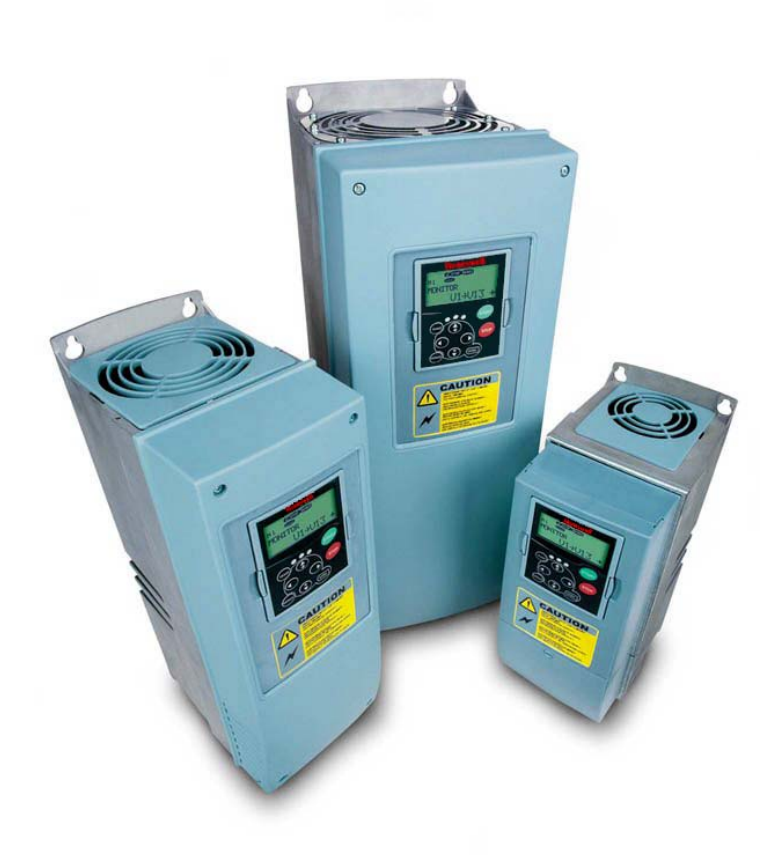

# **NXL series**

**Constant and variable torque Variable Speed Drives for induction motors**

**Subject to changes without notice**

#### **AT LEAST THE 10 FOLLOWING STEPS OF THE** *START-UP QUICK GUIDE* **MUST BE PERFORMED DURING THE INSTALLATION AND COMMISSIONING.**

#### **IF ANY PROBLEMS OCCUR, PLEASE CONTACT YOUR LOCAL DISTRIBUTOR.**

#### **Start-up Quick Guide**

- 1. Check that the delivery corresponds to your order, see Chapter 3.
- 2. Before taking any commissioning actions read carefully the safety instructions in Chapter 1.
- 3. Before the mechanical installation, check the minimum clearances around the unit and check the ambient conditions in Chapter 5.
- 4. Check the size of the motor cable, mains cable, mains fuses and check the cable connections, read Chapter 6.
- 5. Follow the installation instructions, see Chapter 5.
- 6. Control cable sizes and the grounding system are explained in Chapter 6.2.1.
- 7. Instructions on using the keypad are given in Chapter 7.
- 8. All parameters have factory default values. In order to ensure proper operation, check the rating plate data for the values below and the corresponding parameters of parameter group P2.1. See Chapter 8.3.2.
	- nominal voltage of the motor, par. 2.1.6
	- nominal frequency of the motor, par. 2.1.7
	- nominal speed of the motor, par 2.1.8
	- nominal current of the motor, par. 2.1.9
	- motor coso, par. 2.1.10

All parameters are explained in the Multi-Control Application Manual.

- 9. Follow the commissioning instructions, see Chapter 8.
- 10. The NXL Frequency Converter is now ready for use.
- 11. In the end of this manual, you will find a quick help with the default I/O, control panel menus, monitoring values, fault codes and basic parameters

#### **The Manufacturer is not responsible for the use of the frequency converters against the instructions.**

# **CONTENTS**

# **NXL USER'S MANUAL**

# INDEX

- 1 SAFETY
- 2 EU DIRECTIVE
- 3 RECEIPT OF DELIVERY
- 4 TECHNICAL DATA
- 5 INSTALLATION
- 6 CABLING AND CONNECTIONS
- 7 CONTROL KEYPAD
- 8 COMMISSIONING
- 9 FAULT TRACING
- 10 DESCRIPTION OF BOARD NXOPTAA

# **MULTI-CONTROL APPLICATION MANUAL**

#### **ABOUT THE NXL USER'S MANUAL AND THE MULTI-CONTROL APPLICATION MANUAL**

Congratulations for choosing the Smooth Control provided by NXL frequency converters!

The User's Manual will provide you with the necessary information about the installation, commissioning and operation of NXL Frequency Converter. We recommend that you carefully study these instructions before powering up the frequency converter for the first time.

In the Multi-Control Application Manual you will find information about the application used in the NXL General Purpose Drive.

This manual is available in both paper and electronic editions. We recommend you to use the electronic version if possible. If you have the **electronic version** at your disposal you will be able to benefit from the following features:

The manual contains several links and cross-references to other locations in the manual which makes it easier for the reader to move around in the manual, to check and find things faster.

The manual also contains hyperlinks to web pages. To visit these web pages through the links you must have an internet browser installed on your computer.

NOTE: You will not be able to edit the Microsoft Word version of the manual without a valid password. Open the manual file as a read-only version.

# **NXL User's Manual**

<u>and a straightful and a straightful and a straightful and a straightful and a straightful and a straightful and a straightful and a straightful and a straightful and a straightful and a straightful and a straightful and a</u>

# Index

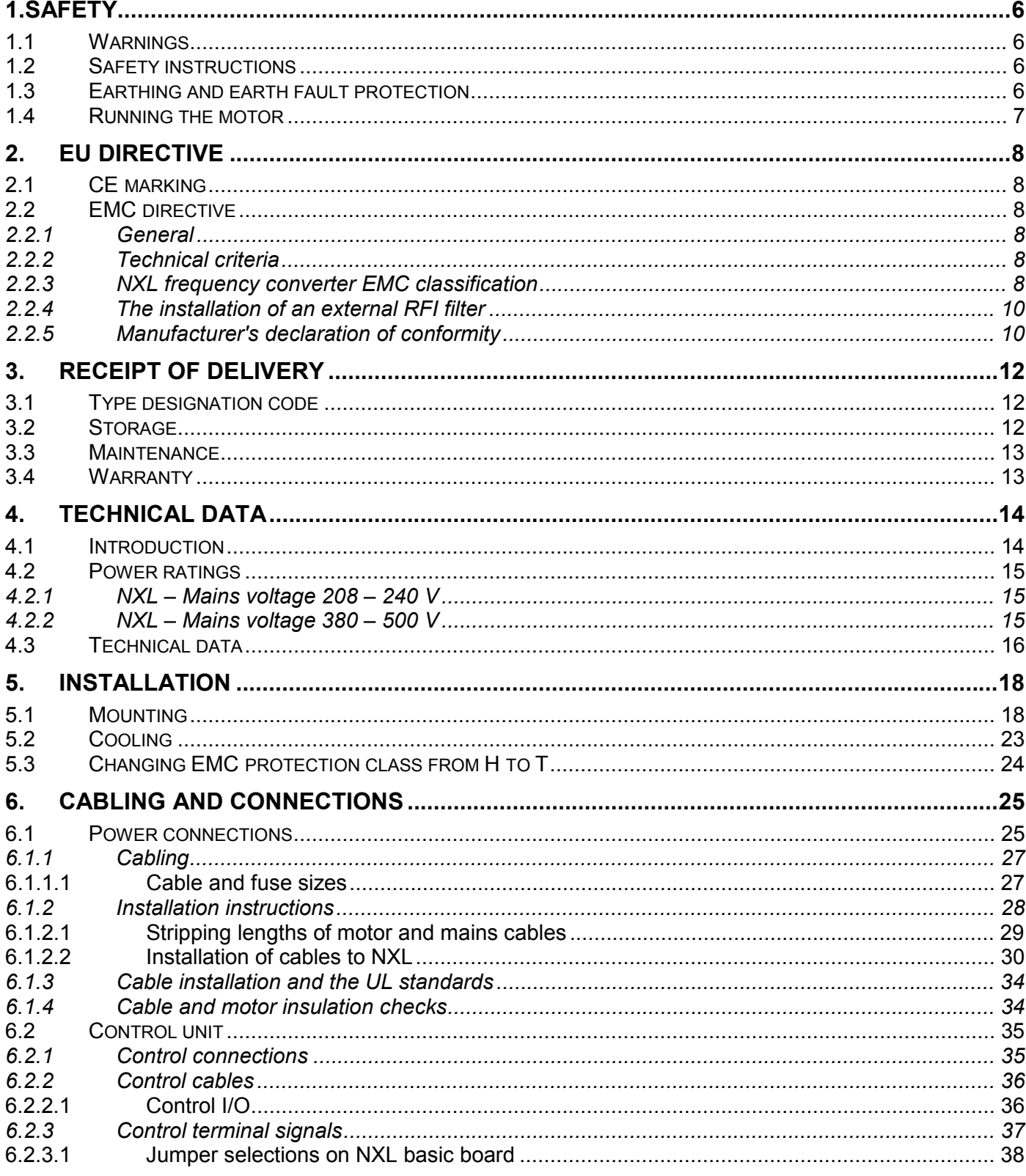

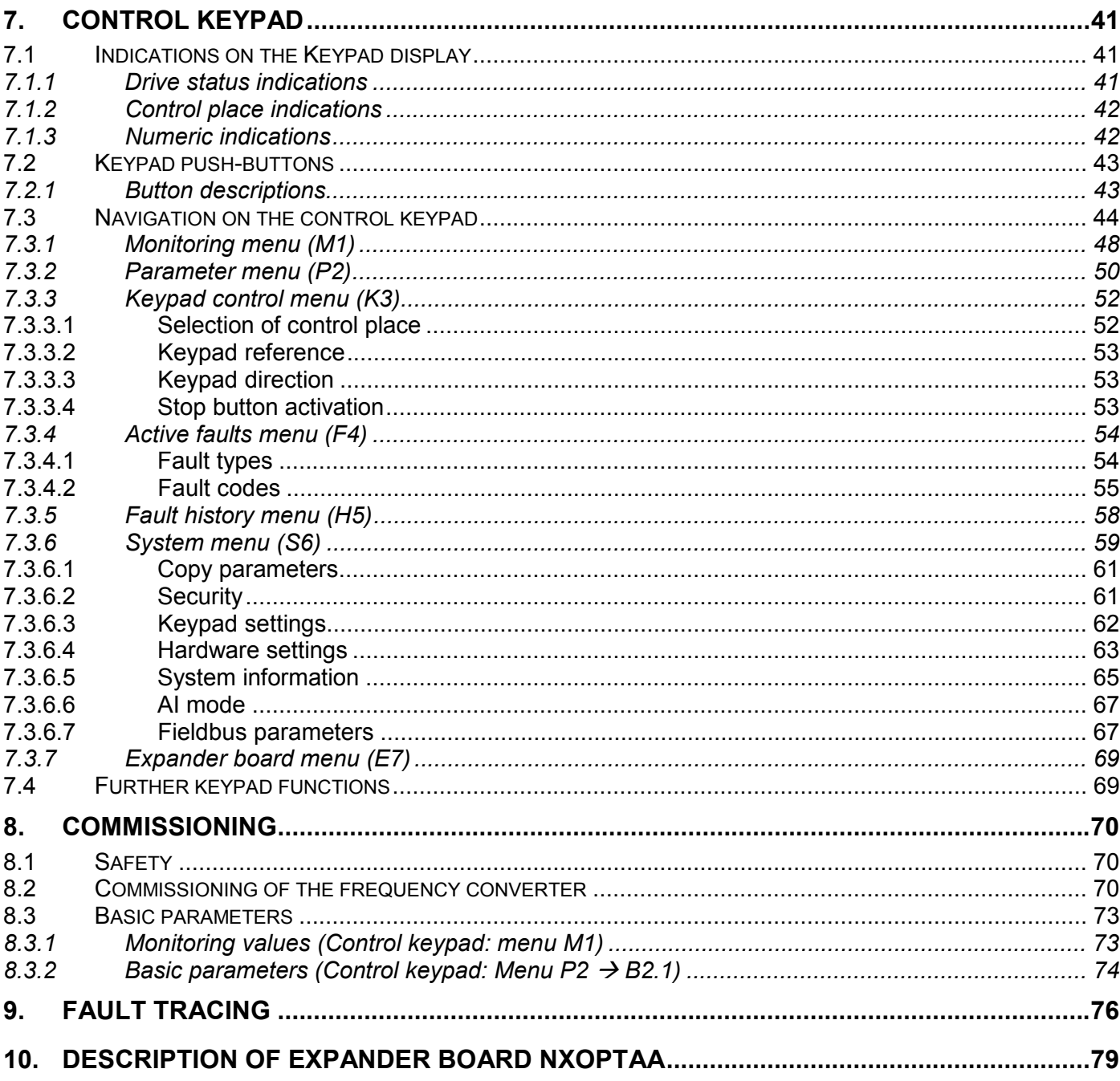

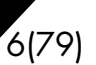

**1**

# **1. SAFETY**

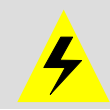

# **ONLY A COMPETENT ELECTRICIAN MAY CARRY OUT THE ELECTRICAL INSTALLATION**

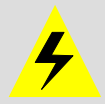

# **1.1 Warnings**

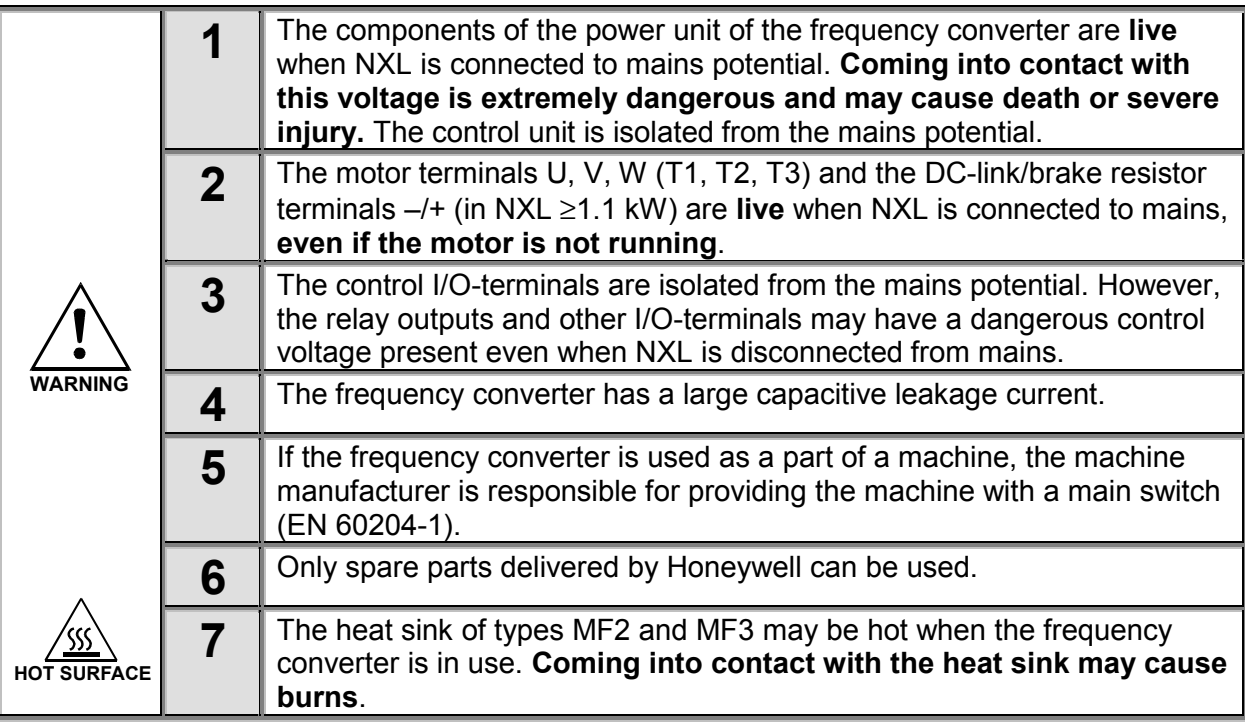

# **1.2 Safety instructions**

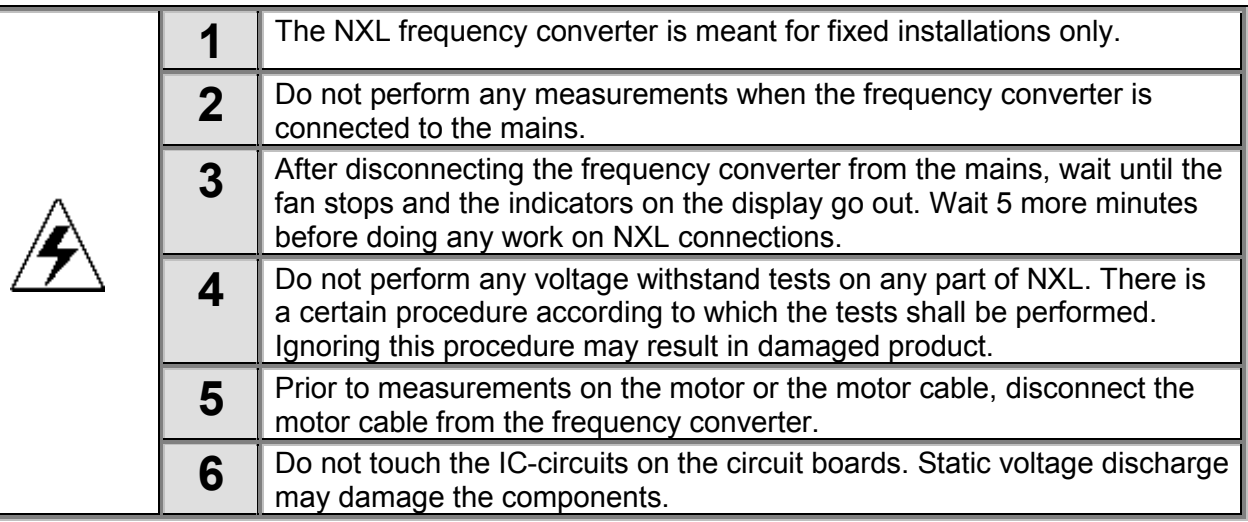

# **1.3 Earthing and earth fault protection**

The NXL frequency converter must always be earthed with an earthing conductor connected to the earthing terminal  $\bigcap$ 

# **Automation and Control Solutions**

1985 Douglas Drive North 35 Dynamic Drive<br>
Golden Valley, MIN 55422 Scarborough, Ontario

Honeywell Honeywell Limited-Honeywell Limitée Golden Valley, MIN 55422 Scarborough, Ontario 63-2599 MIV 4Z9

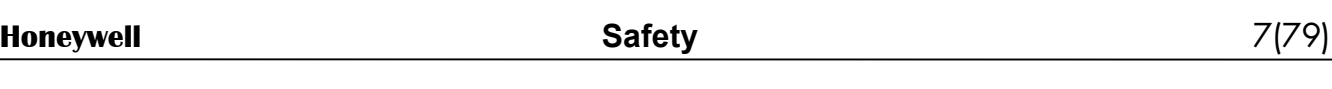

The earth fault protection inside the frequency converter protects only the converter itself against earth faults in the motor or the motor cable.

Due to the high capacitive currents present in the frequency converter, fault current protective switches may not function properly. If fault current protective switches are used they must be tested with the drive with earth fault currents that are possible to arise in fault situations.

# **1.4 Running the motor**

# *Warning symbols*

For your own safety, please pay special attention to the instructions marked with the following symbols:

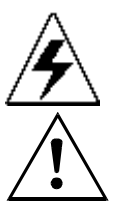

= *Dangerous voltage*

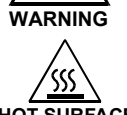

**WARNING** = *General warning*

# **HOT SURFACE** *= Hot surface – Risk of burn*

# **MOTOR RUN CHECK LIST**

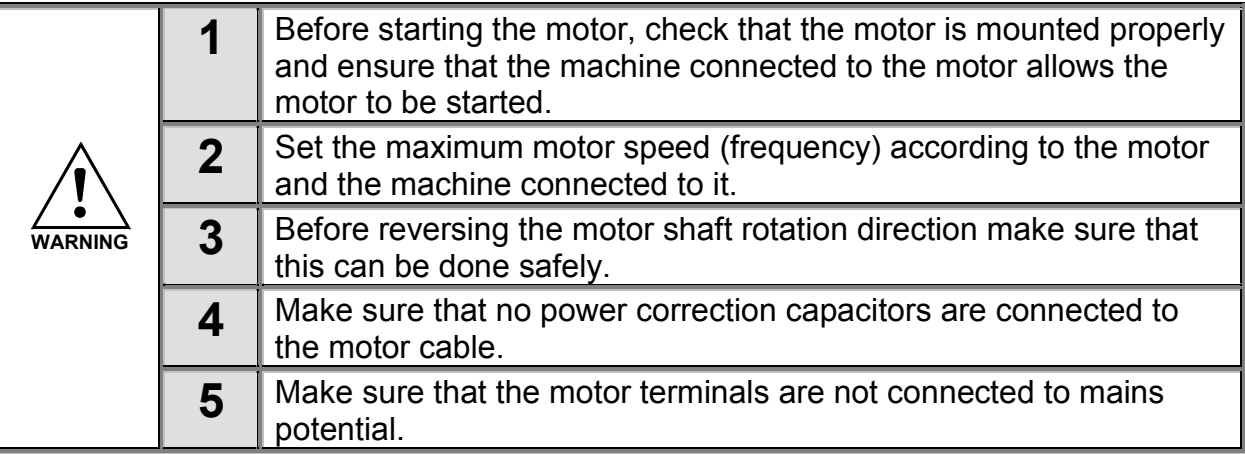

**1**

# **2. EU DIRECTIVE**

# **2.1 CE marking**

The CE marking on the product guarantees the free movement of the product within the EEA (European Economic Area). It also guarantees that the product meets the various requirements placed upon it (such as the EMC Directive and possibly other directives according to the so-called new procedure).

NXL frequency converters carry the CE label as a proof of compliance with the Low Voltage Directive (LVD) and the Electro Magnetic Compatibility (EMC). The company SGS FIMKO has acted as the Competent Body.

# **2.2 EMC directive**

# *2.2.1 General*

The EMC Directive provides that the electrical apparatus must not excessively disturb the environment they are used in, and, on the other hand, it shall have an adequate level of immunity toward other disturbances from the same environment.

The compliance of NXL frequency converters with the EMC directive is verified with Technical Construction Files (TCF) checked and approved by SGS FIMKO, which is a Competent Body. The Technical Construction Files are used to authenticate the comformity of NXL frequency converters with the Directive because such a large-sized product family is impossible to be tested in a laboratory environment and because the combinations of installation vary greatly.

# *2.2.2 Technical criteria*

EMC compliance is a major consideration for NXL drives from the outset of the design. NXL frequency converters are marketed throughout the world, a fact which makes the EMC requirements of customers different. As far as the immunity is concerned, all NXL frequency converters are designed to fulfil even the strictest requirements, while as regards the emission level, the customer may want to upgrade Vacon's already high ability to filter electro-magnetic disturbances.

# *2.2.3 NXL frequency converter EMC classification*

NXL frequency converters are divided into two classes according to the level of electromagnetic disturbances emitted. There is no difference in the functions or the control electronics between these classes but their EMC properties vary as follows:

#### **Class N:**

No EMC emission protection. NXL frames MF2 and MF3 are delivered from the factory without an external RFI filter as class N products.

#### **Class H:**

With an external **RFI filter** (option) installed NXL frequency converters MF2 and MF3 **fulfil the requirements of the product standard EN 61800-3 + A11 for the 1st environment restricted distribution and the 2nd environment**.

The emission levels correspond to the requirements of EN 61000-6-4.

**All NX frequency converters fulfil all EMC immunity requirements (standards EN 61000-6-1, 61000-6-2 and EN 61800-3).**

# *2.2.4 The installation of an external RFI filter*

The EMC protection class of NXL frequency converters MF2 and MF3 can be changed from **N** to **H** with an optional external RFI filter. Install the power cables in terminals L1, L2 and L3 and the grounding cable in terminal PE of the filter. See figure below. See also mounting instructions of MF2 in Figure 5-2.

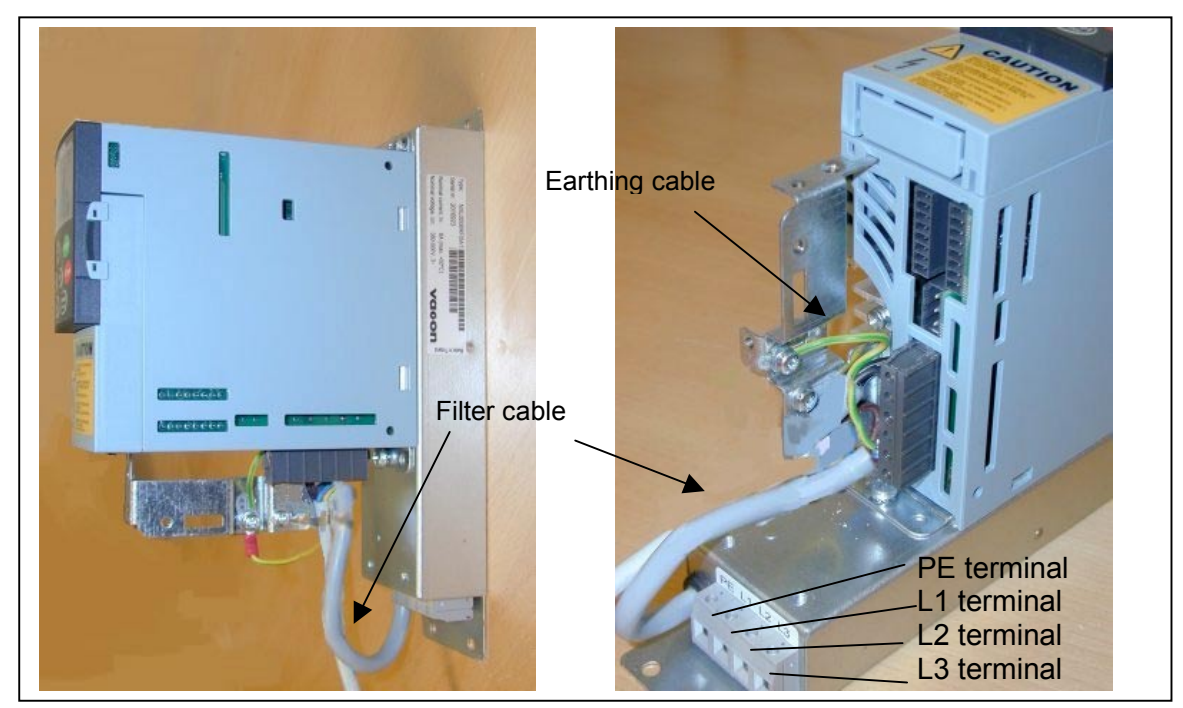

*Figure 2-1. MF2 with an RFI filter*

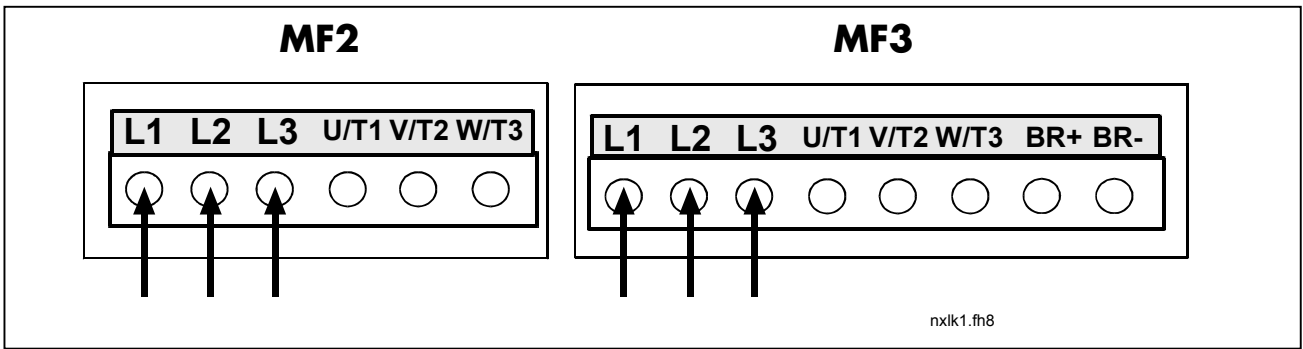

*Figure 2-2. Connection of RFI filter cable in NXL*

# *2.2.5 Manufacturer's declaration of conformity*

The following page presents the photocopy of the Manufacturer's Declaration of Conformity assuring the compliance of NXL frequency converters with the EMC-directives.

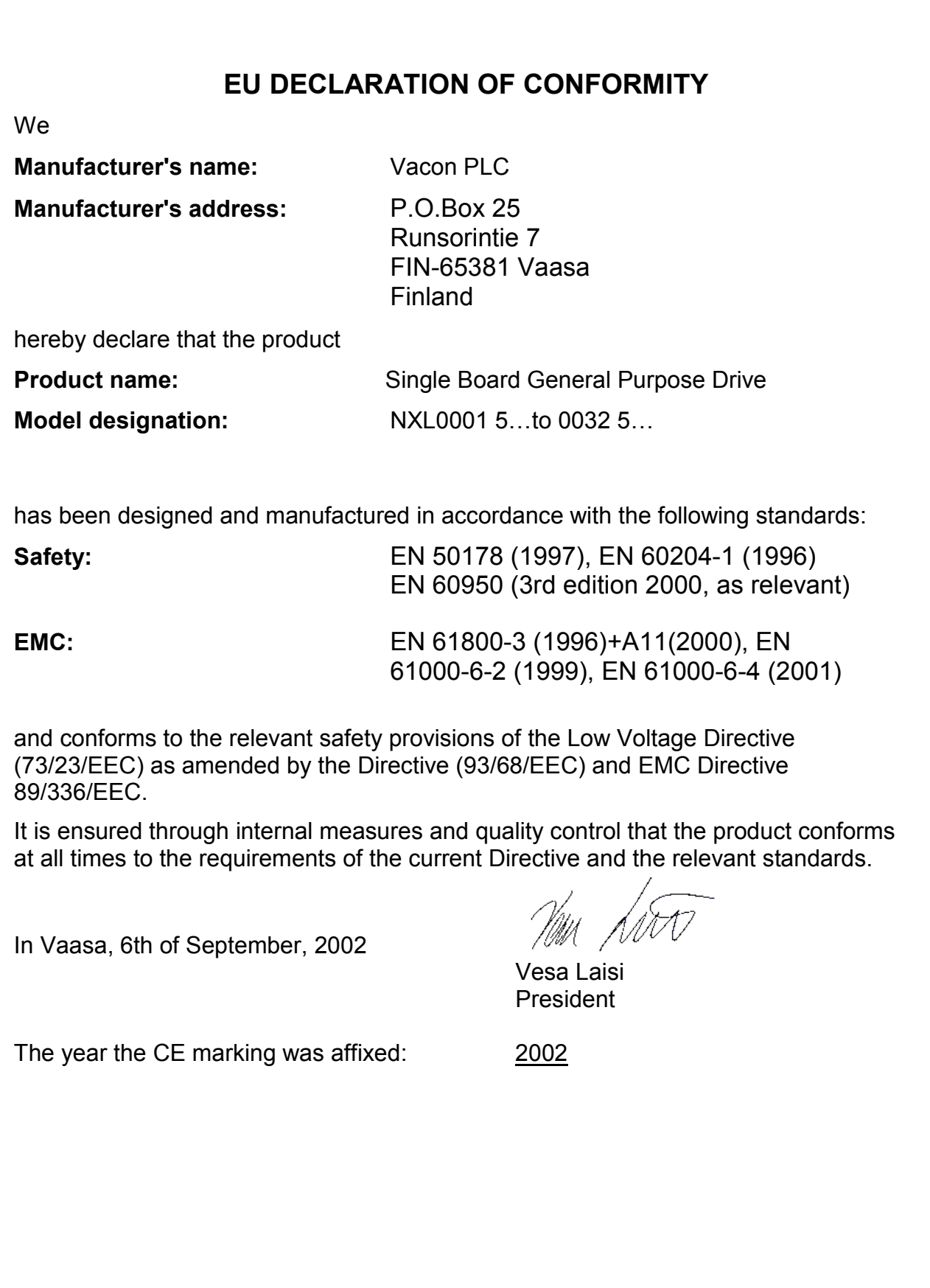

Honeywell Honeywell Limited-Honeywell Limitée Golden Valley, MIN 55422 Scarborough, Ontario 63-2599 MIV 4Z9

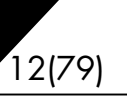

**3**

## **3. RECEIPT OF DELIVERY**

NXL frequency converters have undergone scrupulous tests and quality checks at the factory before they are delivered to the customer. However, after unpacking the product, check that no signs of transport damages are to be found on the product and that the delivery is complete (compare the type designation of the product to the code below, Figure 3-1.

Should the drive have been damaged during the shipping, please contact primarily the cargo insurance company or the carrier.

If the delivery does not correspond to your order, contact the supplier immediately.

# **3.1 Type designation code**

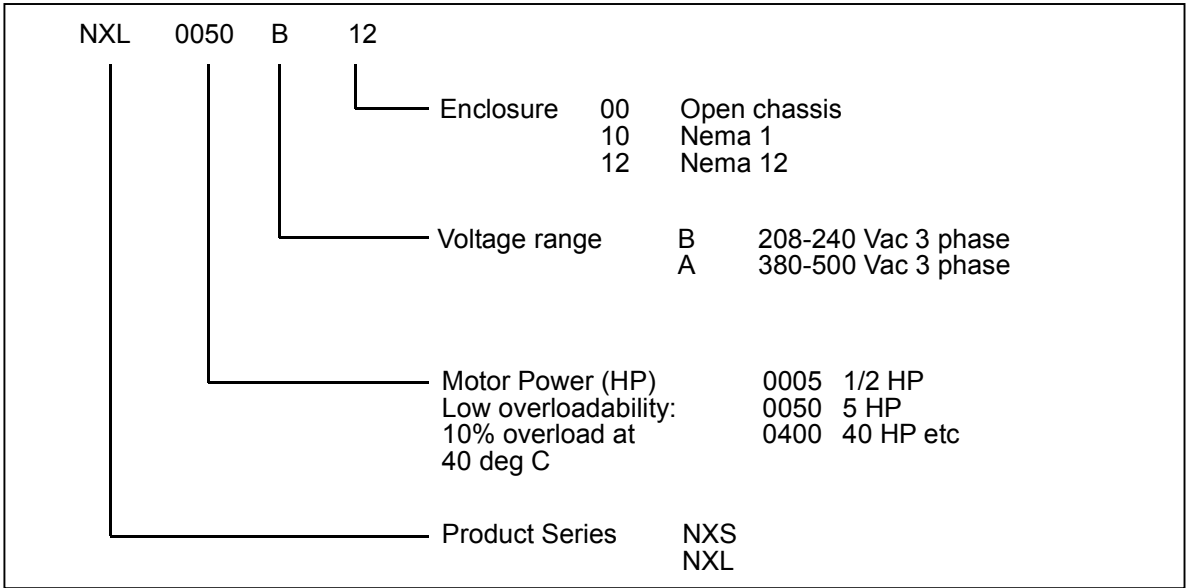

*Figure 3-1. NXL type designation code*

# **3.2 Storage**

If the frequency converter is to be kept in store before use make sure that the ambient conditions are acceptable:

Storing temperature –40…+70°C Relative humidity <95%, no condensation

**3**

#### **3.3 Maintenance**

In normal conditions, NXL frequency converters are maintenance-free. However, we recommend to clean the heatsink (using e.g. a small brush) whenever necessary. NXL drives from 2.2kW are equipped with a cooling fan, which can easily be changed if necessary.

# **3.4 Warranty**

Only manufacturing defects are covered by the warranty. The manufacturer assumes no responsibility for damages caused during or resulting from transport, receipt of the delivery, installation, commissioning or use.

The manufacturer shall in no event and under no circumstances be held responsible for damages and failures resulting from misuse, wrong installation, unacceptable ambient temperature, dust, corrosive substances or operation outside the rated specifications. Neither can the manufacturer be held responsible for consequential damages.

The Manufacturer's time of warranty is 18 months from the delivery or 12 months from the commissioning whichever expires first (General Conditions NL92/Orgalime S92).

The local distributor may grant a warranty time different from the above. This warranty time shall be specified in the distributor's sales and warranty terms. The manufacturer assumes no responsibility for any other warranties granted by offers.

In all matters concerning the warranty, please contact first your distributor.

# **4. TECHNICAL DATA**

# **4.1 Introduction**

NXL is a compact, small-sized frequency converter with the output ranging from 220 W to 30 kW. It is well adapted for HVAC and OEM applications where its possibilities of use are almost unlimited.

The Motor and Application Control Block is based on microprocessor software. The microprocessor controls the motor basing on the information it receives through measurements, parameter settings, control I/O and control keypad. The motor and application control block controls the motor control microprocessor which, in turn, calculates the IGBT positions. Gate drivers amplify these signals for driving the IGBT inverter bridge.

The control keypad constitutes a link between the user and the frequency converter. The control keypad is used for parameter setting, reading status data and giving control commands. Instead of the control keypad, also a PC can be used to control the frequency converter if connected through a cable and a serial interface adapter (optional equipment).

You can have your NXL drive equipped with control I/O boards NXOPTAA, NXOPTB\_ or NXOPTC\_.

All other sizes but MF2 have an internal brake chopper. For closer information, contact the Manufacturer or your local distributor (see back cover). The input EMC filters are available as options externally for MF2 and MF3. In other sizes the filters are internal and included as standard.

The NXL frequency converters are professional drives intended to be connected to industrial networks. They should not be connected to public low- voltage distribution systems. This is a product of the restricted sales distribution class according to IEC 61800-3. In a domestic environment this product may cause radio interference in which case the user may be required to take adequate measures.

# **Sizes MF4 – MF6:**

The three-phase AC-choke at the mains end together with the DC-link capacitor form an LC-filter, which, again, together with the diode bridge produce the DC-voltage supply to the IGBT Inverter Bridge block. The AC-choke also functions as a filter against High Frequency disturbances from the mains as well as against those caused by the frequency converter to the mains. It, in addition, enhances the waveform of the input current to the frequency converter. The entire power drawn by the frequency converter from the mains is active power.

The IGBT Inverter Bridge produces a symmetrical, 3-phase PWM-modulated AC-voltage to the motor.

# **4.2 Power ratings**

#### *4.2.1 NXL – Mains voltage 208 – 240 V*

#### Power range 0.25kW – 1,5kW as 1/3-phase

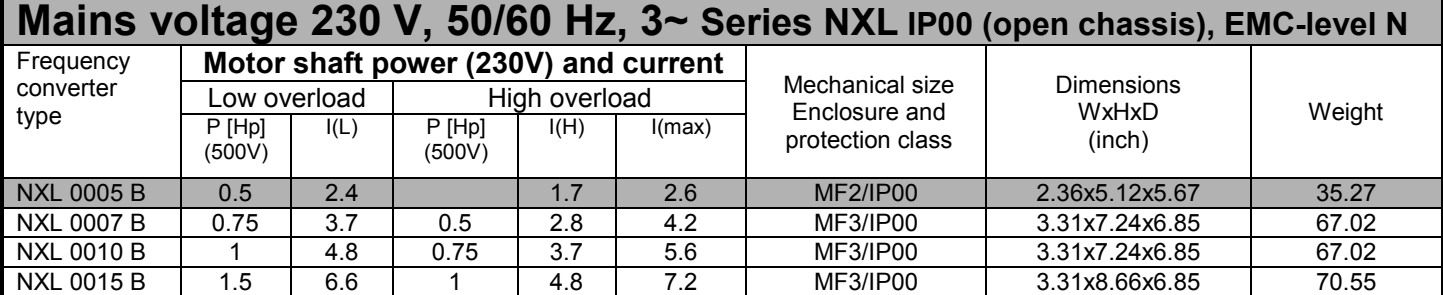

*Table 4-1. Power ratings and dimensions of NXL, supply voltage 208—240V.*

### *4.2.2 NXL – Mains voltage 380 – 500 V*

Power range 0.37kW – 15kW as 3-phase

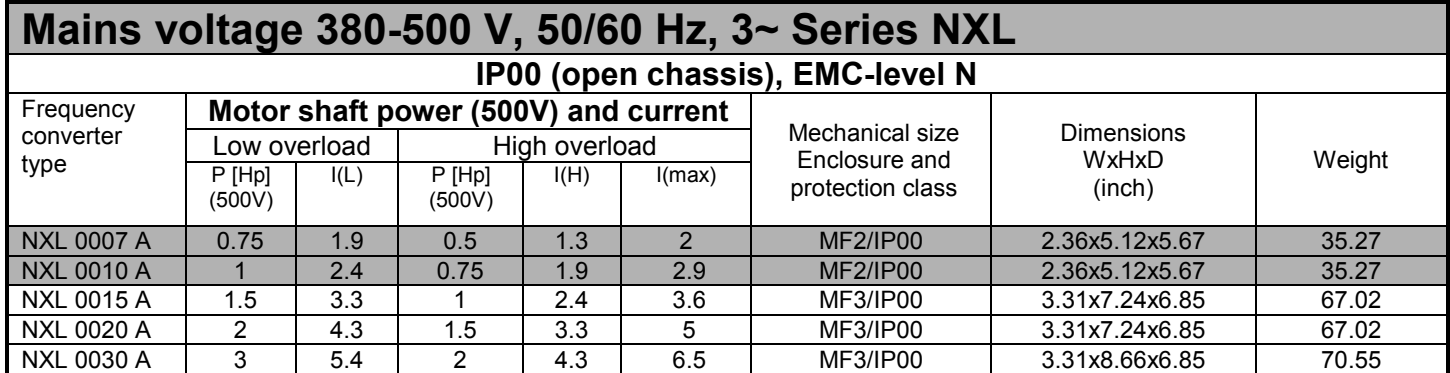

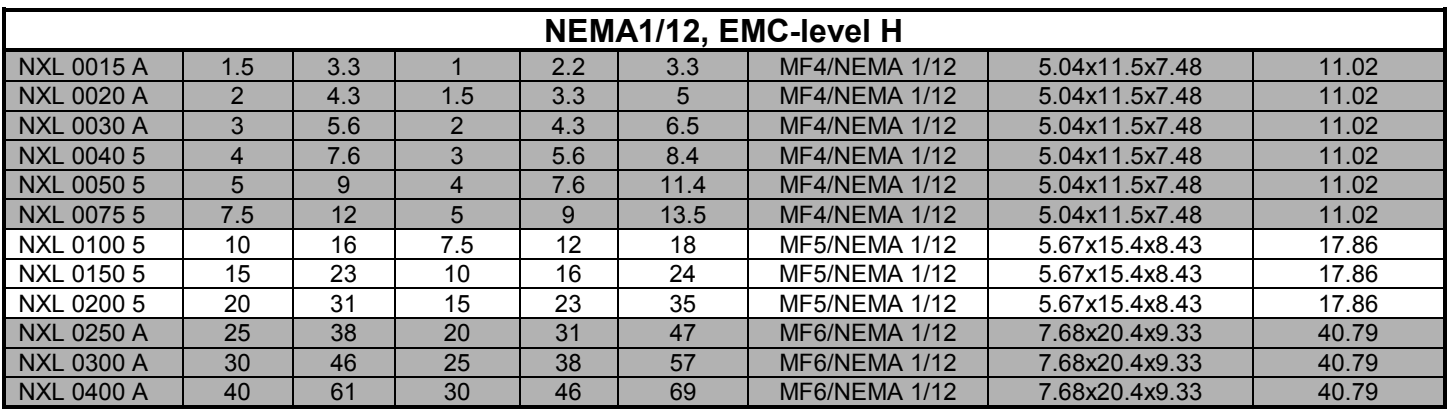

*Table 4-2. Power ratings and dimensions of NXL, supply voltage 380 – 500V.*

Honeywell Limited-Honeywell Limitée<br>35 Dynamic Drive MIV 4Z9

# **4.3 Technical data**

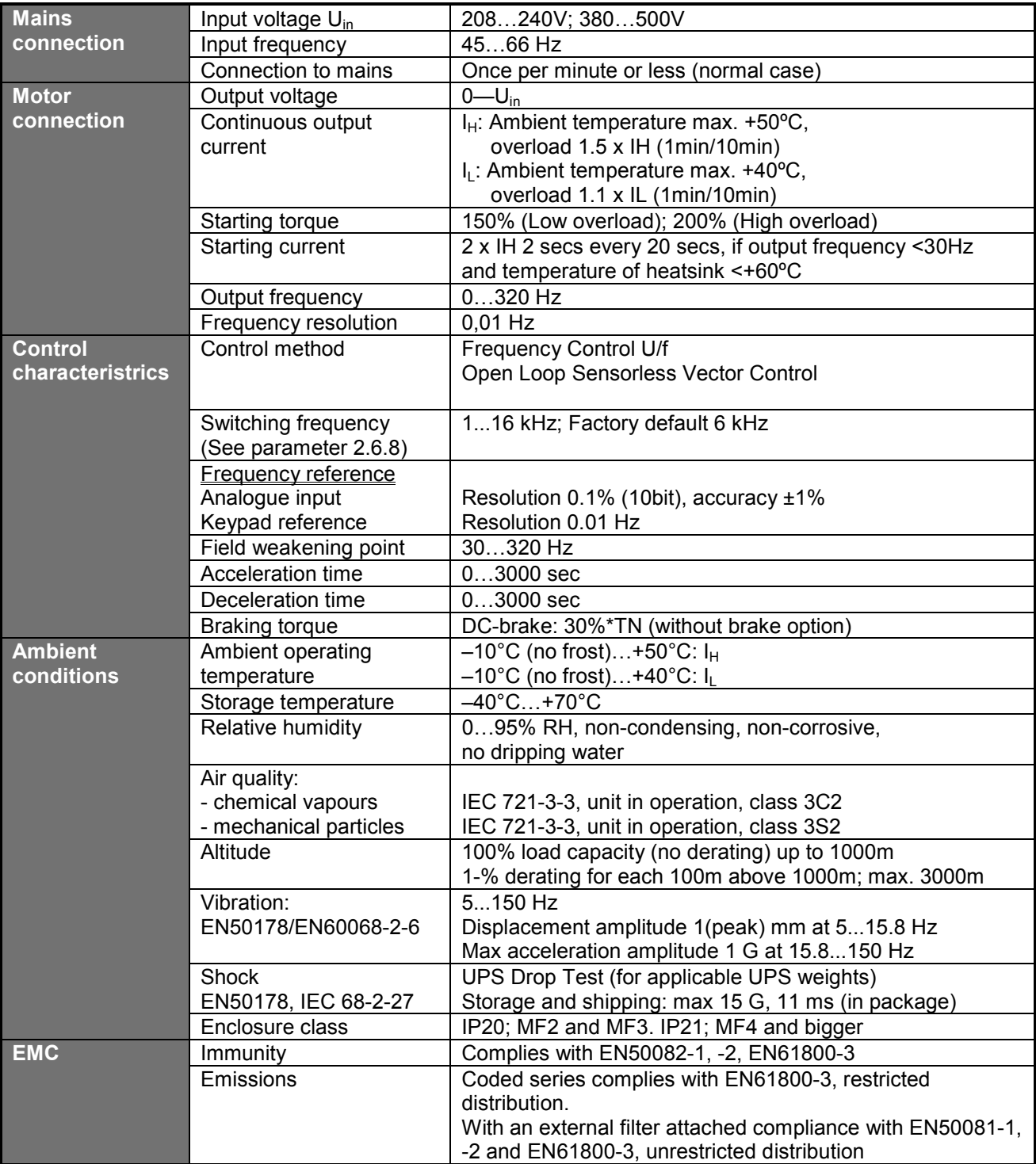

*Technical data (continues on next page)*

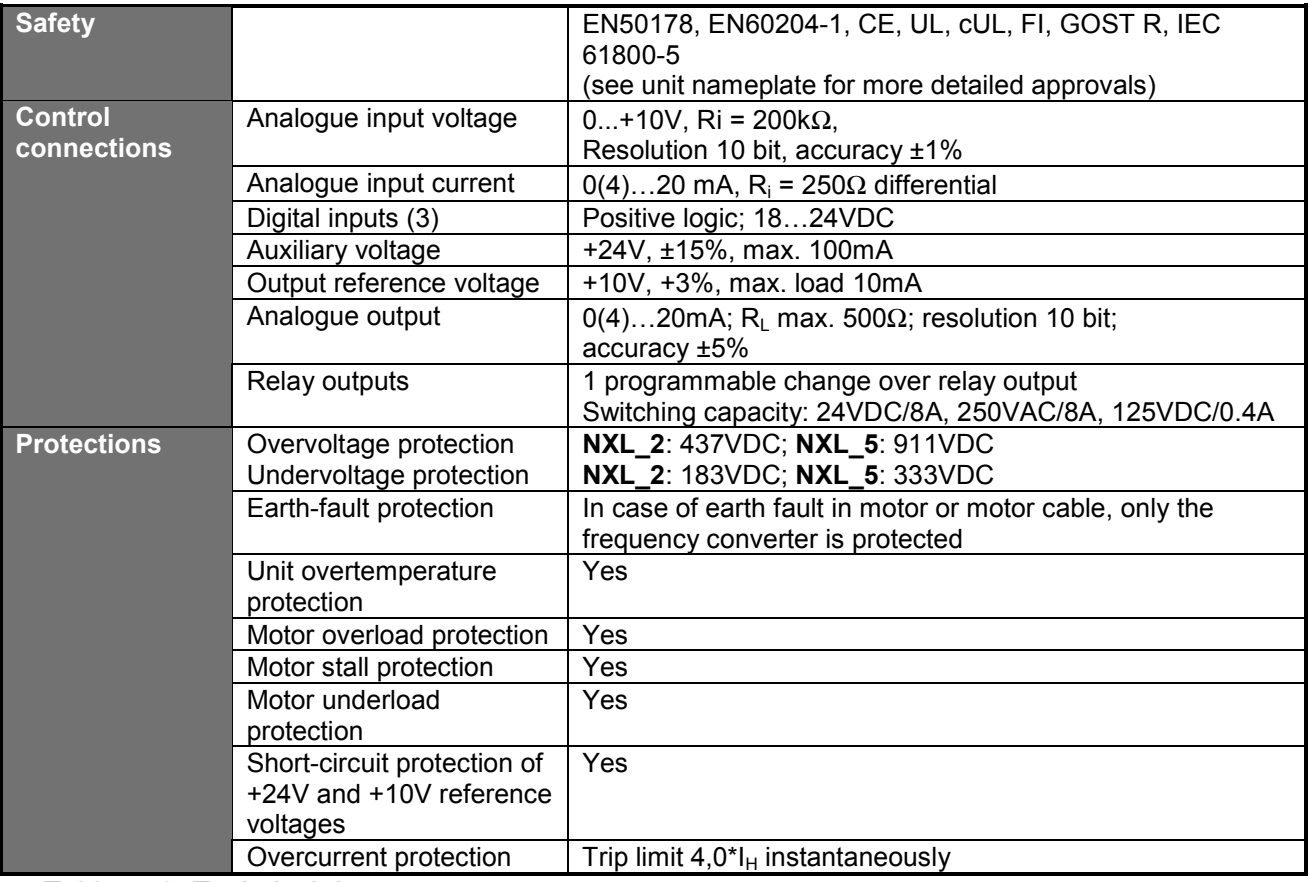

*Table 4- 3*. *Technical data*

**5**

# **5. INSTALLATION**

# **5.1 Mounting**

The NXL drive can be mounted on the wall or on the back plane of a cubicle. There are two possible positions in the wall mounting for the frames MF2 and MF3 (see Figure 5-1)

The NXL type MF2 is mounted with two screws using the middle holes of the mounting plates. If an RFI filter is used, the upper mounting plate shall be attached with two screws. MF3 and bigger types are always mounted with four screws, see Figure 5-2 and Figure 5-3.

Enough space shall be reserved above and underneath the frequency converter in order to ensure a sufficient cooling, see Figure 5-7, and Table 5-4. Also see to that the mounting plane is relatively even.

Below you will find the dimensions of NXL frequency converters with IP20 and IP21 enclosures on pages 20 -- 22.

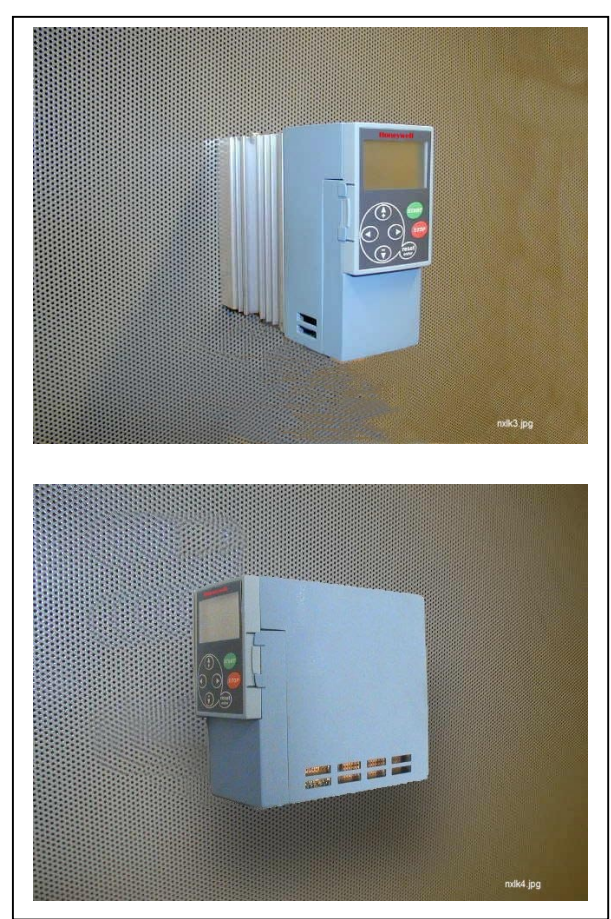

*Figure 5-1. The two possible mounting positions of NXL (MF2 and MF3)*

**Automation and Control Solutions** 1985 Douglas Drive North 35 Dynamic Drive Golden Valley, MIN 55422 Scarborough, Ontario 63-2599 Scarborough, Ontario

Honeywell Honeywell Limited-Honeywell Limitée MIV 4Z9

**5**

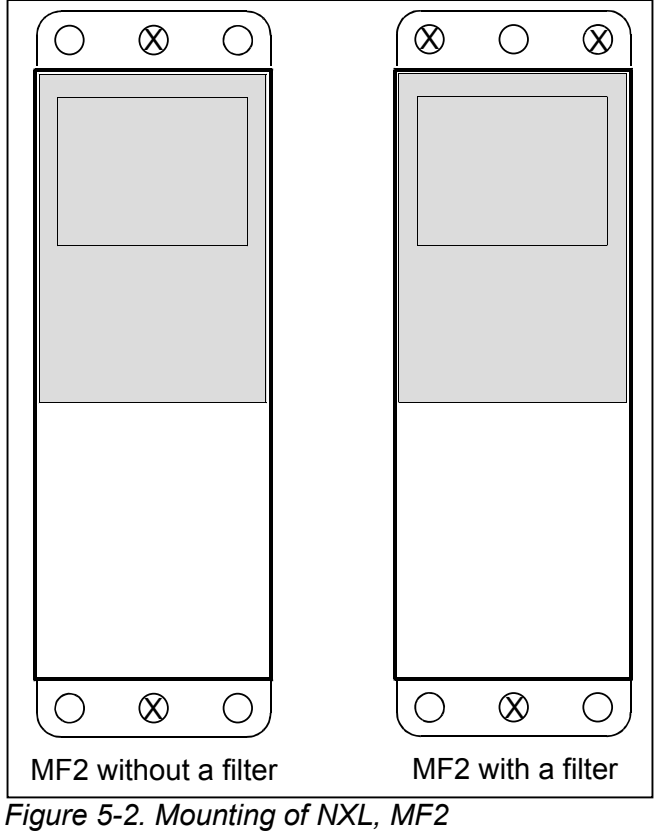

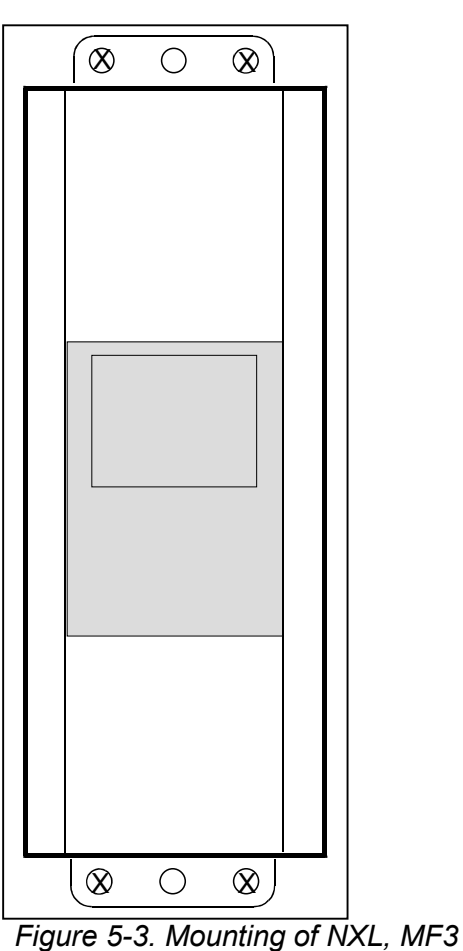

**Automation and Control Solutions** 1985 Douglas Drive North 35 Dynamic Drive

Honeywell Limited-Honeywell Limitée<br>35 Dynamic Drive<br>Scarborough, Ontario Golden Valley, MIN 55422 Scarborough, Ontario 63-2599 MIV 4Z9

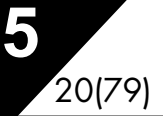

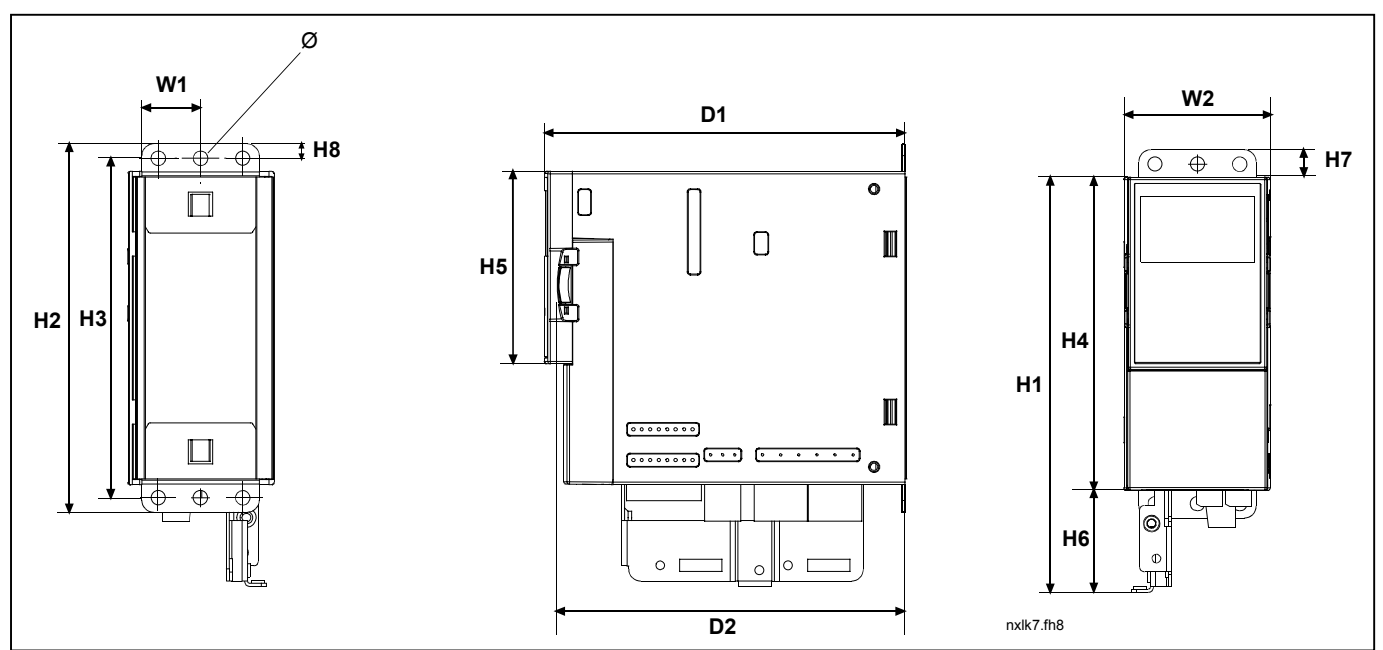

*Figure 5-4. NXL dimensions, MF2*

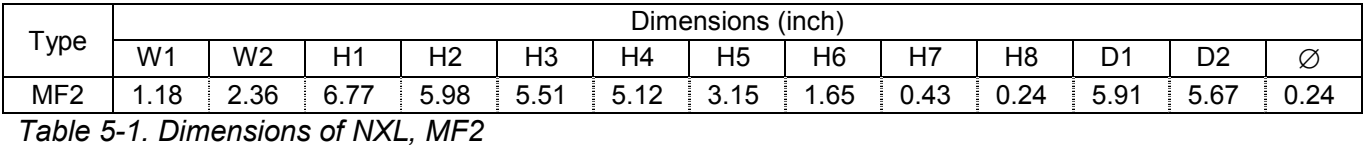

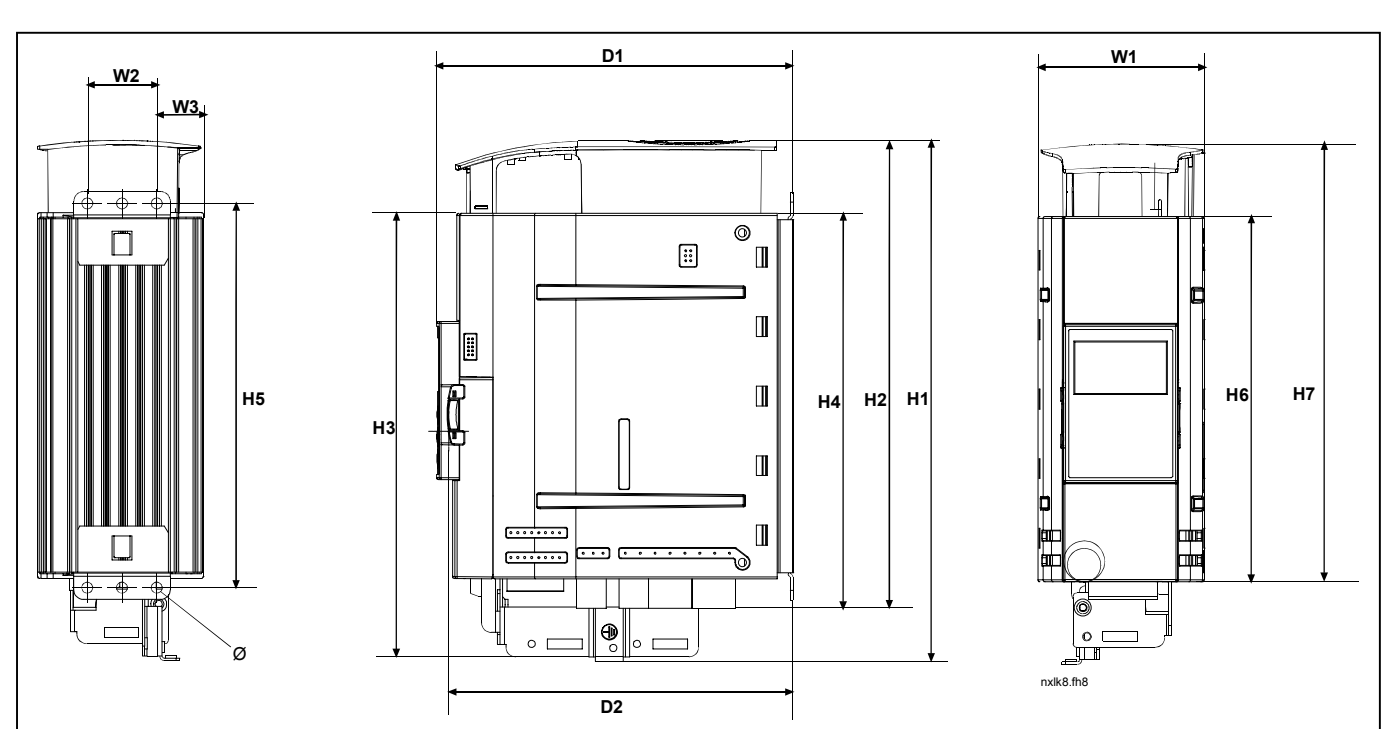

*Figure 5-5. NXL dimensions, MF3*

| $\tau$ ype                      | Dimensions<br>(inch)        |                |                |                |          |                      |          |                |      |                |                      |                |      |
|---------------------------------|-----------------------------|----------------|----------------|----------------|----------|----------------------|----------|----------------|------|----------------|----------------------|----------------|------|
|                                 | W <sub>1</sub>              | W <sub>2</sub> | W <sub>3</sub> | H <sub>1</sub> | ⊥ല<br>⊐∠ | H3                   | H4       | H <sub>5</sub> | H6   | H <sub>7</sub> | D.                   | D <sub>2</sub> | Ø    |
| MF3                             | $^{\circ}$<br>$\sim$<br>ບ.ບ | .38            | 0.91           | 10.31          | 9.25     | 78<br>$\circ$<br>0.7 | -<br>.83 | .60            | 7.24 | 8.66           | $\rightarrow$<br>6.7 | 6.54           | 0.24 |
| Dimonsions of NIVI<br>Table 5.2 |                             |                | ML2            |                |          |                      |          |                |      |                |                      |                |      |

*Table 5-2. Dimensions of NXL, MF3*

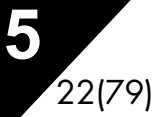

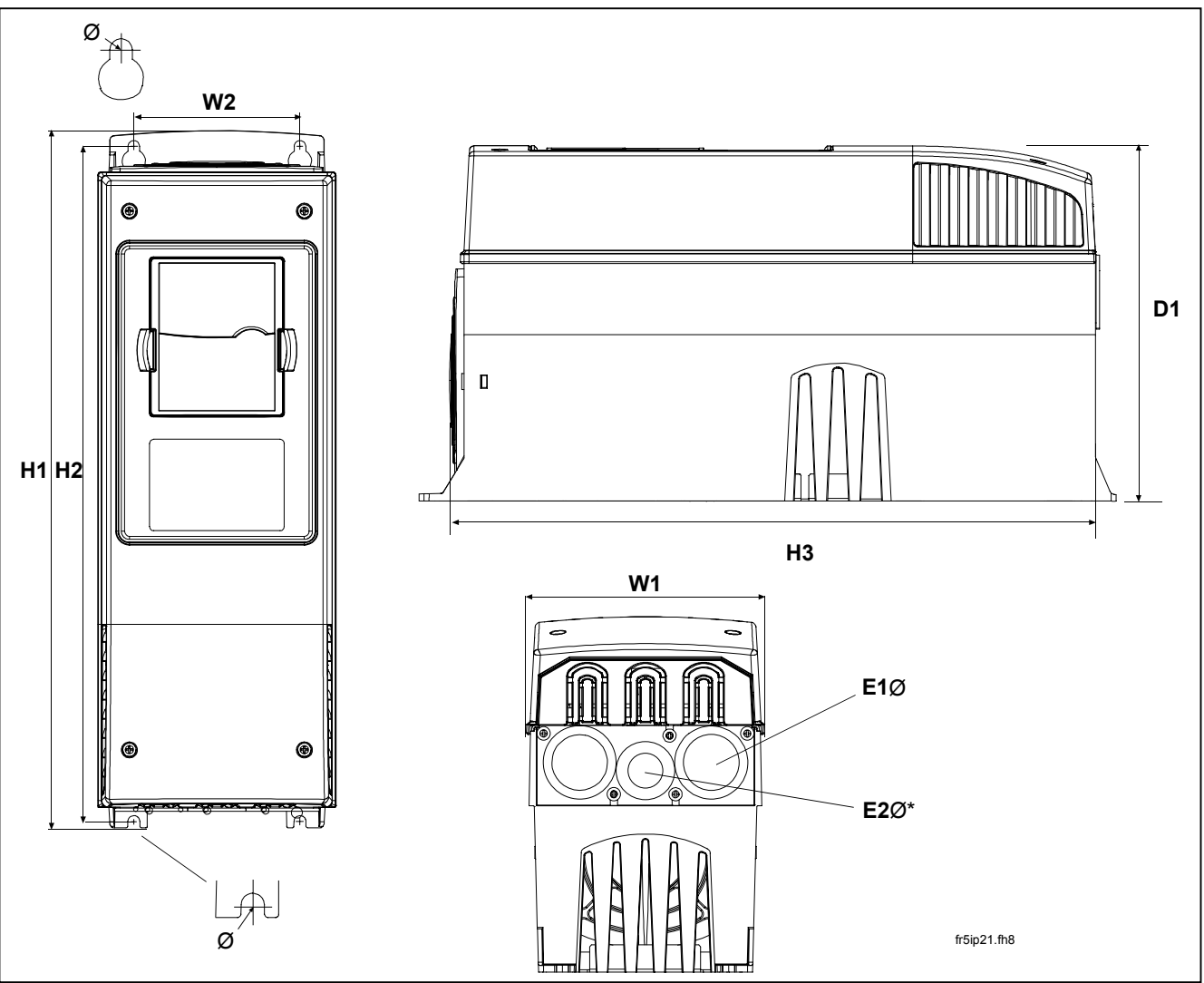

*Figure 5-6. NXL dimensions, MF4 and MF5*

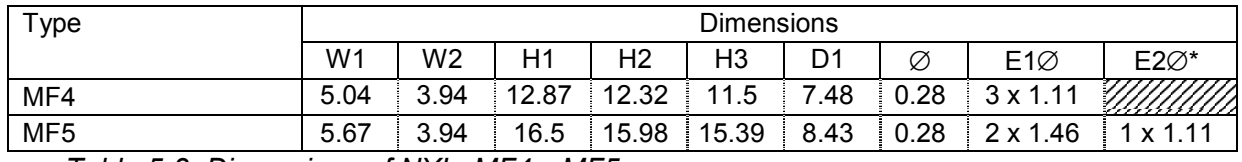

*Table 5-3. Dimensions of NXL, MF4—MF5*

 $* = MF5$  only

**5**

### **5.2 Cooling**

The cooling method in NXL drive is either convection or air cooling with a cooling fan. The cooling method for lower power ranges (frame MF2 and lower powers of MF3) is a convection type cooling. Forced air flow cooling is used for frames MF4, MF5, MF6 and higher powers of MF3.

Enough free space shall be left above and below the frequency converter to ensure sufficient air circulation and cooling. You will find the required dimensions for free space in the table below.

| <b>Type</b>     | <b>Dimensions [inch]</b> |      |      |      |  |  |  |
|-----------------|--------------------------|------|------|------|--|--|--|
|                 | А                        |      |      |      |  |  |  |
| NXL 0007-0010 A |                          |      | 3.94 | 1.97 |  |  |  |
| NXL 0005-0015 B |                          |      |      |      |  |  |  |
| NXL 0015-0075 A | 0.79                     | 0.79 | 3.94 | 1.97 |  |  |  |
| NXL 0100-0200 A | 0.79                     | 0.79 | 4.72 | 2.36 |  |  |  |
| NXL 0250-0400 A | 1.18                     | 0.79 | 6.3  | 3.15 |  |  |  |

*Table 5-4. Mounting space dimensions*

- **A** = clearance around the freq. converter (see also **B**)
- **B** = distance from one frequency converter to another or distance to cabinet wall
- **C** = free space above the frequency converter
- **D** = free space underneath the frequency converter

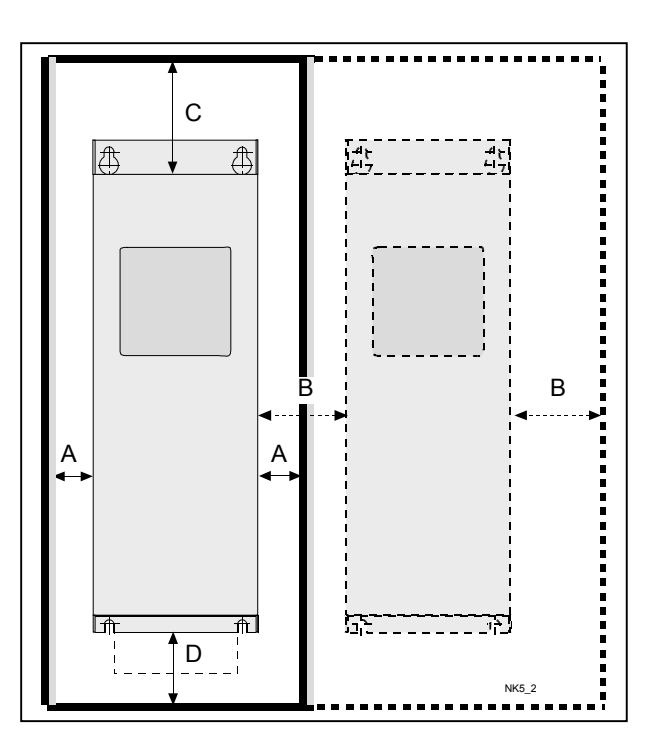

*Figure 5-7. Installation space*

# **5.3 Changing EMC protection class from H to T**

The EMC protection class of NXL frequency converter types MF4 and MF5 can be changed from **class H** to **class T** with a simple procedure presented in the figures below.

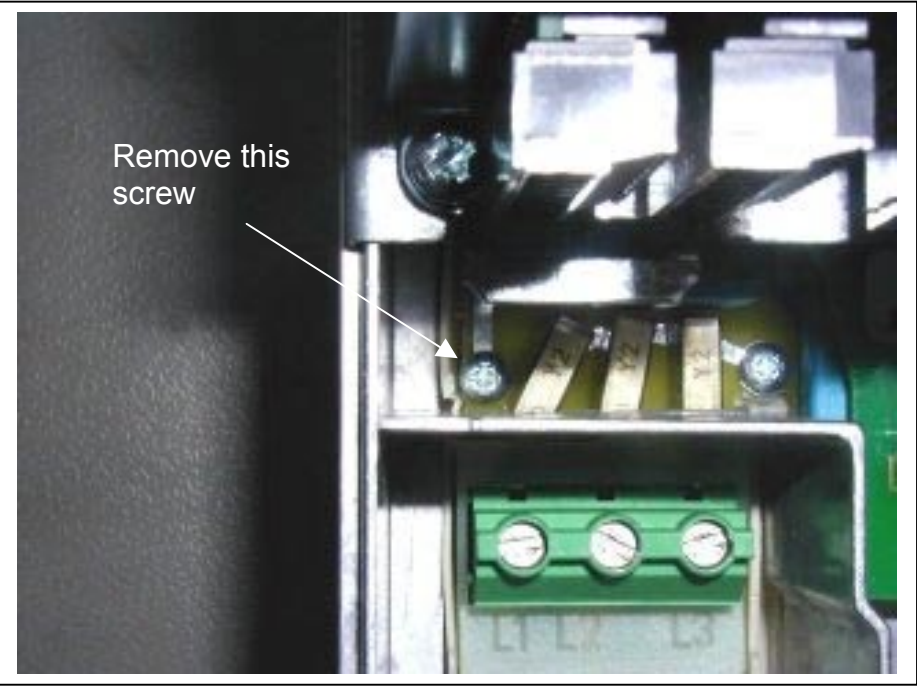

*Figure 5-8. Changing of EMC protection class, MF4*

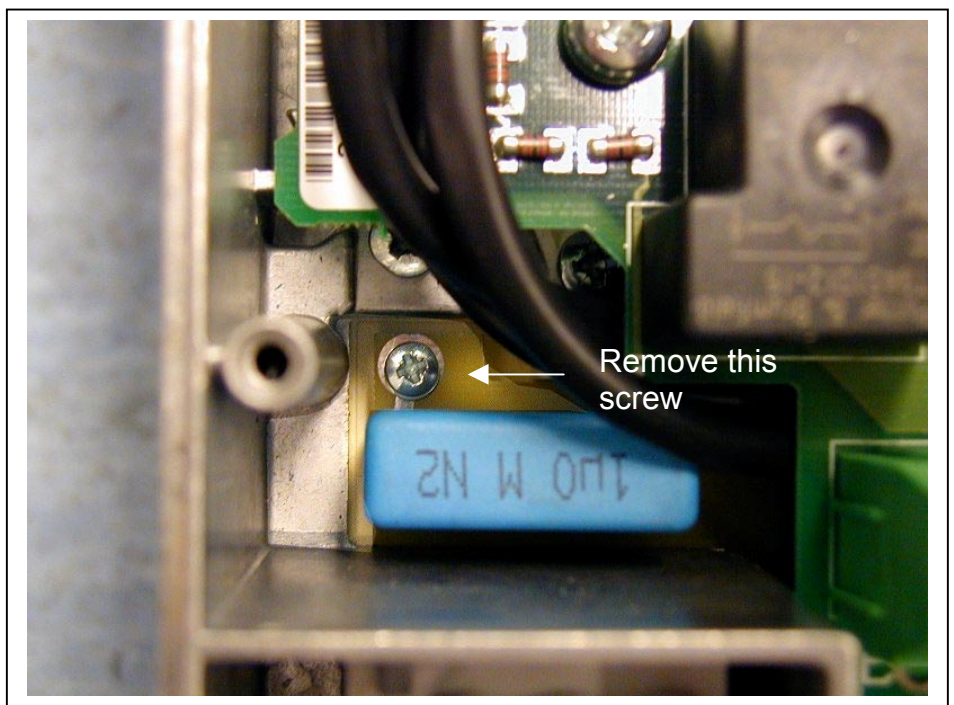

*Figure 5-9. Changing of EMC protection class, MF5*

**Automation and Control Solutions** 1985 Douglas Drive North 35 Dynamic Drive<br>
Golden Valley, MIN 55422 Scarborough, Ontario

Honeywell Limited-Honeywell Limitée<br>35 Dynamic Drive Golden Valley, MIN 55422 Scarborough, Ontario 63-2599 MIV 4Z9

**5**

## **6. CABLING AND CONNECTIONS**

#### **6.1 Power connections**

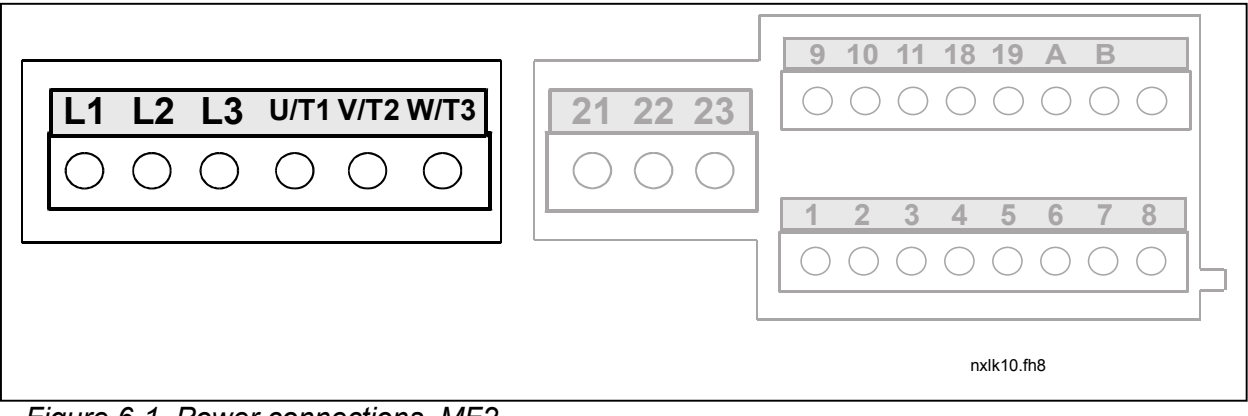

*Figure 6-1. Power connections, MF2*

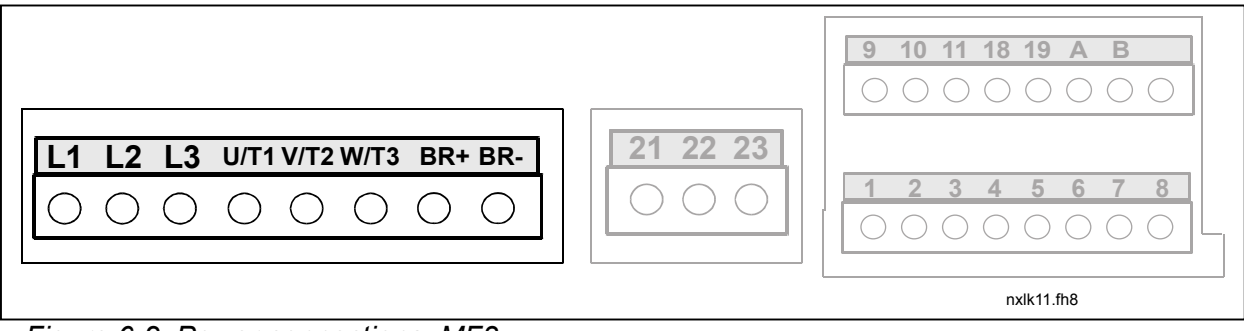

*Figure 6-2. Power connections, MF3*

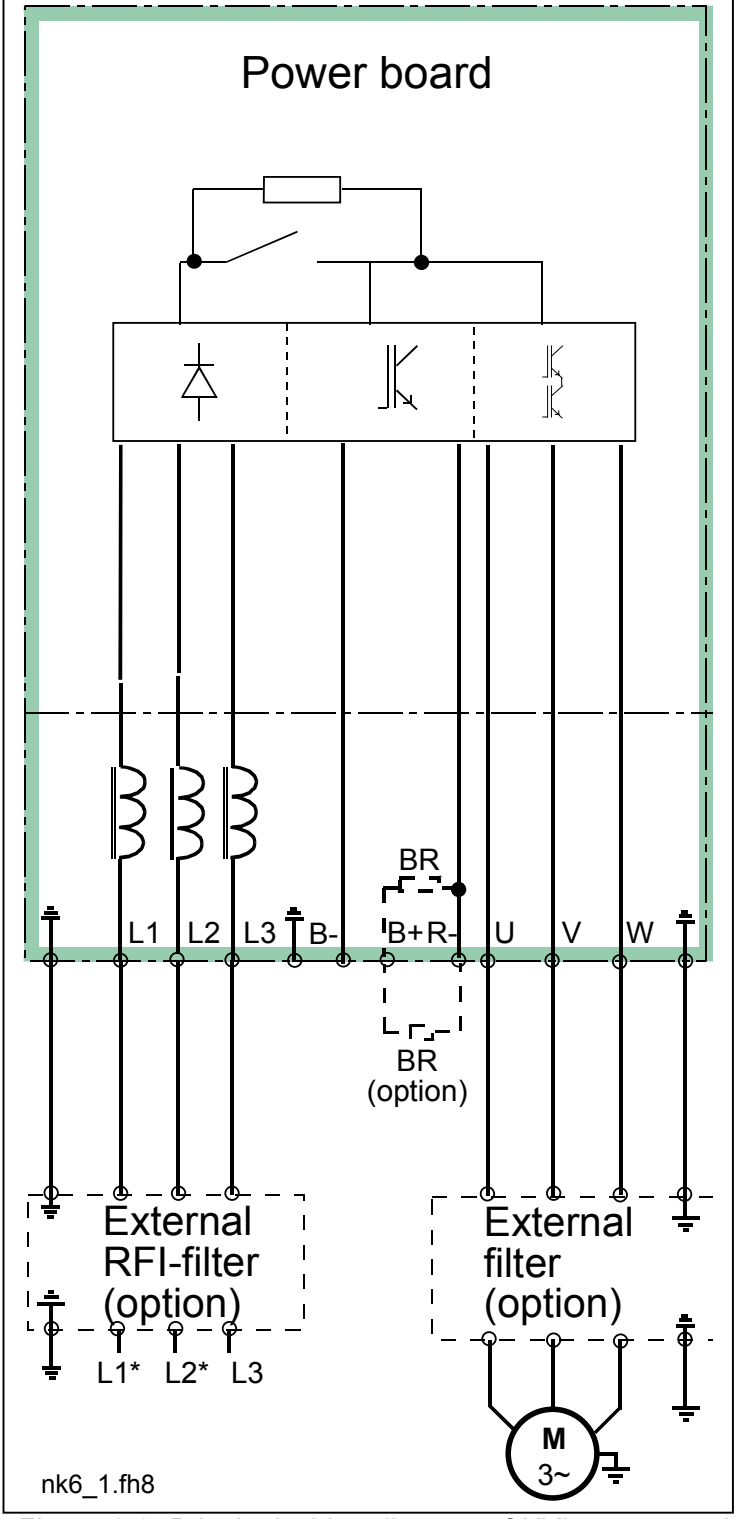

*Figure 6-3. Principal wiring diagram of NXL5 power unit, MF4 to MF5*

**Automation and Control Solutions** 1985 Douglas Drive North 35 Dynamic Drive Golden Valley, MIN 55422 Scarborough, Ontario 63-2599

Honeywell Limited-Honeywell Limitée<br>35 Dynamic Drive MIV 4Z9

### *6.1.1 Cabling*

Use cables with heat resistance of at least +60°C. The cables and the fuses must be dimensioned according to the frequency converter nominal input current which you can find on the rating plate. Installation of cables according to UL regulations is presented in Chapter 6.1.3.

Table 6-1 shows the minimum dimensions of the Cu-cables and the corresponding GG/GL fuse sizes. The dimensions of the fuses in the table have been given taking their function as a cable overload protection into account.

If the motor temperature protection of the drive (see the Application Manual) is used as an overload protection, the cable shall be chosen accordingly.

These instructions apply only to cases with one motor and one cable connection from the frequency converter to the motor. In any other case, ask the factory for more information.

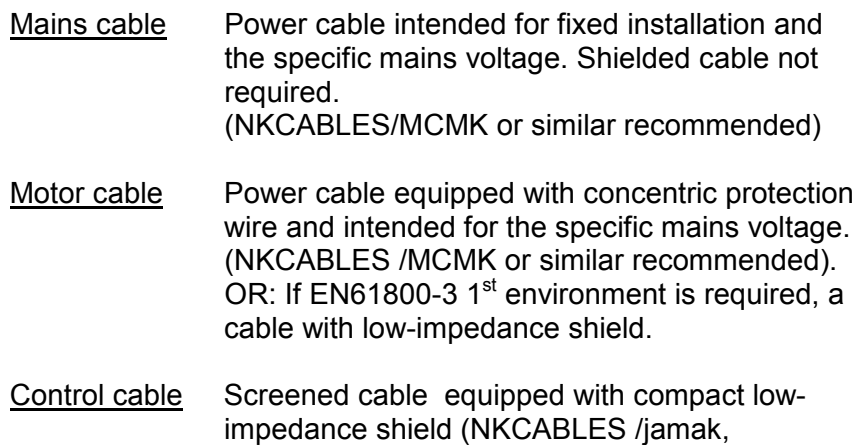

SAB/ÖZCuY-O or similar).

#### *6.1.1.1 Cable and fuse sizes*

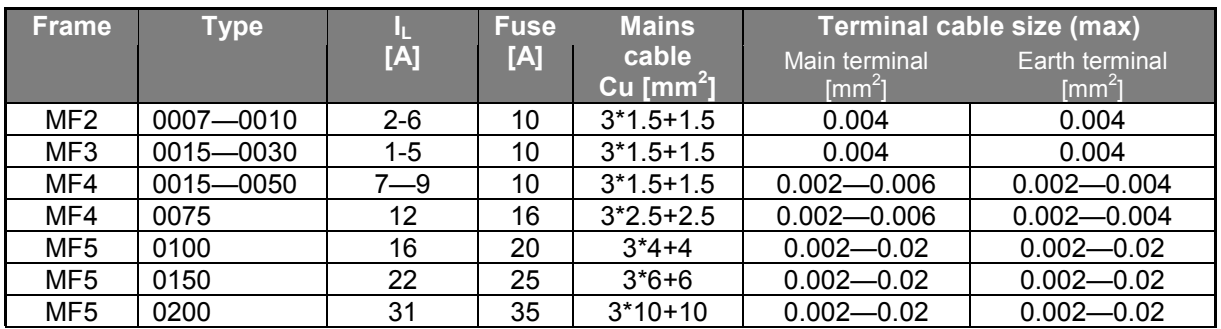

*Table 6-1. Cable and fuse sizes for NXL*

# *6.1.2 Installation instructions*

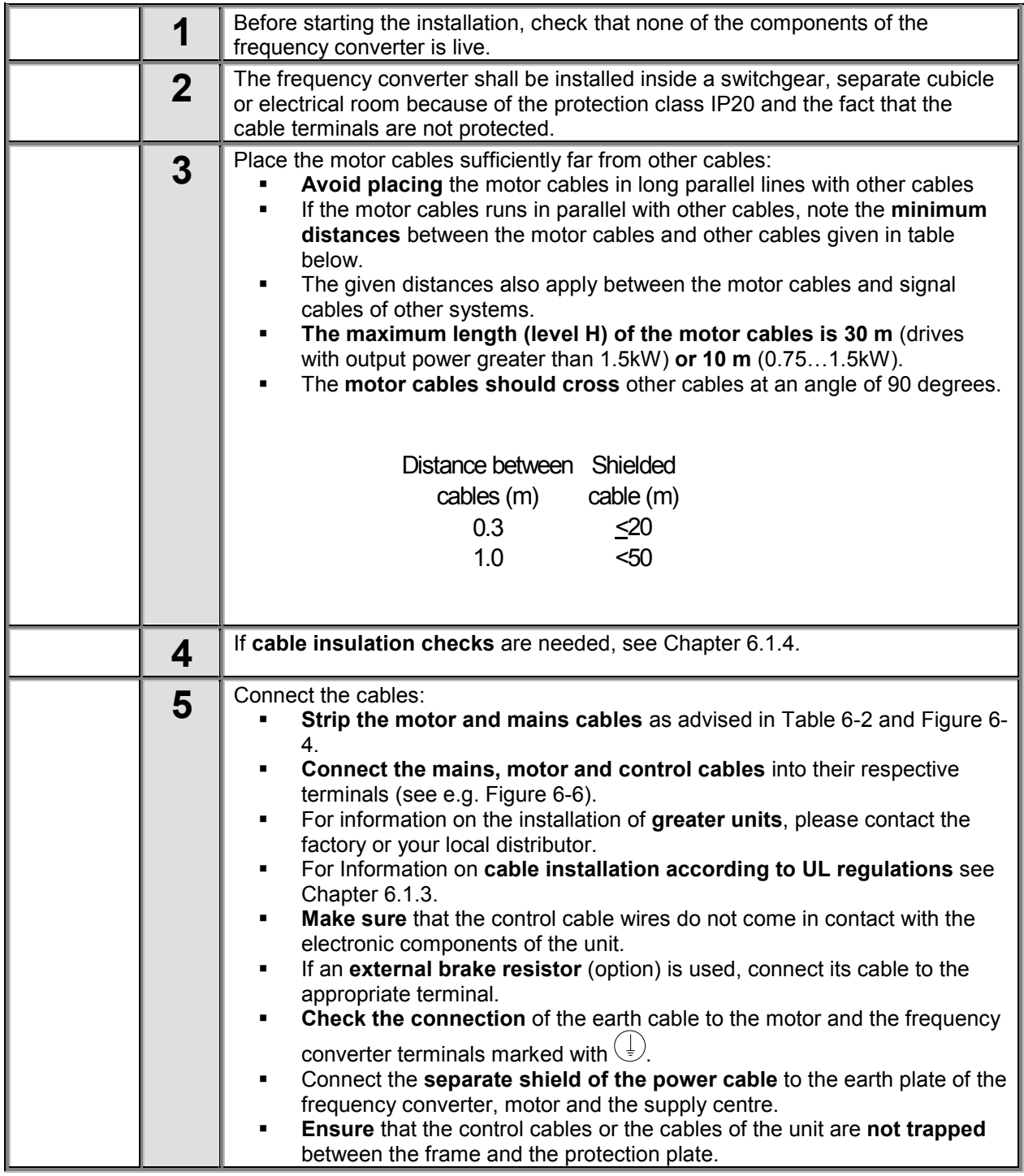

**Automation and Control Solutions** Honeywell Honeywell Limited-Honeywell Limitée Honeywell<br>1985 Douglas Drive North<br>Golden Valley, MIN 55422 Golden Valley, MIN 55422 Scarborough, Ontario 63-2599

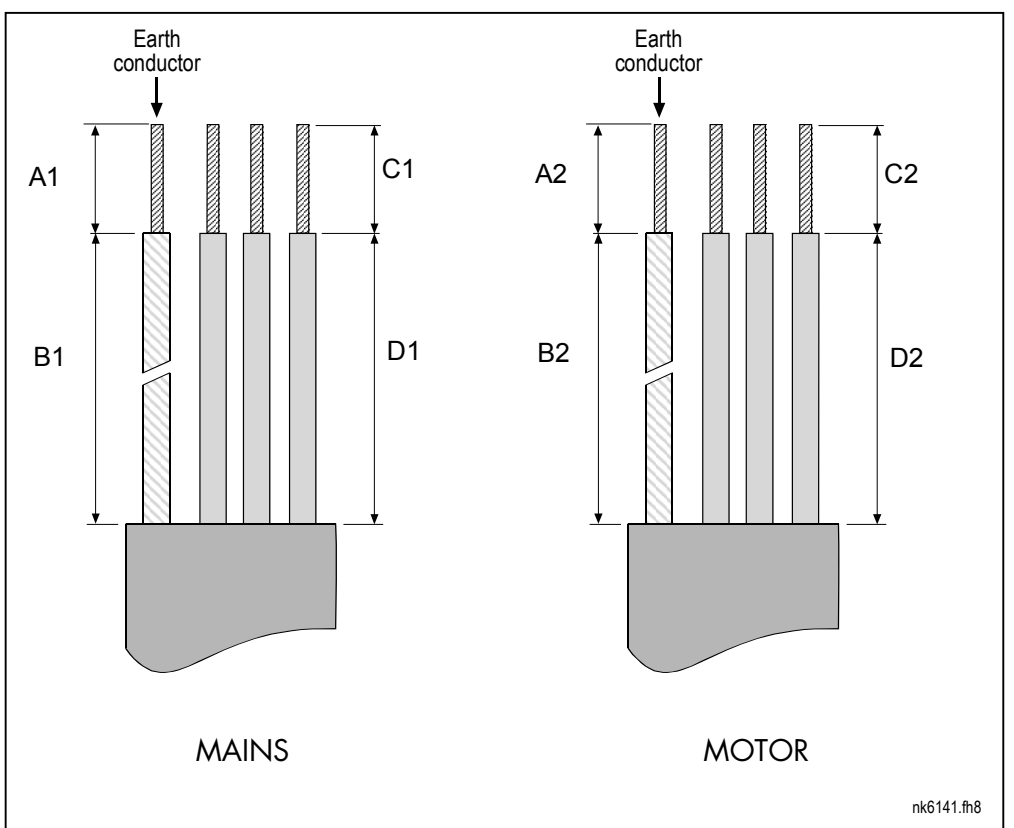

*6.1.2.1 Stripping lengths of motor and mains cables*

*Figure 6-4. Stripping of cables*

| <b>Frame</b>    | A1   | B1  | ◡    | D1        | A2   | B2   | C2   | מח   |
|-----------------|------|-----|------|-----------|------|------|------|------|
| MF <sub>2</sub> | 0.28 | .38 | 0.28 | 0.79      | 0.28 | 1.97 | 0.28 | 1.38 |
| MF <sub>3</sub> | 0.28 | .57 | 0.28 | 1.18      | 0.28 | 2.36 | 0.28 | 1.57 |
| MF4             | 0.59 | .38 | 0.39 | 0.79      | 0.28 | 1.97 | 0.28 | 1.38 |
| MF <sub>5</sub> | 0.79 | .57 | 0.39 | 1.18<br>1 | 0.79 | 2.36 | 0.39 | 1.57 |

*Table 6-2. Cables stripping lengths [inch]*

# *6.1.2.2 Installation of cables to NXL*

**Note:** In case you want to connect an external brake resistor (MF3 and bigger sizes), see separate Brake Resistor Manual. See also Chapter *Internal brake resistor connection* on page 63 in this manual.

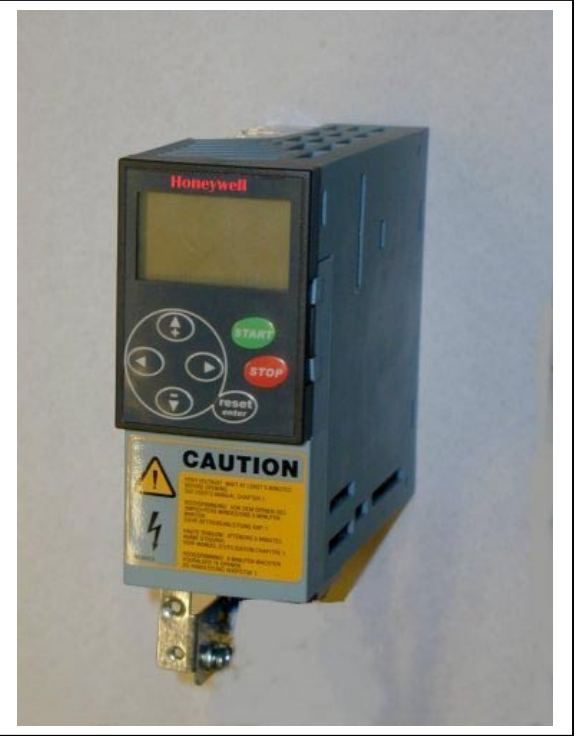

*Figure 6-5. NXL, MF2*

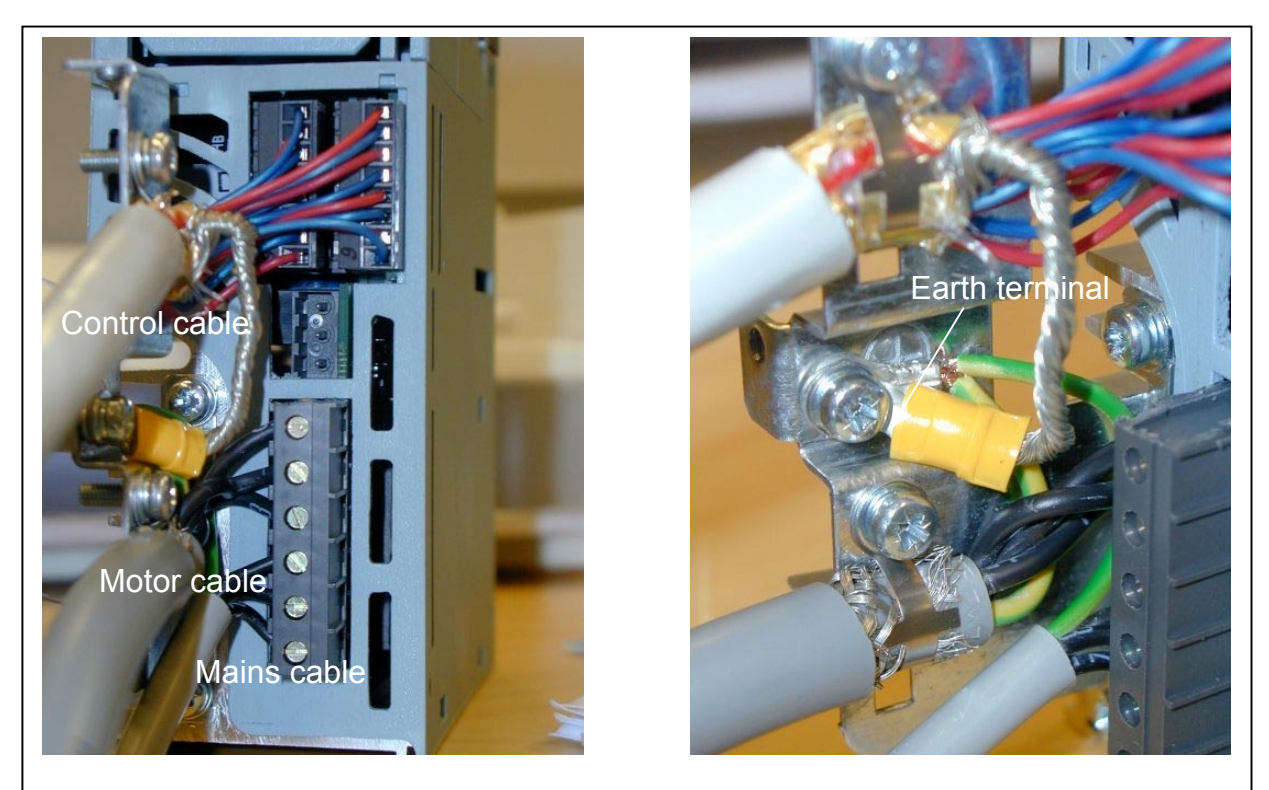

*Figure 6-6. Cable installation in NXL, MF2*

**Automation and Control Solutions**

1985 Douglas Drive North 35 Dynamic Drive<br>
Golden Valley, MIN 55422 Scarborough, Ontario

Honeywell Limited-Honeywell Limitée<br>35 Dynamic Drive Golden Valley, MIN 55422 Scarborough, Ontario 63-2599 Scarborough, Ontario MIV 4Z9

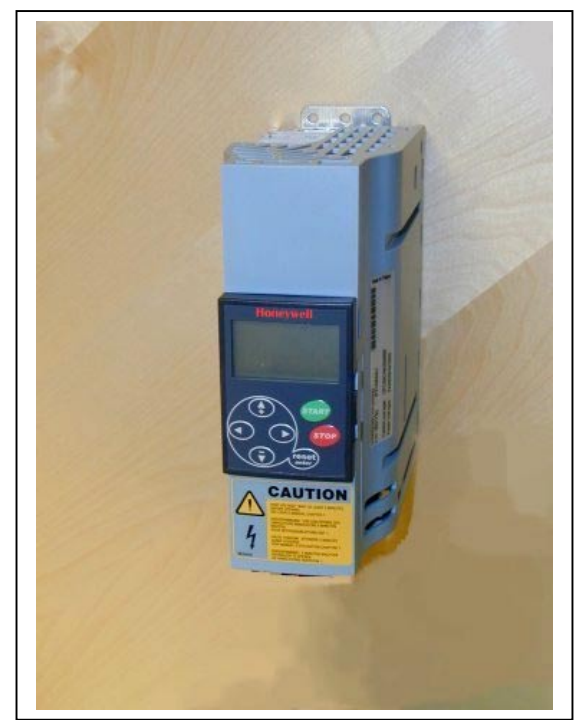

*Figure 6-7. NXL, MF3*

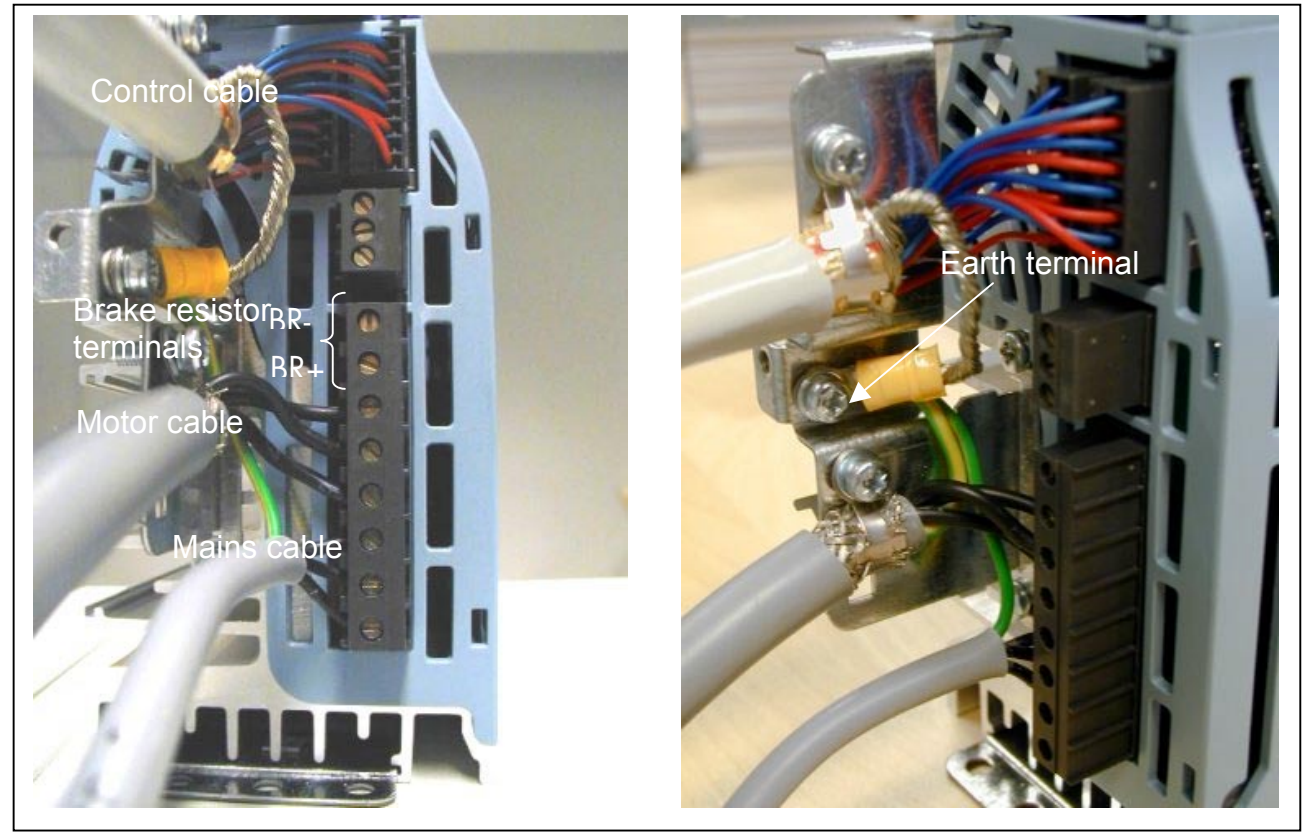

*Figure 6-8. Cable installation in NXL, MF3*

**Automation and Control Solutions** Honeywell<br>1985 Douglas Drive North<br>Golden Valley, MIN 55422

Honeywell Honeywell Limited-Honeywell Limitée Golden Valley, MIN 55422 Scarborough, Ontario 63-2599 MIV 4Z9

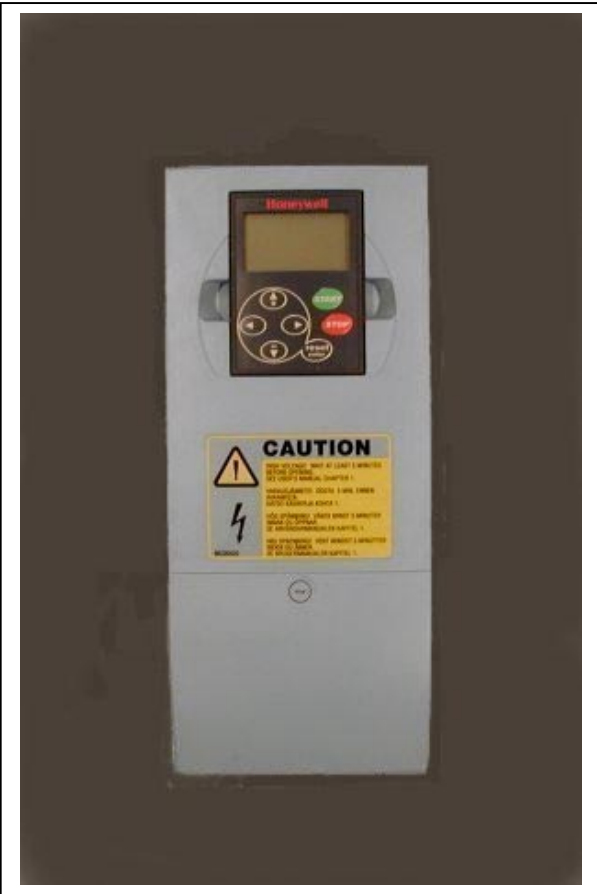

*Figure 6-9. NXL, MF4*

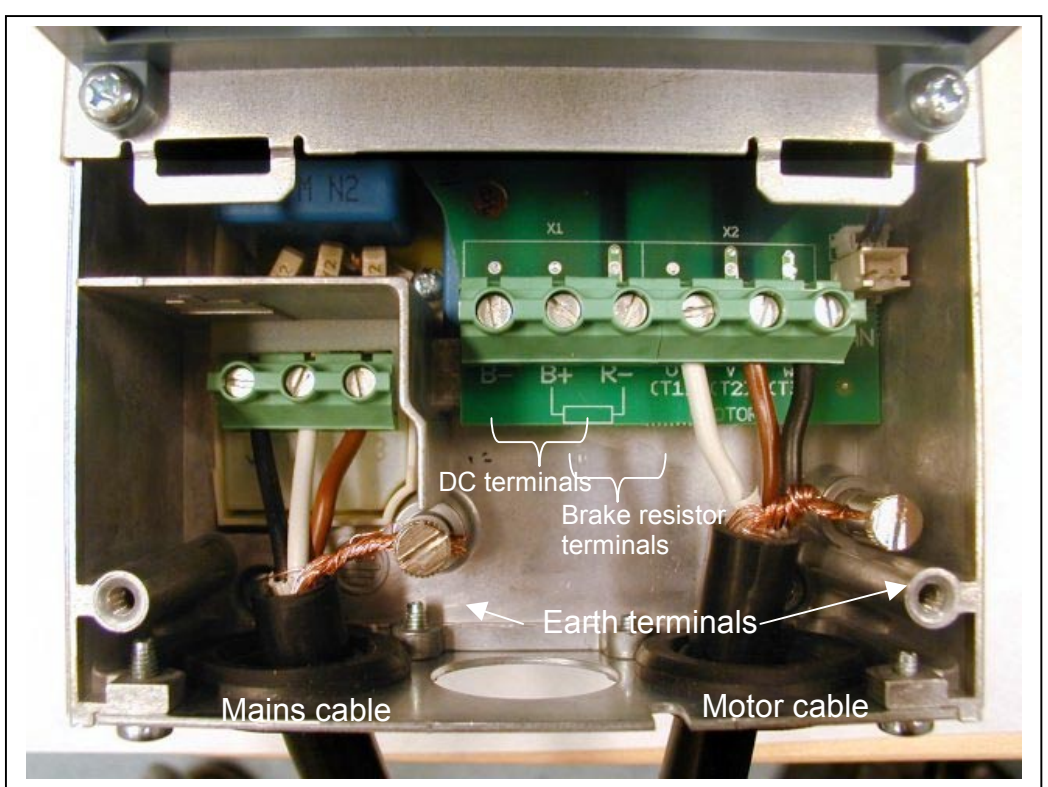

*Figure 6-10. Cable installation in NXL, MF4*

**Automation and Control Solutions** Honeywell<br>1985 Douglas Drive North<br>Golden Valley, MIN 55422

Honeywell Honeywell Limited-Honeywell Limitée Golden Valley, MIN 55422 Scarborough, Ontario 63-2599 MIV 4Z9

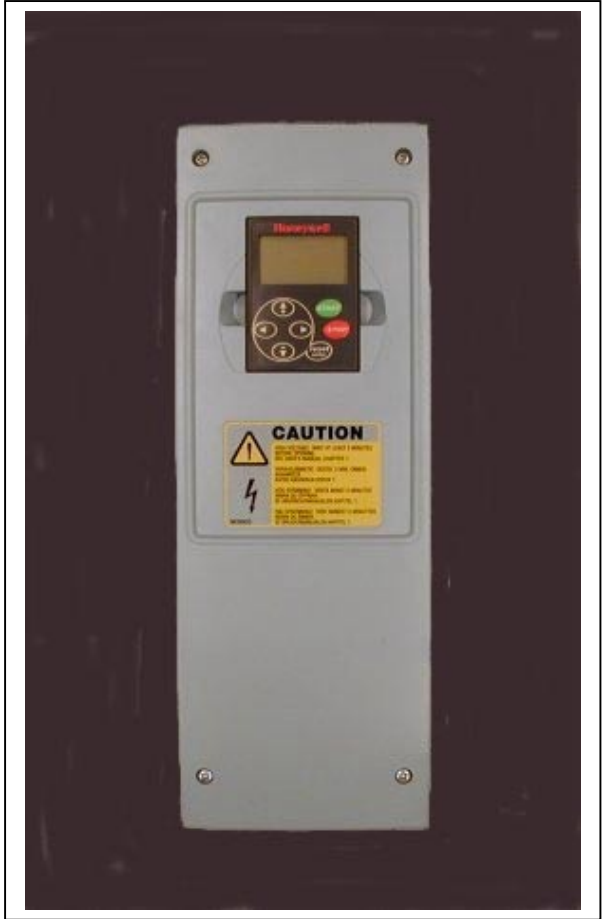

*Figure 6-11. NXL, MF5*

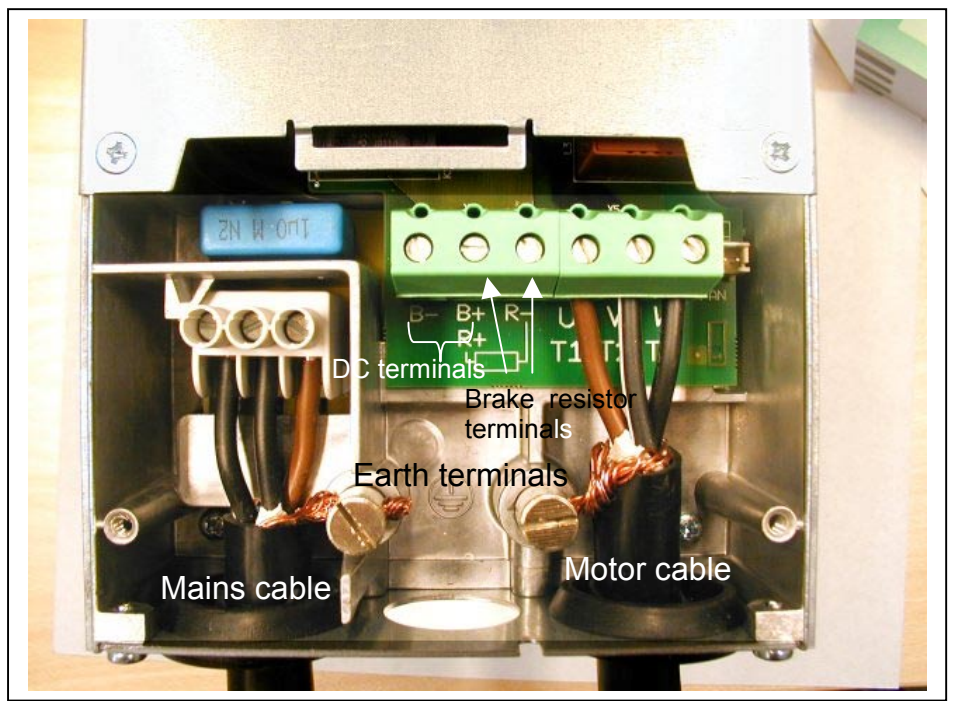

*Figure 6-12. Cable installation in NXL, MF5*

**Automation and Control Solutions** 1985 Douglas Drive North 35 Dynamic Drive

Honeywell Limited-Honeywell Limitée<br>35 Dynamic Drive<br>Scarborough, Ontario Golden Valley, MIN 55422 Scarborough, Ontario 63-2599 MIV 4Z9

# *6.1.3 Cable installation and the UL standards*

To meet the UL (Underwriters Laboratories) regulations, a UL-approved copper cable with a minimum heat-resistance of +60/75°C must be used.

The tightening torques of the terminals are given in Table 6-3.

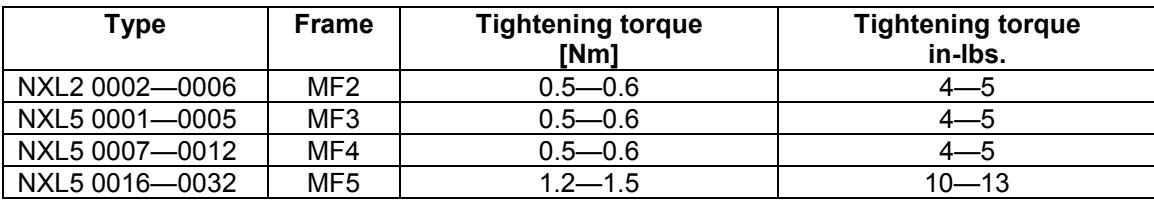

*Table 6-3. Tightening torques of terminals*

# *6.1.4 Cable and motor insulation checks*

1. Motor cable insulation checks

Disconnect the motor cable from terminals U, V and W of the frequency converter and from the motor. Measure the insulation resistance of the motor cable between each phase conductor as well as between each phase conductor and the protective ground conductor.

The insulation resistance must be >1M $\Omega$ .

2. Mains cable insulation checks

Disconnect the mains cable from terminals L1, L2 and L3 of the frequency converter and from the mains. Measure the insulation resistance of the mains cable between each phase conductor as well as between each phase conductor and the protective ground conductor.

The insulation resistance must be >1M $\Omega$ .

3. Motor insulation checks

Disconnect the motor cable from the motor and open the bridging connections in the motor connection box. Measure the insulation resistance of each motor winding. The measurement voltage must equal at least the motor nominal voltage but not exceed 1000 V. The insulation resistance must be >1MΩ.

## **6.2 Control unit**

The control unit of the NXL frequency converter is integrated with the power unit and consists roughly of the control board and one optional board, which can be connected to the *slot connector* of the control board.

The frequency converter is delivered from the factory with the basic configuration without an option board.

#### *6.2.1 Control connections*

The basic control connections are shown in Chapter 6.2.2.1.

The signal descriptions of the Multicontrol Application are presented below and in Chapter 2 of the Application Manual.

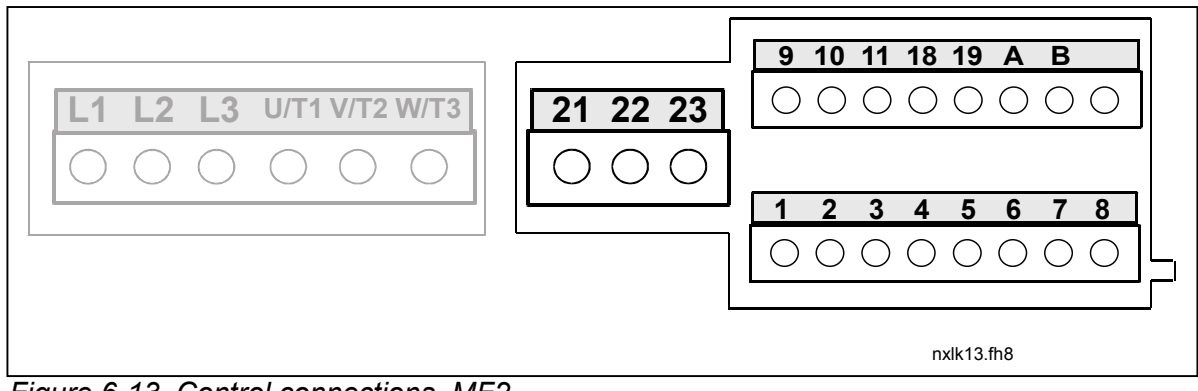

*Figure 6-13. Control connections, MF2*

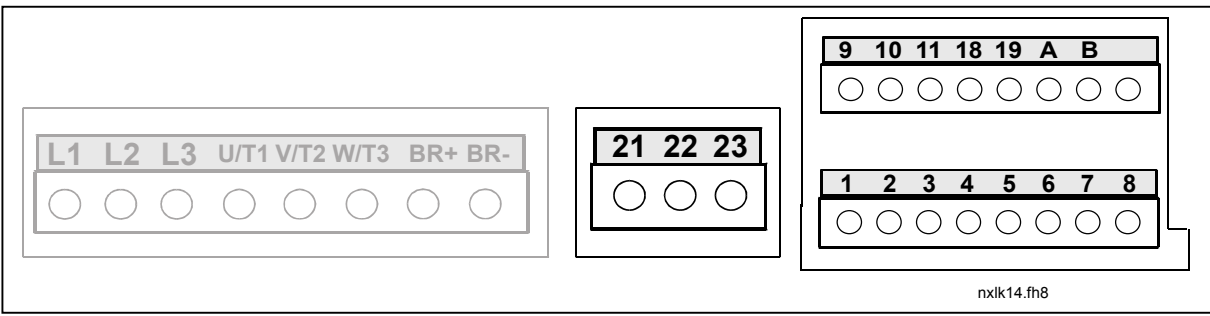

*Figure 6-14. Control connections, MF3*

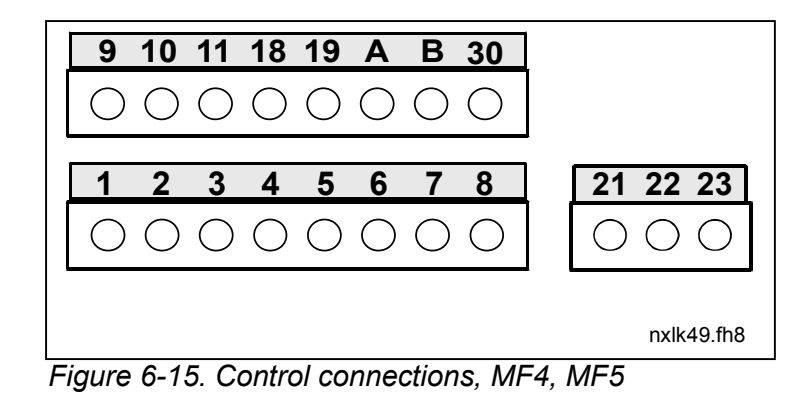

**Automation and Control Solutions** 1985 Douglas Drive North 35 Dynamic Drive

Honeywell Honeywell Limited-Honeywell Limitée Golden Valley, MIN 55422 Scarborough, Ontario 63-2599 Scarborough, Ontario 63-2599 MIV 4Z9
## *6.2.2 Control cables*

The control cables shall be at least 0.5 mm<sup>2</sup> screened multicore cables, see chapter 6.1.1.1. The maximum terminal wire size is 2.5 mm<sup>2</sup> for the relay terminals and 1.5 mm<sup>2</sup> for other terminals.

## *6.2.2.1 Control I/O*

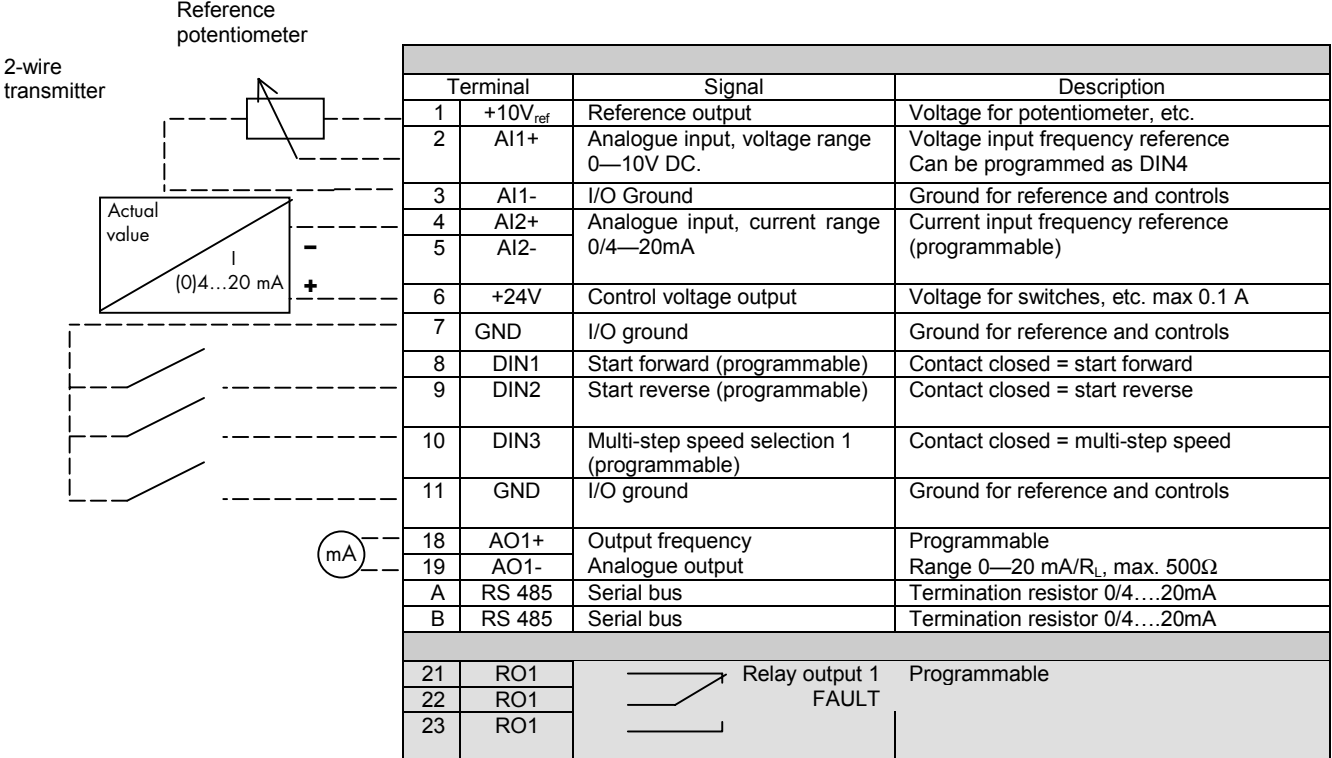

*Table 6-4. Multicontrol application default I/O configuration (with 2-wire transmitter).*

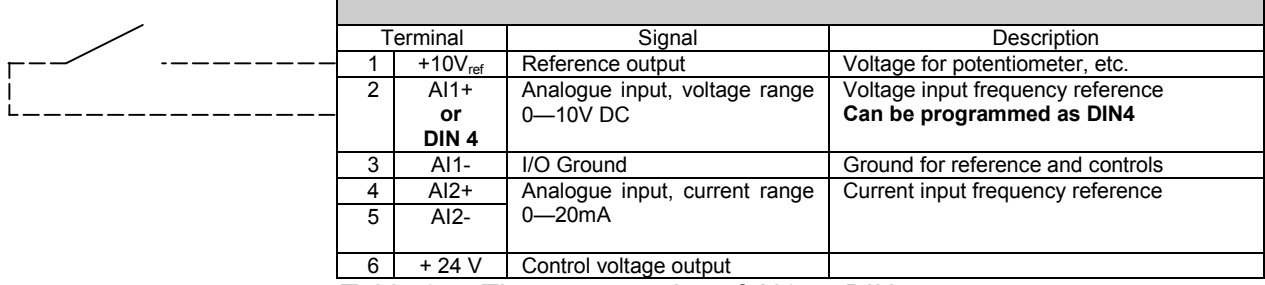

*Table 6-5. The programming of AI1 as DIN4*

**Automation and Control Solutions** 1985 Douglas Drive North 35 Dynamic Drive<br>
Golden Valley, MIN 55422 Scarborough, Ontario

#### *6.2.3 Control terminal signals*

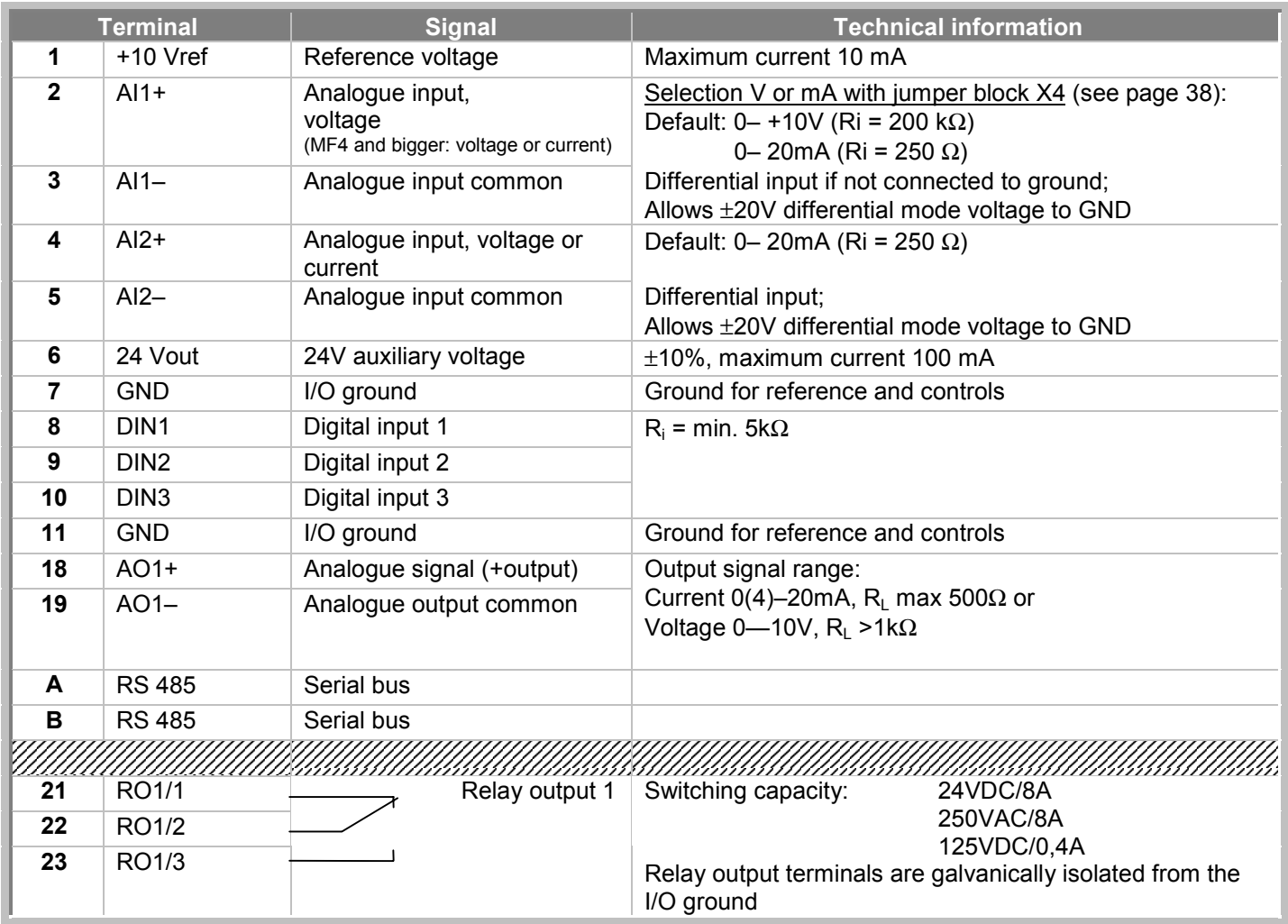

*Table 6-6. Control I/O terminal signals*

## *6.2.3.1 Jumper selections on NXL basic board*

The user is able to customise the functions of the frequency converter to better suit his needs by selecting certain positions for the jumpers on the NXL board. The positions of the jumpers determine the signal type of analogue input (terminal #2) and whether the termination resistor RS485 is used or not.

On the MF2 board, there is one jumper block X4 containing ten pins and two jumpers. On the MF3 board there are two jumper blocks: X4 containing six pins and three jumpers and X7 containing four pins and one jumper. The selectable positions of the jumpers are shown in the figure below. See also Figure 6-18 on the next page.

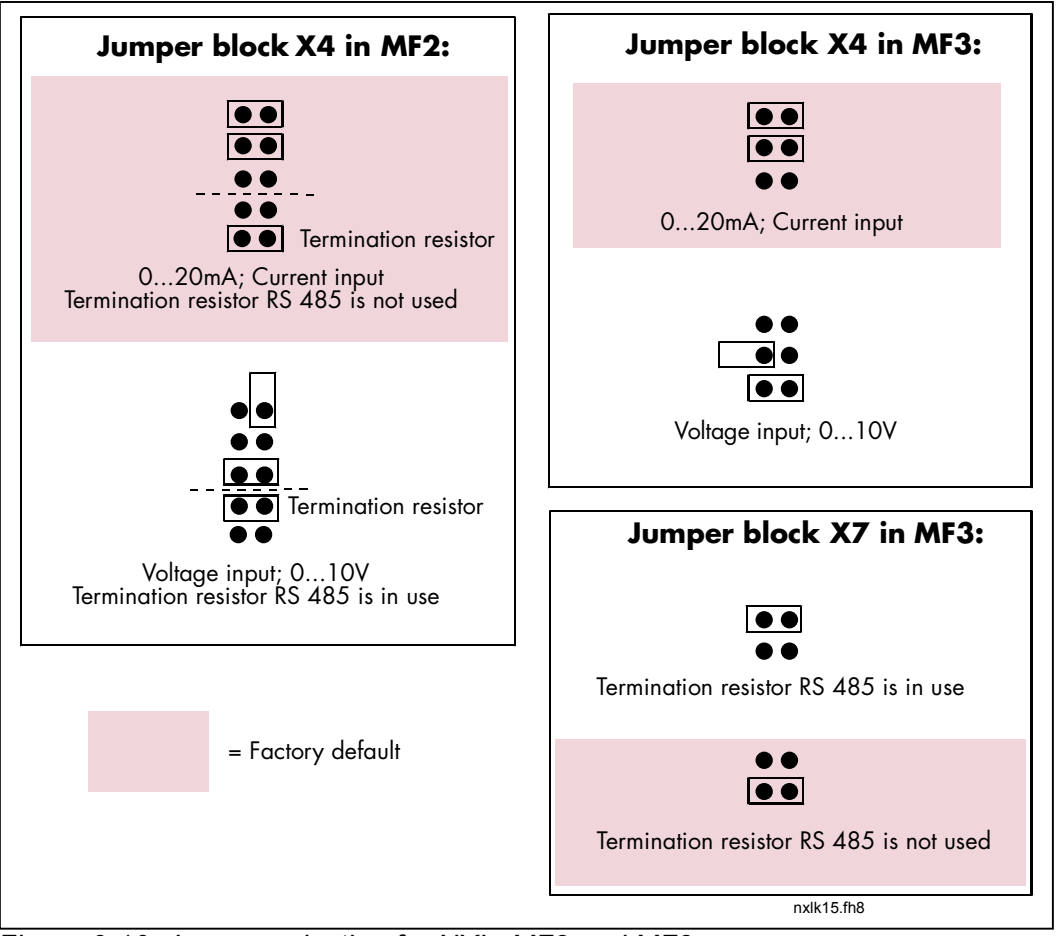

*Figure 6-16. Jumper selection for NXL, MF2 and MF3*

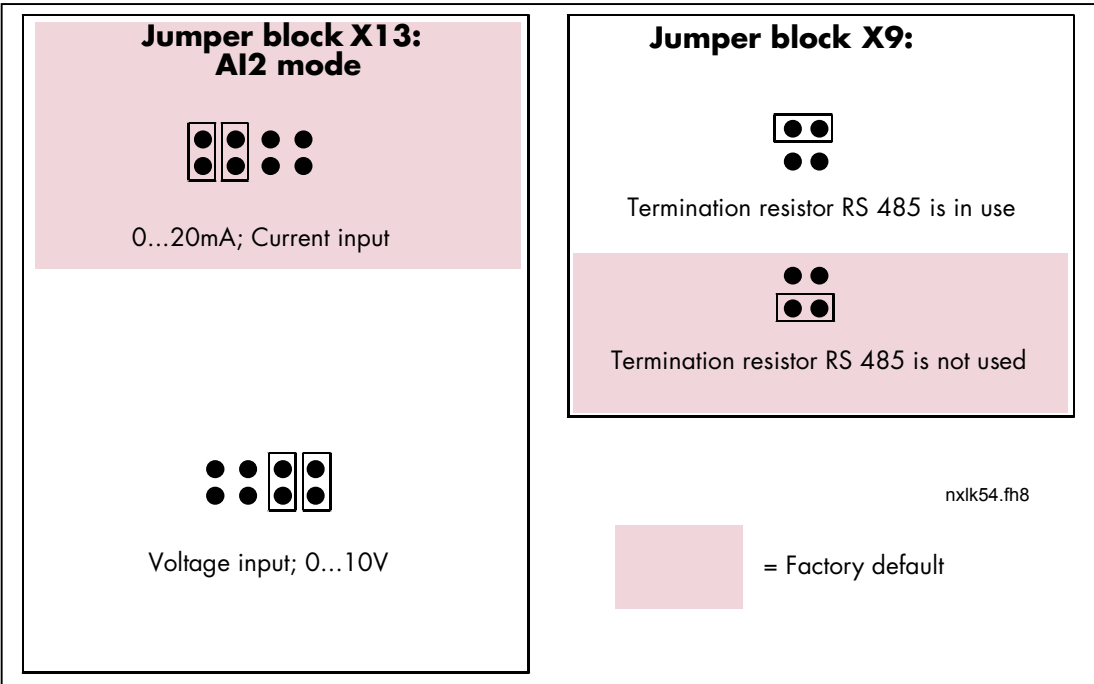

*Figure 6-17. Jumper selection for NXL, MF4 and MF5*

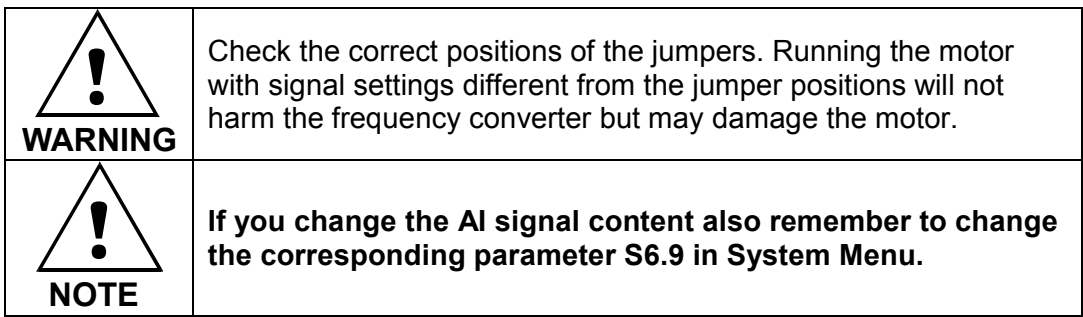

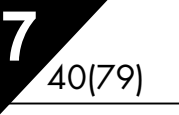

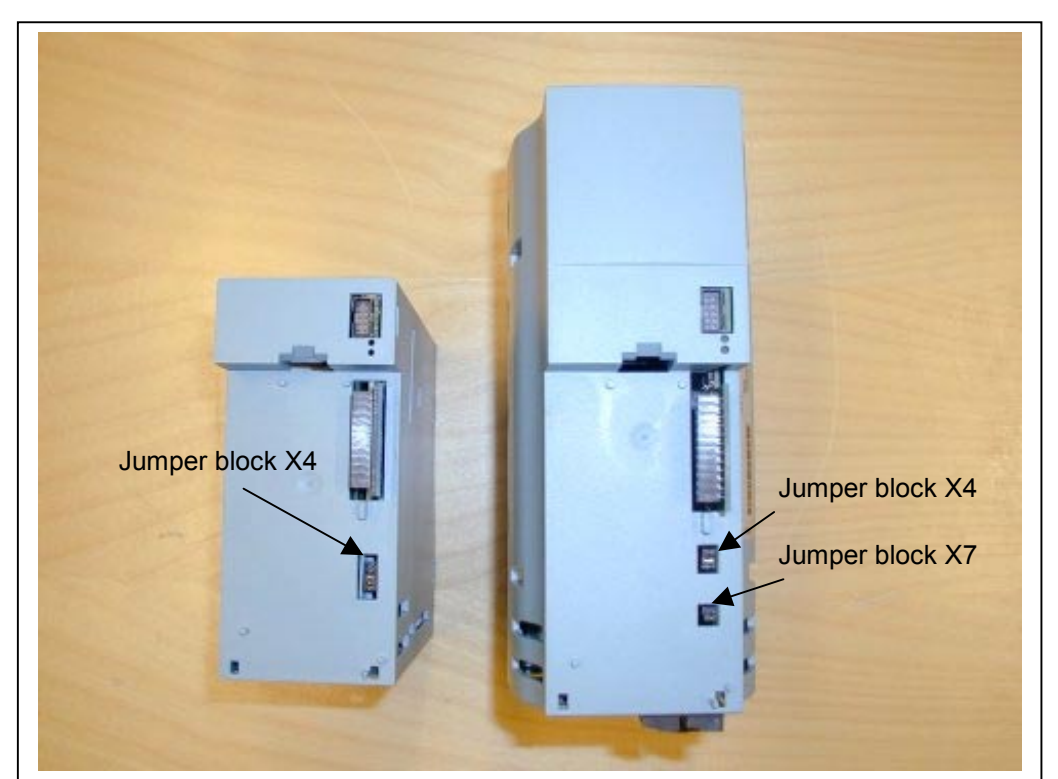

*Figure 6-18. The location of jumper blocks in MF2 (left) and MF3 (right)*

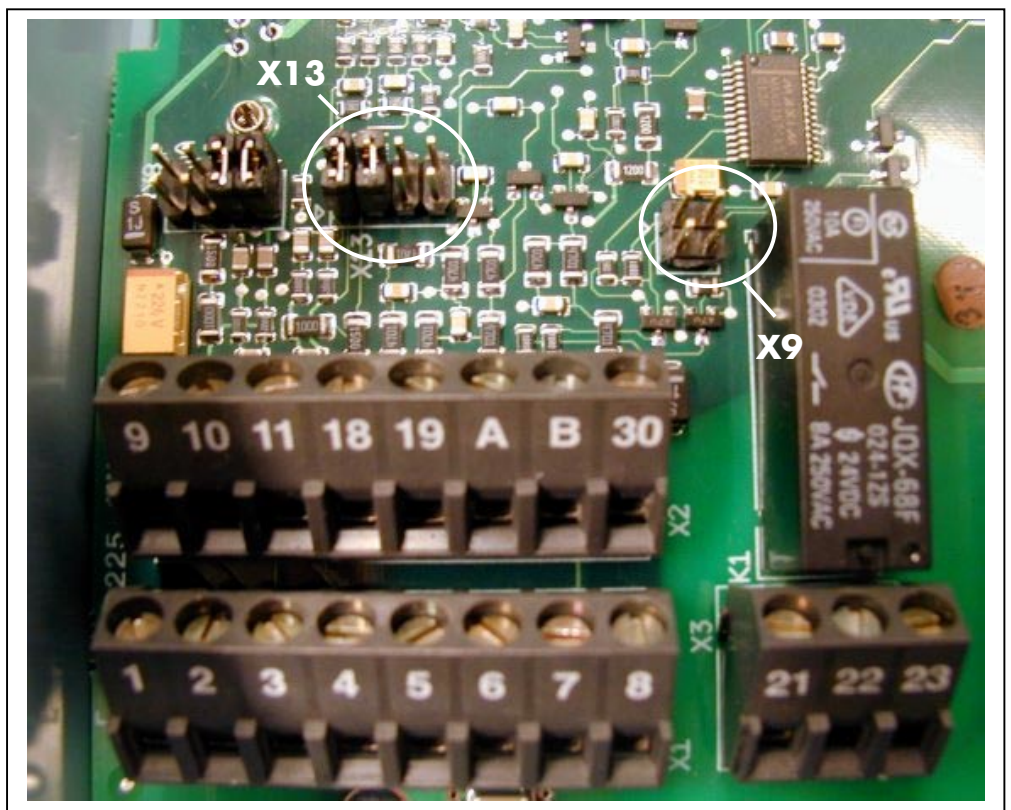

*Figure 6-19. The location of jumper blocks in the control board of MF4 and MF5*

**Automation and Control Solutions** 1985 Douglas Drive North 35 Dynamic Drive

Honeywell Limited-Honeywell Limitée<br>35 Dynamic Drive<br>Scarborough, Ontario Golden Valley, MIN 55422 Scarborough, Ontario 63-2599 MIV 4Z9

## **7. CONTROL KEYPAD**

The control keypad is the link between the NXL frequency converter and the user. The NXL control keypad features a seven-segment display with seven indicators for the Run status (RUN,  $\bigcirc$ , READY, STOP, ALARM, FAULT) and three indicators for the control place (I/O term/ Keypad/BusComm).

The control information, i.e. the number of menu, the displayed value and the numeric information are presented with numeric symbols.

The frequency converter is operable through the seven push-buttons of the control keypad. Furthermore, the buttons serve the purposes of parameter setting and value monitoring.

The keypad is detachable and isolated from the input line potential.

## **7.1 Indications on the Keypad display**

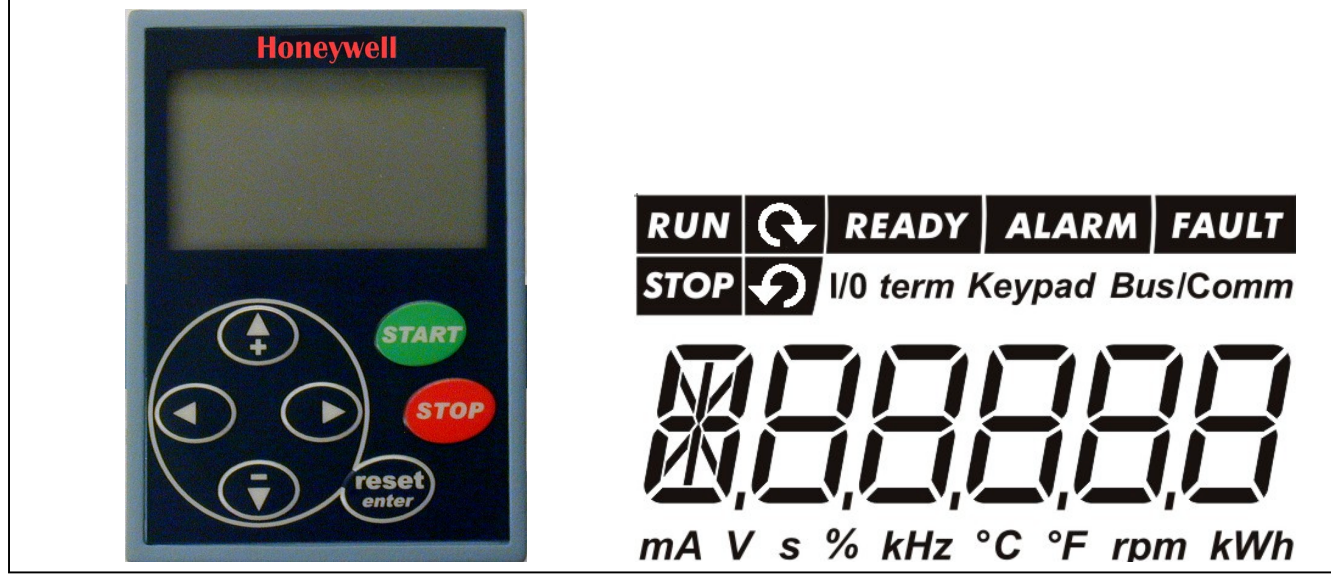

*Figure 7-1. NXL control keypad and drive status indications*

#### *7.1.1 Drive status indications*

The drive status indications tell the user what the status of the motor and the drive is and whether the motor control software has detected irregularities in motor or frequency converter functions.

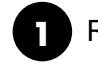

RUN = Motor is running; Blinks when the stop command has been given but the frequency is still ramping down.

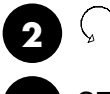

= Indicates the direction of motor rotation.

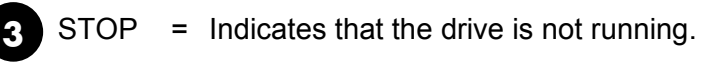

**Automation and Control Solutions** Honeywell Honeywell Limited-Honeywell Limitée 1985 Douglas Drive North 35 Dynamic Drive Golden Valley, MIN 55422 Scarborough, Ontario 63-2599 Scarborough, Ontario 63-2599 MIV 4Z9

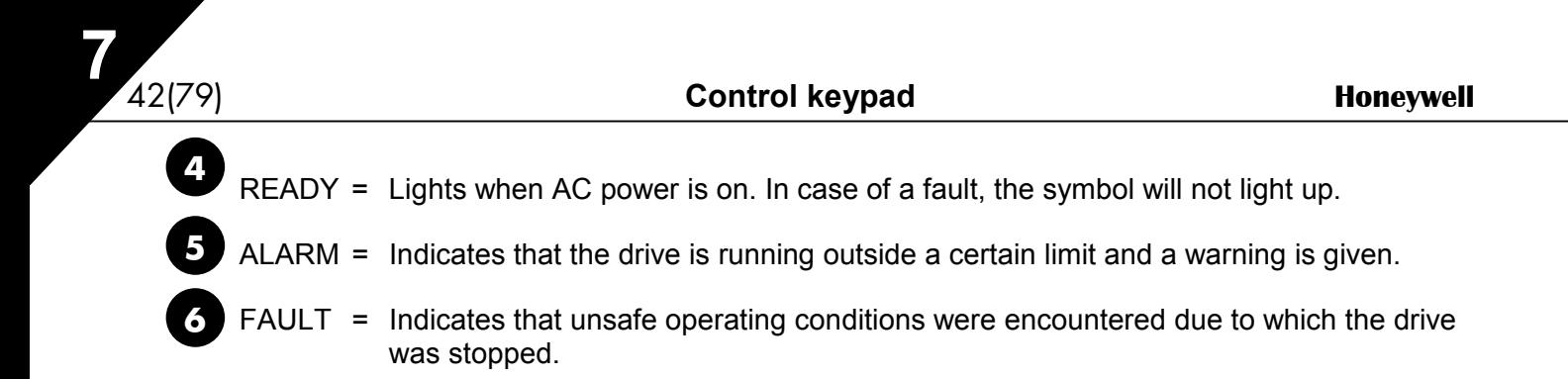

#### *7.1.2 Control place indications*

The symbols *I/O term, Keypad* and *Bus/Comm* (see chapter 7.3.3.1) indicate the choice of control place made in the Keypad control menu (see chapter 7.3.3).

*I/O term* = I/O terminals are the selected control place; i.e. START/STOP commands or reference values etc. are given through the I/O terminals. *Keypad* = Control keypad is the selected control place; i.e. the motor can be started or stopped, or its reference values etc. altered from the keypad. *Bus/Comm* = The frequency converter is controlled through a fieldbus. **b c a**

#### *7.1.3 Numeric indications*

The numeric indications provide the user with information on his present location in the keypad menu structure as well as with information related to the operation of the drive.

#### **7.2 Keypad push-buttons**

The NXL seven-segment control keypad features 7 push-buttons that are used for the control of the frequency converter (and motor), parameter setting and value monitoring.

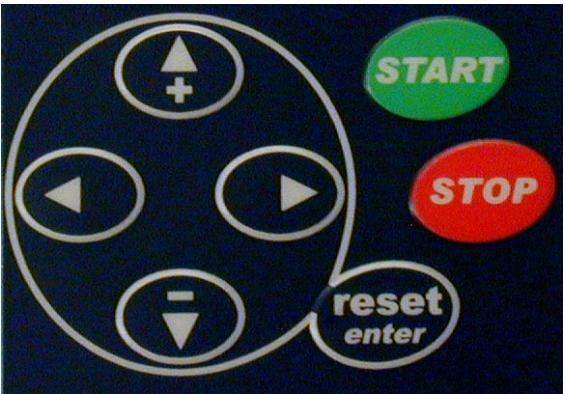

*Figure 7-2. Keypad push-buttons*

#### *7.2.1 Button descriptions*

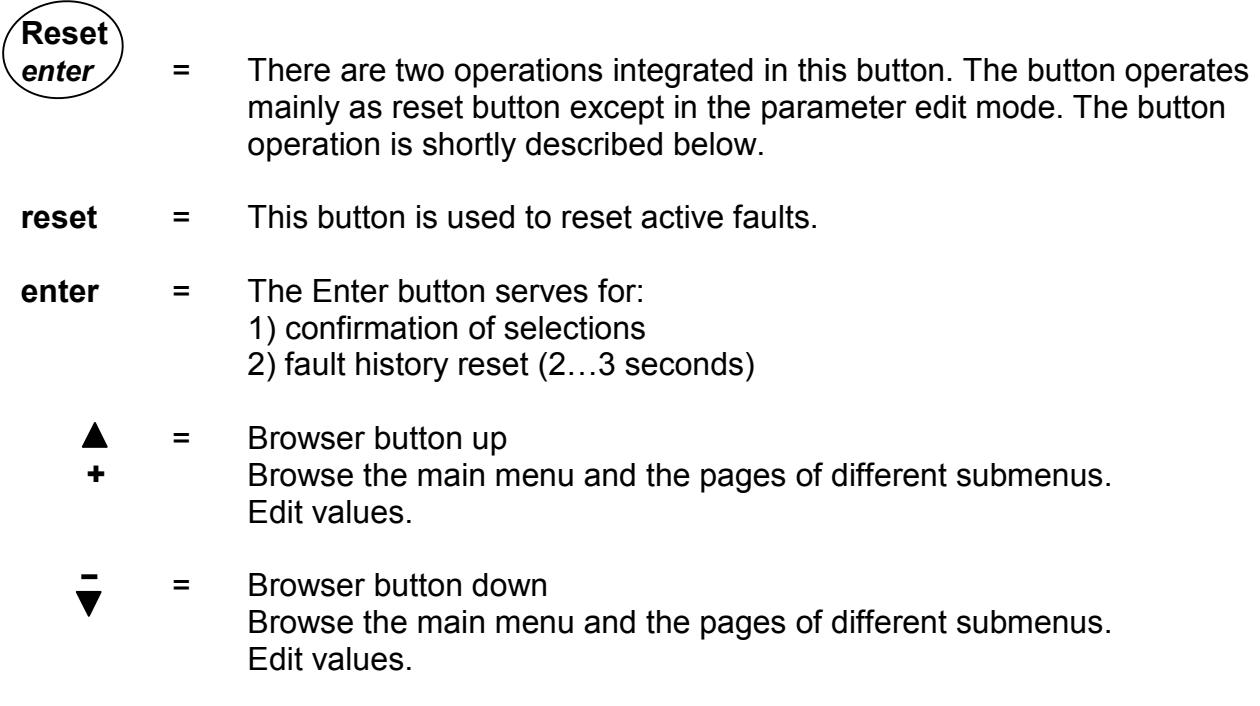

www.honeywell.com

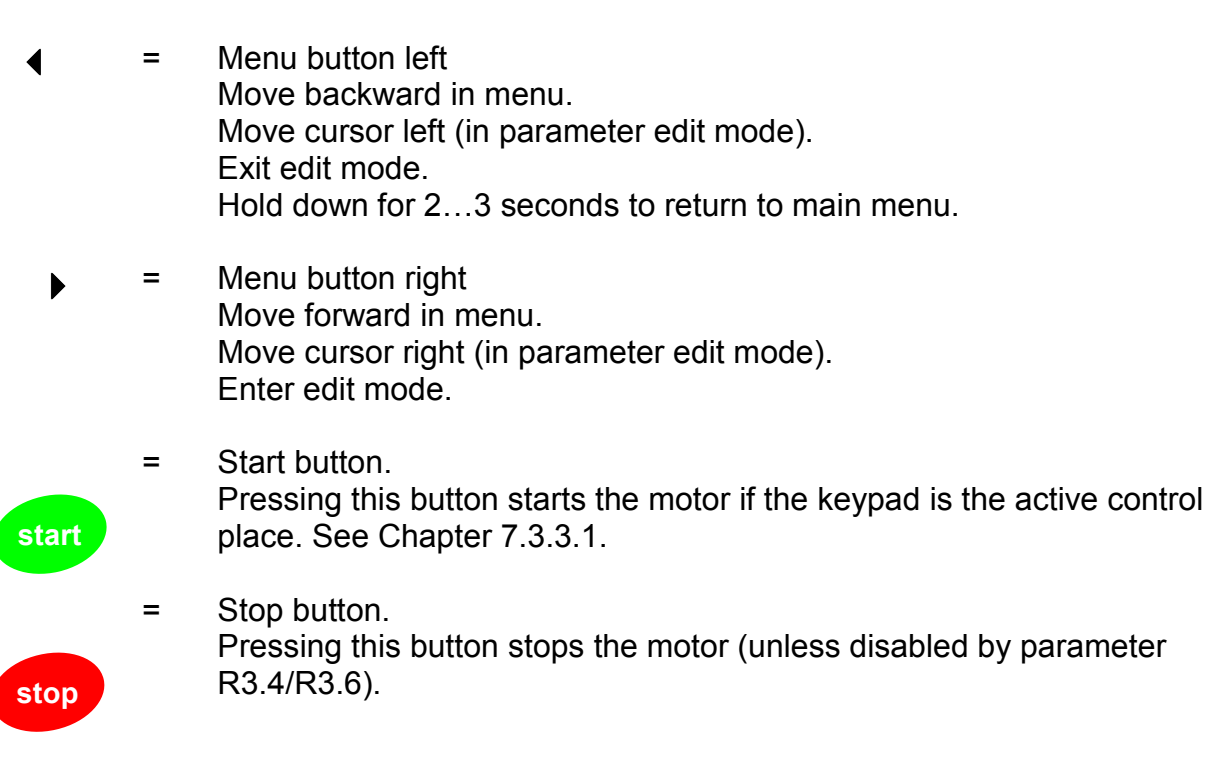

# **7.3 Navigation on the control keypad**

The data on the control keypad are arranged in menus and submenus. The menus are used for example for the display and editing of measurement and control signals, parameter settings (chapter 7.3.2), reference values and fault displays (chapter 7.3.4).

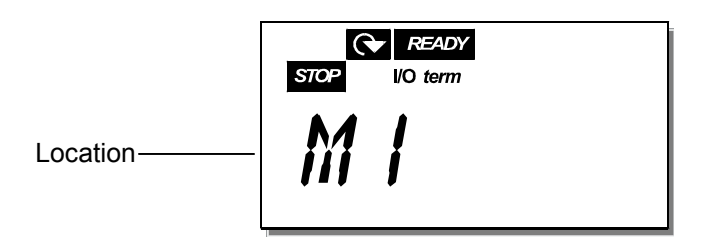

The first menu level consists of menus M1 to E7 and is called the *Main menu*. The user can navigate in the main menu using the *Browser buttons* up and down. The desired submenu can be entered from the main menu using the *Menu buttons*. When there still are pages to enter under the currently displayed menu or page, the last digit of the figure on the display is blinking and by pressing the *Menu button right*, you can reach the next menu level.

The control keypad navigation chart is shown on page 46. Please note that the menu *M1* is located in the lower left corner. From there you will be able to navigate your way up to the desired menu using the menu and browser buttons.

More detailed descriptions of the menus you will find later in this Chapter.

## **NOTE!**

By default the System Menu **(S6)** and Expander Board Menu **(E7)** are hidden. In order to browse these menus you have to set the value of **parameter 2.1.22** (Parameter conceal) to **0:**

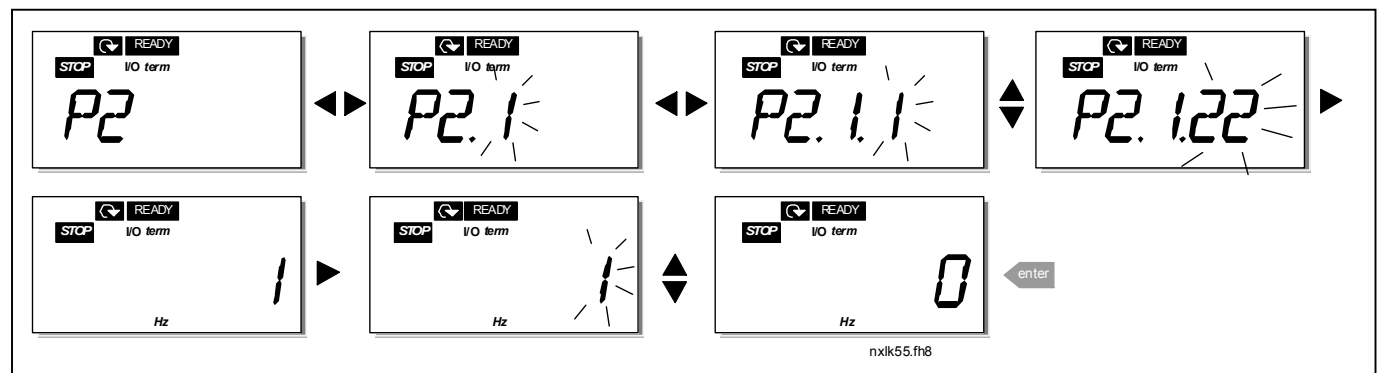

*Figure 7-3. Changing the value of parameter 2.1.22*

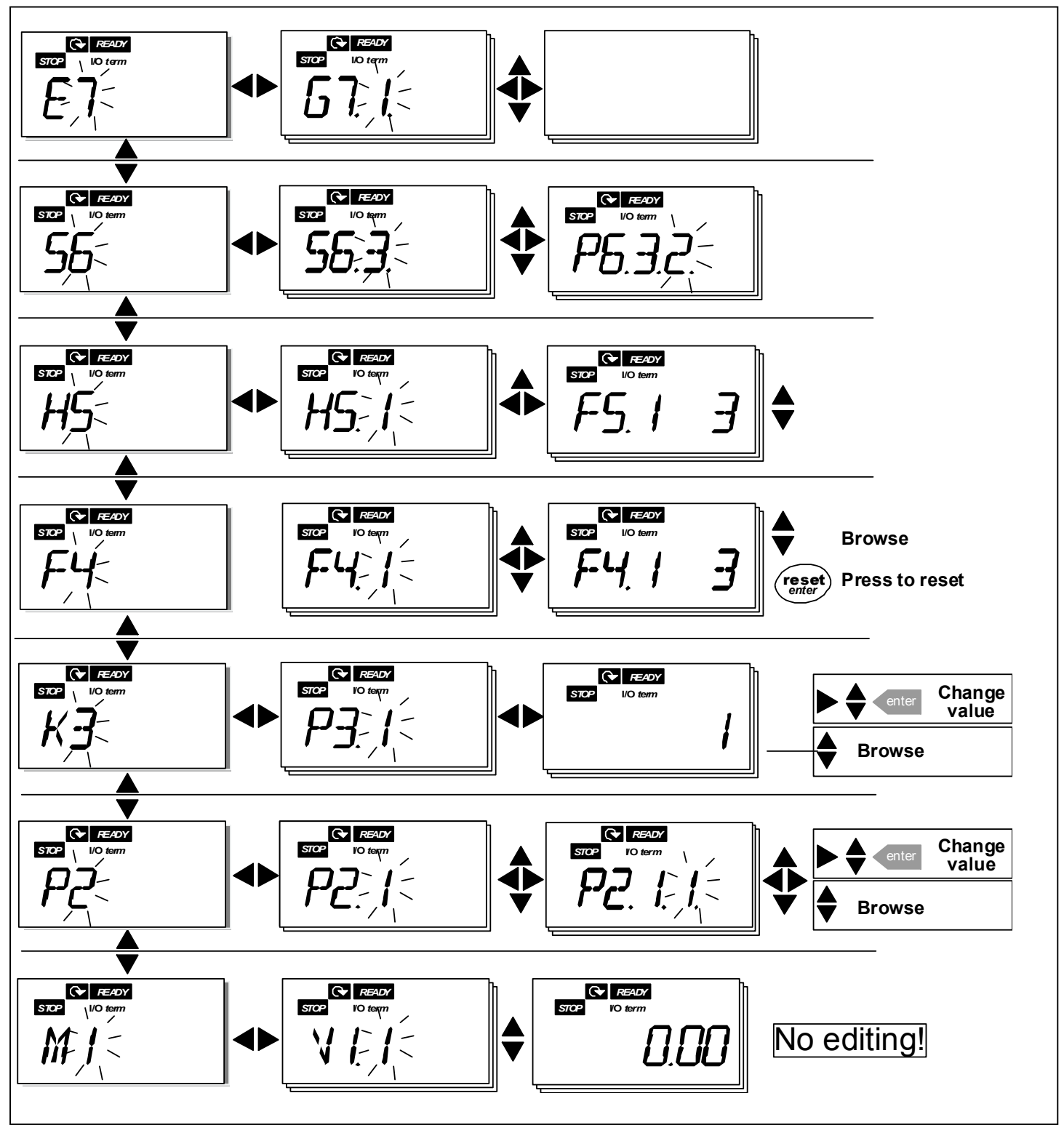

*Figure 7-4. Keypad navigation chart*

**Automation and Control Solutions** 1985 Douglas Drive North 35 Dynamic Drive Golden Valley, MIN 55422 Scarborough, Ontario 63-2599

Honeywell Limited-Honeywell Limitée<br>35 Dynamic Drive<br>Scarborough, Ontario MIV 4Z9

#### *Menu functions*

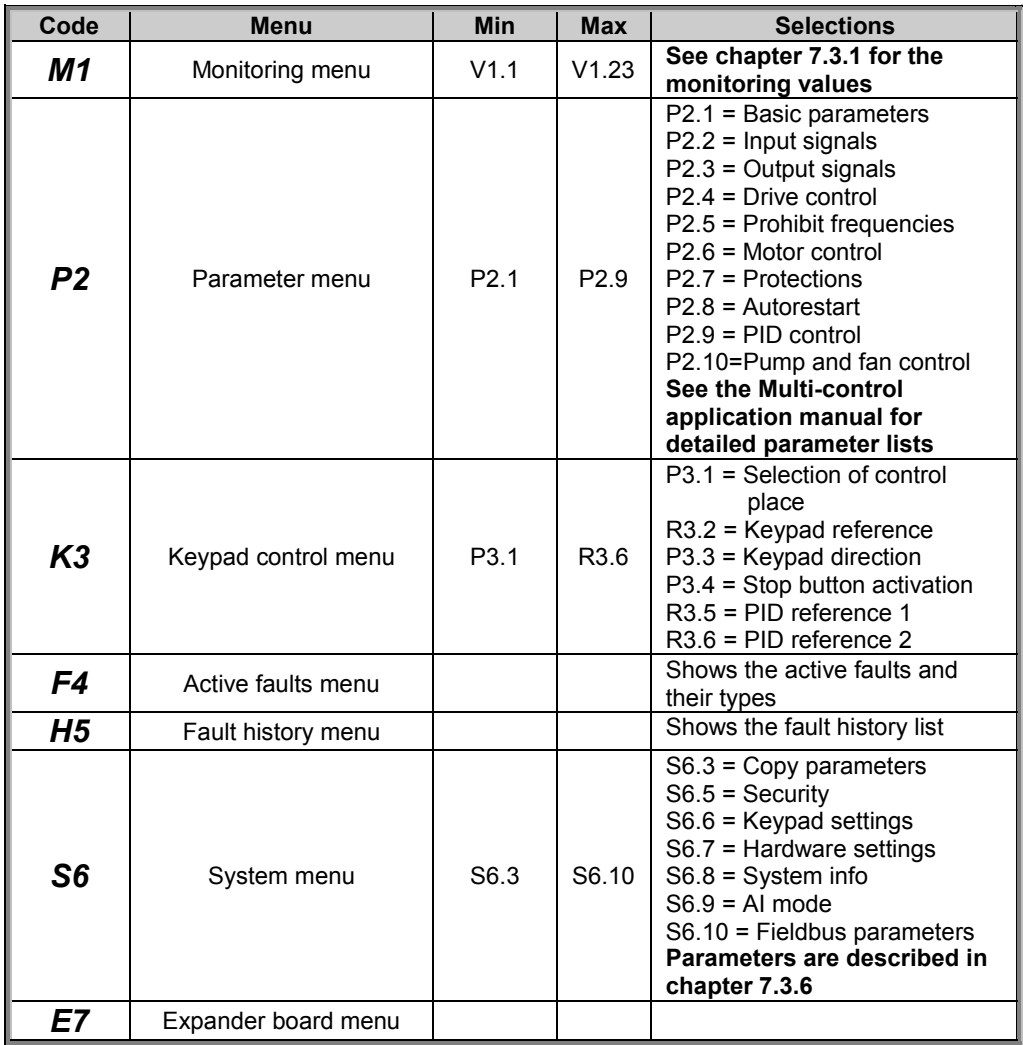

*Table 7-1. Main menu functions*

#### *7.3.1 Monitoring menu (M1)*

You can enter the Monitoring menu from the Main menu by pushing the *Menu button right* when the location indication **M1** is visible on the display. How to browse through the monitored values is presented in Figure 7-5.

The monitored signals carry the indication **V#.#** and they are listed in Table 7-2. The values are updated once every 0.3 seconds.

This menu is meant only for signal checking. The values cannot be altered here. For changing values of parameters see Chapter 7.3.2.

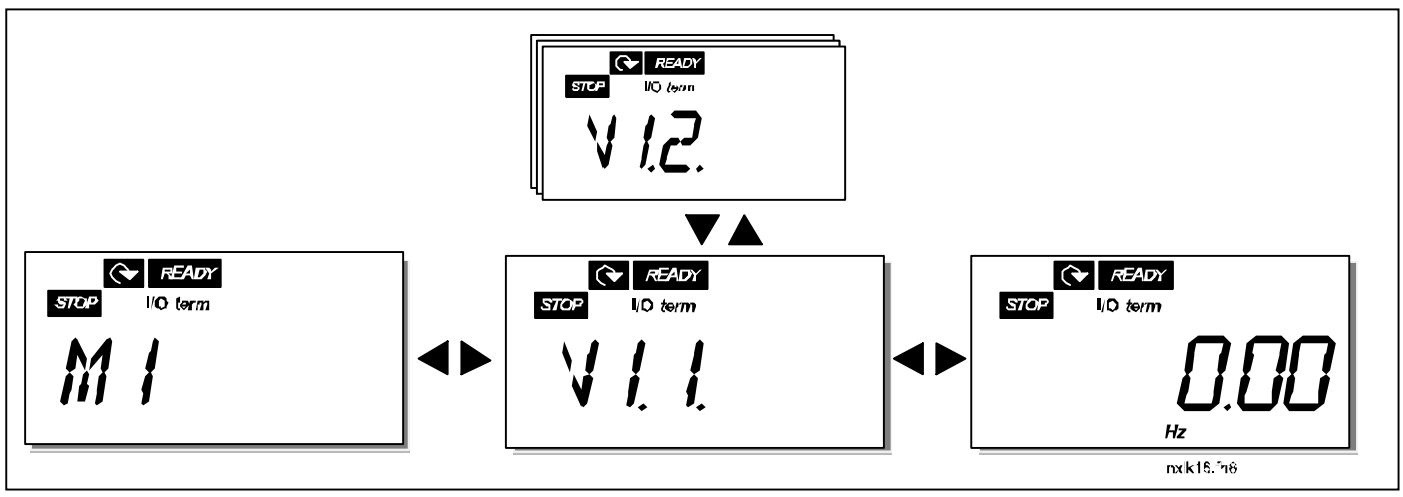

*Figure 7-5. Monitoring menu*

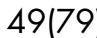

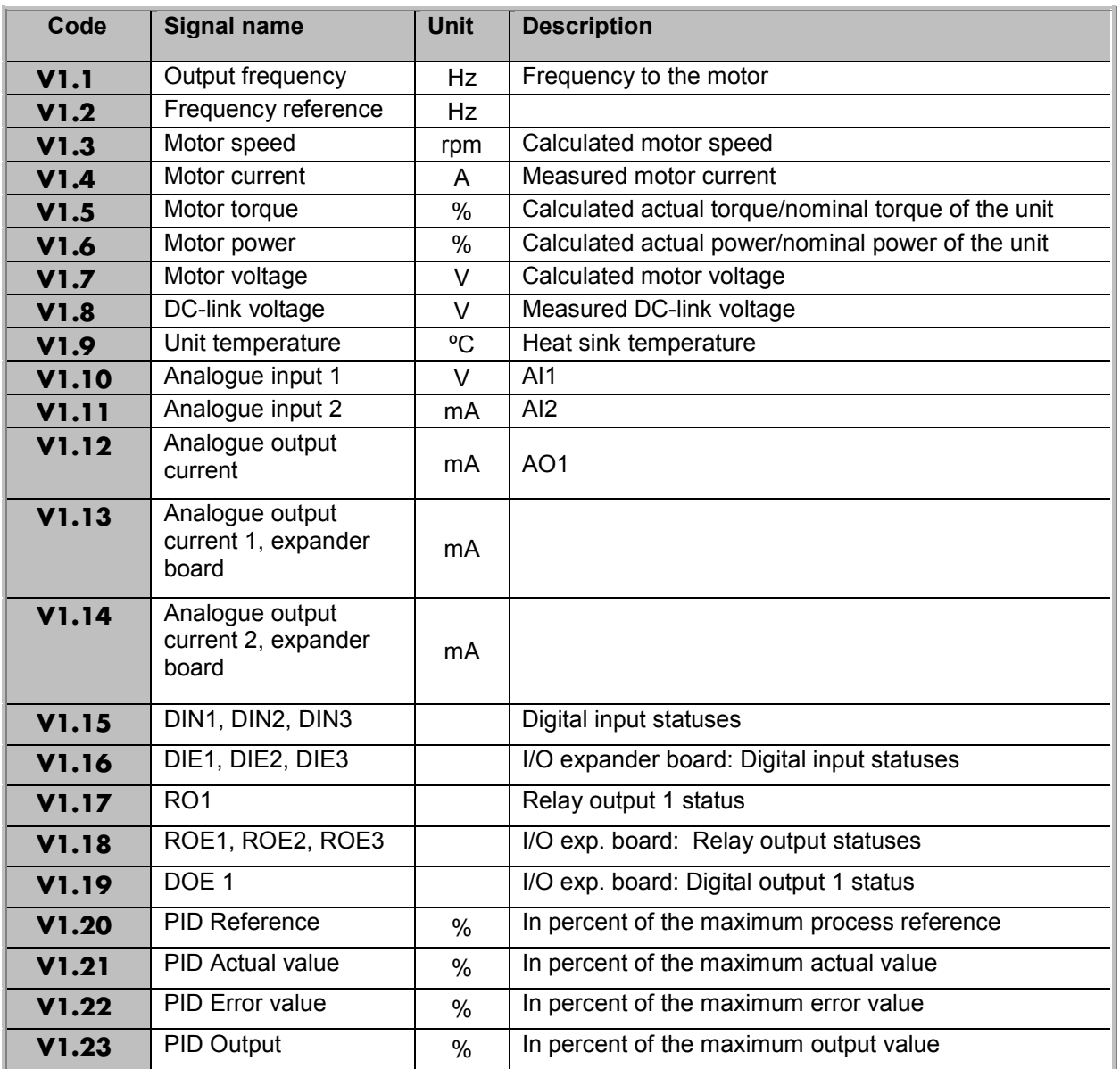

*Table 7-2. Monitored signals*

## *7.3.2 Parameter menu (P2)*

Parameters are the way of conveying the commands of the user to the frequency converter. The parameter values can be edited by entering the *Parameter Menu* from the *Main Menu* when the location indication **P2** is visible on the display. The value editing procedure is presented in Figure 7-6.

Push the *Menu button right* once to move into the *Parameter Group Menu (G#)*. Locate the parameter group desired by using the *Browser buttons* and push the *Menu button right* again to enter the group and its parameters. Use again the *Browser buttons* to find the parameter *(P#)* you want to edit. From here you can proceed in two different ways: Pushing the *Menu button right* takes you to the edit mode. As a sign of this, the parameter value starts to blink. You can now change the value in two different manners:

- 1 Just set the new desired value with the *Browser buttons* and confirm the change with the *Enter button*. Consequently, the blinking stops and the new value is visible in the value field.
- 2 Push the *Menu button right* once again. Now you will be able to edit the value digit by digit. This editing manner may come in handy, when a relatively greater or smaller value than that on the display is desired. Confirm the change with the *Enter button*.

**The value will not change unless the Enter button is pushed.** Pressing the *Menu button left* takes you back to the previous menu.

Several parameters are locked, i.e. uneditable, when the drive is in RUN status. The frequency converter must be stopped in order to edit these parameters. The parameters values can also be locked using the function in menu **S6** (see Chapter Parameter lock (P6.5.2)).

You can return to the *Main menu* anytime by pressing the *Menu button left* for 1—2 seconds.

The Multi-Control Application includes several sets of parameters. You will find the parameter lists in the Application Section of this manual.

Once in the last parameter of a parameter group, you can move directly to the first parameter of that group by pushing the *Browser button up*.

See the diagram for parameter value change procedure on page 51.

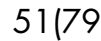

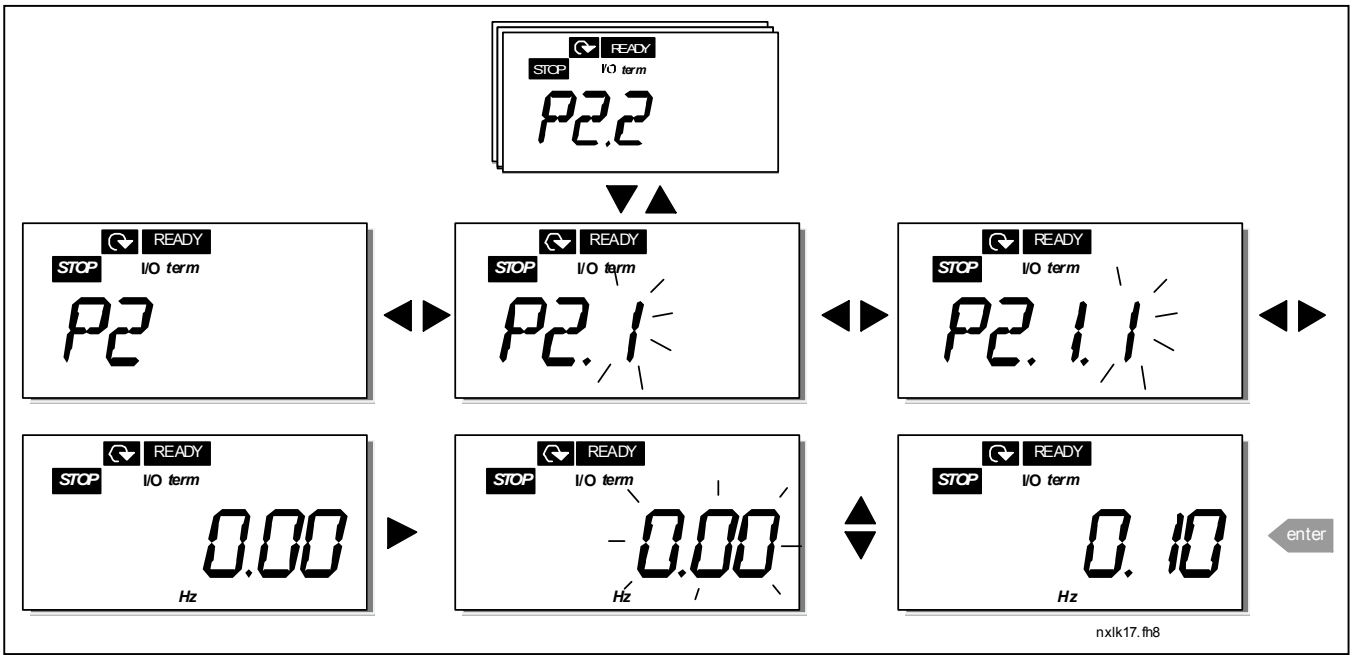

*Figure 7-6. Parameter value change procedure*

Honeywell Limited-Honeywell Limitée<br>35 Dynamic Drive<br>Scarborough, Ontario MIV 4Z9

## *7.3.3 Keypad control menu (K3)*

In the *Keypad Controls Menu*, you can choose the control place, edit the frequency reference and change the direction of the motor. Enter the submenu level with the *Menu button right*.

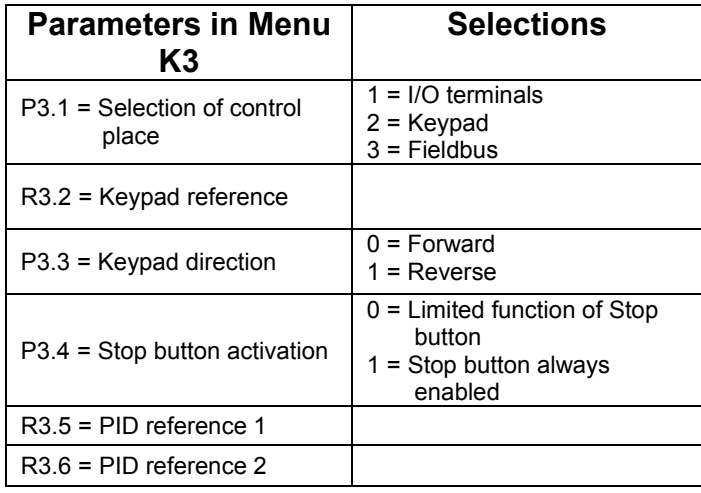

## *7.3.3.1 Selection of control place*

There are three different places (sources) which the frequency converter can be controlled from. For each control place, a different symbol will appear on the alphanumeric display:

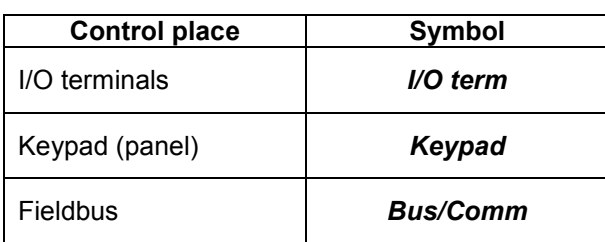

Change the control place by entering the edit mode with the *Menu button right*. The options can then be browsed through with the *Browser buttons*. Select the desired control place with the *Enter button*. See the diagram below. See also 0 above.

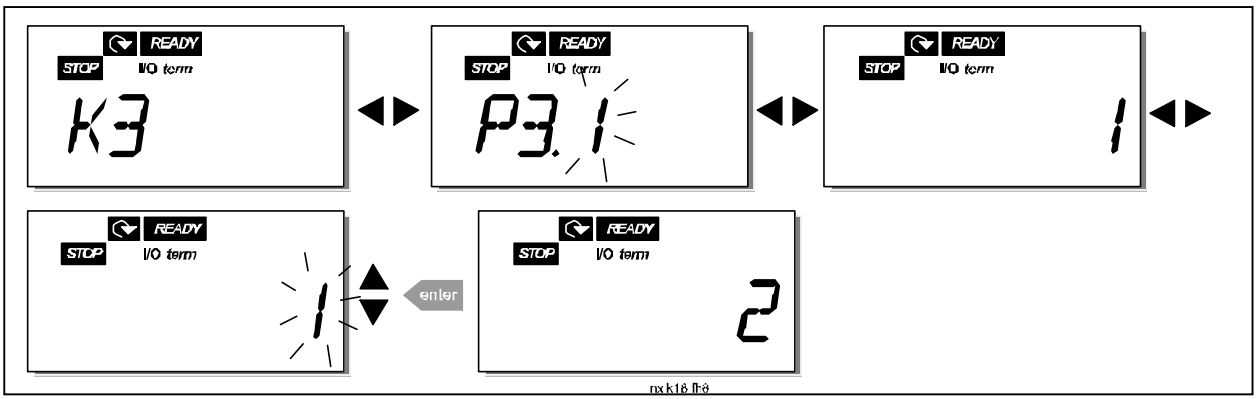

*Figure 7-7. Selection of control place*

**Automation and Control Solutions** 1985 Douglas Drive North 35 Dynamic Drive

Honeywell Honeywell Limited-Honeywell Limitée Golden Valley, MIN 55422 Scarborough, Ontario 63-2599 Scarborough, Ontario MIV 4Z9

## *7.3.3.2 Keypad reference*

The keypad reference submenu **(R3.2)** displays and allows the operator to edit the frequency reference. The changes will take place immediately. **This reference value will not, however, influence the rotation speed of the motor unless the keypad has been selected as the active control place.**

**NOTE:** The maximum difference between the output frequency and the keypad reference is 6 Hz. The application software monitors the keypad frequency automatically. See also 0 above.

See Figure 7-6 for how to edit the reference value (pressing the *Enter button* is not, however, necessary).

## *7.3.3.3 Keypad direction*

The keypad direction submenu displays and allows the operator to change the rotating direction of the motor. **This setting will not, however, influence the rotation direction of the motor unless the keypad has been selected as the active control place.** See also 0 above.

See Figure 7-7 for how to change the rotation direction.

#### *7.3.3.4 Stop button activation*

By default, pushing the STOP button will **always** stop the motor regardless of the selected control place. You can disable this function by giving parameter 3.4 the value **0**. If the value of this parameter is **0**, the STOP button will stop the motor only **when the keypad has been selected as the active control place.**

See Figure 7-7 for how to change the value of this parameter.

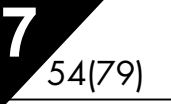

## *7.3.4 Active faults menu (F4)*

The *Active faults menu* can be entered from the *Main menu* by pushing the *Menu button right* when the location indication **F4** is visible on the keypad display.

The memory of active faults can store the maximum of 5 faults in the order of appearance. The display can be cleared with the *Reset button* and the read-out will return to the same state it was before the fault trip. The fault remains active until it is cleared with the *Reset button* or with a reset signal from the I/O terminal.

**Note!** Remove external Start signal before resetting the fault to prevent unintentional restart of the drive.

> Normal state, no faults:

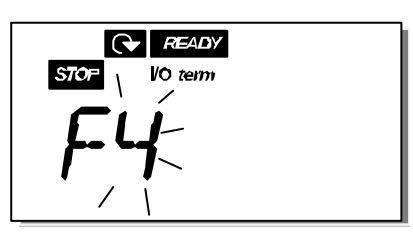

## *7.3.4.1 Fault types*

In the NXL frequency converter, there are two different types of faults. These types differ from each other on the basis of the subsequent behaviour of the drive. See Table 7-3. Fault types.

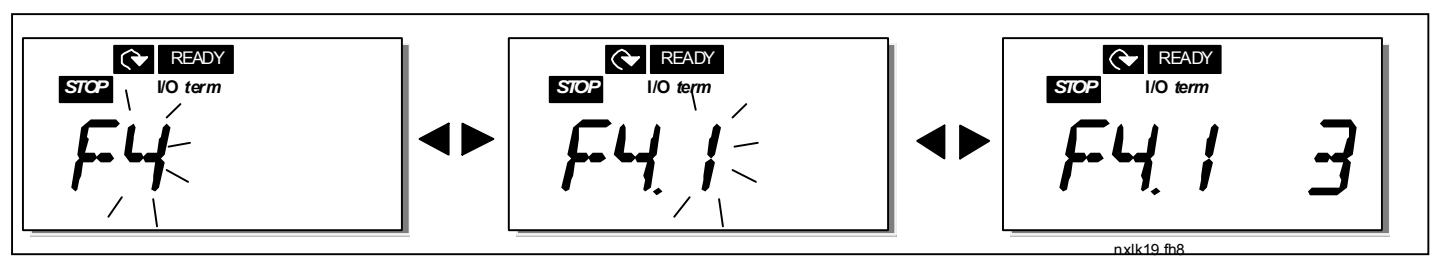

*Figure 7-8. Fault display*

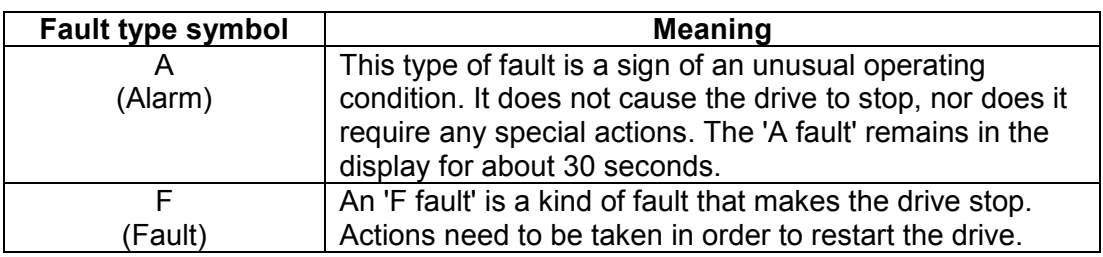

*Table 7-3. Fault types*

#### *7.3.4.2 Fault codes*

The fault codes, their causes and correcting actions are presented in the table below. The shadowed faults are A faults only. The items written in white on black background present faults for which you can program different responses in the application. See parameter group Protections.

**Note!** When you contact the factory or the distributor due to a fault, it is advisable to write down all fault texts and codes that appear on the keypad

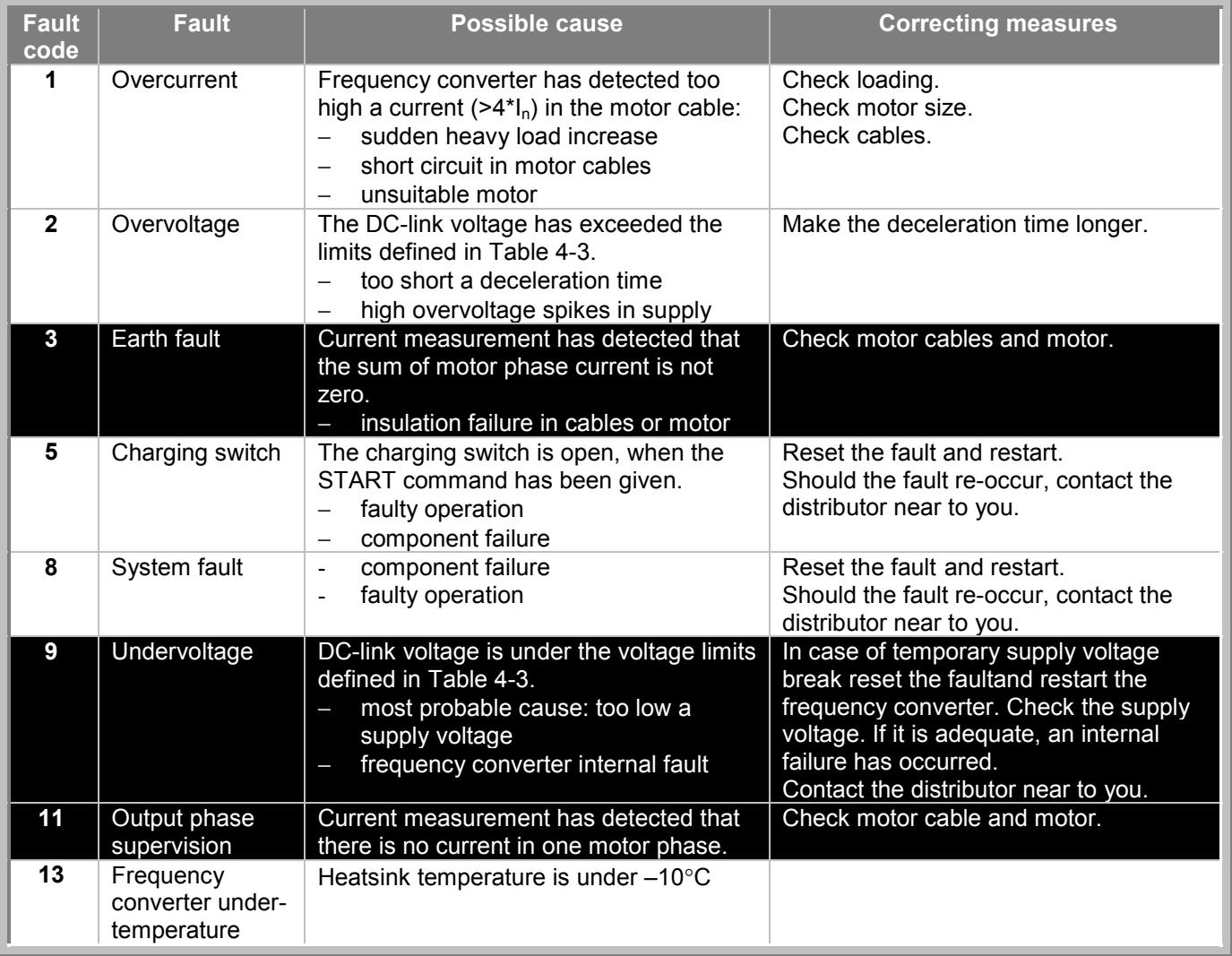

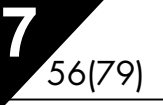

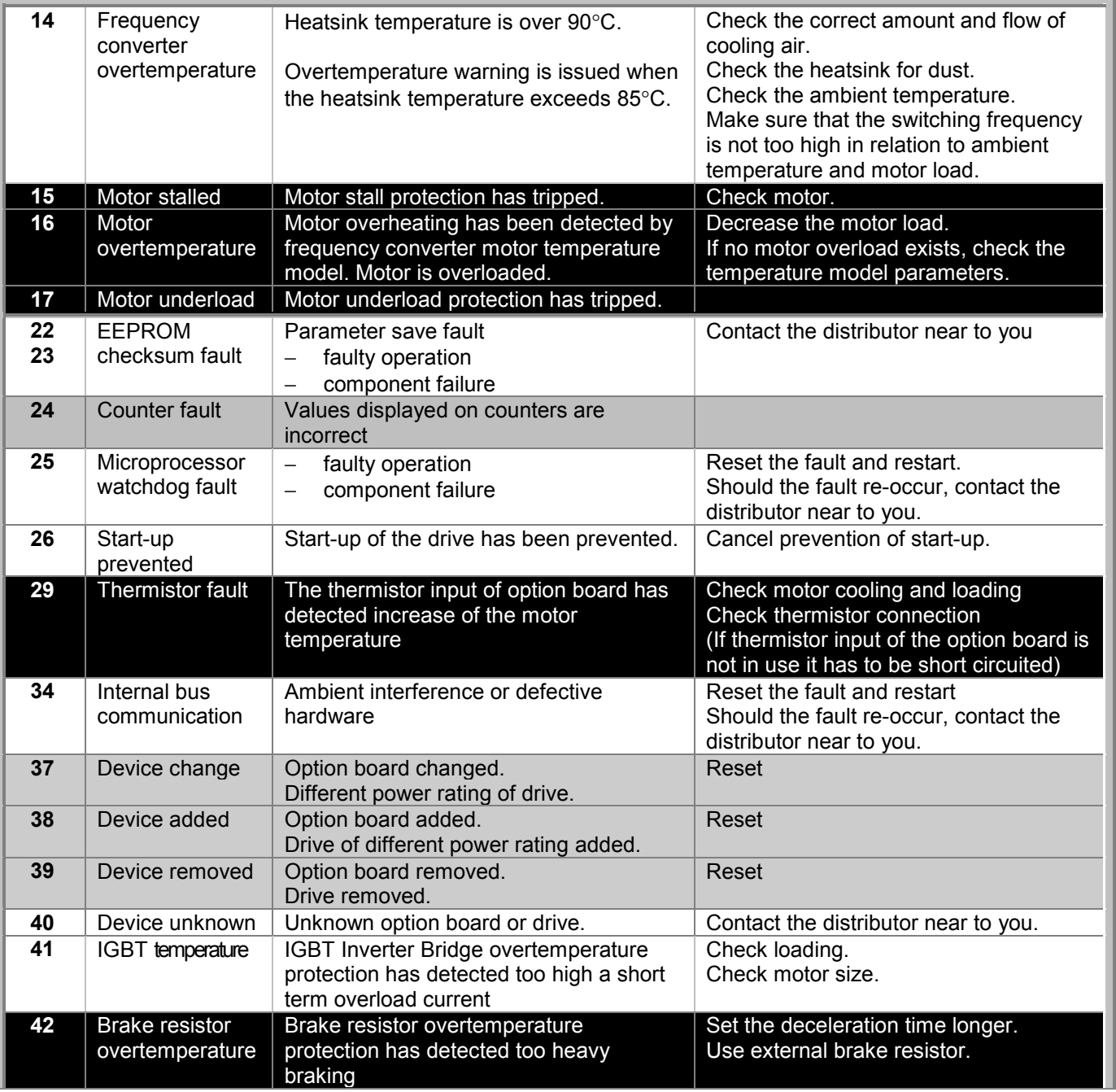

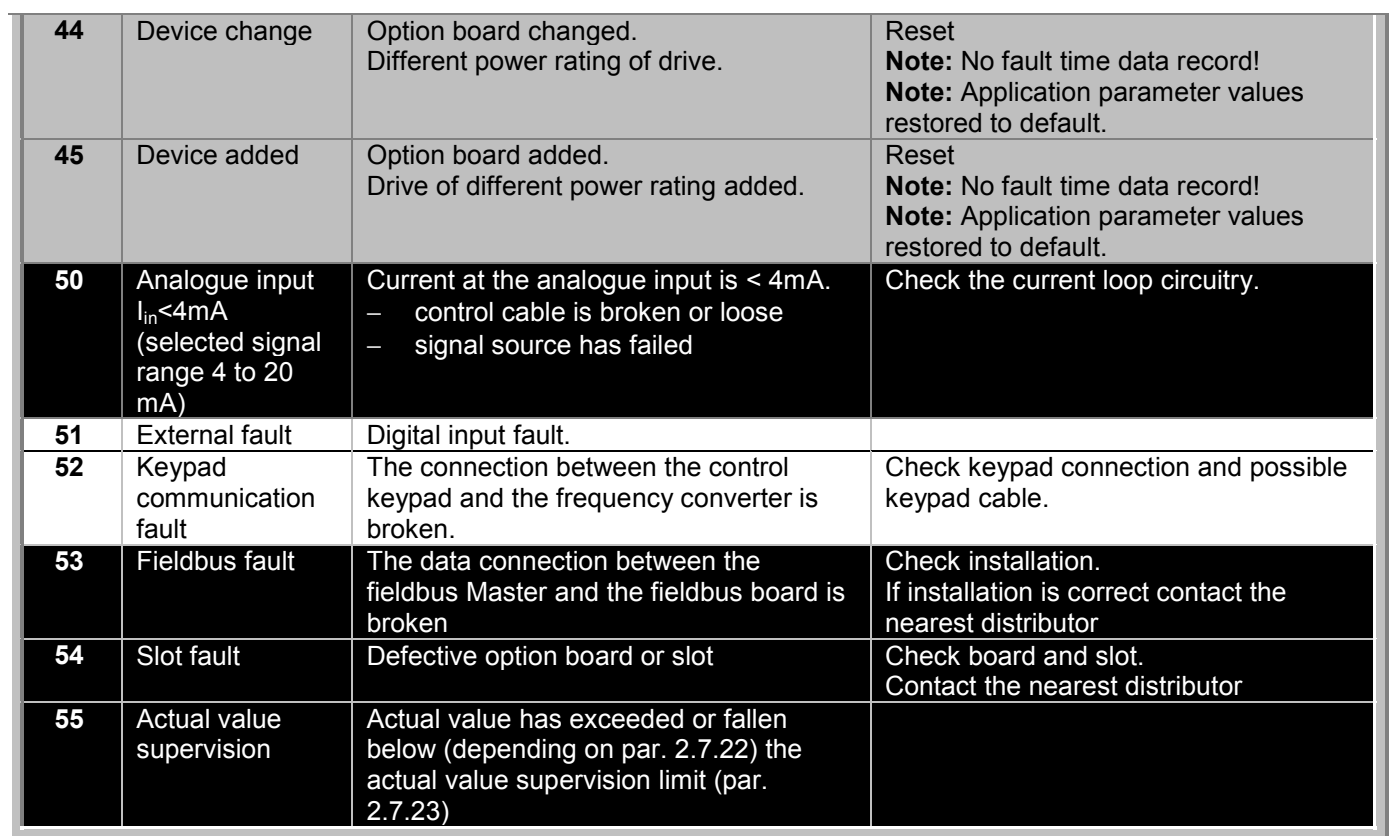

*Table 7-4. Fault codes*

## *7.3.5 Fault history menu (H5)*

The *Fault history menu* can be entered from the *Main menu* by pushing the *Menu button right* when the location indication **H5** is visible on the keypad display.

All faults are stored in the *Fault history menu* in which you can browse through them using the *Browser buttons*. You can return to the previous menu anytime by pushing the *Menu button left*.

The memory of the frequency converter can store a maximum of 5 faults in the order of appearance. The latest fault carries the indication H5.1, the second latest H5.2 etc. If there are 5 uncleared faults in the memory the next occurring fault will erase the oldest from the memory.

Pressing the *Enter button* for about 2 to 3 seconds resets the whole fault history.

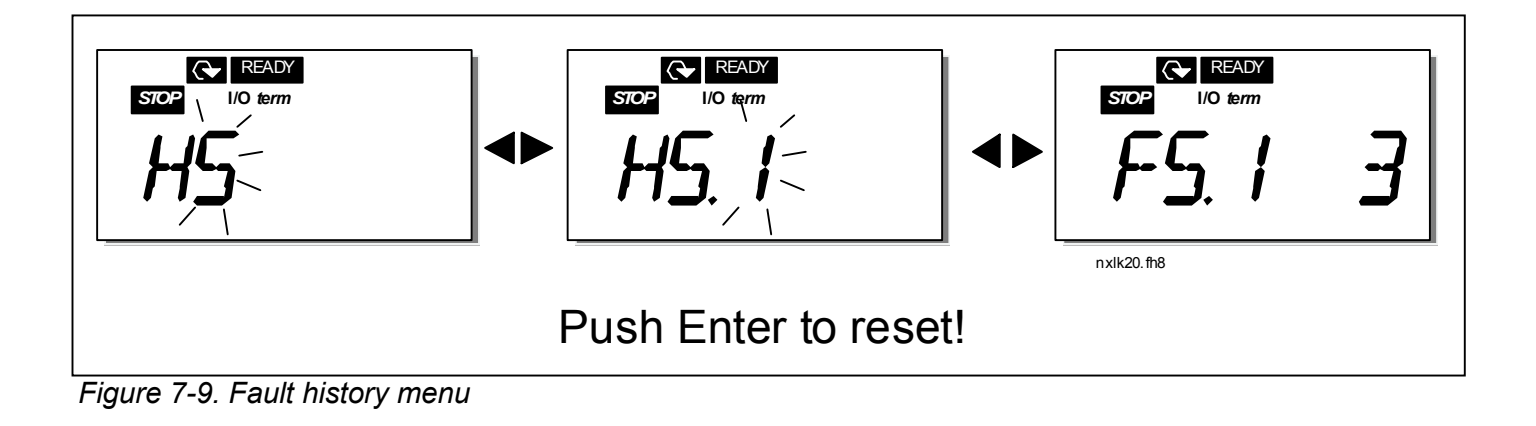

www.honeywell.com

#### *7.3.6 System menu (S6)*

The *System menu* can be entered from the main menu by pushing the *Menu button right* when the location indication **S6** is visible on the display.

The controls associated with the general use of the frequency converter, such as keypad settings, customised parameter sets or information about the hardware and software are located under the *System menu*.

Below you will find a list of the functions available in the System menu.

#### *Functions in the System menu*

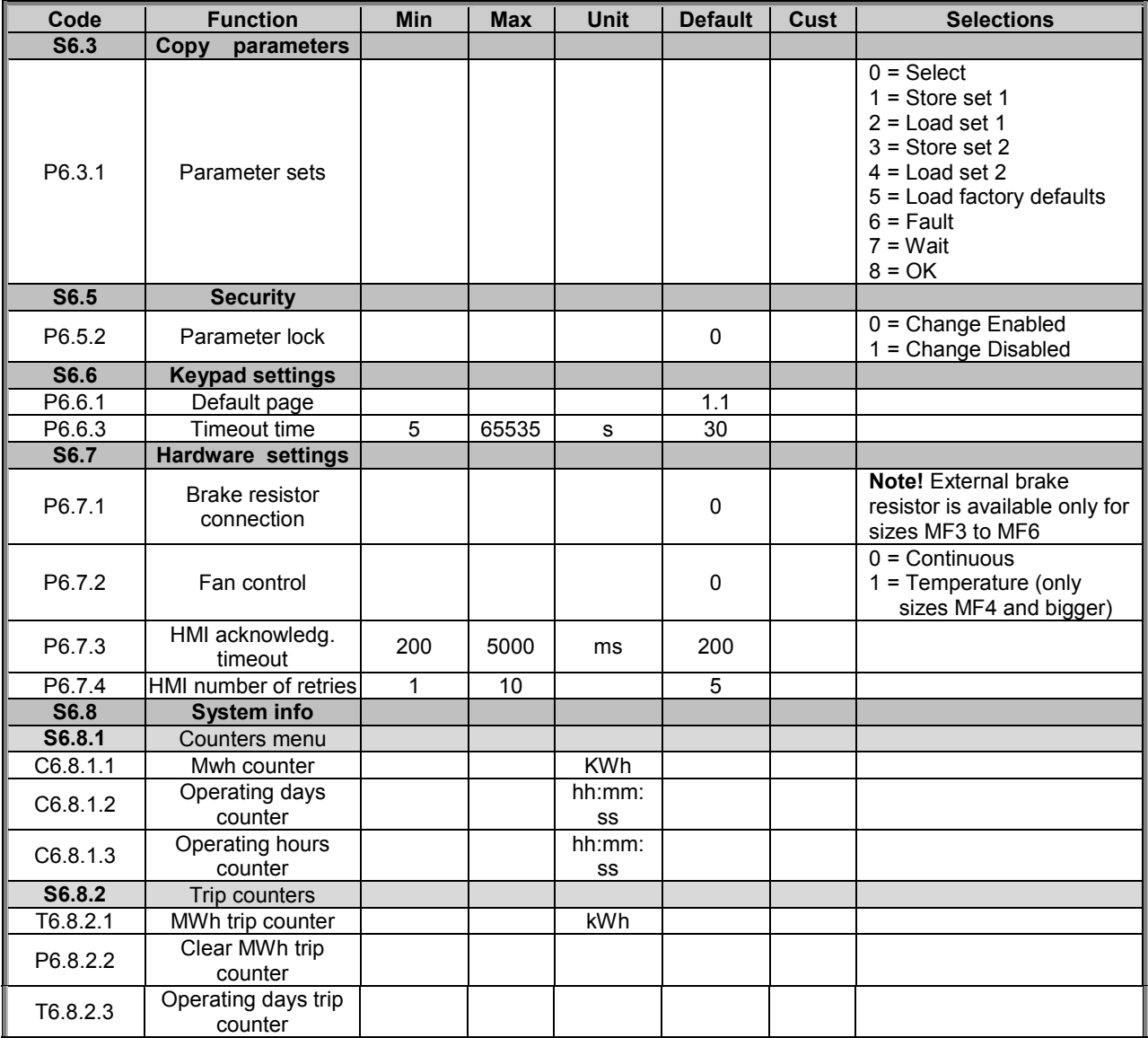

Honeywell Honeywell Limited-Honeywell Limitée MIV 4Z9

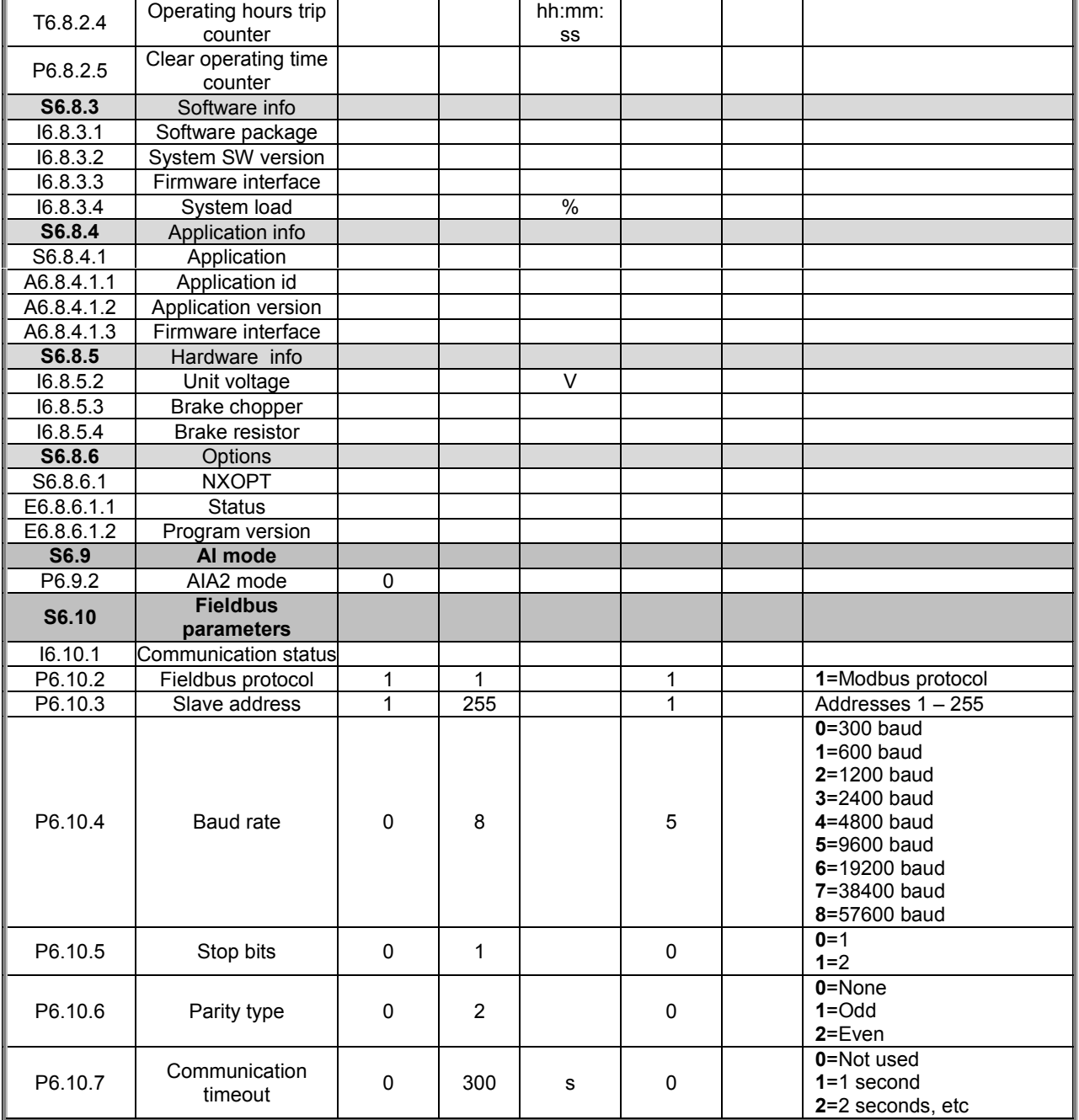

*Table 7-5. System menu functions*

Honeywell Honeywell Limited-Honeywell Limitée Golden Valley, MIN 55422 Scarborough, Ontario 63-2599 MIV 4Z9

## *7.3.6.1 Copy parameters*

The Copy parameters submenu **(S6.3)** is located under the *System menu.* The NXL frequency converter features a possibility for the user to store and load two customised parameter sets (all parameters included in the application) and to load back the factory default parameter values.

#### *Parameter sets (S6.3.1)*

On *Parameter sets* page **(S6.3.1)**, push the *Menu button right* to enter the *Edit menu*. You can store or load two customised parameter sets or load back the factory defaults. Confirm with the *Enter button*. Wait, until **8 (=OK)** appears on the display.

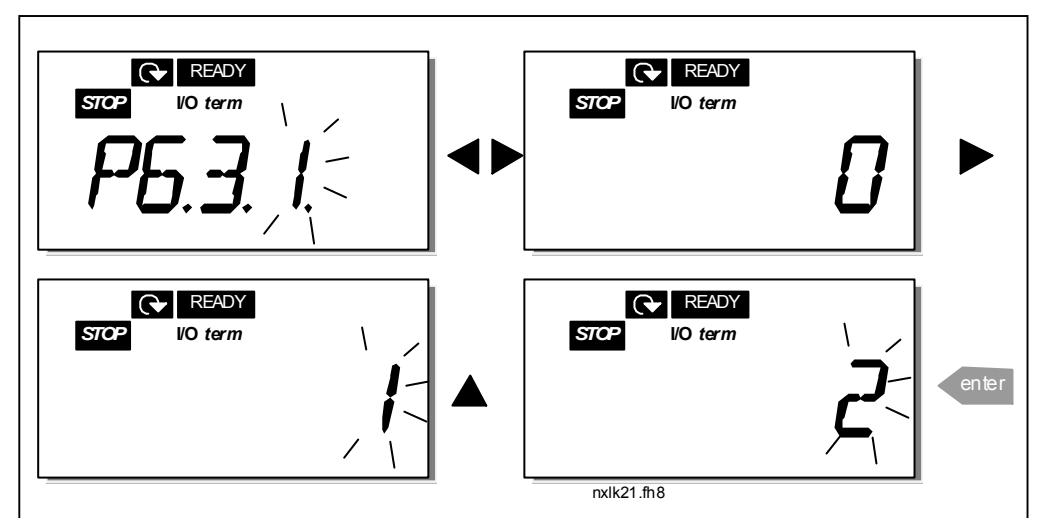

*Figure 7-10. Storing and loading of parameter sets*

## *7.3.6.2 Security*

The Security submenu **(S6.5)** under the system menu has a function that allows the user to prohibit changes to the parameters.

#### *Parameter lock (P6.5.2)*

If the parameter lock is activated the parameter values cannot be edited.

#### **NOTE: This function does not prevent unauthorised editing of parameter values.**

Enter the edit mode by pushing the *Menu button right*. Use the *Browser buttons* to change the parameter lock status (**0** = changes enabled, **1** = changes disabled). Accept the change with the *Enter button* or return to the previous level with the *Menu button left*.

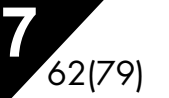

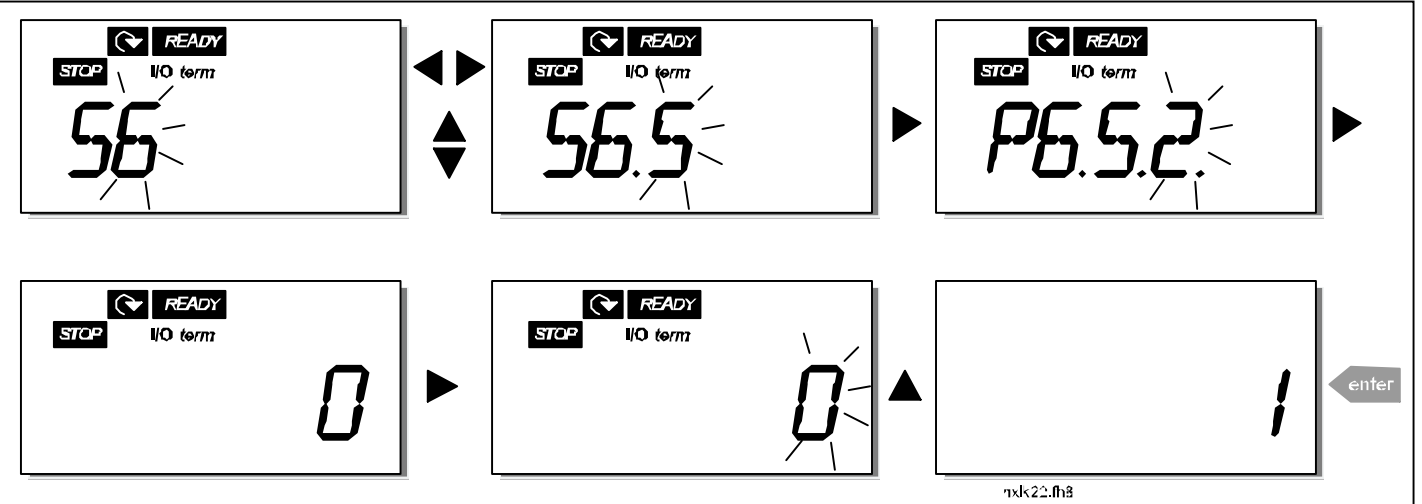

*Figure 7-11. Parameter locking*

#### *7.3.6.3 Keypad settings*

In the submenu **S6.6** under the *System menu* you can further customise your frequency converter operator interface.

Locate the Keypad settings submenu **(S6.6)**. Under the submenu, there are two pages **(P#)** associated with the keypad operation, *Default page (P6.6.1)* and *Timeout time (P6.6.3)*

#### *Default page (P6.6.1)*

Here you can set the location (page) to which the display automatically moves as the *Timeout time* (see below) has expired or as the power is switched on to the keypad.

Press the *Menu button right* once to enter the edit mode. Pressing the *Menu button right* once again makes you able to edit the number of the submenu/page digit by digit. Confirm the new default page value with the *Enter button*. You can return to the previous step anytime by pushing the *Menu button left*.

**Note!** If you set a page that does not exist in the menu, the display will automatically move to the last available page in the menu.

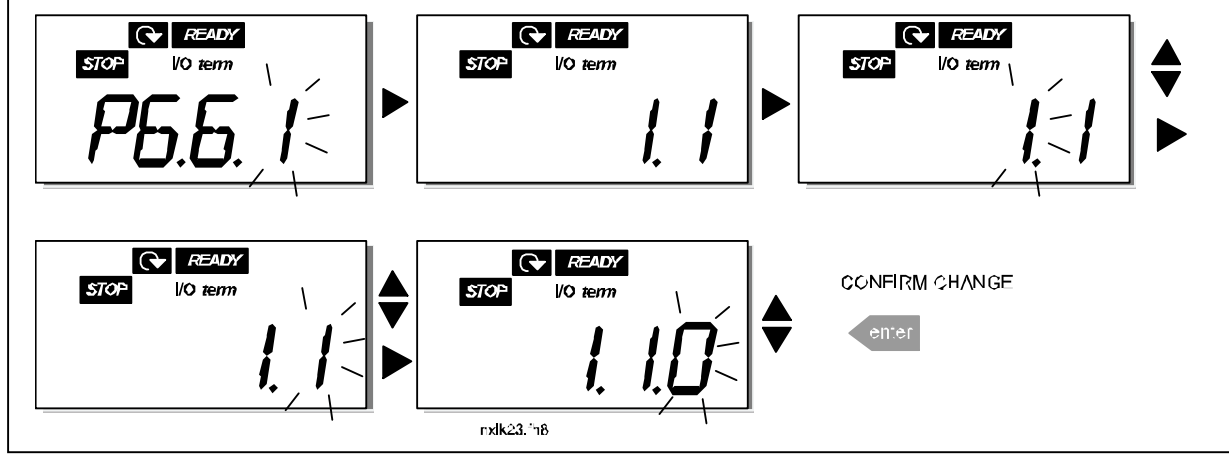

*Figure 7-12. Default page function*

**Automation and Control Solutions** 1985 Douglas Drive North 35 Dynamic Drive

Honeywell Honeywell Limited-Honeywell Limitée Golden Valley, MIN 55422 Scarborough, Ontario 63-2599 Scarborough, Ontario 63-2599 MIV 4Z9

#### *Timeout time (P6.6.3)*

The Timeout time setting defines the time after which the keypad display returns to the Default Page (P6.6.1), see above.

Move to the Edit menu by pressing the *Menu button right*. Set the timeout time you want and confirm the change with the *Enter button*. You can return to the previous step anytime by pushing the *Menu button left*.

**NOTE:** This function cannot be disabled.

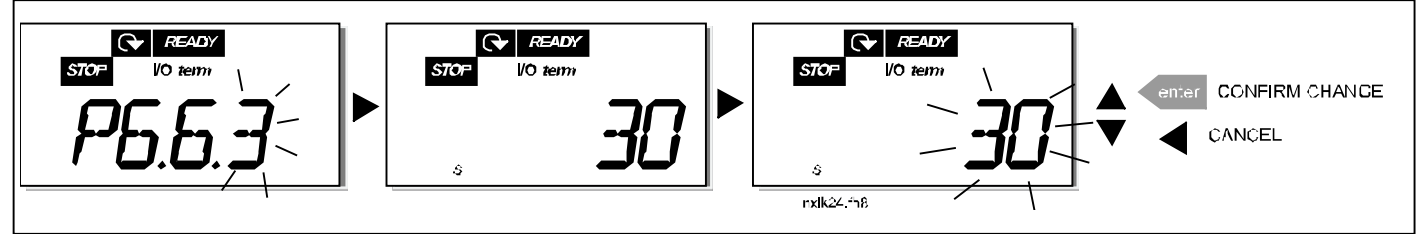

*Figure 7-13. Timeout time setting*

## *7.3.6.4 Hardware settings*

In the Hardware settings submenu **(S6.7)** you can further customise the settings of the frequency converter with four parameters: *Brake resistor connection, Fan control, HMI acknowledgement timeout and HMI retry.*

#### *Brake resistor connection (P6.7.1)*

With this function you can tell the frequency converter whether the brake resistor is connected or not.

> 0 = Not connected (Default) 1 = Connected

**NOTE! An external brake resistor can be connected to sizes MF3 and bigger. When a brake resistor is not connected, the value of this parameter must not be changed to 1.**

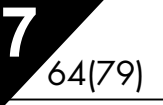

#### *Fan control (P6.7.2)*

**Note! Only the higher power modules of MF3 have been equipped with a cooling fan, in lower power modules of MF3 the cooling fan is available as optional equipment.**

If the cooling fan has been installed in MF3 it runs continuously, when the power is switched on.

#### **Sizes MF4 and bigger:**

This function allows you to control the frequency converter's cooling fan. You can set the fan to run continuously when the power is switched on or depending on the temperature of the unit. If the latter function has been selected the fan is switched on automatically when the heat sink temperature reaches 60°C. The fan receives a stop command when the heat sink temperature falls to 55°C. However the fan runs for about a minute after receiving the stop command, as well as after changing the value from **0** *(Continuous)* to **1** *(Temperature).*

Enter the edit mode by pushing the *Menu button right*. The present mode shown starts to blink. Use the *Browser buttons* to change the fan mode. Accept the change with the *Enter button* or return to the previous level with the *Menu button left*.

See Figure 7-11 for how to change the fan control function.

#### *HMI acknowledge timeout (P6.7.3)*

This function allows the user to change the timeout of the HMI acknowledgement time. **Note!** If the frequency converter has been connected to the PC with a **normal cable**, the default values of parametres 6.7.3 and 6.7.4 (200 and 5) **must not be changed.**

If the frequency converter has been connected to the PC via a modem and there is delay in transferring messages, the value of par. 6.7.3 must be set according to the delay as follows: **Example**:

- Transfer delay between the frequency converter and the PC = 600 ms
- The value of par. 6.7.3 is set to 1200 ms  $(2 \times 600)$ , sending delay + receiving delay)
- The corresponding setting shall be entered in the [Misc]-part of the file NCDrive.ini:
	- Retries = 5 AckTimeOut = 1200  $TimeOut = 6000$

It must also be considered that intervals that are shorter than the AckTimeOut-time cannot be used in NC-Drive monitoring.

Enter the edit mode by pushing the *Menu button right*. Use the *Browser buttons* to change the acknowledgement time. Accept the change with the *Enter button* or return to the previous level with the *Menu button left*. See Figure 7-14 for how to change the HMI acknowledgement timeout.

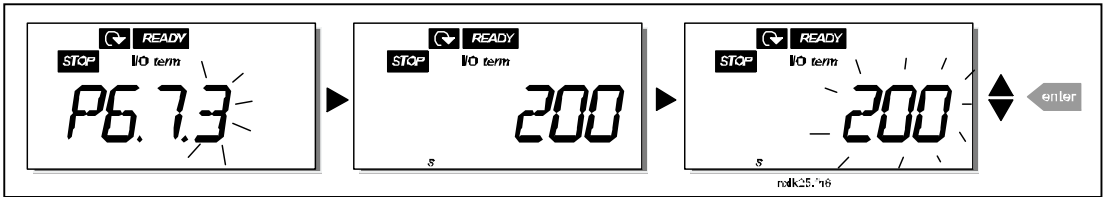

*Figure 7-14. HMI acknowledge timeout*

Honeywell Honeywell Limited-Honeywell Limitée MIV 4Z9

#### *Number of retries to receive HMI acknowledgement (P6.7.4)*

With this parameter you can set the number of times the drive will try receive acknowledgement if this does not succeed within the acknowledgement time (P6.7.3)

Enter the edit mode by pushing the *Menu button right*. The present value shown starts to blink. Use the *Browser buttons* to change the amount of retries. Accept the change with the *Enter button* or return to the previous level with the *Menu button left*.

## *7.3.6.5 System information*

In the submenu **S6.8** under the *System menu* you can find frequency converter-related hardware and software information as well as operation-related information.

Enter the *Info menu* by pressing the *Menu button right*. Now you can browse through the information pages with the *Browser buttons*.

#### *Counters submenu (S6.8.1)*

In the *Counters submenu* **(S6.8.1)** you can find information related to the frequency converter operation times, i.e. the total numbers of MWh, operation days and operation hours passed so far. Unlike the counters in the trip counters menu, these counters cannot be reset.

**Note!** The operation time counter (days and hours) runs always, when the power is on.

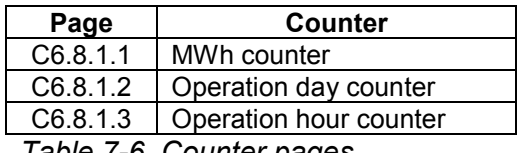

*Table 7-6. Counter pages*

#### *Trip counters submenu (S6.8.2)*

*Trip counters* (menu **S6.8.2)** are counters the values of which can be reset i.e. restored to zero. You have the following resettable counters at your disposal:

**Note!** The trip counters run only when the motor is running.

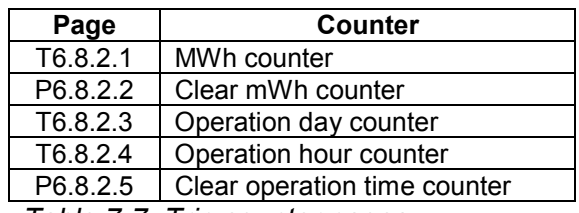

*Table 7-7. Trip counter pages*

**Automation and Control Solutions** 1985 Douglas Drive North 35 Dynamic Drive

Honeywell Honeywell Limited-Honeywell Limitée Golden Valley, MIN 55422 Scarborough, Ontario 63-2599 Scarborough, Ontario 63-2599 MIV 4Z9

**Example:** When you want to reset the operation counters, you should do the following:

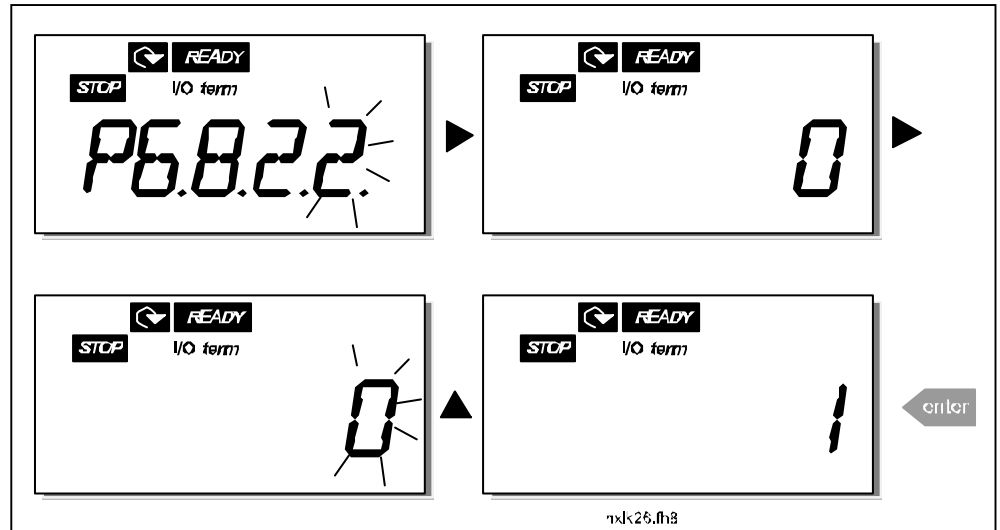

*Figure 7-15. MWh counter reset*

#### *Software info submenu (S6.8.3)*

The following information can be found under the Software info submenu (S6.8.3):

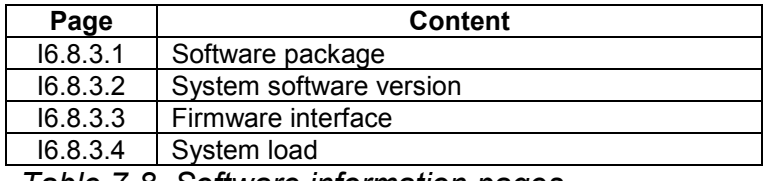

*Table 7-8. Software information pages*

#### *Application information submenu (S6.8.4)*

You can find the following information from the Application info submenu (S6.8.4)

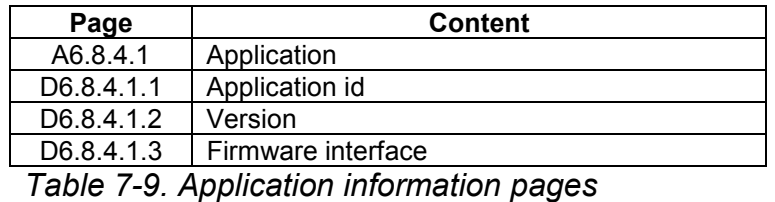

#### *Hardware information submenu (S6.8.5)*

You can find the following information from the Hardware info submenu (S6.8.5)

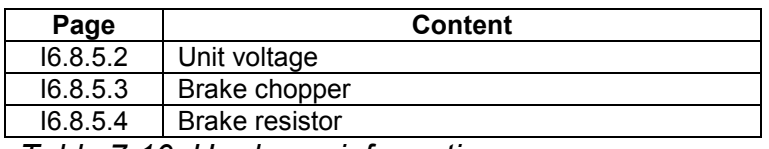

*Table 7-10. Hardware information pages*

**Automation and Control Solutions** 1985 Douglas Drive North 35 Dynamic Drive

Honeywell Honeywell Limited-Honeywell Limitée Golden Valley, MIN 55422 Scarborough, Ontario 63-2599 Scarborough, Ontario 63-2599 MIV 4Z9

#### *Connected options submenu (S6.8.6)*

The Connected options submenu (S6.8.6) shows the following information on the option board connected to the frequency converter:

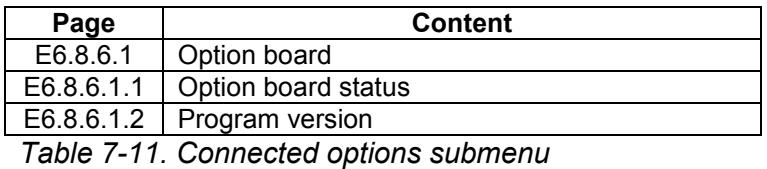

In this submenu you find information about the option board connected to the control board (see chapter 6.2)

You can check the status of the slot by entering the board submenu with the *Menu button right* and using the *Browser buttons*. Push the *Menu button right* again to display the status of the board. The keypad will also display the program version of the respective board when you push either one of the *Browser buttons*.

For more information on the expander board-related parameters, see Chapter 7.3.7.

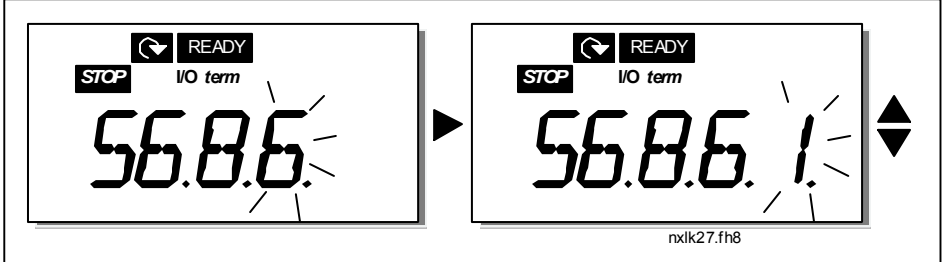

*Figure 7-16. Expander board information menu*

## *7.3.6.6 AI mode*

The parameter P6.9.2 selects the analogue input mode

**Note!** Make sure that the jumper selections correspond to the selections of this parameter. See Figure 6- 16.

#### *7.3.6.7 Fieldbus parameters*

The parameters of Modbus protocol are only shortly described here. For further information, please refer to NX Modbus Option Board User's Manual.

#### *Expander board communication status (I6.10.1)*

With this function you can check the status of the RS 485 termination resistor

0 = Not connected 1 = Connected

**Automation and Control Solutions** 1985 Douglas Drive North 35 Dynamic Drive

Honeywell Honeywell Limited-Honeywell Limitée Golden Valley, MIN 55422 Scarborough, Ontario 63-2599 Scarborough, Ontario 63-2599 MIV 4Z9

www.honeywell.com

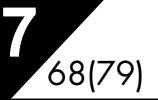

#### *Fieldbus protocol (P6.10.2)*

With this function you can select the fieldbus communications protocol.

**0** = Not used **1** = Modbus protocol

#### *Slave address (P6.10.3)*

Set here the slave address for the modbus protocol. You can set any address between 1 and 255.

#### *Baud rate (P6.10.4)*

Selects the baud rate used with the modbus communication.

 $0 = 300$  baud  $1 = 600$  baud = 1200 baud = 2400 baud = 4800 baud = 9600 baud = 19200 baud = 38400 baud = 57600 baud

#### *Stop bits (P6.10.5)*

Set the number of stop bits used in Modbus communication

 $0 = 1$  stop bit  $1 = 2$  stop bits

#### *Parity type (P6.10.6)*

Here you can select the type of parity checking used with the modbus communication.

 $0 = \text{None}$  $1 = E$ ven  $2 = Odd$ 

#### *Communication time-out (P6.10.7)*

If communication between two messages is broken for a longer time than that defined by this parameter, a communication error is initiated. If the value of this parameter is **0**, the function is not used.

> $0 = Not used$  $1 = 1$  second  $2 = 2$  seconds, etc

#### *7.3.7 Expander board menu (E7)*

The *Expander board menu* makes it possible for the user 1) to see which expander board is connected to the control board and 2) to reach and edit the parameters associated with the expander board.

Enter the following menu level **(E#)** with the *Menu button right*. You can view and edit the parameter values in the same way as described in chapter 7.3.2.

#### **7.4 Further keypad functions**

The NXL control keypad embodies additional application-related functions. See Multicontrol Application Manual for more information.

#### **8. COMMISSIONING**

## **8.1 Safety**

*Before commissioning, note the following directions and warnings:*

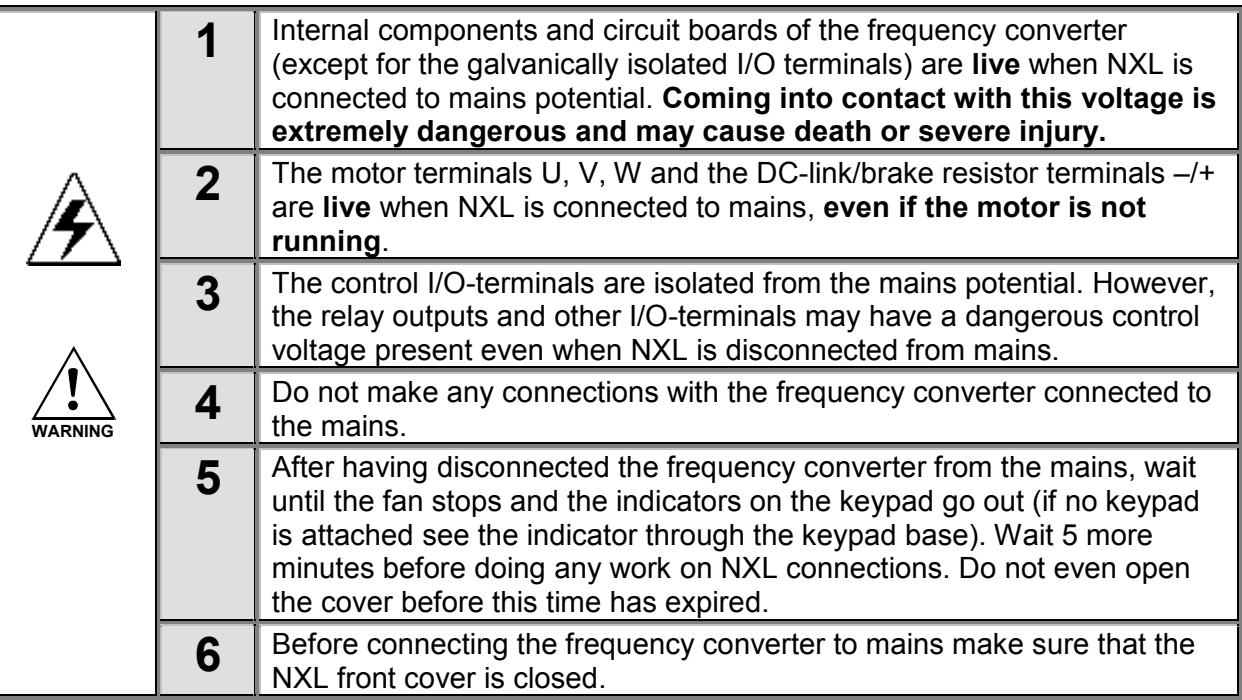

#### **8.2 Commissioning of the frequency converter**

- **1** Read carefully the safety instructions in Chapter 1 and above and follow them.
- **2** After the installation, pay attention to:
	- that both the frequency converter and the motor are grounded.
	- that the mains and motor cables comply with the requirements given in Chapter 6.1.1.
	- that the control cables are located as far as possible from the power cables (see Chapter

6.1.2, step 3), the shields of the shielded cables are connected to protective earth  $\bigcup_{n=1}^{\infty}$ . The wires may not touch the electrical components of the frequency converter.

- **For option boards only**: make sure that the common ends of digital input groups are connected to +24V or ground of the I/O terminal or the external supply.
- **3** Check the quality and quantity of cooling air (Chapter 5.2).
- **4** Check the inside of the frequency converter for condensation.
- **5** Check that all Start/Stop switches connected to the I/O terminals are in **Stop**-position.

:

**6** Connect the frequency converter to mains.

#### **Automation and Control Solutions**

1985 Douglas Drive North

Honeywell Honeywell Limited-Honeywell Limitée Golden Valley, MIN 55422 Scarborough, Ontario 63-2599 Scarborough, Ontario 63-2599 MIV 4Z9

- **7** Set the parameters of group 1 according to the requirements of your application. At least the following parameters should be set:
	- motor nominal voltage
	- motor nominal frequency
	- motor nominal speed
	- motor nominal current

You will find the values needed for the parameters on the motor rating plate.

**8** Perform run test **without motor**

Perform either Test A or Test B:

*A Controls from the I/O terminals:*

- *a) Turn the Start/Stop switch to ON position.*
- *b) Change the frequency reference (potentiometer)*
- *c) Check in the* Monitoring menu (M1) *that the value of Output frequency changes according to the change of frequency reference.*
- *d) Turn the Start/Stop switch to OFF position.*

*B Control from the control keypad:*

*a) Change the control from the I/O terminals to the keypad as advised in Chapter 7.3.3.1.*

*.*

**start**

*b) Push the Start button on the keypad* 

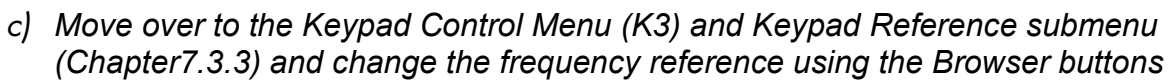

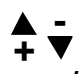

- *d) Check in the* Monitoring menu (M1) *that the value of Output frequency changes according to the change of frequency reference.*
- *e) Push the Stop button on the keypad*

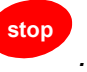
- **9** Run the start-up tests without the motor being connected to the process, if possible. If this is not possible, secure the safety of each test prior to running it. Inform your coworkers of the tests.
- *a) Switch off the supply voltage and wait up until the drive has stopped as advised at Chapter 8.1, step 5.*
- *b) Connect the motor cable to the motor and to the motor cable terminals of the frequency converter.*
- *c) See to that all Start/Stop switches are in Stop positions.*
- *d) Switch the mains ON*
- *e) Repeat test 8A or 8B*.
- **10** Connect the motor to the process (if the startup test was run without the motor being connected)
	- *a) Before running the tests, make sure that this can be done safely.*
	- *b) Inform your co-workers of the tests.*
	- *c) Repeat test 8A or 8B.*

**Automation and Control Solutions**

1985 Douglas Drive North

Honeywell Honeywell Limited-Honeywell Limitée Golden Valley, MIN 55422 Scarborough, Ontario 63-2599 Scarborough, Ontario 63-2599 MIV 4Z9

:

### **8.3 Basic parameters**

On the next pages you will find the list of parameters that are essential for the commissioning of the frequency converter. You will find more details of these and other special parameters in the Multi-Control Application manual.

**Note!** If you wish to edit the special parameters, you must set the value of par. 2.1.22 to **0**.

#### **Column explanations:**

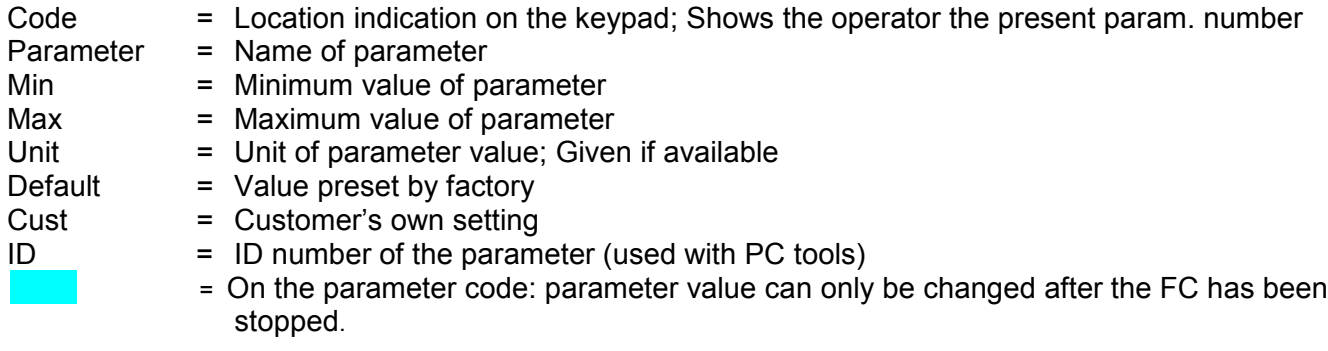

### *8.3.1 Monitoring values (Control keypad: menu M1)*

The monitoring values are the actual values of parameters and signals as well as statuses and measurements. Monitoring values cannot be edited. See Chapter 7.3.1 for more information.

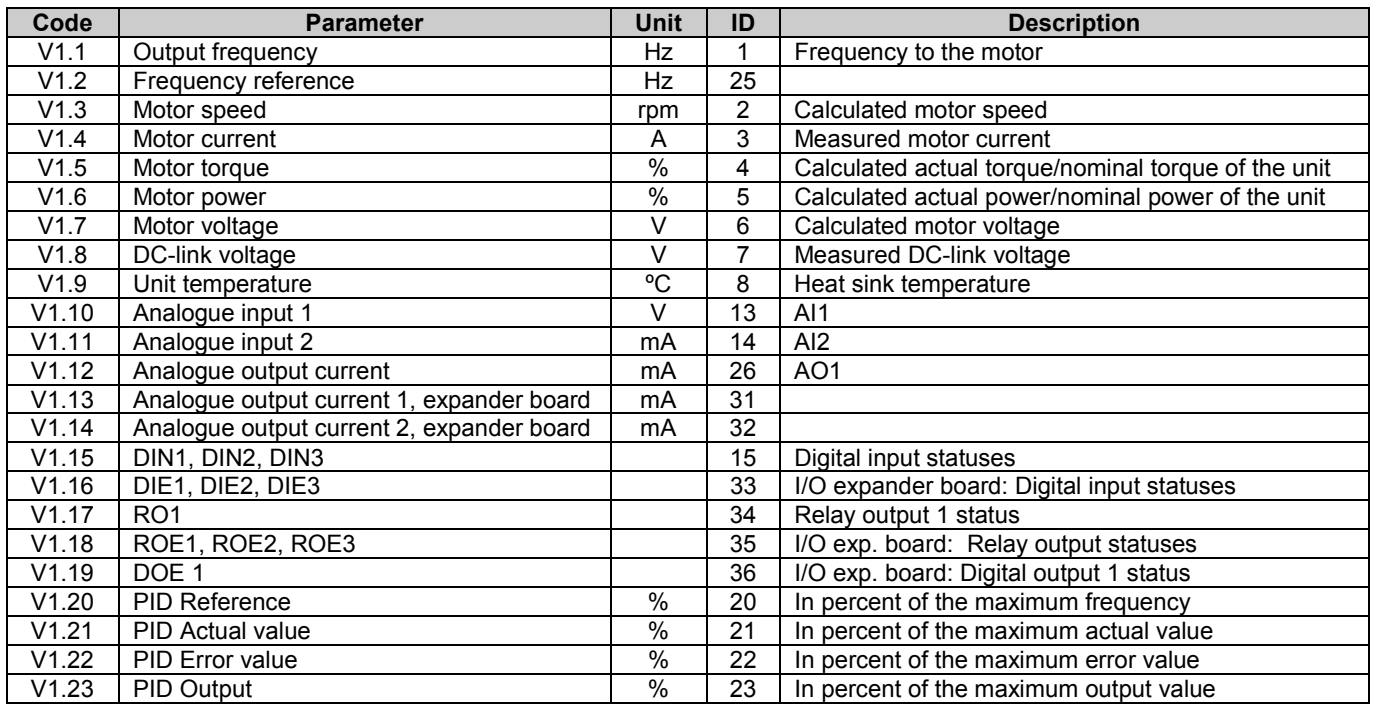

*Table 8-1. Monitoring values*

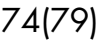

# 8.3.2 Basic parameters (Control keypad: Menu P2 → B2.1)

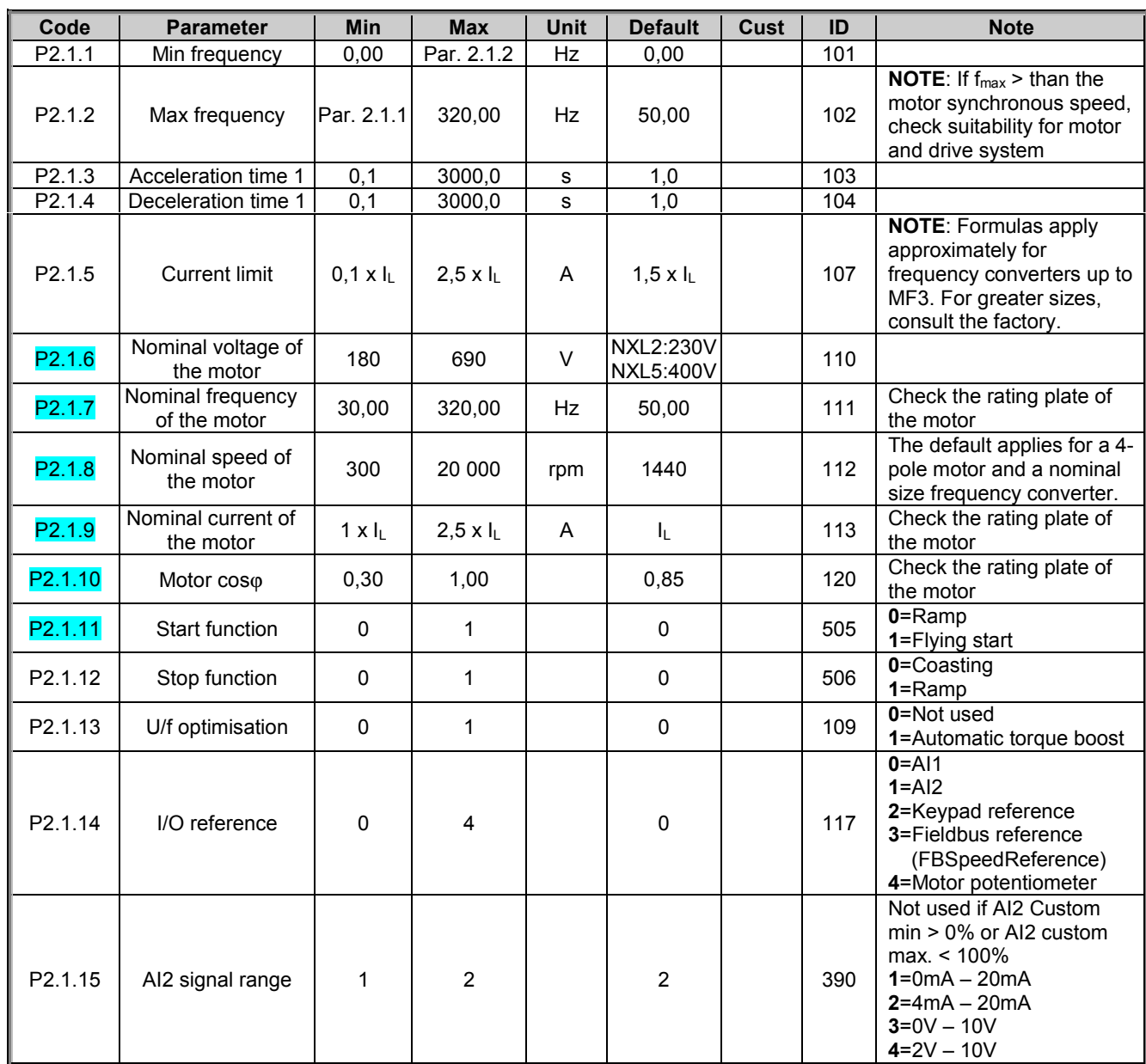

**Automation and Control Solutions**

Honeywell<br>1985 Douglas Drive North

Honeywell Limited-Honeywell Limitée<br>35 Dynamic Drive Golden Valley, MIN 55422 Scarborough, Ontario 63-2599 Scarborough, Ontario Scarborough, Ontario<br>MIV 4Z9

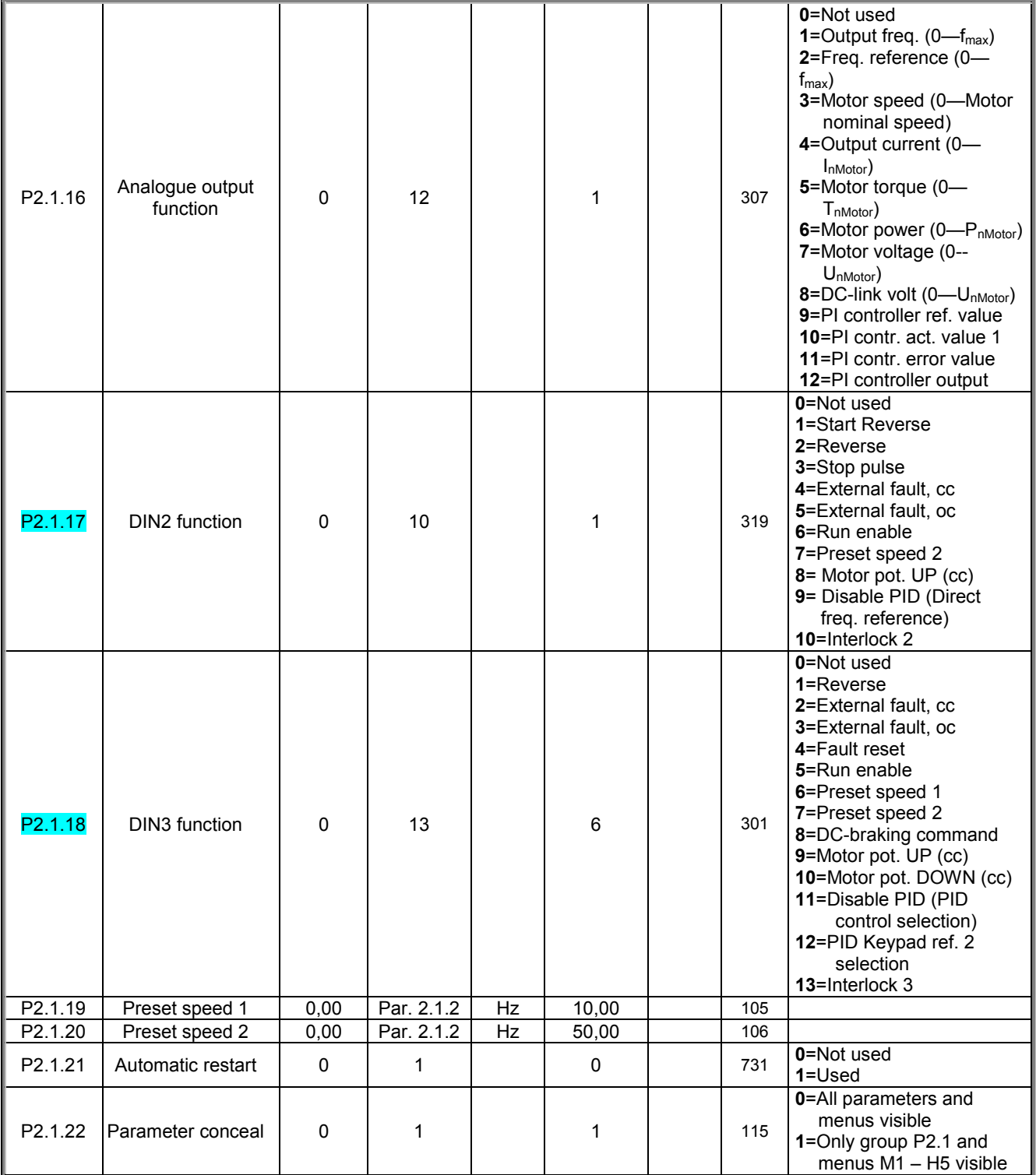

*Table 8-2. Basic parameters B2.1*

MIV 4Z9

# **9. FAULT TRACING**

When a fault is detected by the frequency converter control electronics, the drive is stopped and the symbol **F** together with the ordinal number of the fault and the fault code appear on the display. The fault can be reset with the *Reset button* on the control keypad or via the I/O terminal. The faults are stored in the Fault history menu (H5) which can be browsed. The different fault codes you will find in the table below.

The fault codes, their causes and correcting actions are presented in the table below. The shadowed faults are A faults only. The items written in white on black background present faults for which you can program different responses in the application. See parameter group **Protections** 

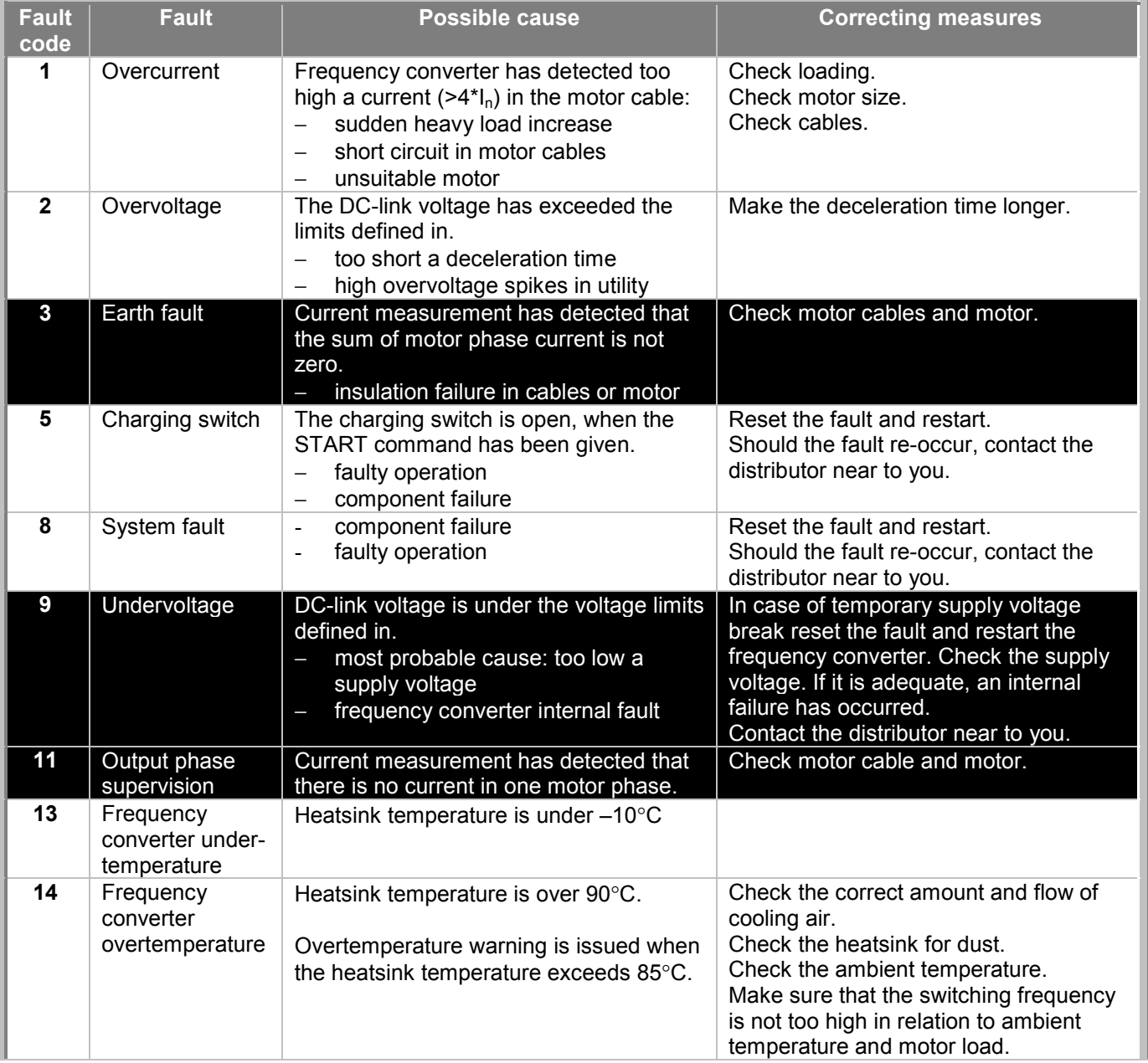

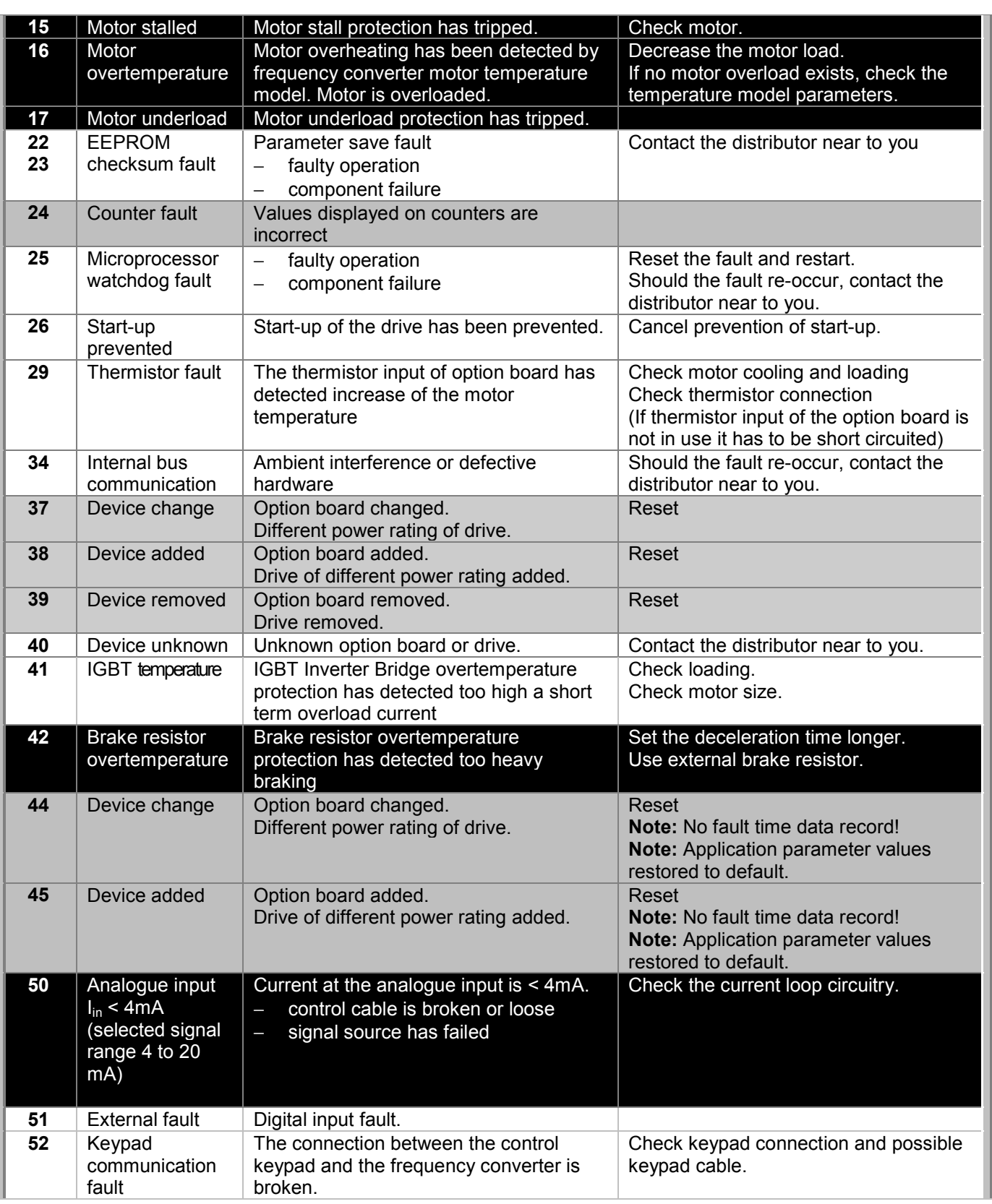

MIV 4Z9

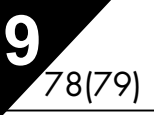

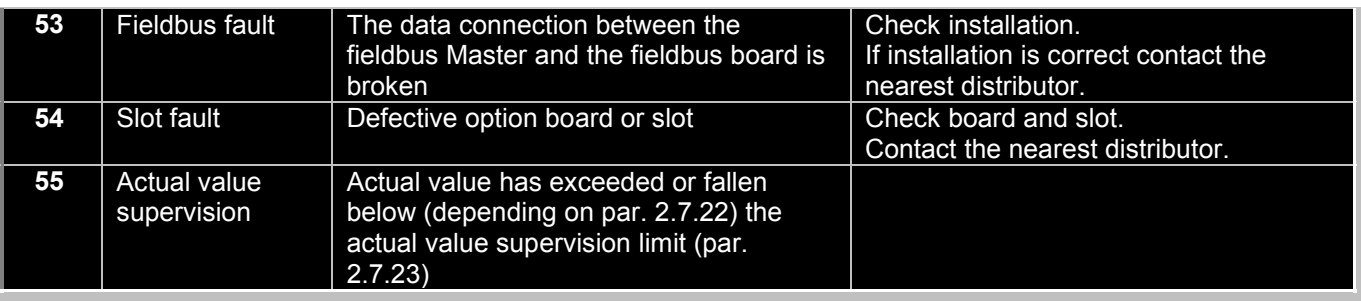

*Table 9-1. Fault codes*

### **10. DESCRIPTION OF EXPANDER BOARD NXOPTAA**

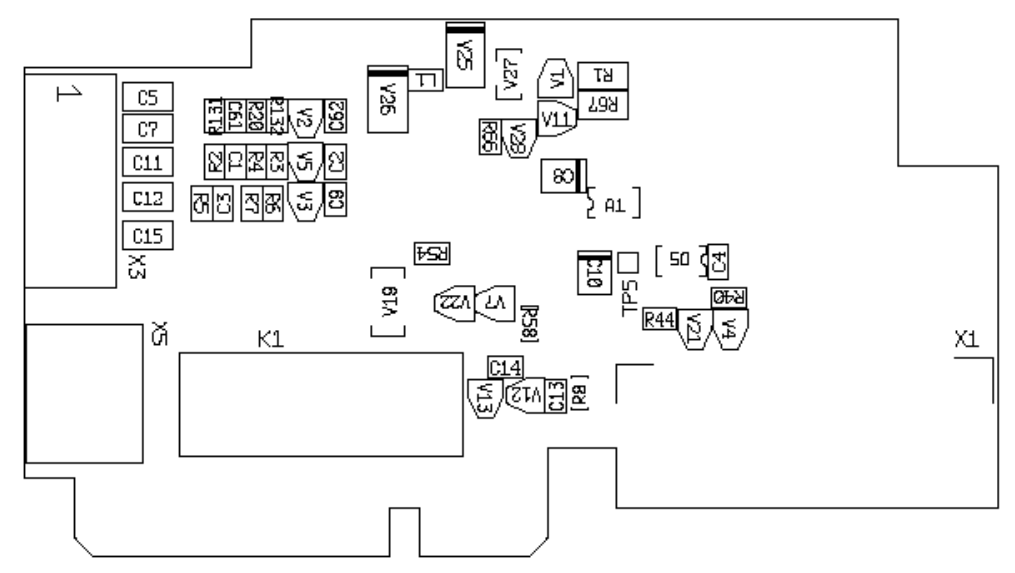

Description: I/O expander board with one relay output, one open collector output and three digital inputs.

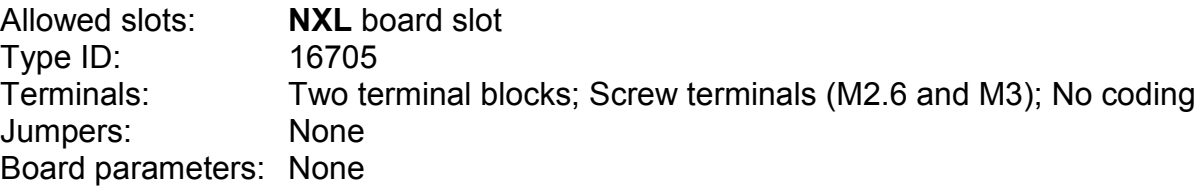

### **I/O terminals on NXOPTAA**

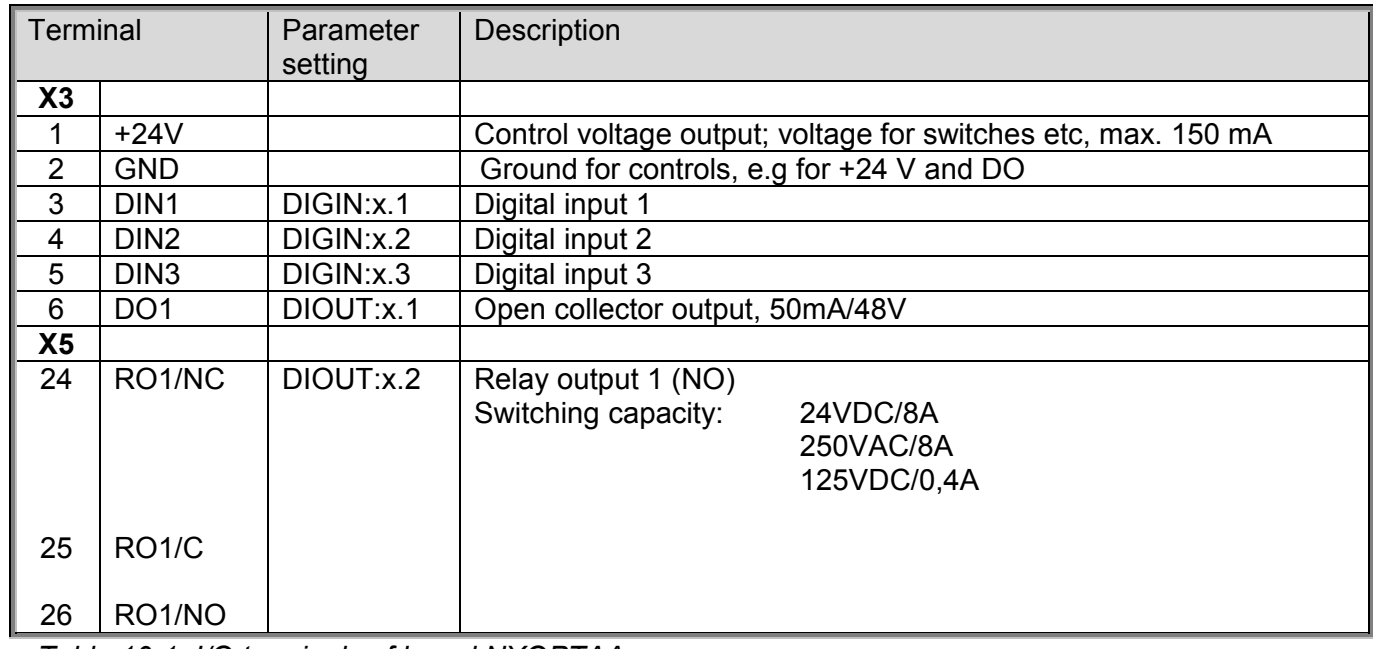

*Table 10-1. I/O terminals of board NXOPTAA*

**Note!** The +24 V control voltage terminal can also be used to power the control module (but not the power module).

**Automation and Control Solutions**

1985 Douglas Drive North 35 Dynamic Drive<br>
Golden Valley, MIN 55422 Scarborough, Ontario

Honeywell Honeywell Limited-Honeywell Limitée Golden Valley, MIN 55422 Scarborough, Ontario 63-2599 MIV 4Z9

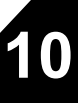

# **Multi-Control Application** (Software ALFIFF20) Ver. 1.02

# **INDEX**

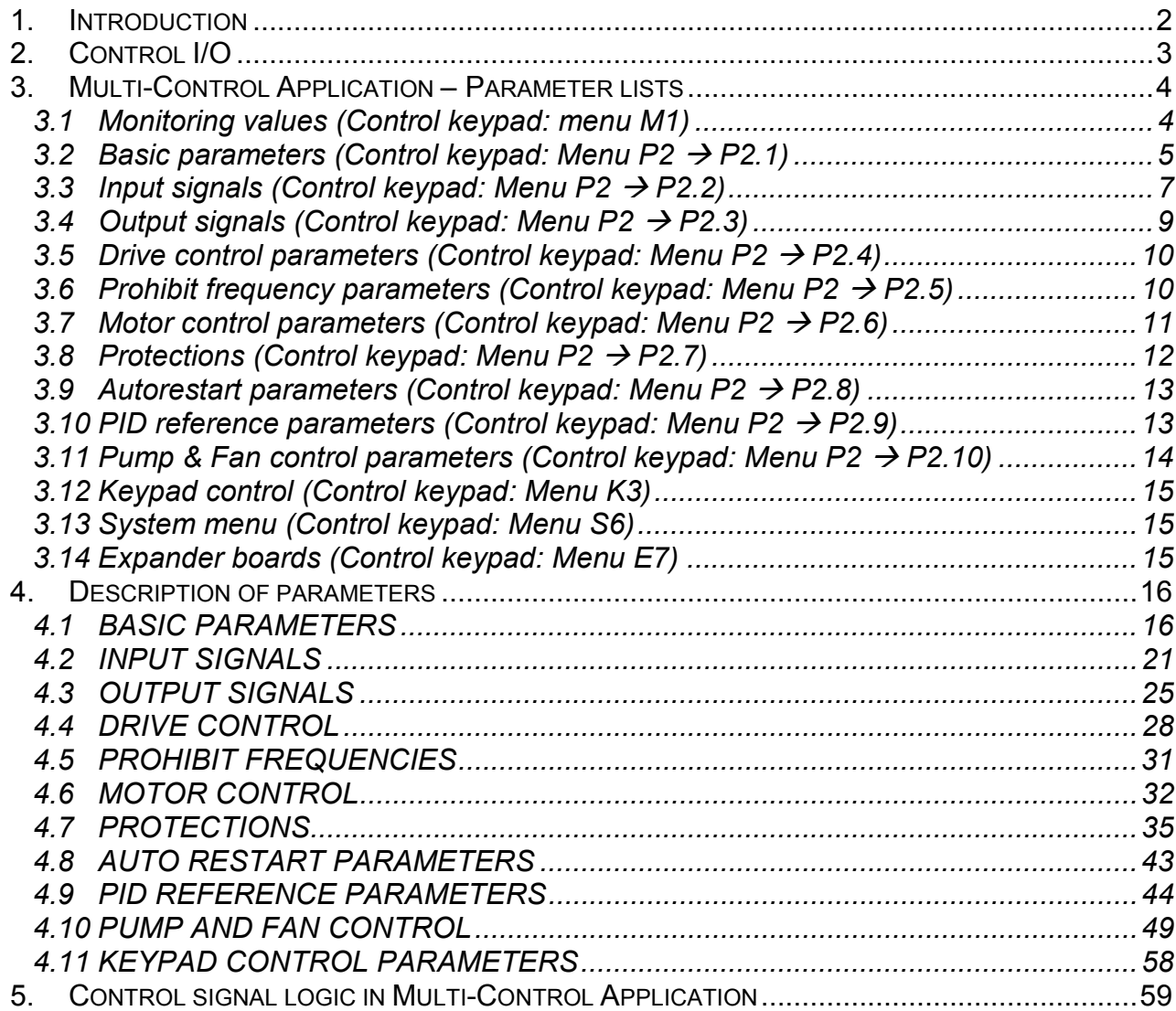

# **Multicontrol Application**

### **1. Introduction**

The Multicontrol Application for NXL uses direct frequency reference from the analogue input 1 as a default. However, a PID controller can be used e.g. in pump and fan applications, which offers versatile internal measuring and adjusting functions. This means that external devices are not necessary. When the drive is commissioned, the only visible parameter group is B2.1 (Basic parameters). The special parameters can be browsed and edited after changing the value of par. 2.1.22 (Parameter conceal).

The direct frequency reference can be used for the control without the PID controller and it can be selected from the analogue inputs, fieldbus, keypad, preset speeds or motor potentiometer.

Special parameters for Pump and Fan Control **(Group P2.10)** can be browsed and edited after changing the value of **par 2.9.1** to **2** (Pump and fan control activated).

The PID controller reference can be selected from the analogue inputs, fieldbus, PID keypad reference 1 or by enabling the PID keypad reference 2 via digital input. The PID controller actual value can be selected from the analogue inputs, fieldbus or the actual values of the motor. PID controller can also be used when the frequency converter is controlled via fieldbus or the control keypad.

- Digital inputs DIN2, DIN3, (DIN4) and optional dig. inputs DIE1, DIE2, DIE3 are freely programmable.
- Internal and optional digital/relay and analogue outputs are freely programmable.
- Analogue input 1 can be programmed as current input, voltage input or **digital input DIN4.**

#### **NOTE! If the analogue input 1 has been programmed as DIN4 with parameter 2.2.6 (AI1 Signal Range), check that the jumper selections (Figure 1- 1) are correct.**

Additional functions:

- The PID controller can be used from control places I/O, keypad and fieldbus
- Sleep function
- Actual value supervision function: fully programmable; off, warning, fault
- Programmable Start/Stop and Reverse signal logic
- Reference scaling
- 2 Preset speeds
- Analogue input range selection, signal scaling, inversion and filtering
- Frequency limit supervision
- Programmable start and stop functions
- DC-brake at start and stop
- Prohibit frequency area
- Programmable U/f curve and U/f optimisation
- Adjustable switching frequency
- Autorestart function after fault
- Protections and supervisions (all fully programmable; off, warning, fault):
	- Current input fault
	- External fault
	- Output phase
	- Under voltage
	- **Earth fault**
- Motor thermal, stall and underload protection
- Thermistor
- Fieldbus communication
- Option board

### **2. Control I/O**

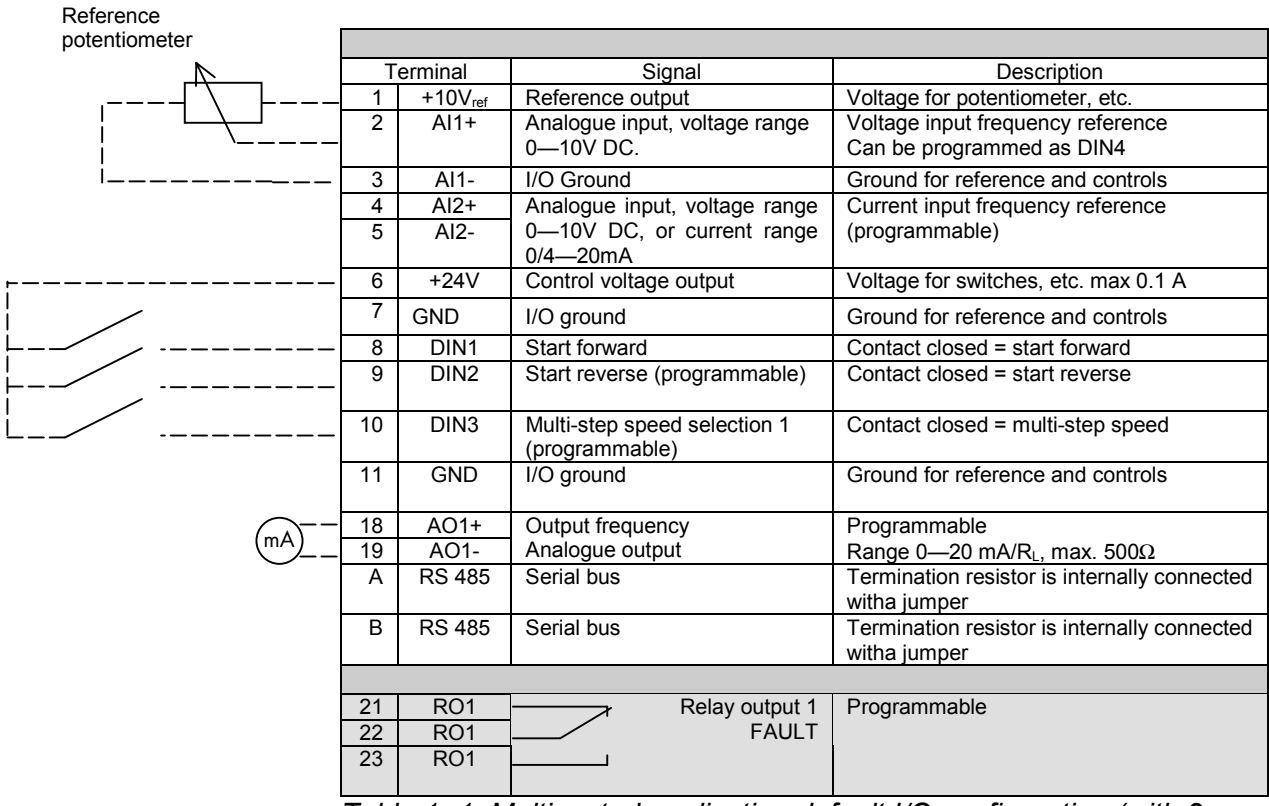

*Table 1- 1. Multicontrol application default I/O configuration (with 2 wire transmitter).*

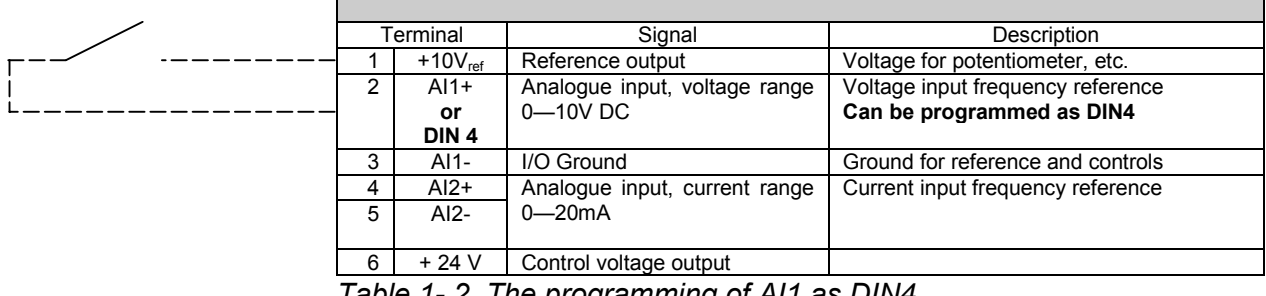

*Table 1- 2. The programming of AI1 as DIN4*

# **3. Multi-Control Application – Parameter lists**

On the next pages you will find the lists of parameters within the respective parameter groups. The parameter descriptions are given on pages 16 to 43.

### **Column explanations:**

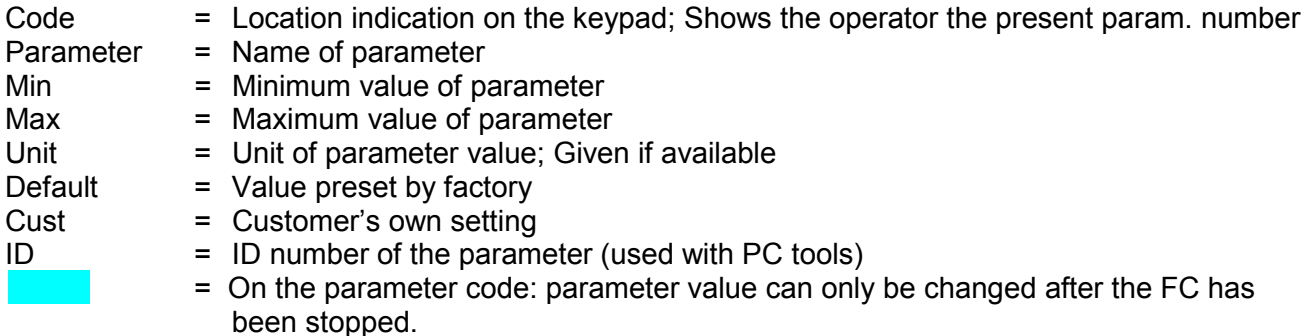

### **3.1 Monitoring values (Control keypad: menu M1)**

The monitoring values are the actual values of parameters and signals as well as statuses and measurements. Monitoring values cannot be edited.

See NXL User's Manual, Chapter 7.3.1 for more information.

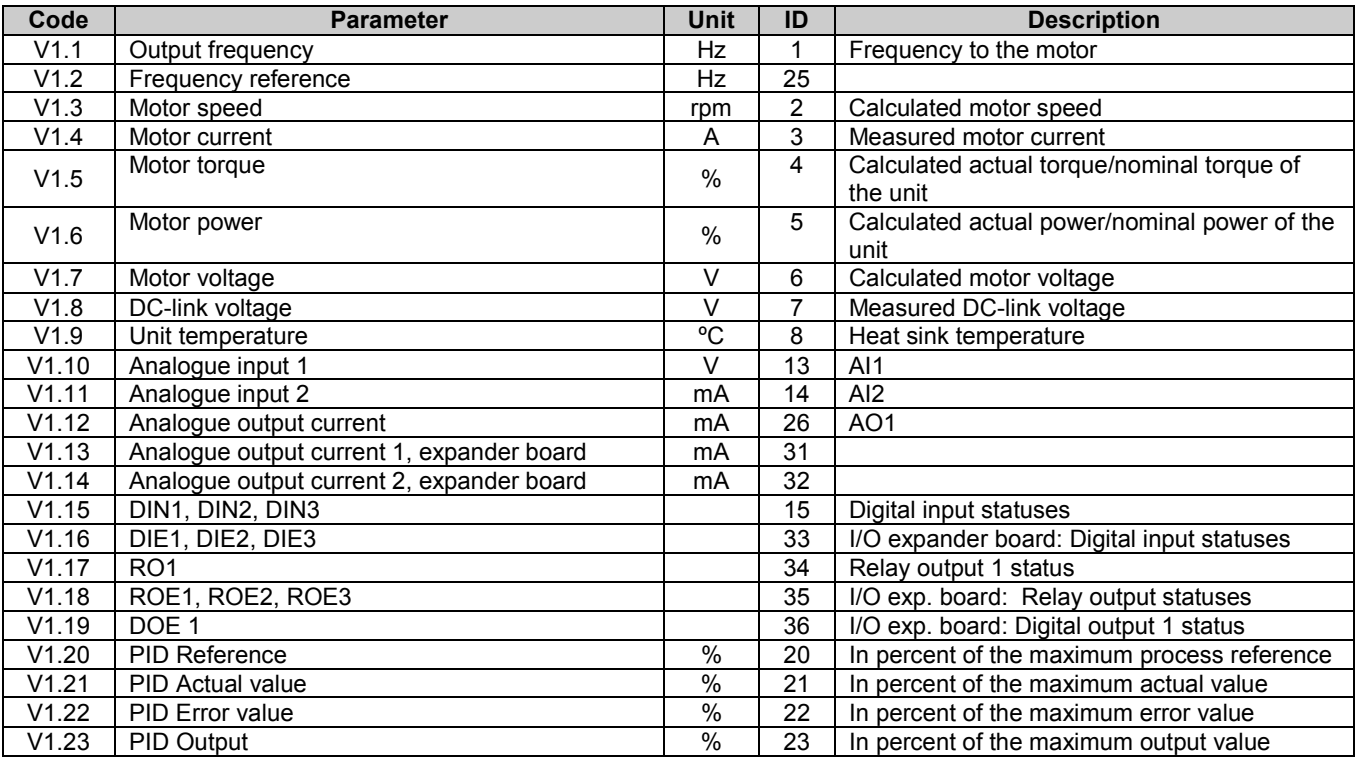

*Table 1- 3. Monitoring values*

# **3.2 Basic parameters (Control keypad: Menu P2 → P2.1)**

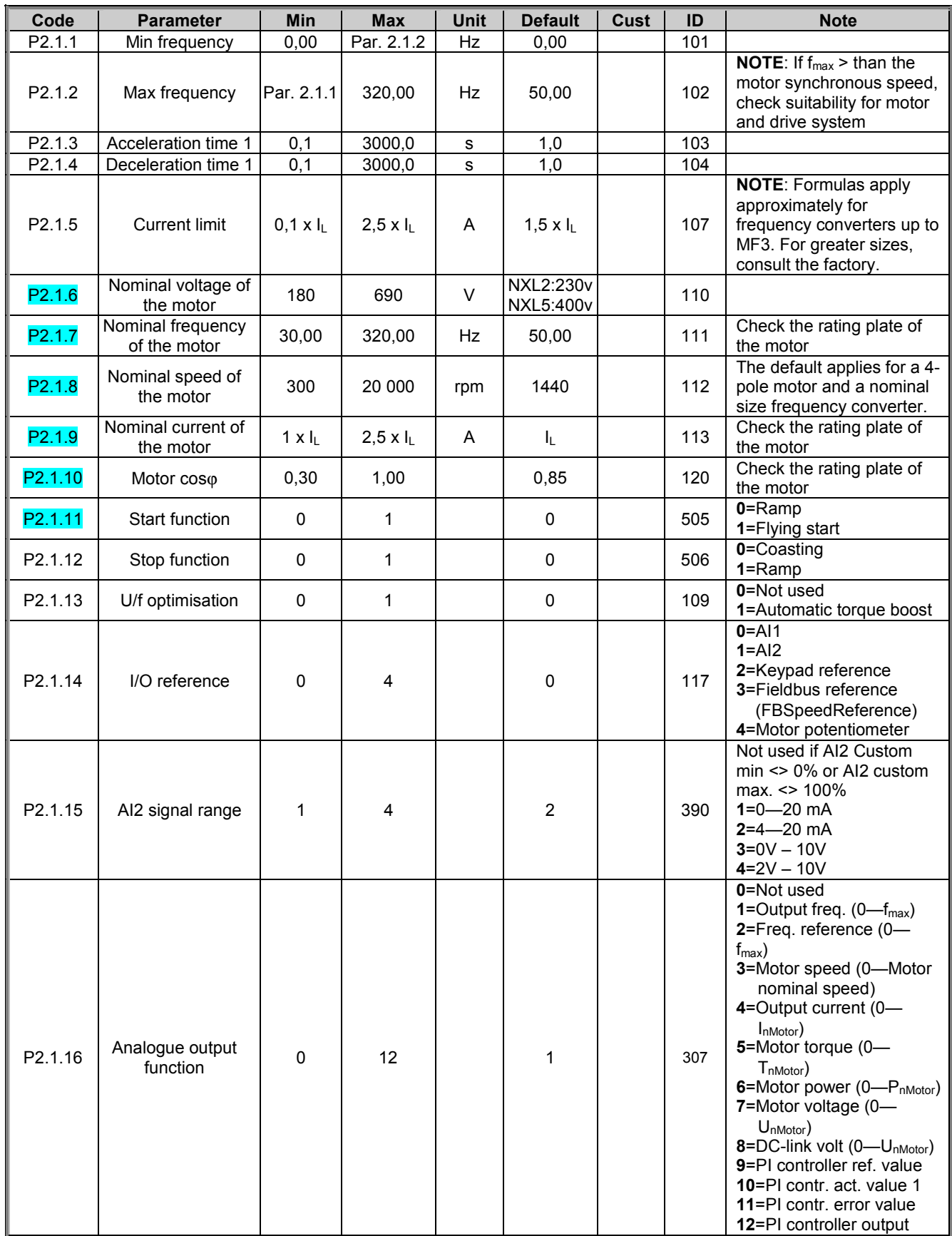

1985 Douglas Drive North 35 Dynamic Drive

Honeywell Limited-Honeywell Limitée<br>35 Dynamic Drive Golden Valley, MIN 55422 Scarborough, Ontario 63-2599 Scarborough, Ontario 63-2599 MIV 4Z9

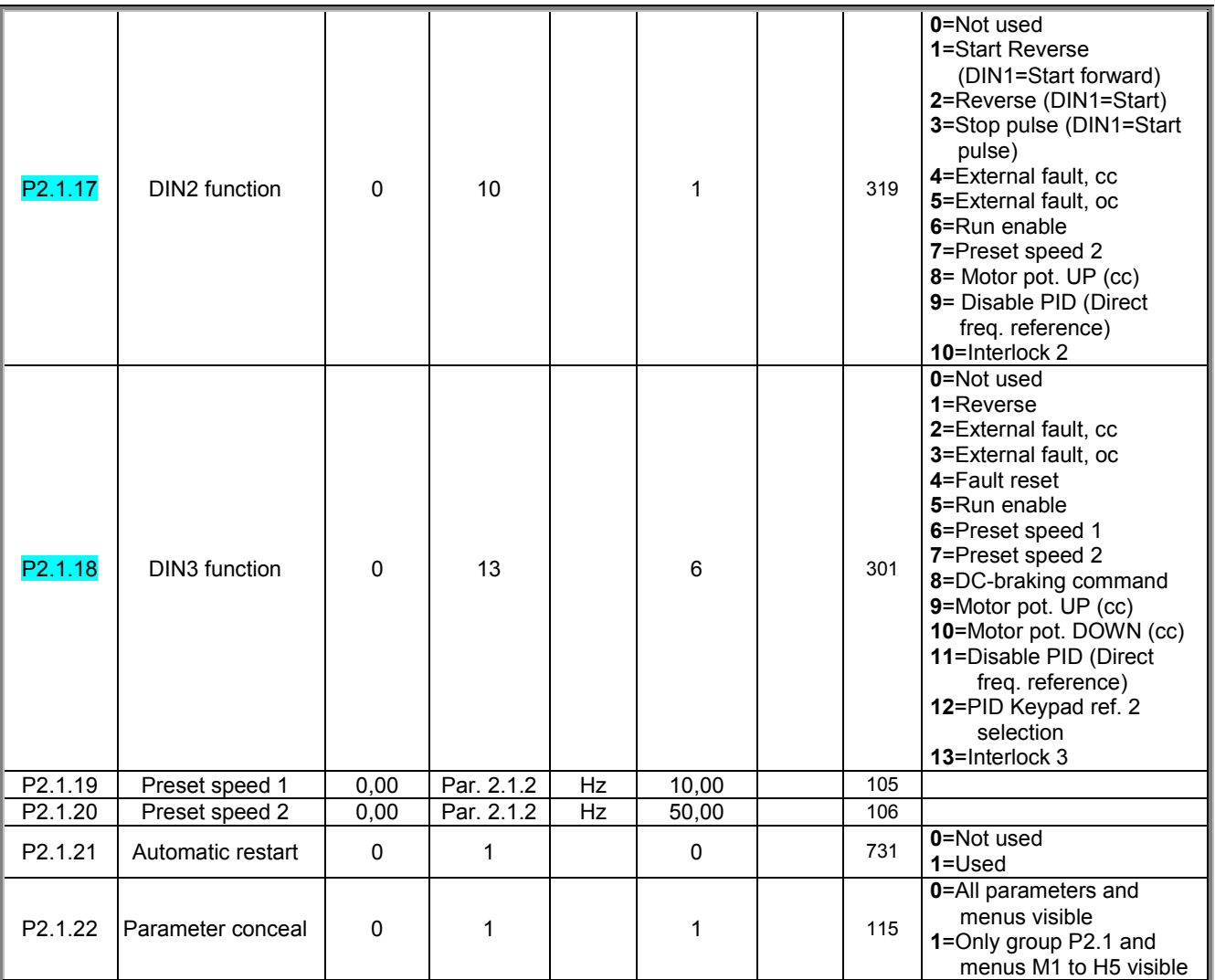

*Table 1- 4. Basic parameters B2.1*

# **3.3** Input signals (Control keypad: Menu P2 → P2.2)

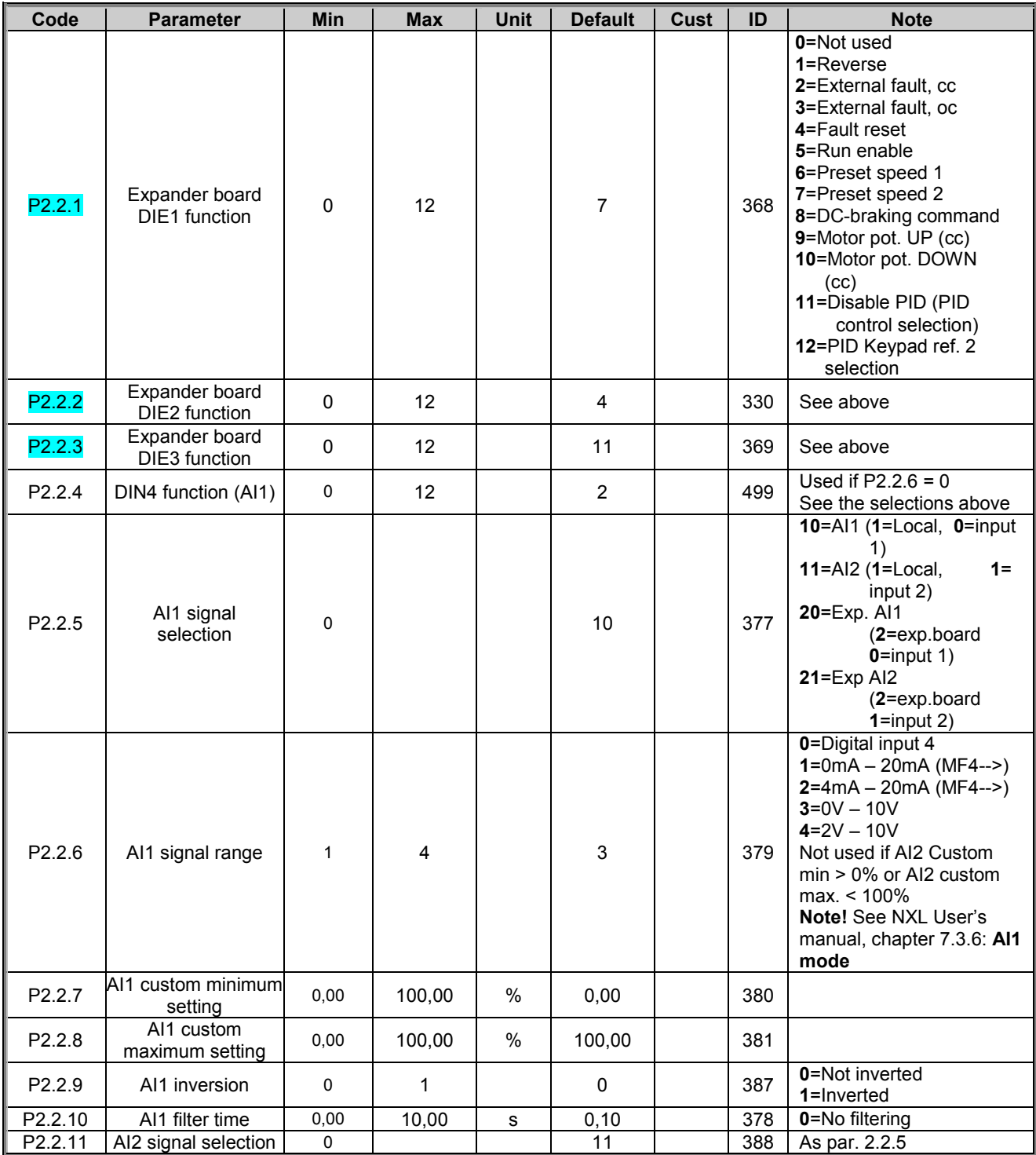

www.honeywell.com

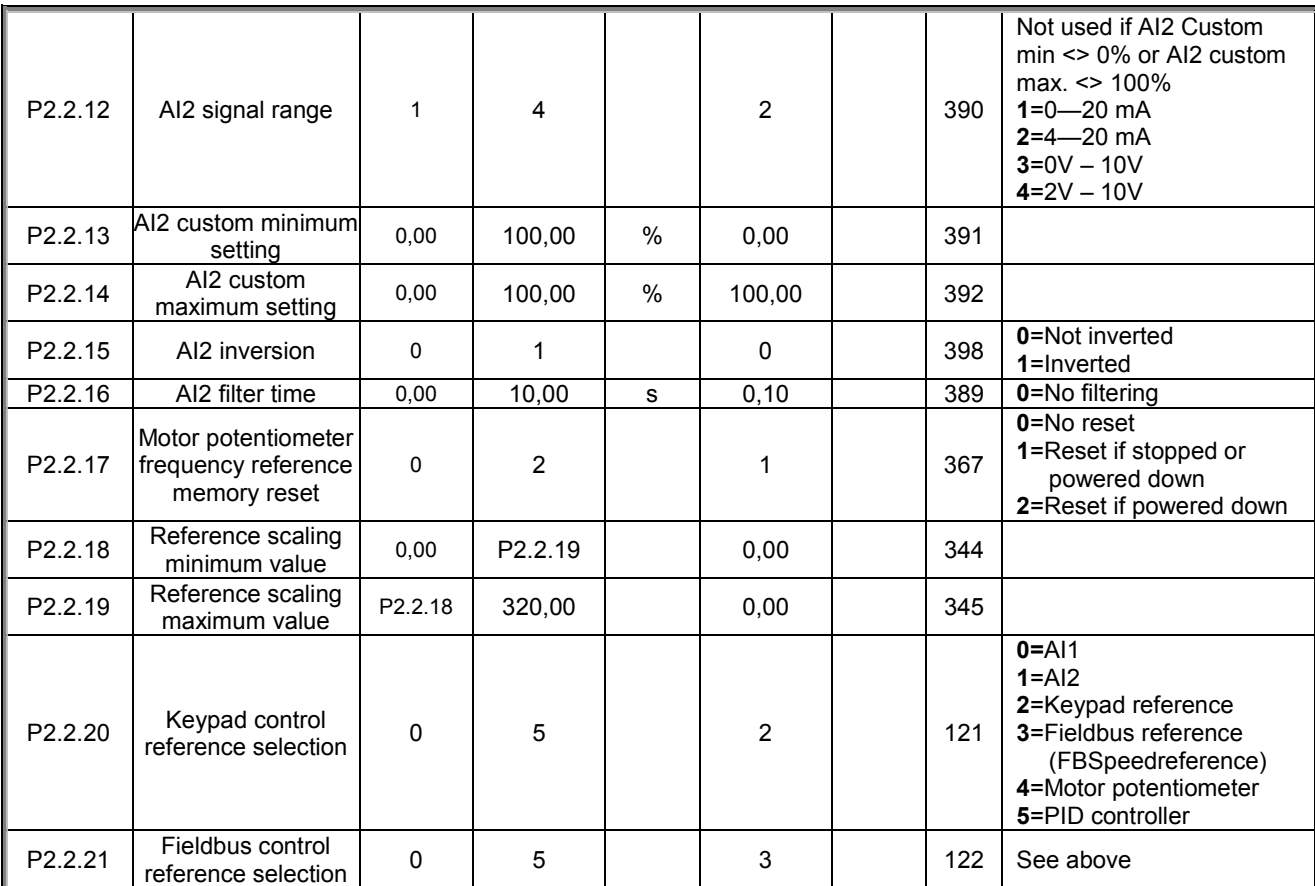

*Table 1- 5. Input signals, I2.2*

CP=control place cc=closing contact oc=opening contact

# **3.4** Output signals (Control keypad: Menu P2 → P2.3)

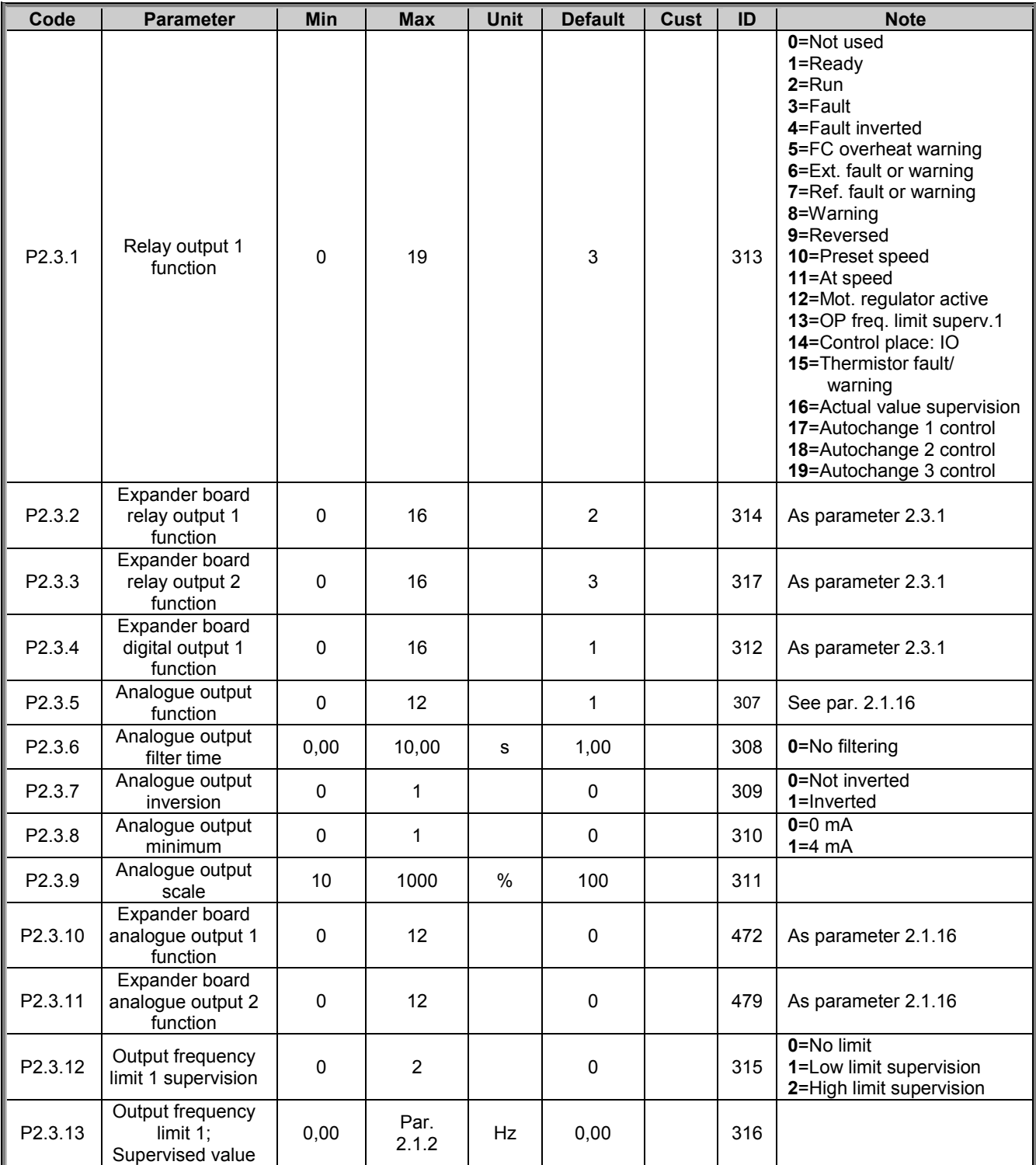

*Table 1- 6. Output signals, G2.3*

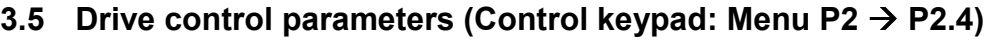

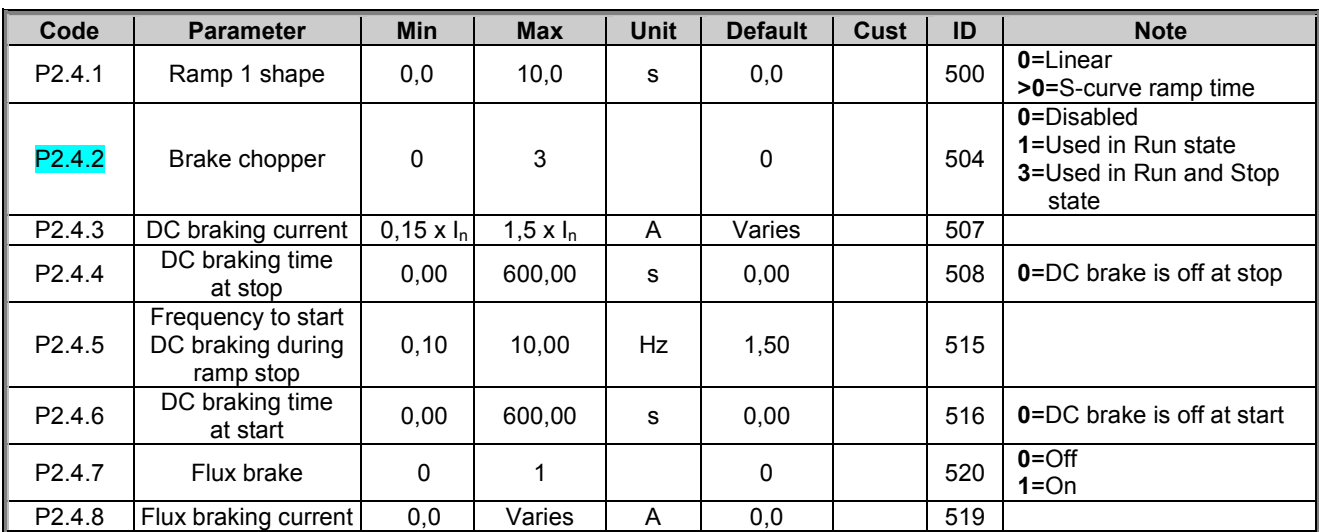

*Table 1- 7. Drive control parameters, D2.4*

### **3.6 Prohibit frequency parameters (Control keypad: Menu P2 → P2.5)**

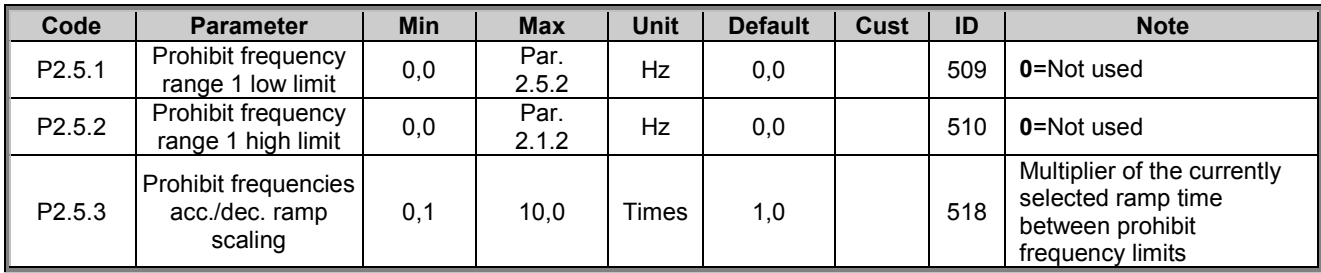

*Table 1- 8. Prohibit frequency parameters, G2.5*

# **3.7** Motor control parameters (Control keypad: Menu P2 → P2.6)

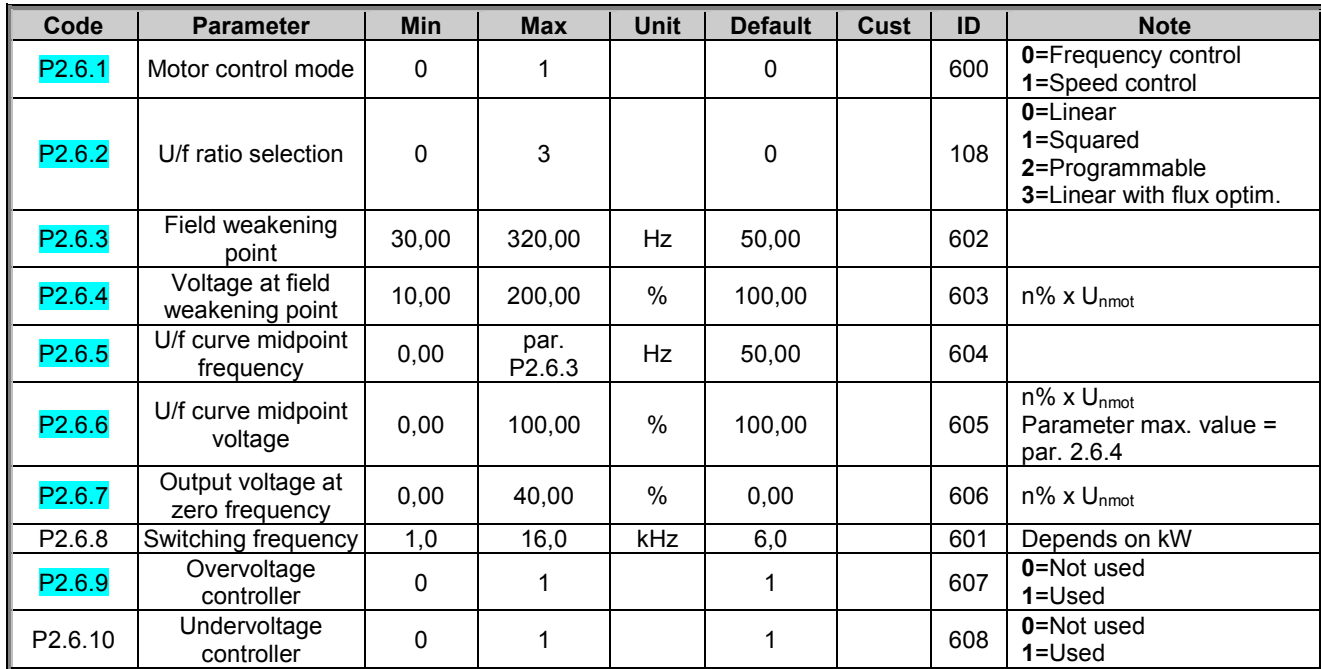

*Table 1- 9. Motor control parameters, G2.6*

# **3.8 Protections (Control keypad: Menu P2 → P2.7)**

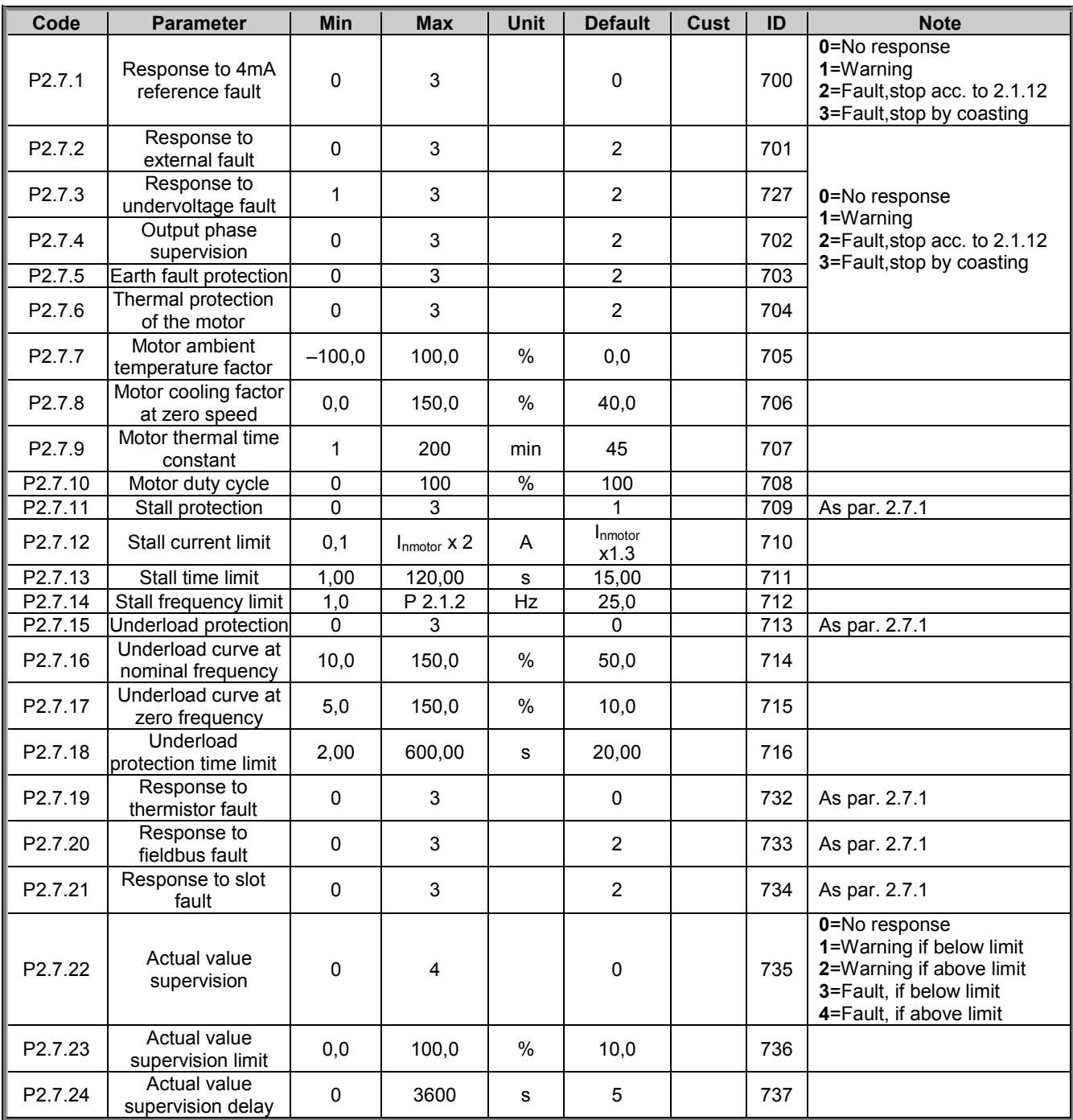

*Table 1- 10. Protections, G2.7*

### **3.9** Autorestart parameters (Control keypad: Menu P2 → P2.8)

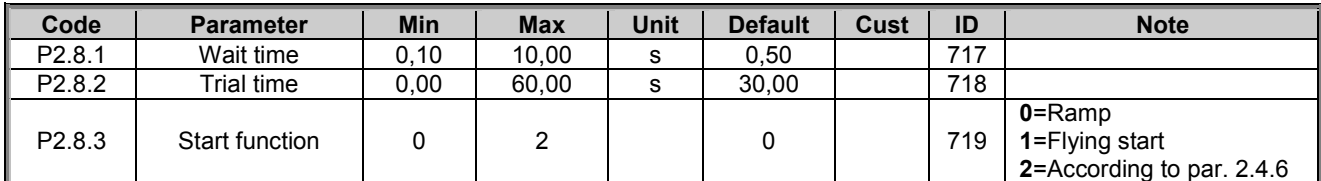

*Table 1- 11. Autorestart parameters, G2.8*

# **3.10 PID reference parameters (Control keypad: Menu P2 → P2.9)**

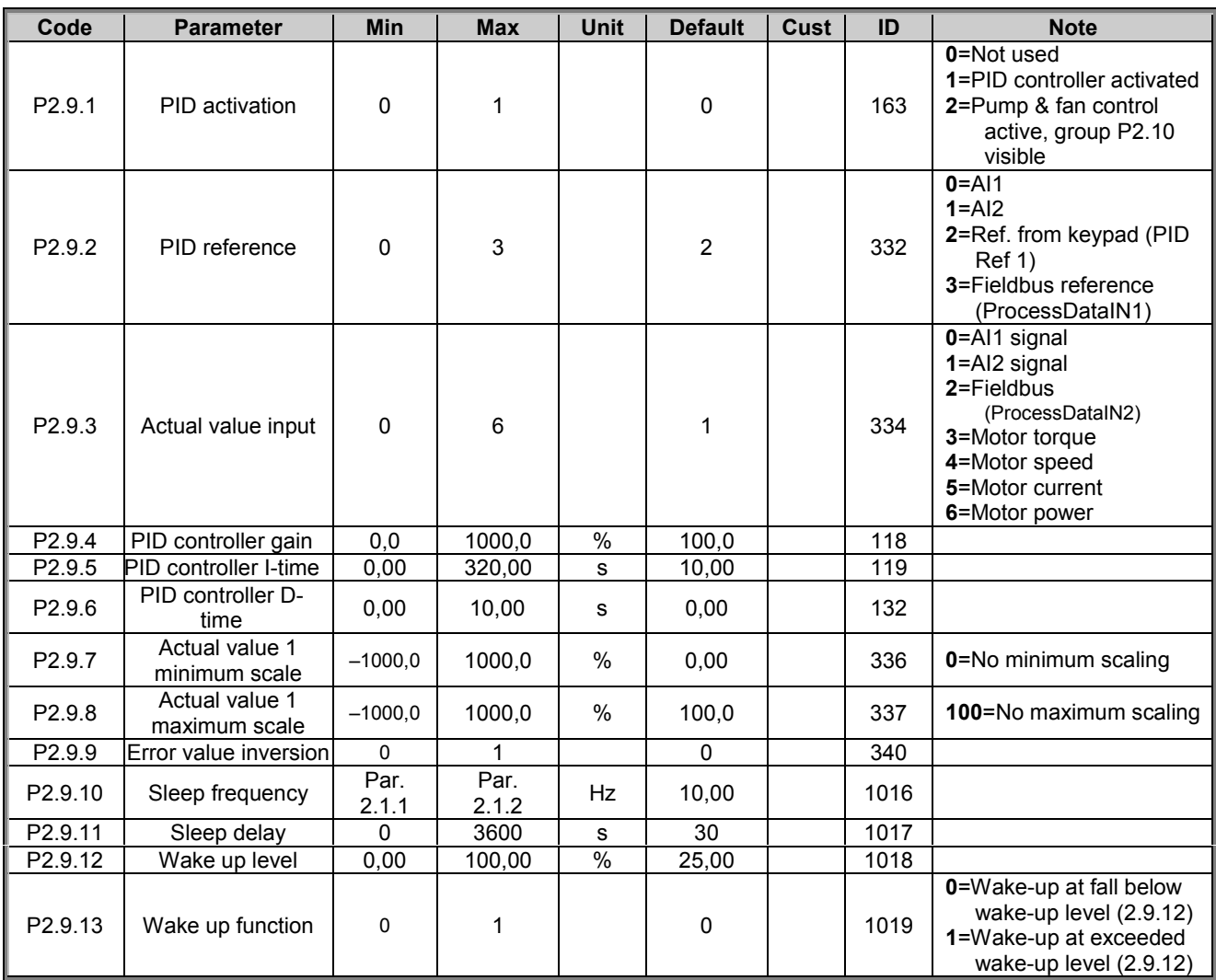

*Table 1- 12. PID reference parameters, G2.9*

# **3.11 Pump & Fan control parameters (Control keypad: Menu P2 → P2.10)**

**NOTE!** Group P2.10 is visible only if the value of par 2.9.1 is set to **2**.

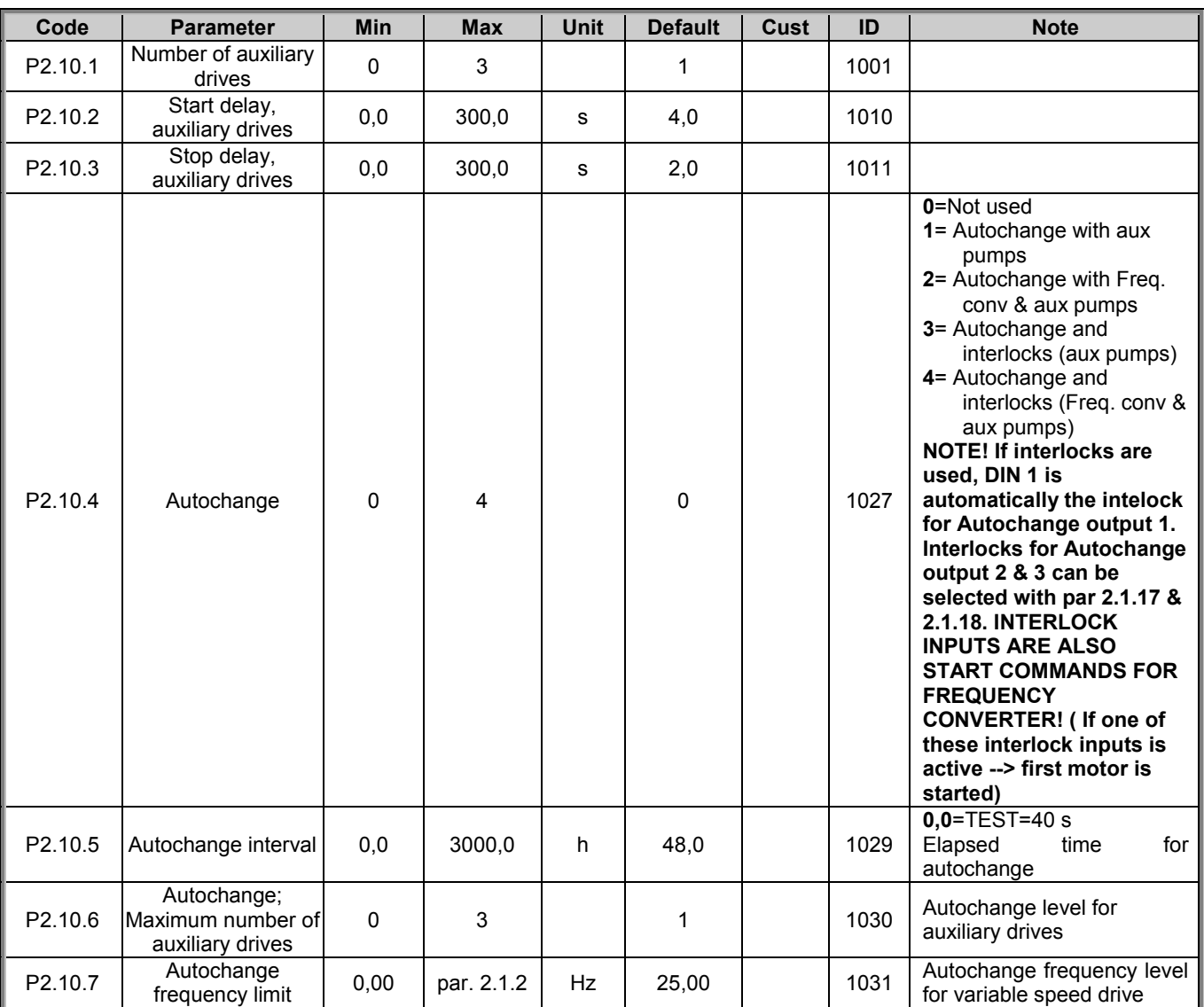

*Table 1- 13. Pump and fan control parameters*

# **3.12 Keypad control (Control keypad: Menu K3)**

The parameters for the selection of control place and direction on the keypad are listed below. See the Keypad control menu in the NXL User's Manual.

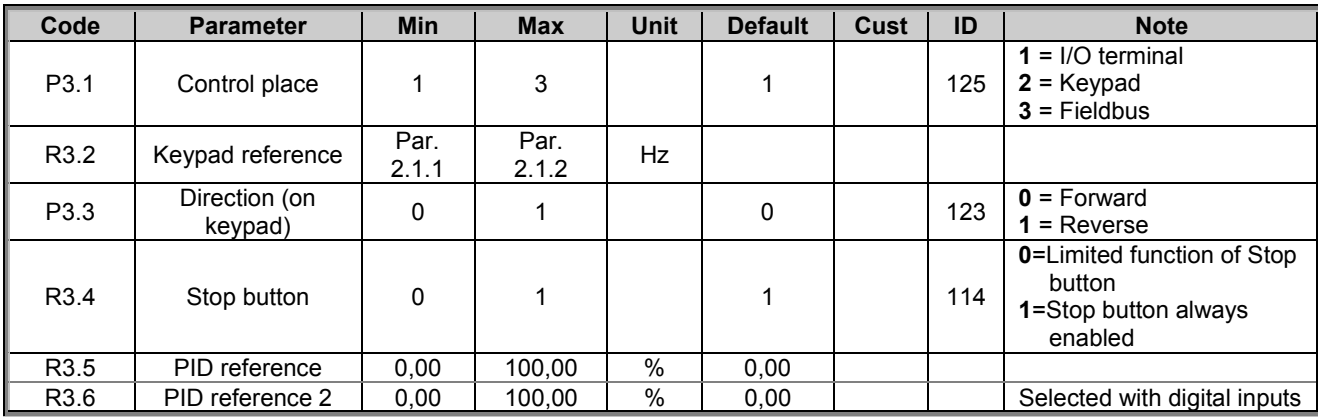

*Table 1- 14. Keypad control parameters, M3*

# **3.13 System menu (Control keypad: Menu S6)**

For parameters and functions related to the general use of the frequency converter, such as customised parameter sets or information about the hardware and software, see Chapter 7.3.6 in the NXL User's Manual.

# **3.14 Expander boards (Control keypad: Menu E7)**

The **E7** menu shows the expander boards attached to the control board and board-related information. For more information, see Chapter 7.3.7 in the NXL User's Manual.

### **4. Description of parameters**

### **4.1 BASIC PARAMETERS**

### *2.1.1, 2.1.2Minimum/maximum frequency*

Defines the frequency limits of the frequency converter. The maximum value for parameters 2.1.1 and 2.1.2 is 320 Hz. The software will automatically check the values of parameters 2.1.19, 2.1.20, 2.3.13, 2.5.1, 2.5.2 and 2.6.5.

### *2.1.3, 2.1.4Acceleration time 1, deceleration time 1*

These limits correspond to the time required for the output frequency to accelerate from the zero frequency to the set maximum frequency (par. 2.1.2).

### *2.1.5 Current limit*

This parameter determines the maximum motor current from the frequency converter. To avoid motor overload, set this parameter according to the rated current of the motor. The current limit is equal to the rated converter current  $(I_L)$  by default.

### *2.1.6 Nominal voltage of the motor*

Find this value  $U_n$  on the rating plate of the motor. This parameter sets the voltage at the field weakening point (parameter 2.6.4) to 100% x  $U_{\text{mmotor}}$ .

### *2.1.7 Nominal frequency of the motor*

Find this value  $f_n$  on the rating plate of the motor. This parameter sets the field weakening point (parameter 2.6.3) to the same value.

### *2.1.8 Nominal speed of the motor*

Find this value  $n<sub>n</sub>$  on the rating plate of the motor.

### *2.1.9 Nominal current of the motor*

Find this value  $I_n$  on the rating plate of the motor.

### *2.1.10 Motor cos phi*

Find this value "cos phi" on the rating plate of the motor.

#### *2.1.11 Start function*

Ramp:

**0** The frequency converter starts from 0 Hz and accelerates to maximum frequency within the set acceleration time. (Load inertia or starting friction may cause prolonged acceleration times).

Flying start:

**1** The frequency converter is able to start into a running motor by applying a small torque to motor and searching for the frequency corresponding to the speed the motor is running at. The searching starts from the maximum frequency towards the actual frequency until the correct value is detected. Thereafter, the output frequency will be increased/decreased to the set reference value according to the set acceleration/deceleration parameters.

> Use this mode if the motor is coasting when the start command is given. With the flying start, it is possible to ride through short mains voltage interruptions.

#### *2.1.12 Stop function*

#### Coasting:

**0** The motor coasts to a halt without control from the frequency converter after the Stop command.

#### Ramp:

- **1** After the Stop command, the speed of the motor is decelerated according to the set deceleration parameters.
	- If the regenerated energy is high it may be necessary to use an external braking resistor for faster deceleration.

### *2.1.15 U/f optimisation*

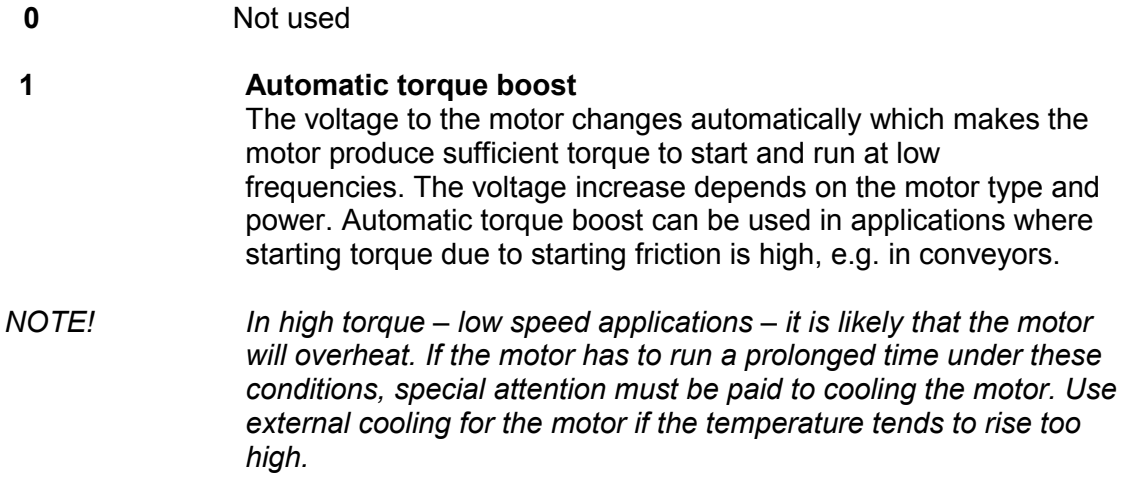

### *2.1.14 I/O Reference selection*

Defines the selected frequency reference source when the drive is controlled from the I/O terminal.

- **0** AI1 reference (terminals 2 and 3, e.g. potentiometer)
- **1** AI2 reference (terminals 5 and 6, e.g. transducer)
- **2** Keypad reference (parameter 3.2)
- **3** Reference from Fieldbus (FBSpeedReference)
- **4** Motor potentiometer reference

### *2.1.15 AI2 (Iin) signal range*

- **1** Signal range 0…20 mA
- **2** Signal range 4…20 mA

**Note!** The selections have no effect if par. 2.2.12 > 0%, or par. 2.2.13 < 100%.

#### *2.1.16 Analogue output function*

This parameter selects the desired function for the analogue output signal. See the table on page 5 for the parameter values.

#### *2.1.17 DIN2 function*

This parameter has 9 selections. If digital input DIN2 need not be used, set the parameter value to 0.

- **1** Start reverse
- **2** Reverse
- **3** Stop pulse
- **4** External fault

Contact closed: Fault is displayed and motor stopped when the input is active **5** External fault

Contact open: Fault is displayed and motor stopped when the input is not active **6** Run enable

- Contact open: Start of motor disabled Contact closed: Start of motor enabled Coast stop if dropped during RUN
- **7** Preset speed 2
- **8** Motor potentiometer UP Contact closed: Reference increases until the contact is opened.
- **9** Disable the PID-controller (Direct frequency reference)
- **10** Interlock 2 (can only be selected, when pump and fan control is active, P2.9.1=2)

#### *2.1.18 DIN3 function*

This parameter has 12 selections. If digital input DIN3 need not be used, set the parameter value to 0.

- **1** Reverse Contact open: Forward Contact closed: Reverse
- **2** External fault Contact closed: Fault is displayed and motor stopped when the input is active
- **3** External fault
- Contact open: Fault is displayed and motor stopped when the input is not active **4** Fault reset
- Contact closed: All faults reset
- **5** Run enable Contact open: Start of motor disabled Contact closed: Start of motor enabled Coast stop if dropped during RUN
- **6** Preset speed 1
- **7** Preset speed 2
- **8** DC braking command Contact closed: In Stop mode, the DC braking operates until the contact is opened. See par.  $2.4.3 - 2.4.6$
- **9** Motor potentiometer UP Contact closed: Reference increases until the contact is opened.
- **10** Motor potentiometer DOWN.
- Contact closed: Reference decreases until the contact is opened
- **11** Disable the PID-controller (Direct frequency reference)
- **12** PID Keypad reference 2 selection
- **13** Interlock 3 (can only be selected, when pump and fan control is active, P2.9.1=2)

# *2.1.19 Preset speed 1*

### *2.1.20 Preset speed 2*

Parameter values are automatically limited between the minimum and maximum frequencies. (par. 2.1.1 and 2.1.2)

### *2.1.21 Automatic restart function*

The automatic restart is taken into use with this parameter

- **0** = Disabled
- **1** = Enabled (3 automatic restarts, see par. 2.8.1 2.8.3)

#### *2.1.22 Parameter conceal*

With this parameter you can hide all other parameter groups except the basic parameter group (B2.1).

**Note!** The factory default of this parameter is **1**, i.e. all parameter groups except b2.1 have been hidden. The other parameter groups cannot be browsed or edited before the value of this parameter is set to **0**.

**0** = Disabled (all parameter groups can be browsed with the keypad)

**1** = Enabled (only the basic parameters, B2.1, can be browsed with the keypad)

### **4.2 INPUT SIGNALS**

#### *2.2.1 Expander board DIE1 function*

This parameter has 12 selections. If the expander board digital input DIN1 need not be used, set the parameter value to 0.

See parameter 2.1.18 for the selections.

#### *2.2.2 Expander board DIE2 function*

The selections are the same as in parameter 2.2.1.

#### *2.2.3 Expander board DIE3 function*

The selections are the same as in parameter 2.2.1.

#### *2.2.4 DIN4 Function*

If the value of par. 2.2.6 is set to **0**, AI1 functions as digital input 4. The selections are the same as in parameter 2.2.1.

**NOTE! If you program the analogue input as DIN4 check that the jumper selections of X4 are correct (see figure below).**

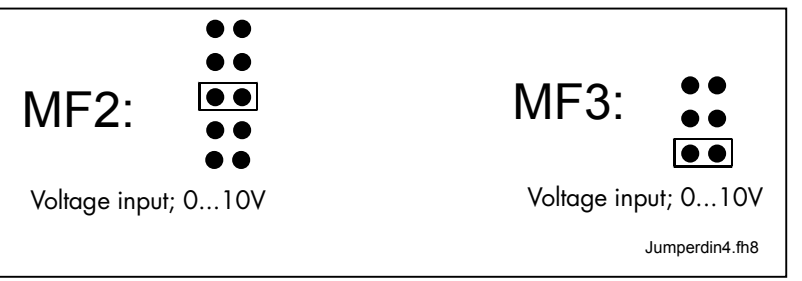

*Figure 1- 1. Jumper selections of X4 when AI1 functions as DIN4*

#### *2.2.5 AI1 signal selection*

Connect the AI1 signal to the analogue input of your choice with this parameter.

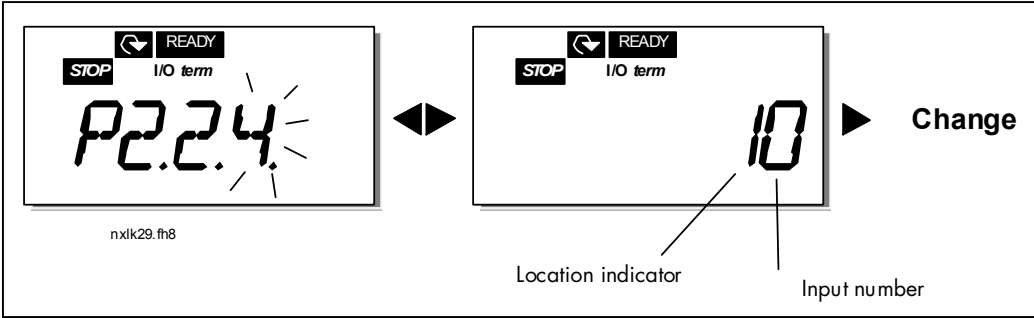

*Figure 1- 2. AI1 signal selection*

1985 Douglas Drive North 35 Dynamic Drive<br>
35 Dynamic Drive<br>
Scarborough, Ontario

Honeywell Limited-Honeywell Limitée<br>1985 Douglas Drive North 35 Dynamic Drive Golden Valley, MIN 55422 Scarborough, Ontario 63-2599 Scarborough, Ontario 63-2599 MIV 4Z9

The value of this parameter is formed of the *board indicator* and the *respective input terminal number*. See Figure 1- 2.

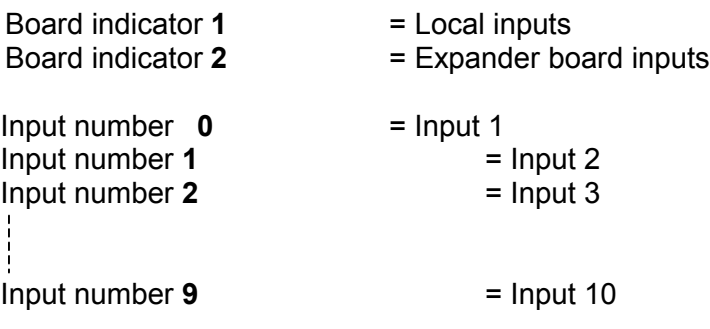

Example:

If you set the value of this parameter to **10**, you have selected the local input **1** for the AI1 signal. Again, if the value is set to **21,** the expander board input **2** has been selected for the AI1 signal.

If you want to use the values of analogue input signal for e.g. testing purposes only, you can set the parameter value to **0** - **9**. In this case, value **0** corresponds to **0%**, value **1** corresponds to **20%** and any value between **2** and **9** corresponds to **100%**.

### *2.2.6 AI1 signal range*

With this parameter you can select the AI1 signal range.

- $0 =$  DIN 4
- **1** = Signal range 0…20mA (only for sizes MF4 and bigger)
- **2** = Signal range 4…20mA (only for sizes MF4 and bigger)
- **3** = Signal range 0…10V
- **4** = Signal range 2…10V

**Note!** The selections have no effect if par. 2.2.7 > 0%, or par. 2.2.8 < 100%.

If the value of par. 2.2.6 is set to **0**, AI1 functions as digital input 4. See par. 2.2.4

#### *2.2.7 AI1 custom setting minimum 2.2.8 AI1 custom setting maximum*

Set the custom minimum and maximum levels for the AI1 signal within 0…10V.

#### *2.2.9 AI1 signal inversion*

By setting the parameter value to **1** the AI1 signal inversion takes place.

#### *2.2.10 AI1 signal filter time*

This parameter, given a value greater than 0, activates the function that filters out disturbances from the incoming analogue  $U_{in}$  signal. Long filtering time makes the regulation response slower. See Figure 1- 3

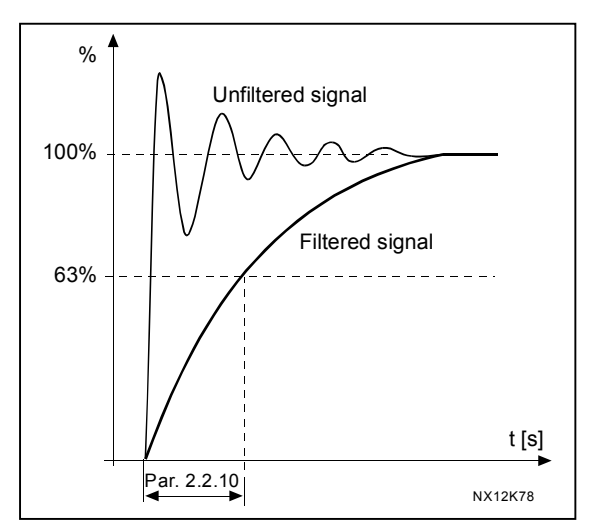

*Figure 1- 3. AI1 signal filtering*

#### *2.2.11 AI2 signal selection*

Connect the AI2 signal to the analogue input of your choice with this parameter. See par. 2.2.5 for the value setting procedure.

#### *2.2.12 AI2 signal range*

**0** Signal range 0…20 mA **1** Signal range 4…20 mA

**Note!** The selections have no effect if par. 2.2.13 > 0%, or par. 2.2.14 < 100%.

#### *2.2.13 AI2 custom minimum*

#### *2.2.14 AI2 custom maximum*

These parameters allow you to scale the input current signal between 0 and 20 mA. Cf. parameters 2.2.7 and 2.2.8.

#### *2.2.15 Analogue input AI2 signal inversion*

See corresponding parameter 2.2.9.

#### *2.2.16 Analogue input AI2 signal filter time*

See corresponding parameter 2.2.10.

#### *2.2.17 Motor potentiometer memory reset (Frequency reference)*

- $0 =$  No reset
- **1** = Memory reset in stop and powerdown
- **2** = Memory reset in powerdown

#### *2.2.18 Reference scaling minimum value 2.2.19 Reference scaling maximum value*

You can choose a scaling range for the frequency reference between the Minimum and Maximum frequency. If no scaling is desired set the parameter value to **0**. In the figures below, voltage input AI1 with signal range 0…10V is selected for reference.

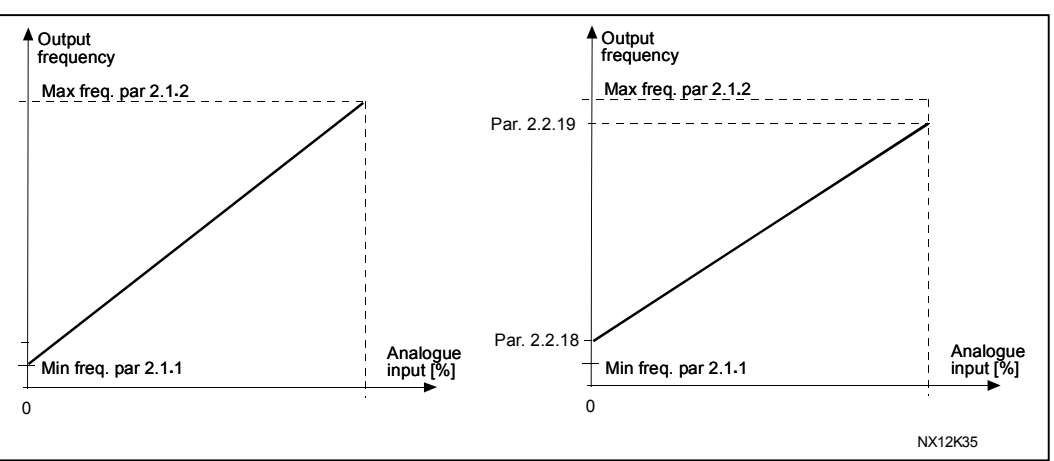

*Figure 1- 4. Left: Par. 2.1.18=0 (No reference scaling) Right: Reference scaling*

### *2.2.20 Keypad frequency reference selection*

Defines the selected reference source when the drive is controlled from the keypad

- **0** AI1 reference (by default AI1, terminals 2 and 3, e.g. potentiometer)
- **1** AI2 reference (by default AI2, terminals 5 and 6, e.g. transducer)
- **2** Keypad reference (parameter 3.2)
- **3** Reference from Fieldbus (FBSpeedReference)
- **4** Motor potentiometer reference
- **5** PID-controller reference

### *2.2.21 Fieldbus frequency reference selection*

Defines the selected reference source when the drive is controlled from the fieldbus. For the parameter values, see par. 2.2.20.

#### **4.3 OUTPUT SIGNALS**

- *2.3.1 Relay output 1 function*
- *2.3.2 Expander board relay output 1 function*
- *2.3.3 Expander board relay output 2 function*
- *2.3.4 Expander board digital output 1 function*

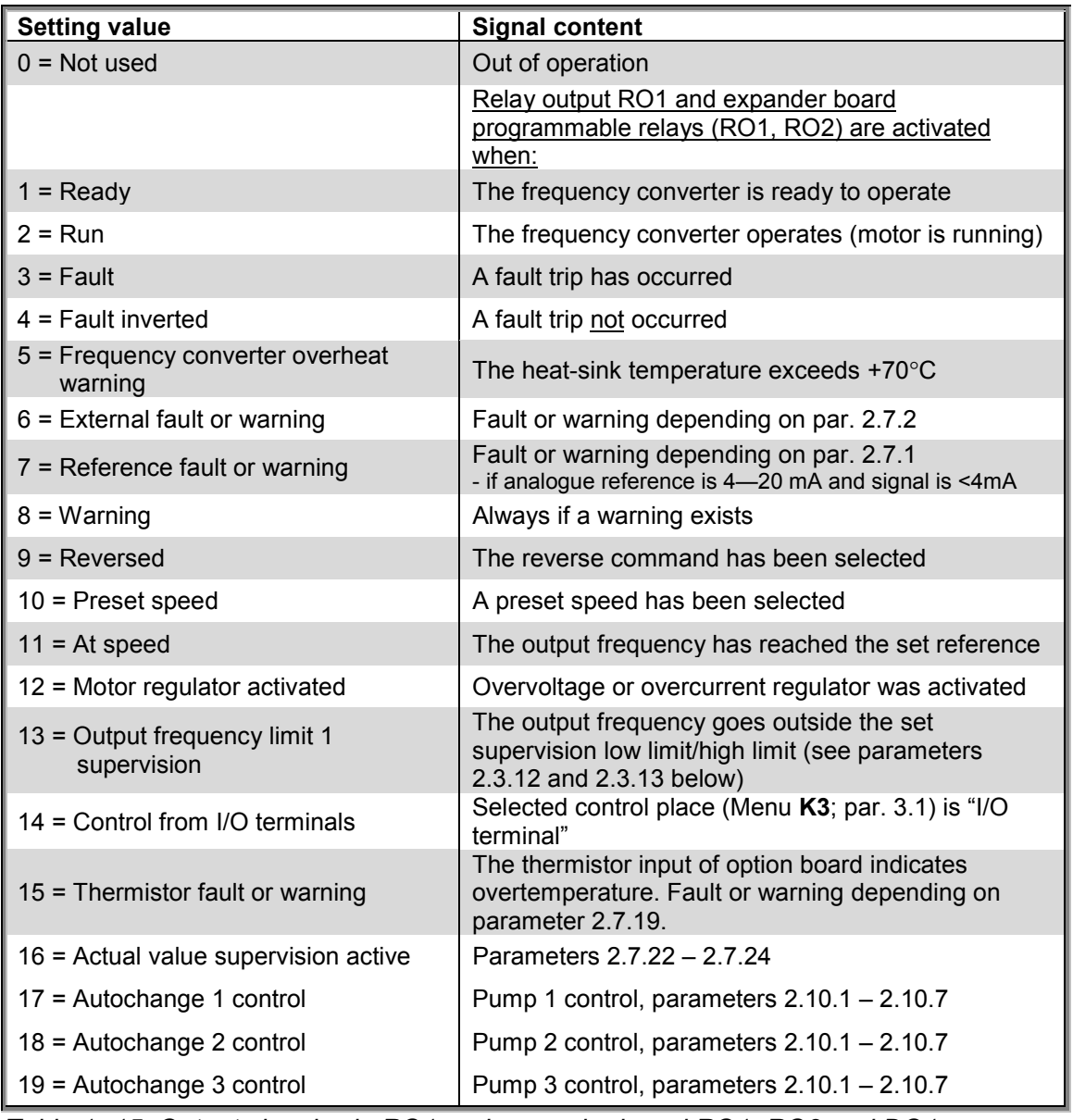

*Table 1- 15. Output signals via RO1 and expander board RO1, RO2 and DO1.*

#### *2.3.5 Analogue output function*

This parameter selects the desired function for the analogue output signal. See the table on page 5 for the parameter values.

### *2.3.6 Analogue output filter time*

Defines the filtering time of the analogue output signal.

If you set value **0** for this parameter, no filtering takes place.

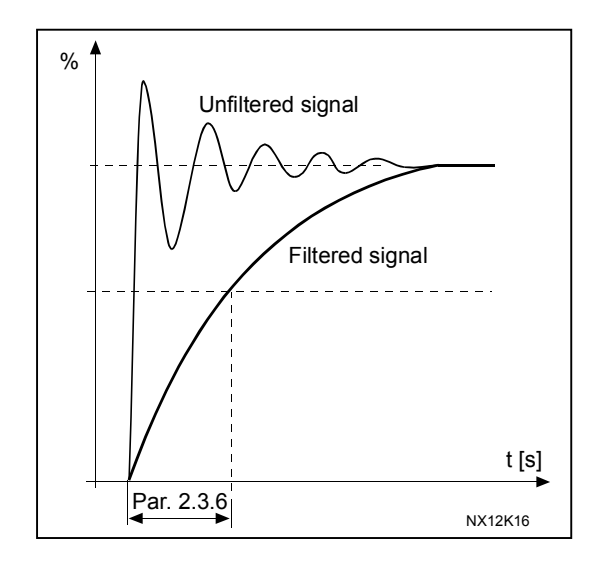

*Figure 1- 5. Analogue output filtering*

#### *2.3.7 Analogue output invert*

Inverts the analogue output signal:

Maximum output signal = 0 % Minimum output signal = Maximum set value (parameter 2.3.9)

- **0** Not inverted
- **1** Inverted

See parameter 2.3.9 below.

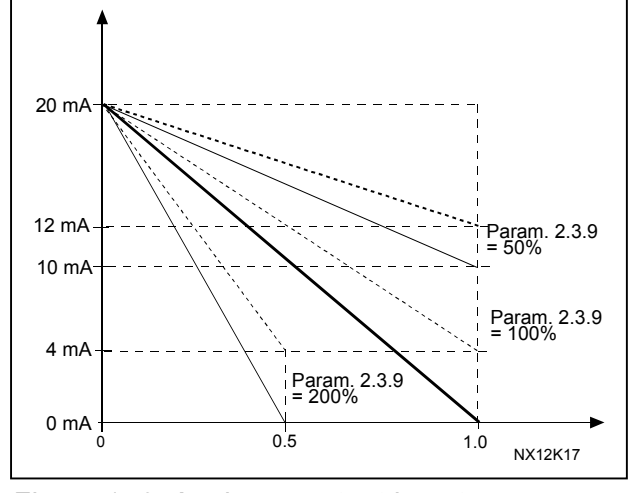

*Figure 1- 6. Analogue output invert*

#### *2.3.8 Analogue output minimum*

Sets the signal minimum to either 0 mA or 4 mA (living zero). Note the difference in the analogue output scaling in parameter 2.3.9.

#### *2.3.9 Analogue output scale*

Scaling factor for the analogue output.

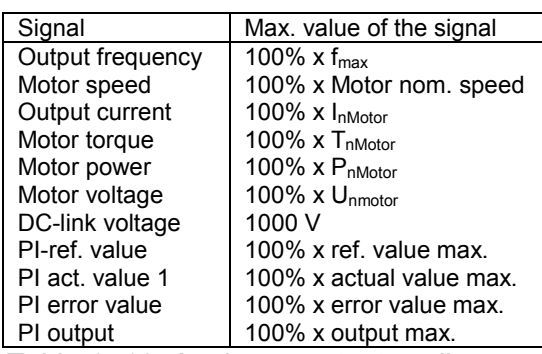

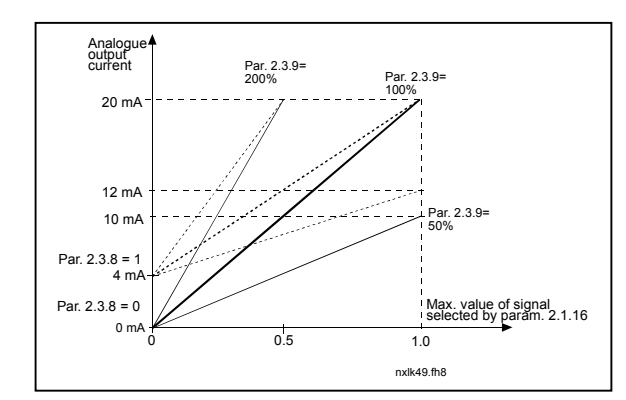

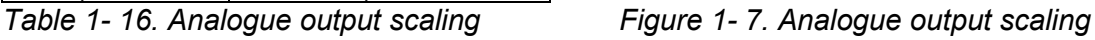

#### *2.3.10 Expander board analogue output 1 function 2.3.11 Expander board analogue output 2 function*

These parameters select the desired functions for the expander board analogue output signals. See par. 2.1.16 for the parameter values.

### *2.3.12 Output frequency limit 1 supervision function*

- **0** No supervision
- **1** Low limit supervision
- **2** High limit supervision

If the output frequency goes under/over the set limit (par. 2.3.13) this function generates a warning message via the relay outputs depending on the settings of parameters 2.3.1  $-2.3.4.$ 

### *2.3.13 Output frequency limit 1 supervised value*

Selects the frequency value supervised by parameter 2.3.12.

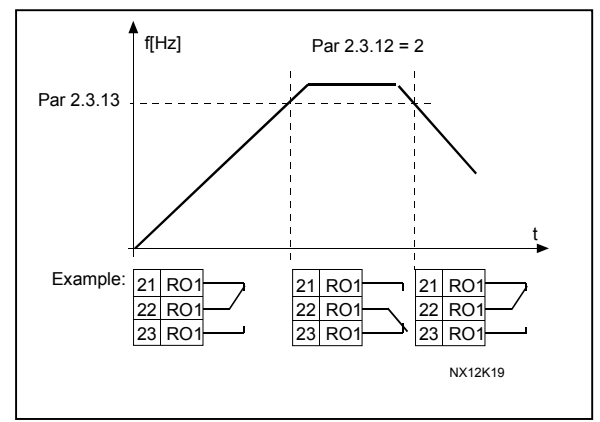

*Figure 1- 8. Output frequency supervision*

1985 Douglas Drive North 35 Dynamic Drive<br>
35 Golden Valley, MIN 55422 Scarborough, Ontario

Honeywell Limited-Honeywell Limitée<br>1985 Douglas Drive North 35 Dynamic Drive Golden Valley, MIN 55422 Scarborough, Ontario 63-2599 Scarborough, Ontario 63-2599 MIV 4Z9

# **4.4 DRIVE CONTROL**

# *2.4.1 Acceleration/Deceleration ramp 1 shape*

The start and end of the acceleration and deceleration ramp can be smoothed with this parameter. Setting value 0 gives a linear ramp shape which causes acceleration and deceleration to act immediately to the changes in the reference signal. Setting value 0.1…10 seconds for this parameter produces an S-shaped acceleration/deceleration. The acceleration time is determined with parameters 2.1.3/2.1.4

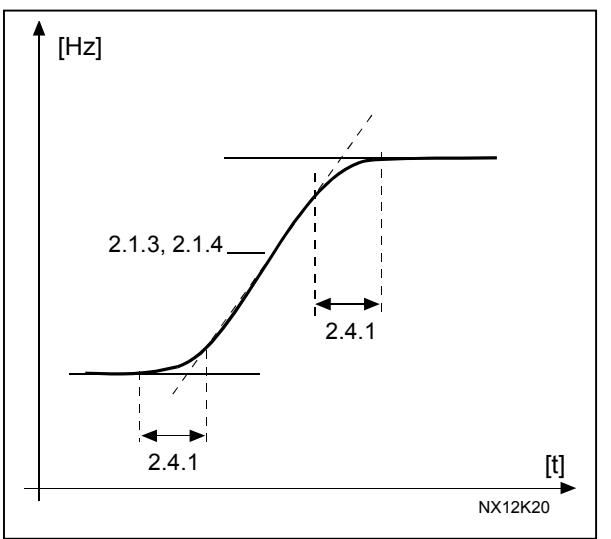

*Figure 1- 9. Acceleration/Deceleration (S-shaped)*

# *2.4.2 Brake chopper*

**Note!** An internal brake chopper is installed in all other sizes but MF2

- **0** No brake chopper used
- **1** Brake chopper used in Run state
- **3** Used in Run and Stop state

When the frequency converter is decelerating the motor, the inertia of the motor and the load are fed into an external brake resistor. This enables the frequency converter to decelerate the load with a torque equal to that of acceleration (provided that the correct brake resistor has been selected). See separate Brake resistor installation manual.

# *2.4.3 DC-braking current*

Defines the current injected into the motor during DC-braking.
## *2.4.4 DC-braking time at stop*

Determines if braking is ON or OFF and the braking time of the DC-brake when the motor is stopping. The function of the DC-brake depends on the stop function, parameter 2.1.12.

- **0** DC-brake is not used
- **>0** DC-brake is in use and its function depends on the Stop function, (par. 2.1.12). The DC-braking time is determined with this parameter

## **Par. 2.1.12 = 0 (Stop function = Coasting):**

After the stop command, the motor coasts to a stop without control from the frequency converter.

With the DC injection, the motor can be electrically stopped in the shortest possible time, without using an optional external braking resistor.

The braking time is scaled by the frequency when the DC-braking starts. If the frequency is greater than the nominal frequency of the motor, the set value of parameter 2.4.4 determines the braking time. When the frequency is ≤10% of the nominal, the braking time is 10% of the set value of parameter 2.4.4.

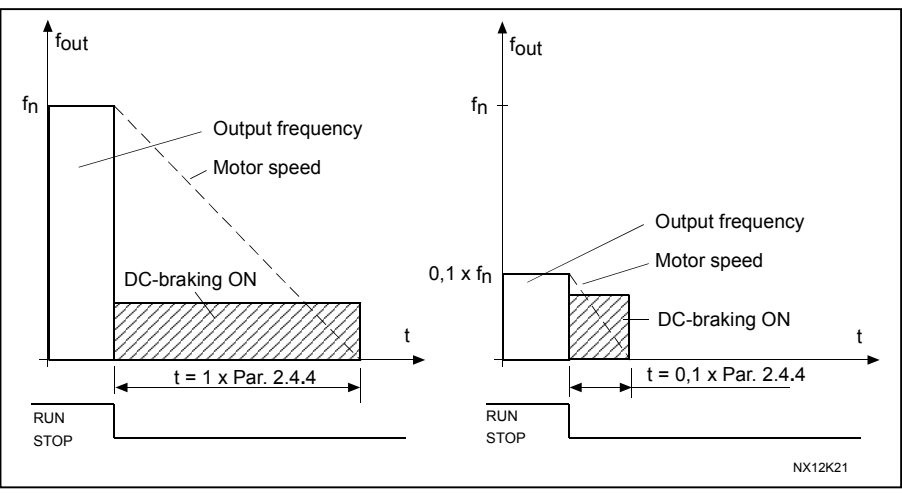

*Figure 1- 10. DC-braking time when Stop mode = Coasting.*

## **Par. 2.1.12 = 1 (Stop function = Ramp):**

After the Stop command, the speed of the motor is reduced according to the set deceleration parameters, as fast as possible, to the speed defined with parameter 2.4.5, where the DCbraking starts.

The braking time is defined with parameter 2.4.4. If high inertia exists, it is recommended to use an external braking resistor for faster deceleration. See Figure 1- 11.

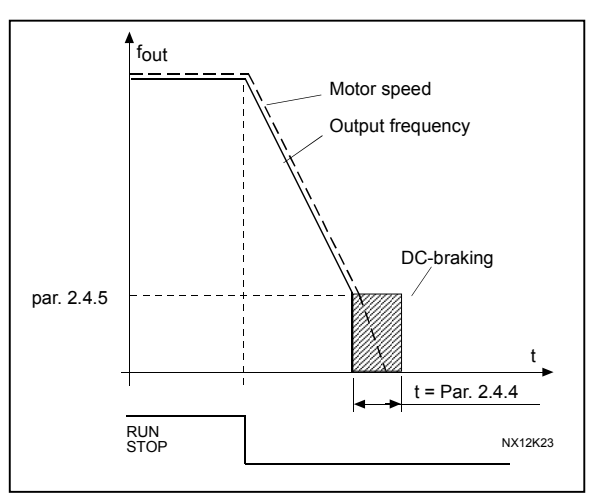

*Figure 1- 11. DC-braking time when Stop mode = Ramp*

## *2.4.5 DC-braking frequency in ramp stop*

The output frequency at which the DC-braking is applied. See Figure 1- 11.

## *2.4.6 DC-braking time at start*

DC-brake is activated when the start command is given. This parameter defines the time before the brake is released. After the brake is released, the output frequency increases according to the set start function by parameter 2.1.11. See Figure  $1 - 12$ 

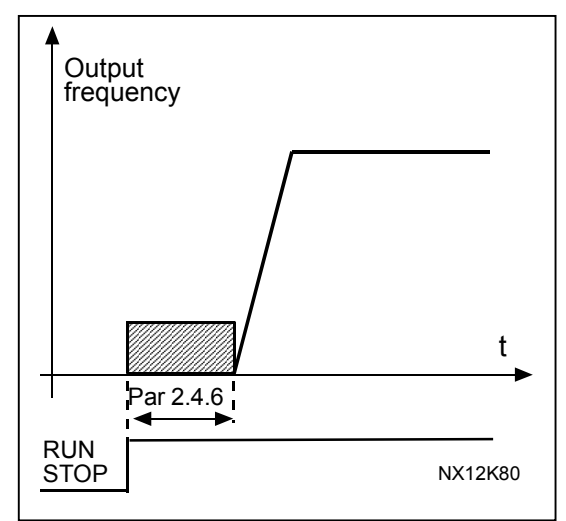

*Figure 1- 12. DC braking time at start*

## *2.4.7 Flux brake*

The flux braking can be set ON or OFF.

**0** = Flux braking OFF **1** = Flux braking ON

## *2.4.8 Flux braking current*

Defines the flux braking current value. It can be set between 0.3 x  $I_H$  (approximately) and the Current limit.

Honeywell Limited-Honeywell Limitée<br>1985 Douglas Drive North 35 Dynamic Drive Golden Valley, MIN 55422 Scarborough, Ontario 63-2599 MIV 4Z9

**1**

## **4.5 PROHIBIT FREQUENCIES**

## *2.5.1 Prohibit frequency area 1; Low limit*

## *2.5.2 Prohibit frequency area 1; High limit*

In some systems it may be necessary to avoid certain frequencies because of mechanical resonance problems. With these parameters it is possible to set a limit for the "skip frequency" region. See Figure 1- 13.

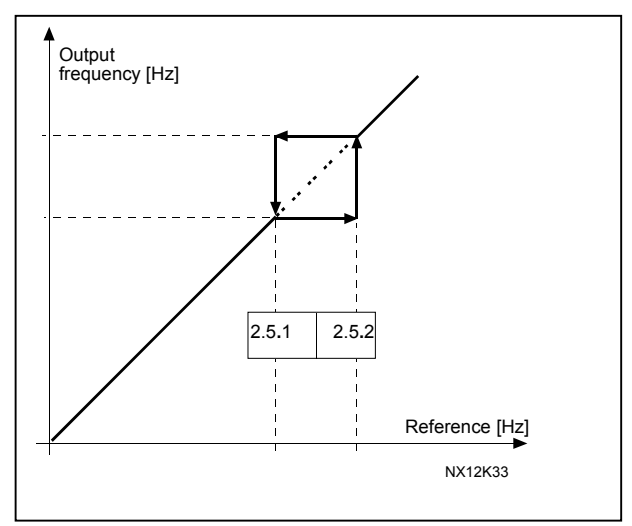

*Figure 1- 13. Prohibit frequency area setting.*

## *2.5.3 Acceleration/deceleration ramp speed scaling ratio between prohibit frequency limits*

Defines the acceleration/deceleration time when the output frequency is between the selected prohibit frequency range limits (parameters 2.5.1 and 2.5.2). The ramping time (selected acceleration/ deceleration time 1 or 2) is multiplied with this factor. E.g. value 0.1 makes the acceleration time 10 times shorter than outside the prohibit frequency range limits.

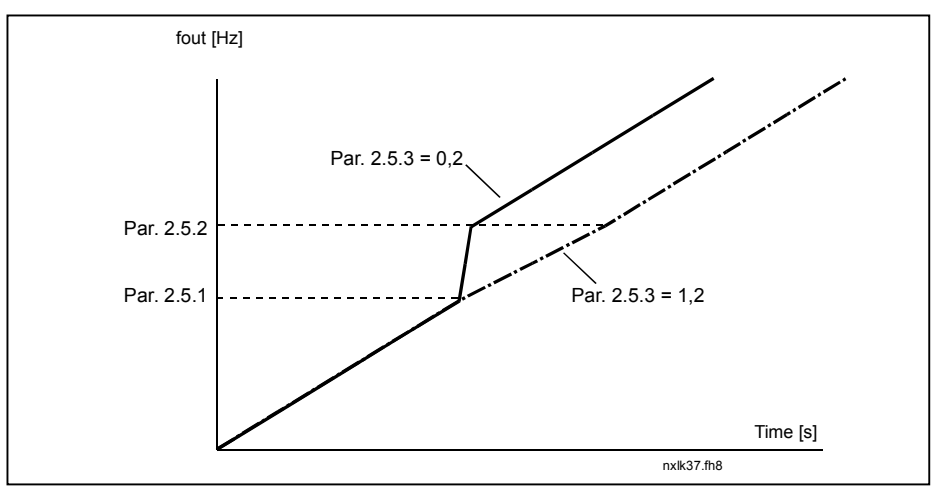

*Figure 1- 14. Ramp time scaling between prohibit frequencies*

## **4.6 MOTOR CONTROL**

## *2.6.1 Motor control mode*

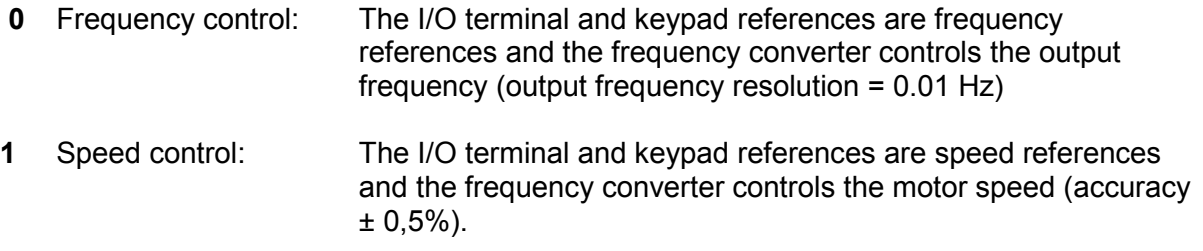

## *2.6.2 U/f ratio selection*

Linear: The voltage of the motor changes linearly with the frequency in the constant **0** flux area from 0 Hz to the field weakening point where the nominal voltage is supplied to the motor. Linear U/f ratio should be used in constant torque applications. See Figure 1- 15. **This default setting should be used if there is no special need for another setting.**

Squared: The voltage of the motor changes following a squared curve form

**1** with the frequency in the area from 0 Hz to the field weakening point where the nominal voltage is also supplied to the motor. The motor runs under magnetised below the field weakening point and produces less torque and electromechanical noise. Squared U/f ratio can be used in applications where torque demand of the load is proportional to the square of the speed, e.g in centrifugal fans and pumps.

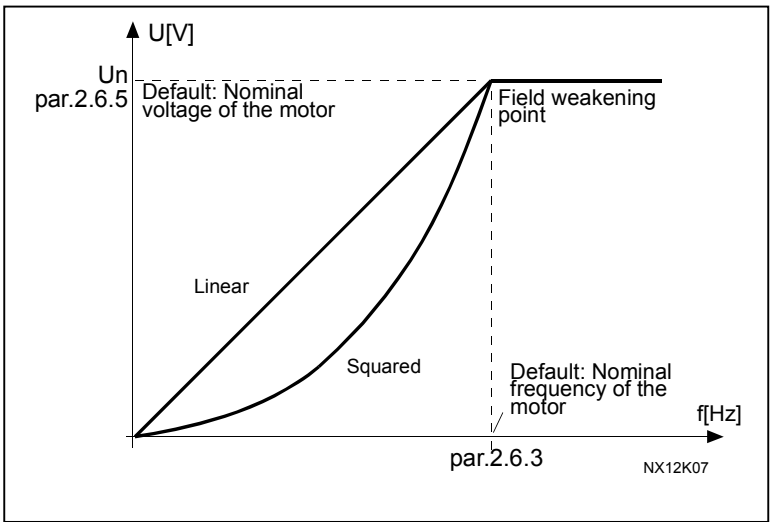

*Figure 1- 15. Linear and squared change of motor voltage*

#### Programmable U/f curve:

**2** The U/f curve can be programmed with three different points. Programmable U/f curve can be used if the other settings do not satisfy the needs of the application.

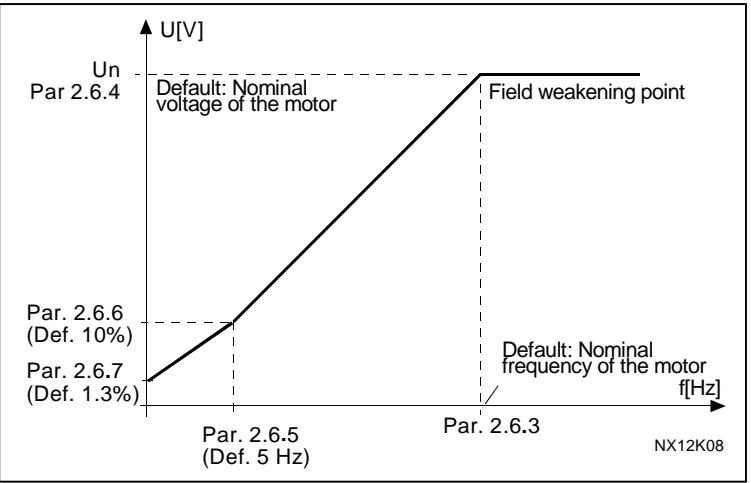

*Figure 1- 16. Programmable U/f curve*

Linear with flux optimisation:

**3** The frequency converter starts to search for the minimum motor current and in order to save energy, lower the disturbance level and the noise. Can be used in applications with constant motor load, such as fans, pumps etc.

#### *2.6.3 Field weakening point*

The field weakening point is the output frequency at which the output voltage reaches the set maximum value.

#### *2.6.4 Voltage at field weakening point*

Above the frequency at the field weakening point, the output voltage remains at the set maximum value. Below the frequency at the field weakening point, the output voltage depends on the setting of the U/f curve parameters. See parameters 2.1.13, 2.6.2, 2.6.5 2.6.6 and 2.6.7 and Figure 1- 16.

When the parameters 2.1.6 and 2.1.7 (nominal voltage and nominal frequency of the motor) are set, the parameters 2.6.3 and 2.6.4 are automatically given the corresponding values. If you need different values for the field weakening point and the maximum output voltage, change these parameters **after** setting the parameters 2.1.6 and 2.1.7.

#### *2.6.5 U/f curve, middle point frequency*

If the programmable U/f curve has been selected with parameter 2.6.2 this parameter defines the middle point frequency of the curve. See Figure 1- 16.

#### *2.6.6 U/f curve, middle point voltage*

If the programmable U/f curve has been selected with the parameter 2.6.2 this parameter defines the middle point voltage of the curve. See Figure 1- 16.

#### *2.6.7 Output voltage at zero frequency*

This parameter defines the zero frequency voltage of the curve. See Figure 1- 16.

#### *2.6.8 Switching frequency*

Motor noise can be minimised using a high switching frequency. Increasing the switching frequency reduces the capacity of the frequency converter unit.

Switching frequency for NXL: 1…16 kHz

# *2.6.9 Overvoltage controller*

## *2.6.10 Undervoltage controller*

These parameters allow the under-/overvoltage controllers to be switched out of operation. This may be useful, for example, if the mains supply voltage varies more than –15% to +10% and the application will not tolerate this over-/undervoltage. This regulator controls the output frequency taking the supply fluctuations into account.

**Note:** Over-/undervoltage trips may occur when controllers are switched out of operation.

- **0** Controller switched off
- **1** Controller switched on

## **4.7 PROTECTIONS**

#### *2.7.1 Response to 4mA reference fault*

- **0** = No response
- **1** = Warning
- **2** = Fault, stop mode after fault according to parameter 2.1.12
- **3** = Fault, stop mode after fault always by coasting

A warning or a fault action and message is generated if the 4…20 mA reference signal is used and the signal falls below 3.5 mA for 5 seconds or below 0.5 mA for 0.5 seconds. The information can also be programmed into relay outputs.

## *2.7.2 Response to external fault*

- **0** = No response
- **1** = Warning
- **2** = Fault, stop mode after fault according to parameter 2.1.12
- **3** = Fault, stop mode after fault always by coasting

A warning or a fault action and message is generated from the external fault signal in the programmable digital inputs. The information can also be programmed into relay outputs.

## *2.7.3 Response to undervoltage fault*

- **1** = Warning
- **2** = Fault, stop mode after fault according to parameter 2.1.12
- **3** = Fault, stop mode after fault always by coasting

For the undervoltage limits see NXL, User's Manual, Table 4-3. **Note:** This protection can not be inactivated.

#### *2.7.4 Output phase supervision*

- **0** = No response
- **1** = Warning
- **2** = Fault, stop mode after fault according to parameter 2.1.12
- **3** = Fault, stop mode after fault always by coasting

Output phase supervision of the motor ensures that the motor phases have an approximately equal current.

## *2.7.5 Earth fault protection*

- **0** = No response
- **1** = Warning
- **2** = Fault, stop mode after fault according to parameter 2.1.12
- **3** = Fault, stop mode after fault always by coasting

Earth fault protection ensures that the sum of the motor phase currents is zero. The overcurrent protection is always working and protects the frequency converter from earth faults with high currents.

## **Parameters 2.7.6—2.7.10, Motor thermal protection: General**

The motor thermal protection is to protect the motor from overheating. The NXL drive is capable of supplying higher than nominal current to the motor. If the load requires this high current there is a risk that the motor will be thermally overloaded. This is the case especially at low frequencies. At low frequencies the cooling effect of the motor is reduced as well as its capacity. If the motor is equipped with an external fan the load reduction at low speeds is small.

The motor thermal protection is based on a calculated model and it uses the output current of the drive to determine the load on the motor.

The motor thermal protection can be adjusted with parameters. The thermal current  $I<sub>T</sub>$  specifies the load current above which the motor is overloaded. This current limit is a function of the output frequency.

**!**

CAUTION! *The calculated model does not protect the motor if the airflow to the motor is reduced by blocked air intake grill.*

## *2.7.6 Motor thermal protection*

- **0** = No response
- **1** = Warning
- **2** = Fault, stop mode after fault according to parameter 2.1.12
- **3** = Fault, stop mode after fault always by coasting

If tripping is selected the drive will stop and activate the fault stage. Deactivating the protection, i.e. setting parameter to 0, will reset the thermal model of the motor to 0%.

#### *2.7.7 Motor thermal protection: Motor ambient temperature factor*

When the motor ambient temperature must be taken into consideration, it is recommended to set a value for this parameter. The value of the factor can be set between –100.0% and 100.0% where –100.0% corresponds to 0°C and 100.0% to the maximum running ambient temperature of the motor. Setting this parameter value to 0% assumes that the ambient temperature is the same as the temperature of the heatsink at power-on.

## *2.7.8 Motor thermal protection: Cooling factor at zero speed*

The cooling power can be set between 0—150.0% x cooling power at nominal frequency. See Figure 1- 17.

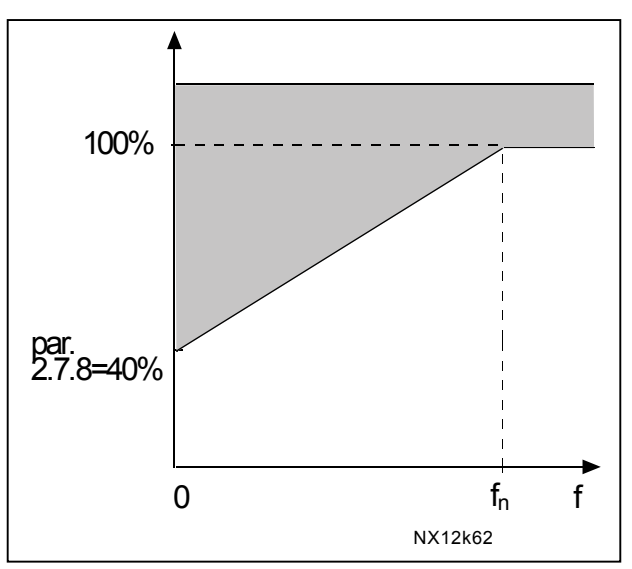

*Figure 1- 17. Motor cooling power*

## *2.7.9 Motor thermal protection: Time constant*

This time can be set between 1 and 200 minutes.

This is the thermal time constant of the motor. The bigger the motor, the bigger the time constant. The time constant is the time within which the calculated thermal model has reached 63% of its final value.

The motor thermal time is specific to the motor design and it varies between different motor manufacturers.

If the motor's t6–time (t6 is the time in seconds the motor can safely operate at six times the rated current) is known (given by the motor manufacturer) the time constant parameter can be set basing on it. As a rule of thumb, the motor thermal time constant in minutes equals to 2xt6. If the drive is in stop state the time constant is internally increased to three times the set parameter value. The cooling in the stop state is based on convection and the time constant is increased. See also Figure 1- 18. **Note:** If the nominal speed (par. 2.1.8) or the nominal current (par. 2.1.9) of the motor are changed this parameter is automatically set to the default value (45).

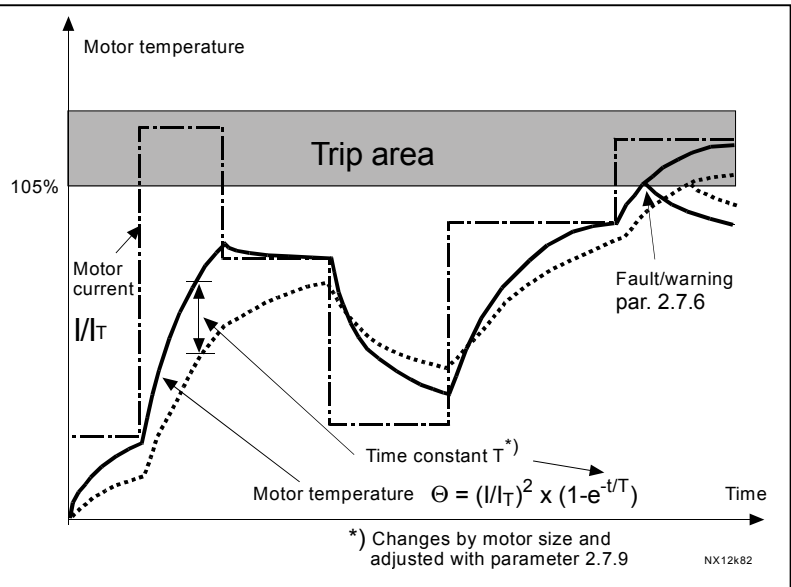

*Figure 1- 18. Motor temperature calculation*

## *2.7.10 Motor thermal protection: Motor duty cycle*

Defines how much of the nominal motor load is applied. The value can be set to 0%…100%.

## **Parameter 2.7.11, Stall protection:**

## **General**

The motor stall protection protects the motor from short time overload situations such as one caused by a stalled shaft. The reaction time of the stall protection can be set shorter than that of motor thermal protection. The stall state is defined with two parameters, 2.7.12 (Stall current) and 2.7.13 (Stall frequency). If the current is higher than the set limit and output frequency is lower than the set limit, the stall state is true.There is actually no real indication of the shaft rotation. Stall protection is a type of overcurrent protection.

## *2.7.11 Stall protection*

- **0** = No response
- **1** = Warning
- **2** = Fault, stop mode after fault according to parameter 2.1.12
- **3** = Fault, stop mode after fault always by coasting

Setting the parameter to 0 will deactivate the protection and reset the stall time counter.

## *2.7.12 Stall current limit*

The current can be set to  $0.0$ ... $I_{nMotor}^*2$ . For a stall stage to occur, the current must have exceeded this limit. See Figure 1- 20. The software does not allow entering a greater value than I<sub>nMotor</sub>\*2. If the parameter 2.1.9 Nominal current of motor is changed, this parameter is automatically restored to the default value  $(I_{nMotor}^*1.3)$ .

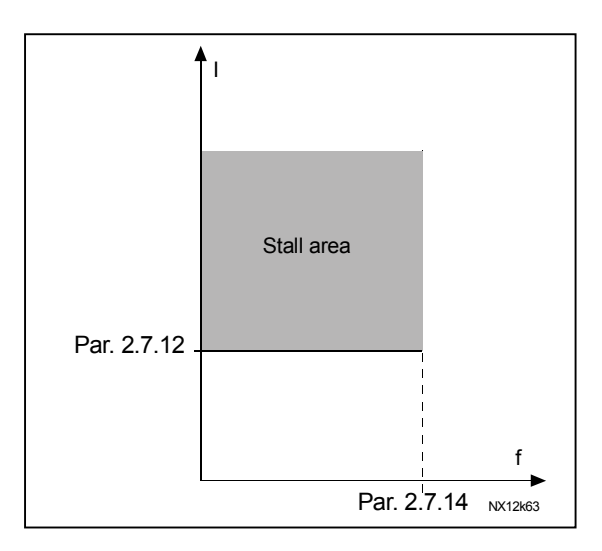

*Figure 1- 19. Stall characteristics settings*

## *2.7.13 Stall time*

This time can be set between 1.0 and 120.0s. This is the maximum time allowed for a stall event detection. The stall time is counted by an internal up/down counter. If the stall time counter value goes above this limit the protection will cause a trip (see Figure 1- 20)

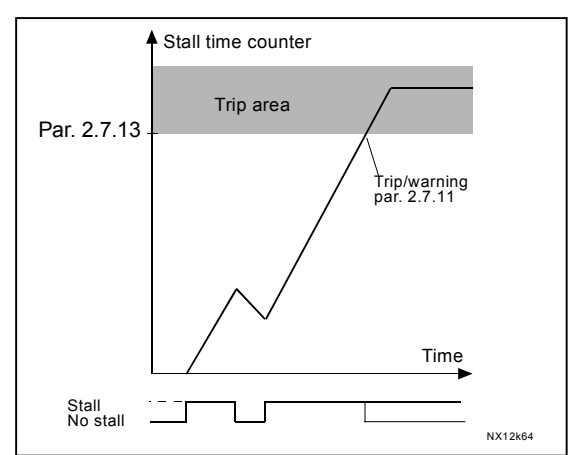

*Figure 1- 20. Stall time count*

## *2.7.14 Maximum stall frequency*

The frequency can be set between  $1-f_{max}$  (par. 2.1.2). For a stall event to occur, the output frequency must have remained below this limit.

www.honeywell.com

## **Parameters 2.7.15—2.7.18, Underload protection:**

## **General**

The purpose of the motor underload protection is to ensure that there is load on the motor when the drive is running. If the motor loses its load there might be a problem in the process, e.g. a broken belt or a dry pump.

Motor underload protection can be adjusted by setting the underload curve with parameters 2.7.16 (Field weakening area load) and 2.7.17 (Zero frequency load), see below. The underload curve is a squared curve set between the zero frequency and the field weakening point. The protection is not active below 5Hz (the underload time counter is stopped).

The torque values for setting the underload curve are set in percentage which refers to the nominal torque of the motor. The motor's name plate data, the parameter Motor nominal current and the drive's nominal current  $I<sub>L</sub>$  are used to find the scaling ratio for the internal torque value. If other than nominal motor is used with the drive, the accuracy of the torque calculation decreases.

## *2.7.15 Underload protection*

- **0** = No response
- **1** = Warning
- **2** = Fault, stop mode after fault according to parameter 2.1.12
- **3** = Fault, stop mode after fault always by coasting

If tripping is set active the drive will stop and activate the fault stage. Deactivating the protection by setting the parameter to 0 will reset the underload time counter.

#### *2.7.16 Underload protection, field weakening area load*

The torque limit can be set between 10.0—150.0 %  $\times$  T<sub>nMotor</sub>. This parameter gives the value for the minimum torque allowed when the output frequency is above the field weakening point. See Figure 1- 21.

If you change the parameter 2.1.9 (Motor nominal current) this parameter is automatically restored to the default value.

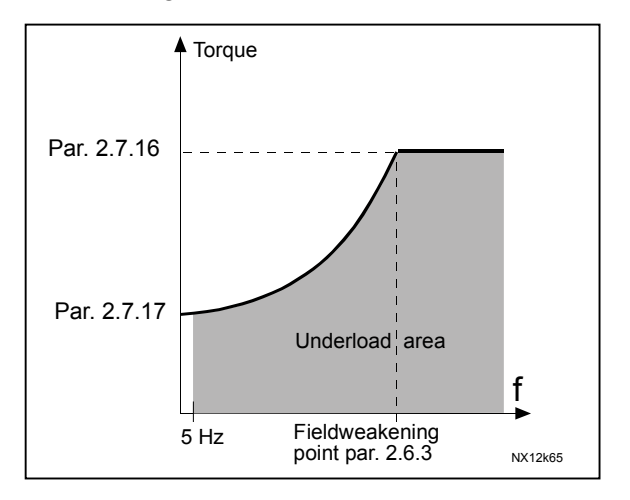

*Figure 1- 21. Setting of minimum load*

## *2.7.17 Underload protection, zero frequency load*

The torque limit can be set between  $5.0-150.0$  % x  $T_{\text{nMotor}}$ . This parameter gives value for the minimum torque allowed with zero frequency. See Figure 1- 21.

If you change the value of parameter 2.1.9 (Motor nominal current) this parameter is automatically restored to the default value.

#### *2.7.18 Underload time*

This time can be set between 2.0 and 600.0 s.

This is the maximum time allowed for an underload state to exist. An internal up/down counter counts the accumulated underload time. If the underload counter value goes above this limit the protection will cause a trip according to parameter 2.7.15). If the drive is stopped the underload counter is reset to zero. See Figure 1- 22.

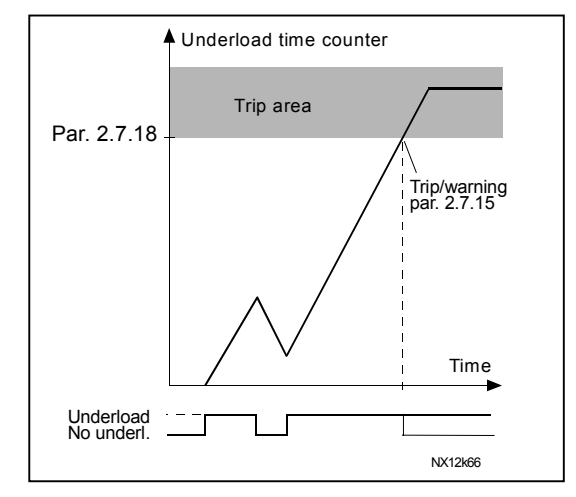

*Figure 1- 22. Underload time counter function*

## *2.7.19 Response to thermistor fault*

- **0** = No response
- **1** = Warning
- **2** = Fault, stop mode after fault according to parameter 2.1.12
- **3** = Fault, stop mode after fault always by coasting

Setting the parameter to 0 will deactivate the protection.

#### *2.7.20 Response to fieldbus fault*

Set here the response mode for the fieldbus fault if a fieldbus board is used. For more information, see the respective Fieldbus Board Manual.

See parameter 2.7.19.

#### *2.7.21 Response to slot fault*

Set here the response mode for a board slot fault due to missing or broken board.

See parameter 2.7.19.

## *2.7.22 Actual value supervision function*

- $0 =$  Not used
- **1** = Warning, if actual value falls below the limit set with par. 2.7.23
- **2** = Warning, if actual value exceeds the limit set with par. 2.7.23
- **3** = Fault, if actual value falls below the limit set with par. 2.7.23
- **4** = Fault, if actual value exceeds the limit set with par. 2.7.23

#### *2.7.23 Actual value supervision limit*

With this parameter you can set the limit of actual value supervised by par. 2.7.22

#### *2.7.24 Actual value supervision delay*

Set here the delay for the actual value supervision function (par. 2.7.22) If this parameter is in use, the function of par. 2.7.22 will be active only when the actual value stays outside the defined limit for the time determined by this parameter.

## **4.8 AUTO RESTART PARAMETERS**

The automatic restart function is active if the value of par.  $2.1.21 = 1$ . There are always three restart trials

#### *2.8.1 Automatic restart: Wait time*

Defines the time before the frequency converter tries to automatically restart the motor after the fault has disappeared.

## *2.8.2 Automatic restart: Trial time*

The Automatic restart function restarts the frequency converter when the faults have disappeared and the waiting time has elapsed.

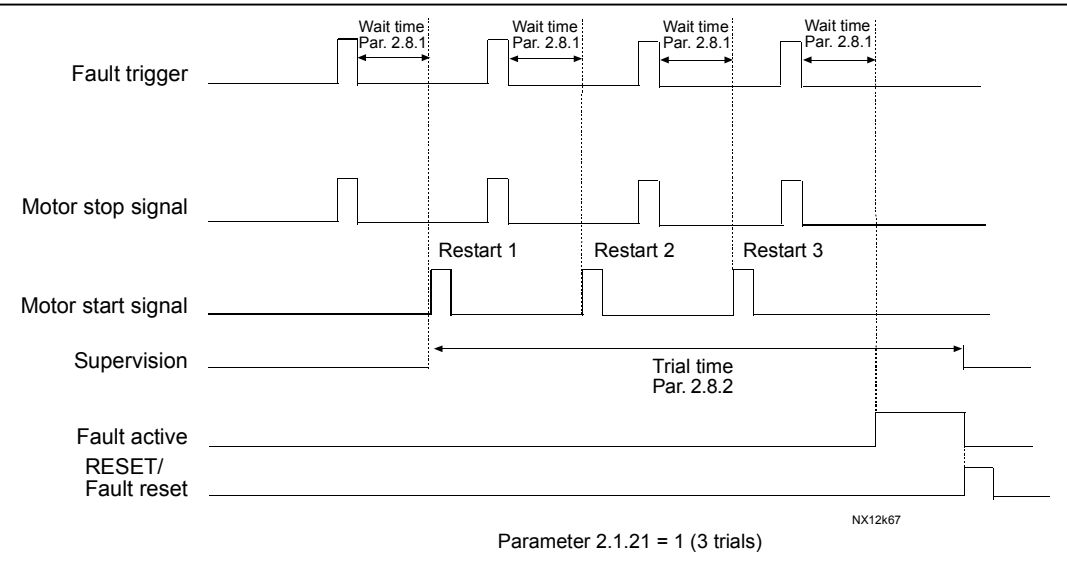

*Figure 1- 23. Automatic restart.*

The time count starts from the first autorestart. If the number of faults occurring during the trial time exceeds three, the fault state becomes active. Otherwise the fault is cleared after the trial time has elapsed and the next fault starts the trial time count again. If a single fault remains during the trial time, a fault state is true.

#### *2.8.3 Automatic restart, start function*

The Start function for Automatic restart is selected with this parameter. The parameter defines the start mode:

- $0 =$  Start with ramp
- $1$  = Flying start
- 2 = Start according to par. 2.1.11

## **4.9 PID REFERENCE PARAMETERS**

#### *2.9.1 PID activation*

With this parameter you can activate or deactivate the PID controller or activate the pump and fan control parameters.

- **0** = PID controller deactivated
- **1** = PID controller activated
- **2** = Pump and fan control activated. Parameter group P2.10 becomes visible.

#### *2.9.2 PID reference*

Defines which frequency reference source is selected for the PID controller. Default value is 2.

- **0** = AI1 reference
- **1** = AI2 reference
- **2** = PID reference from the Keypad control page (Group K3, parameter P3.5)
- **3** = Reference from the fieldbus (FBProcessDataIN1)

#### *2.9.3 Actual value input*

- **1** AI1
- **2** AI2
- **3** Fieldbus (*Actual value 1*: FBProcessDataIN2; *Actual value 2*: FBProcessDataIN3)
- **4** Motor torque
- **5** Motor speed
- **6** Motor current
- **7** Motor power

#### *2.9.4 PID controller gain*

This parameter defines the gain of the PID controller. If the value of the parameter is set to 100% a change of 10% in the error value causes the controller output to change by 10%.

If the parameter value is set to **0** the PID controller operates as ID-controller. See examples below.

#### *2.9.5 PID controller I-time*

This parameter defines the integration time of the PID controller. If this parameter is set to 1,00 second a change of 10% in the error value causes the controller output to change by 10.00%/s. If the parameter value is set to 0.00 s the PID controller will operate as PD-controller. See examples below.

#### *2.9.6 PID controller D-time*

The parameter 2.9.5 defines the derivation time of the PID controller. If this parameter is set to 1,00 second a change of 10% in the error value during 1.00 s causes the controller output to change by 10.00%. If the parameter value is set to 0.00 s the PID controller will operate as PI-controller. See examples below.

## **Example 1:**

In order to reduce the error value to zero, with the given values, the frequency converter output behaves as follows:

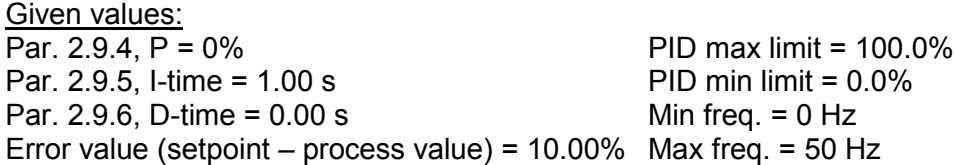

In this example, the PID controller operates practically as ID-controller only. According to the given value of parameter 2.9.5 (I-time), the PID output increases by 5 Hz (10% of the difference between the maximum and minimum frequency) every second until the error value is 0.

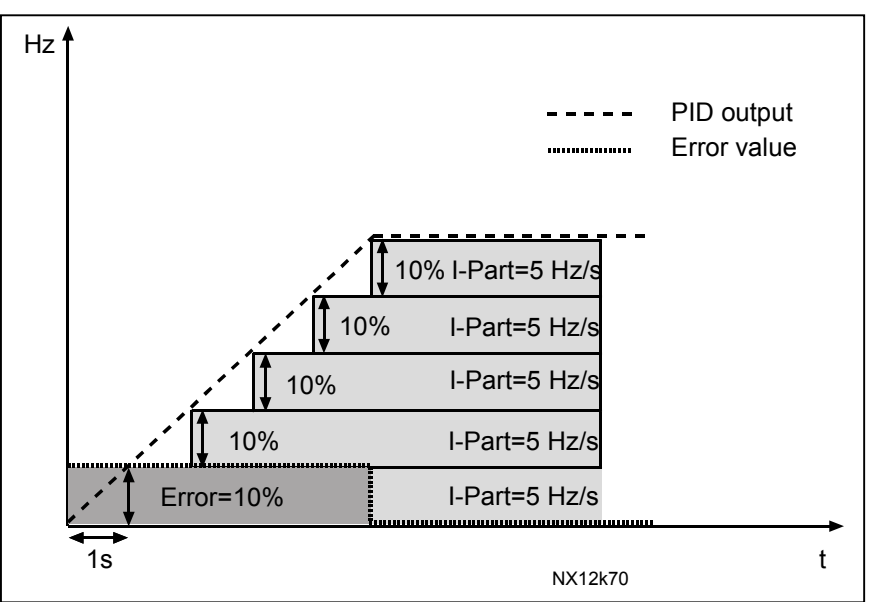

*Figure 1- 24. PID controller function as I-controller*

## **Example 2:**

Given values:

Par. 2.9.4, P = 100% PID max limit = 100.0% Par. 2.9.5, I-time = 1.00 s PID min limit = 0.0% Par.  $2.9.6$ , D-time =  $1.00$  s Min freq. =  $0$  Hz Error value (setpoint – process value) =  $\pm 10\%$  Max freq. = 50 Hz

As the power is switched on, the system detects the difference between the setpoint and the actual process value and starts to either raise or decrease (in case the error value is negative) the PID output according to the I-time. Once the difference between the setpoint and the process value has been reduced to 0 the output is reduced by the amount corresponding to the value of parameter 2.9.5.

In case the error value is negative, the frequency converter reacts reducing the output correspondingly.

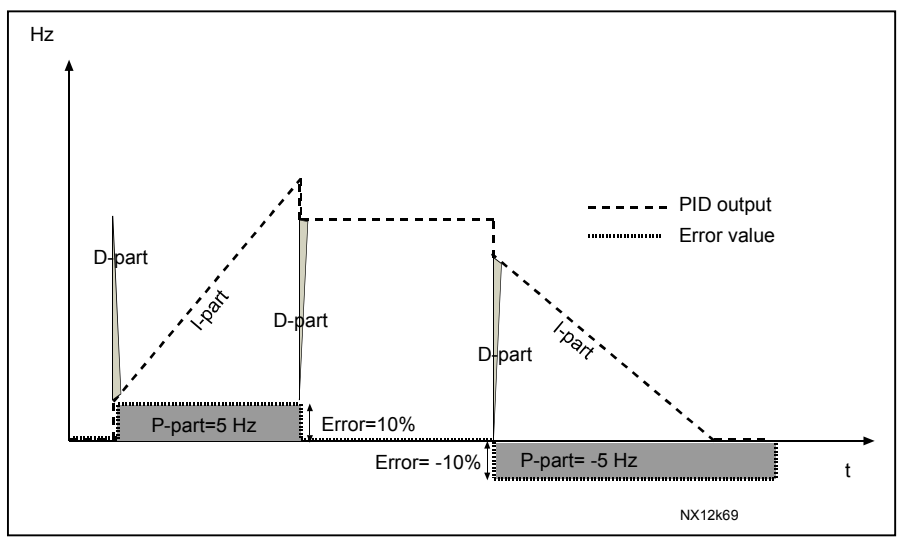

*Figure 1- 25. PID output curve with the values of Example 2*

## **Example 3:**

Given values:

Par. 2.9.4, P = 100% PID max limit = 100.0%<br>Par. 2.9.5, I-time = 0.00 s<br>PID min limit = 0.0% Par.  $2.9.5$ , I-time =  $0.00$  s Par.  $2.9.6$ , D-time =  $1.00$  s Min freq. =  $0$  Hz Error value (setpoint – process value) =  $\pm$ 10%/s Max freq. = 50 Hz

As the error value increases, also the PID output increases according to the set values (D-time = 1.00s).

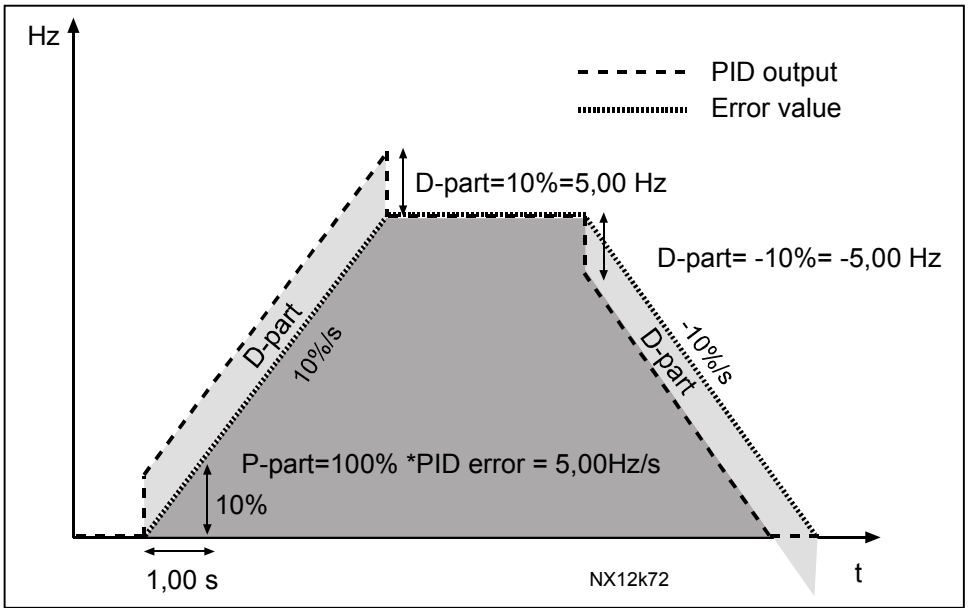

*Figure 1- 26. PID output with the values of Example 3.*

## *2.9.7 Actual value 1 minimum scale*

Sets the minimum scaling point for Actual value 1. See Figure 1- 27

## *2.9.8 Actual value 1 maximum scale*

Sets the maximum scaling point for Actual value 1. See Figure 1- 27

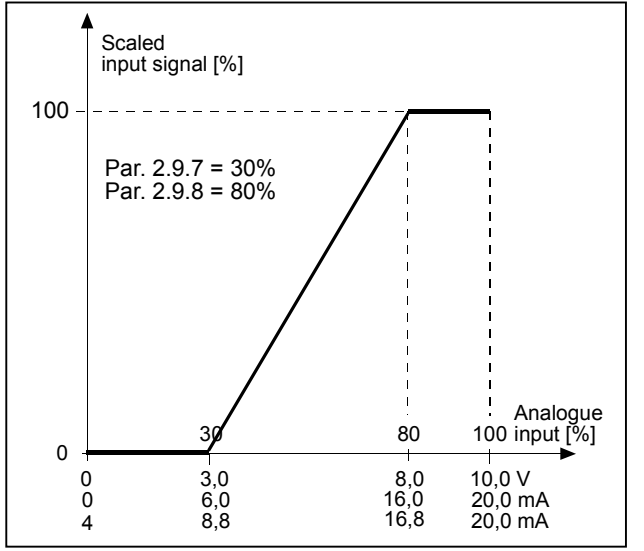

*Figure 1- 27. Example of actual value signal scaling*

## *2.9.9 PID error value inversion*

This parameter allows you to invert the error value of the PID controller (and thus the operation of the PID controller).

- **0** No inversion
- **1** Inverted

## *2.9.10 Sleep frequency*

The frequency converter is stopped automatically if the frequency of the drive falls below the Sleep level defined with this parameter for a time greater than that determined by parameter 2.9.11. During the Stop state, the PID controller is operating switching the frequency converter to Run state when the actual value signal either falls below or exceeds (see par. 2.9.13) the Wake-up level determined by parameter 2.9.12. See Figure 1- 28

## *2.9.11 Sleep delay*

The minimum amount of time the frequency has to remain below the Sleep level before the frequency converter is stopped. See Figure 1- 28

## *2.9.12 Wake-up level*

The wake-up level defines the frequency below which the actual value must fall or which has to be exceeded before the Run state of the frequency converter is restored. See Figure 1- 28

#### *2.9.13 Wake-up function*

This parameter defines if the restoration of the Run state occurs when the actual value signal falls below or exceeds the *Wake-up level* (par. 2.9.12). See Figure 1- 28

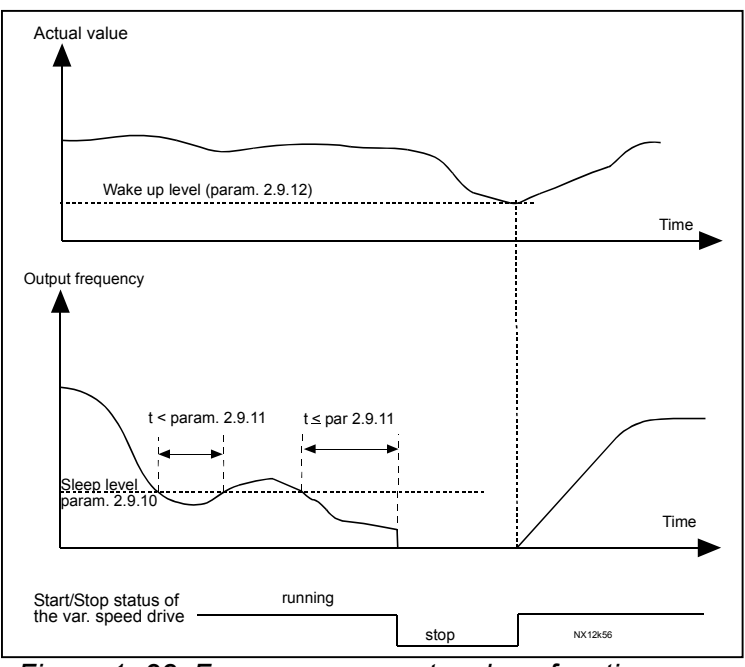

*Figure 1- 28. Frequency converter sleep function*

1985 Douglas Drive North 35 Dynamic Drive<br>1985 Golden Valley, MIN 55422<br>Scarborough, Ontario

Honeywell Limited-Honeywell Limitée<br>1985 Douglas Drive North 35 Dynamic Drive Golden Valley, MIN 55422 Scarborough, Ontario 63-2599 Scarborough, Ontario 63-2599 MIV 4Z9

## **4.10 PUMP AND FAN CONTROL**

The Pump and Fan Control can be used to control one variable speed drive and up to 3 auxiliary drives. The PID controller of the frequency converter controls the speed of the variable speed drive and gives control signals to start and stop the auxiliary drives to control the total flow. In addition to the eight parameter groups provided as standard, a parameter group for multi-pump and fan control functions is available.

As already its name tells, the Pump and Fan Control is used to control the operation of pumps and fans. The application utilizes external contactors for switching between the motors connected to the frequency converter. The autochange feature provides the capability of changing the starting order of the auxiliary drives.

## *4.10.1 Short description of PFC function and essential parameters*

## *Automatic changing between drives (Autochange & Interlockings selection, P2.10.4)*

The automatic change of starting and stopping order is activated and applied to either the auxiliary drives only or the auxiliary drives **and** the drive controlled by the frequency converter depending on the setting of parameter 2.10.4.

The *Autochange function* allows the starting and stopping order of drives controlled by the pump and fan automatics to be changed at desired intervals. The drive controlled by frequency converter can also be included in the automatic changing and locking sequence (par 2.10.4). The Autochange function makes it possible to equalize the run times of the motors and to prevent e.g. pump stalls due to too long running breaks.

- Apply the Autochange function with parameter 2.10.4, *Autochange*.
- The autochange takes place when the time set with parameter 2.10.5 *Autochange interval,* has expired and the capacity used is below the level defined with parameter 2.10.7, *Autochange frequency limit*.
- The running drives are stopped and re-started according to the new order.
- External contactors controlled through the relay outputs of the frequency converter connect the drives to the frequency converter or to the mains. If the motor controlled by the frequency converter is included in the autochange sequence, it is always controlled through the relay output activated first. The other relays activated later control the auxiliary drives

This parameter is used to activate the interlock inputs (Values 3 & 4). The interlocking signals come from the motor switches. The signals (functions) are connected to digital inputs which are programmed as interlock inputs using the corresponding parameters. The pump and fan control automatics only control the motors with active interlock data.

- If the interlock of an auxiliary drive is inactivated and another unused auxiliary drive available, the latter will be put to use without stopping the frequency converter.
- If the interlock of the controlled drive is inactivated, all motors will be stopped and re-started with the new set-up.

• If the interlock is re-activated in Run status, the automatics will stop all motors immediately and re-start with a new set-up. Example:  $[P1 \rightarrow P3] \rightarrow [P2 \text{ LOCKED}] \rightarrow [STOP] \rightarrow [P1 \rightarrow P2 \rightarrow P3]$ 

See Chapter 4.10.2, Examples.

## *Parameter 2.10.5, Autochange interval*

After the expiry of the time defined with this parameter, the autochange function takes place if the capacity used lies below the level defined with parameters 2.10.7 (*Autochange frequency limit*) and 2.10.6 (*Maximum number of auxiliary drives*). Should the capacity exceed the value of par 2.10.7, the autochange will not take place before the capacity goes below this limit.

- The time count is activated only if the Start/Stop request is active.
- The time count is reset after the autochange has taken place or on removal of Start request

#### *Parameters 2.10.6, Maximum number of auxiliary drives and 2.10.7, Autochange frequency limit*

These parameters define the level below which the capacity used must remain so that the autochange can take place.

This level is defined as follows:

- If the number of running auxiliary drives is smaller than the value of parameter 2.10.6 the autochange function can take place.
- If the number of running auxiliary drives is equal to the value of parameter 2.10.6 and the frequency of the controlled drive is below the value of parameter 2.10.7 the autochange can take place.
- If the value of parameter 2.10.7 is 0.0 Hz, the autochange can take place only in rest position (Stop and Sleep) regardless of the value of parameter 2.10.6.

## *4.10.2 Examples*

*PFC with interlocks and autochange between 3 pumps (NXOPTB5 option board required)*

Situation: 1 controlled drive and 2 auxiliary drives. Parameter settings: 2.10.1= 2

> Interlock feedback signals used, autochange between all drives used. Parameter settings: 2.10.4=4

The interlock feedback signals come from the digital input DIN1 and digital inputs DIN2 & DIN3 selected with parameters 2.1.17 to 2.1.18.

The control of pump 1 (par.2.3.1=17) is enabled through Interlock 1 (DIN 1), the control of pump 2 (par.2.3.2=18) through Interlock 2 (par. 2.1.17=10) and the control of pump 3 (par.2.3.3=19) through Interlock 3 (par. 2.1.18=13)

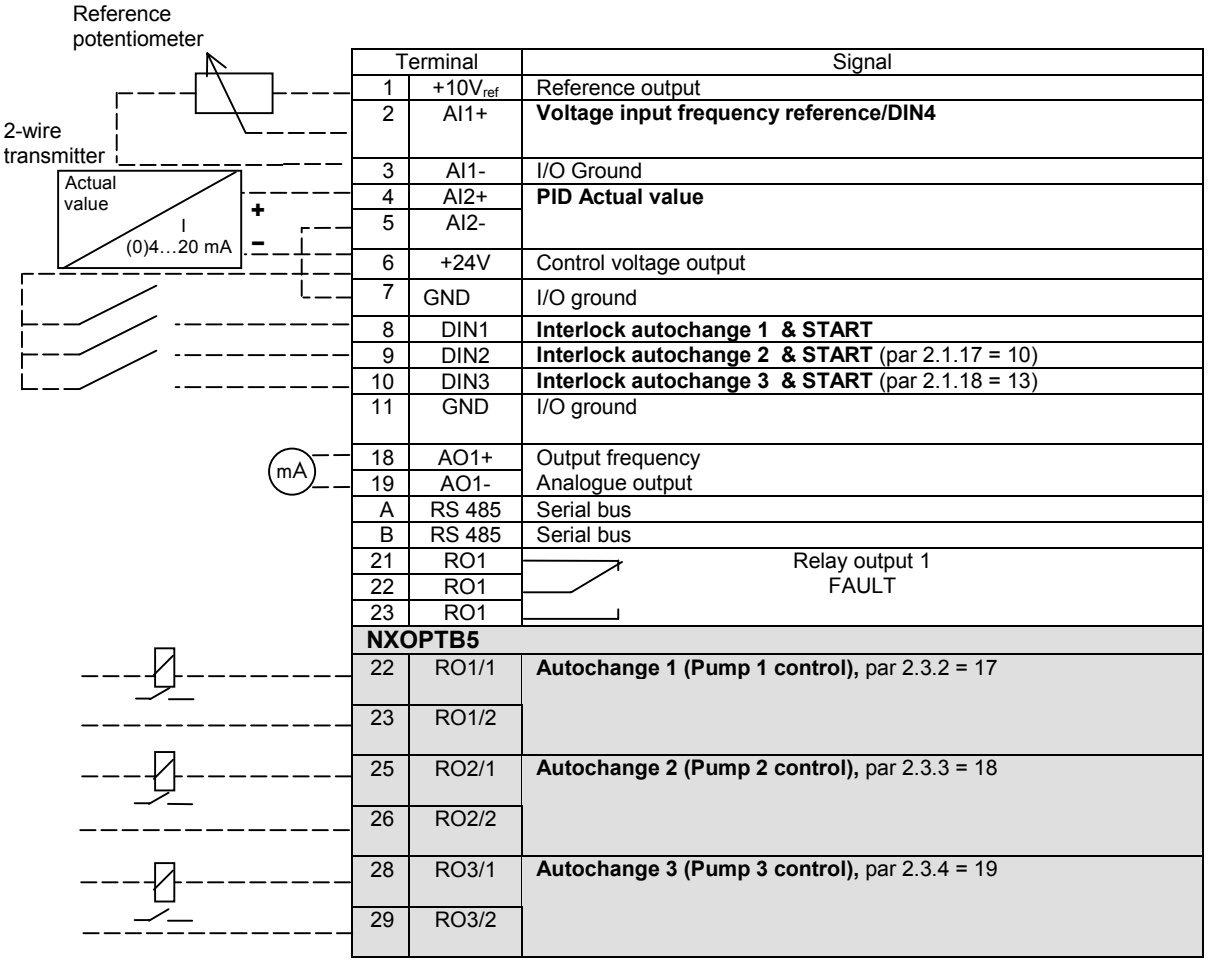

*Table 1- 17. Example of PFC-control I/O configuration with interlocks and autochange between 3 pumps*

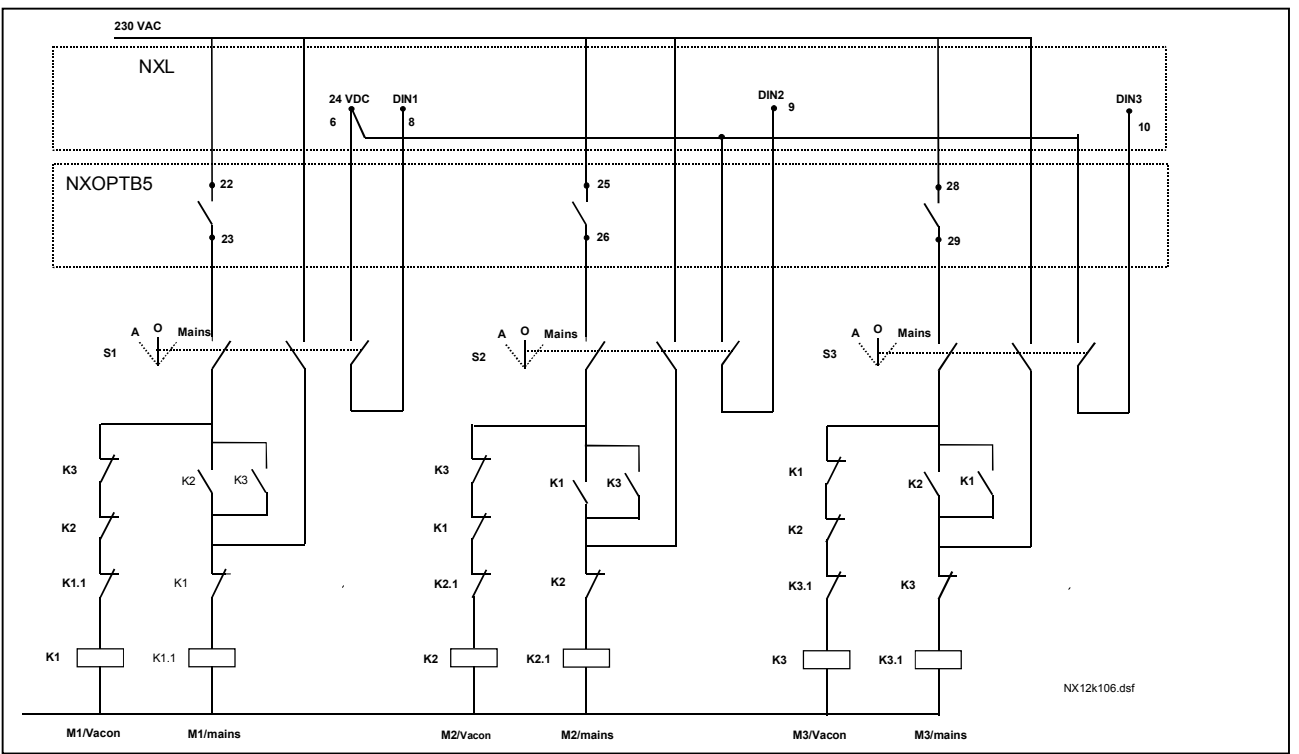

*Figure 1- 29. 3-pump autochange system, principal control diagram*

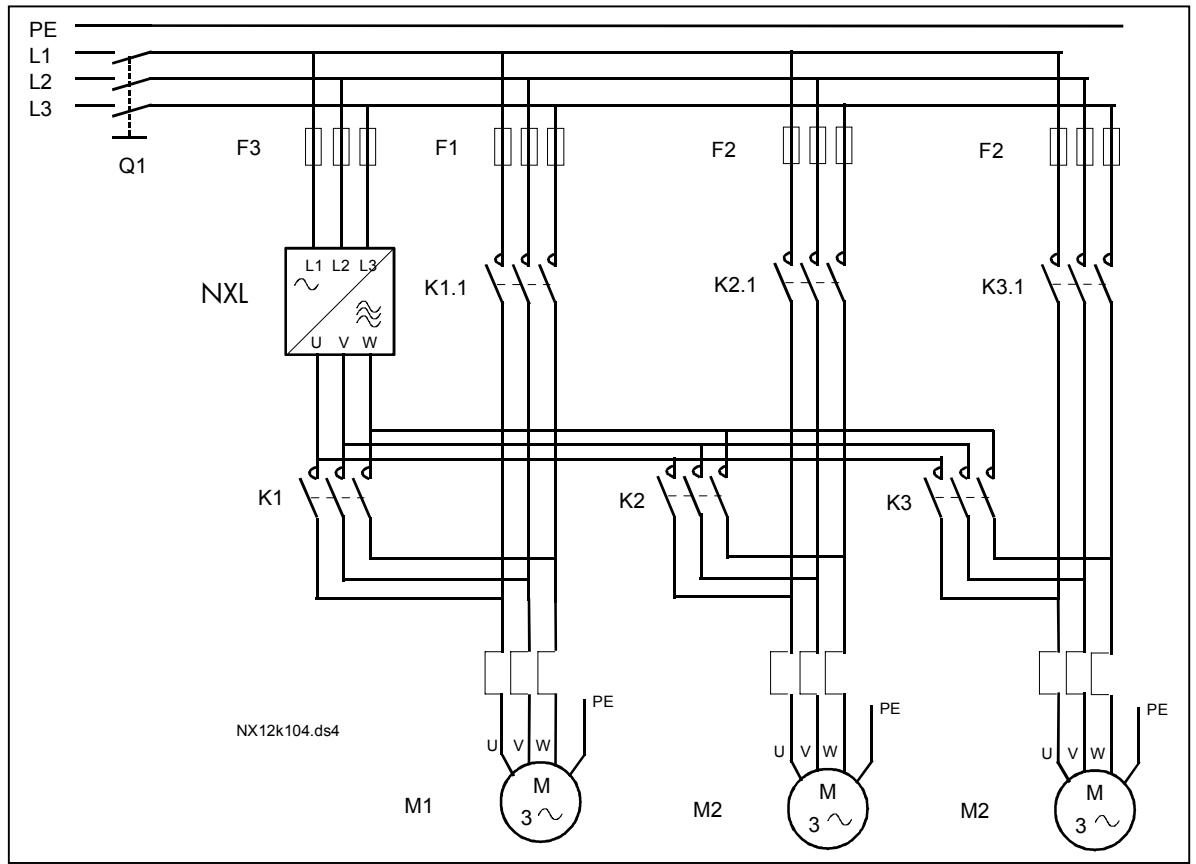

 *Figure 1- 30. Example of 3-pump autochange, main diagram*

1985 Douglas Drive North 35 Dynamic Drive<br>
35 Dynamic Drive<br>
Scarborough, Ontario

Honeywell Limited-Honeywell Limitée<br>1985 Douglas Drive North 35 Dynamic Drive Golden Valley, MIN 55422 Scarborough, Ontario 63-2599 Scarborough, Ontario 63-2599 MIV 4Z9

*PFC with interlocks and autochange between 2 pumps (NXOPTAA or NXOPTB5 option board required*

Situation: 1 controlled drive and 1 auxiliary drive.

Parameter settings: 2.10.1= 1

Interlock feedback signals used, autochange between pumps used. Parameter settings: 2.10.4=4

The interlock feedback signals come from the digital input DIN1 and digital input DIN2 selected with parameters 2.1.17.

The control of pump 1 (par.2.3.1=17) is enabled through Interlock 1 (DIN 1), the control of pump 2 (par.2.3.2=18) through Interlock 2 (par. 2.1.17=10)

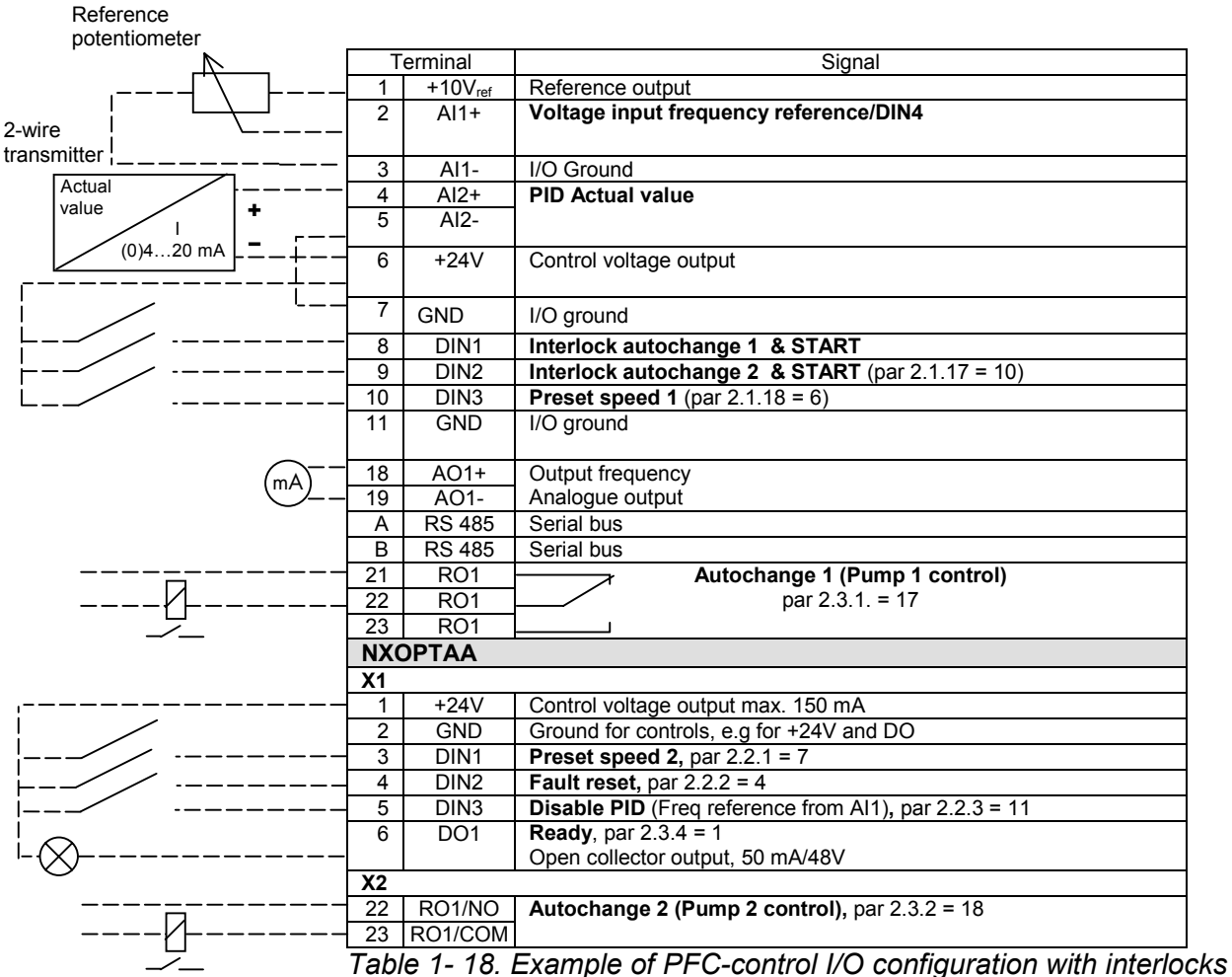

*and autochange between 2 pumps*

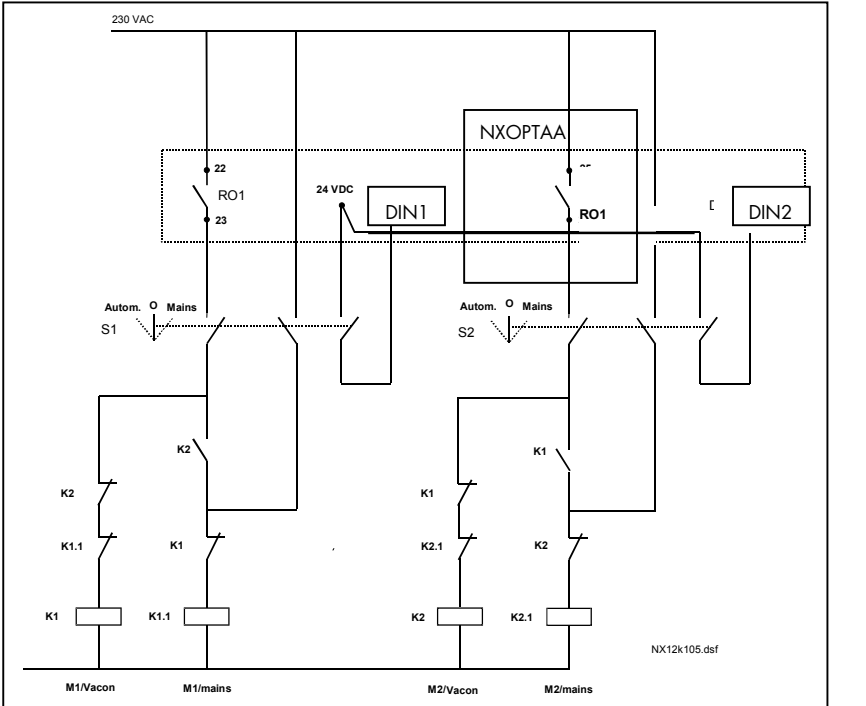

*Figure 1- 31. 2-pump autochange system, principal control diagram*

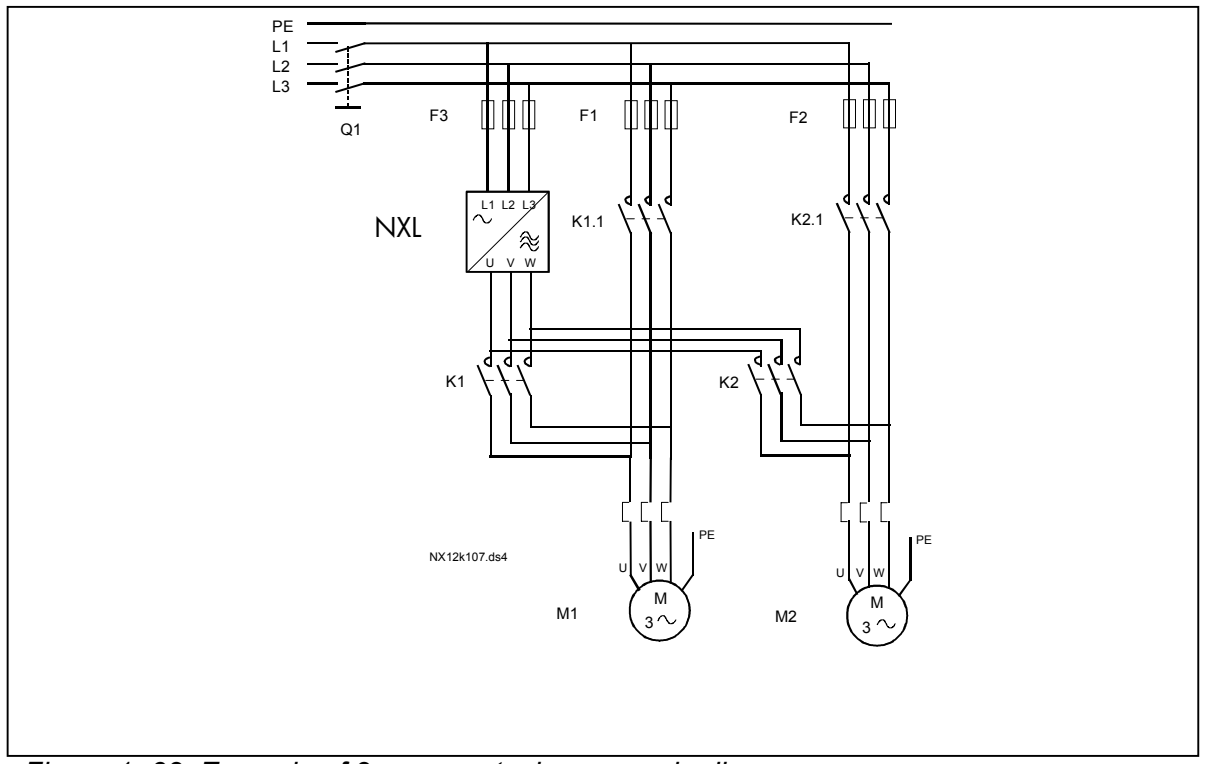

*Figure 1- 32. Example of 2-pump autochange, main diagram*

## *4.10.3 Description of Pump and Fan control parameters*

#### *2.10.1 Number of auxiliary drives*

With this parameter the number of auxiliary drives in use will be defined. The functions controlling the auxiliary drives (parameters 2.10.4 to 2.10.7) can be programmed to relay outputs.

#### *2.10.2 Start delay of auxiliary drives*

The frequency of the drive controlled by the frequency converter must remain above the maximum frequency for the time defined with this parameter before the auxiliary drive is started. The delay defined applies to all auxiliary drives. This prevents unnecessary starts caused by momentary start limit exceedings..

#### *2.10.3 Stop delay of auxiliary drives*

The frequency of the drive controlled by the frequency converter must remain below the minimum frequency for the time defined with this parameter before the drive is stopped. The delay defined applies to all auxiliary drives. This prevents unnecessary stops caused by momentary falls below the stop limit.

#### *2.10.4 Automatic changing between drives*

#### **0**= Not used

**1**= Autochange with aux pumps

The drive controlled by the frequency converter remains the same. Therefore, mains contactor is needed for one auxiliary drive only.

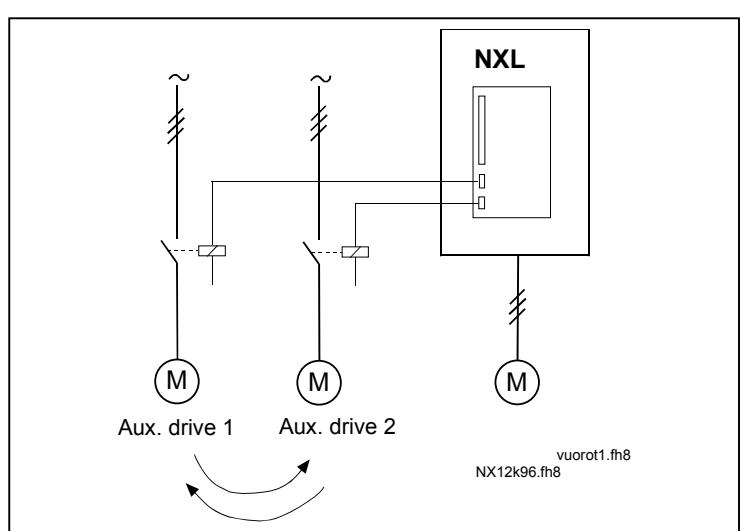

*Figure 1- 33. Autochange applied to auxiliary drives only.*

**2**= Autochange with frequency converter and auxiliary pumps The drive controlled by the frequency converter is included in the automatics and a contactor is needed for each drive to connect it to either the mains or the frequency converter

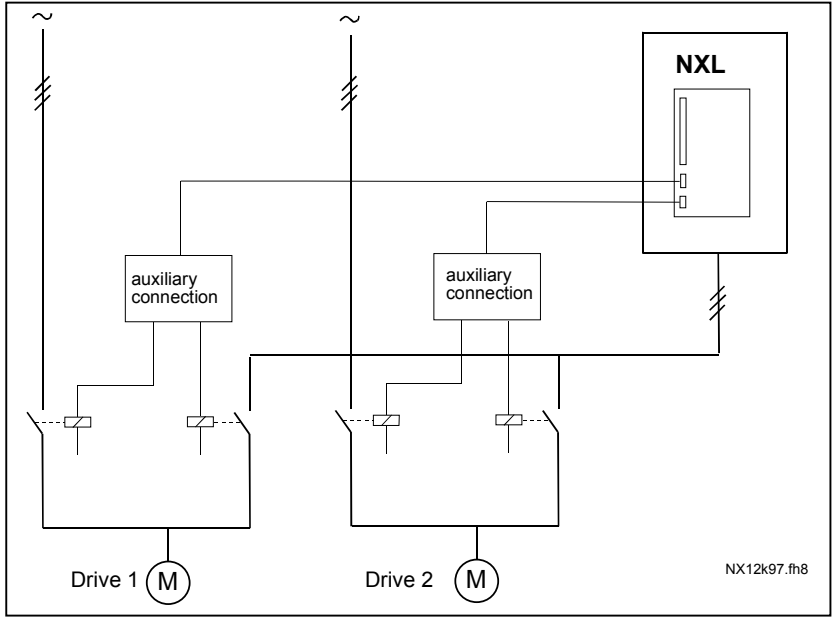

*Figure 1- 34. Autochange with all drives*

- **3**= Autochange and interlocks (only auxiliary pumps) The drive controlled by the frequency converter remains the same. Therefore, mains contactor is needed for one auxiliary drive only. DIN 1 is automatically the interlock for autochange output 1. Interlocks for autochange outputs 2 & 3 can be selected with par 2.1.17 and 2.1.18.
- **4**= Autochange and interlocks ( Freq. conv & aux pumps )

The drive controlled by the frequency converter is included in the automatics and a contactor is needed for each drive to connect it to either the mains or the frequency converter. DIN 1 is automatically intelock for Autochange output 1. Interlocks for Autochange output 2 & 3 can be selected with Par.P2.1.17 & P2.1.18.

**NOTE!** INTERLOCK INPUTS ARE ALSO START COMMANDS FOR THE FREQUENCY CONVERTER! ( If one of these interlock inputs is active --> 1<sup>st</sup> motor is started !!! )

## *2.10.5 Autochange interval*

After the expiry of the time defined with this parameter, the autochange function takes place if the capacity used lies below the level defined with parameters 2.10.7 (*Autochange frequency limit*) and 2.10.6 (*Maximum number of auxiliary drives*). Should the capacity exceed the value of P2.10.7, the autochange will not take place before the capacity goes below this limit.

- The time count is activated only if the Start/Stop request is active.
- The time count is reset after the autochange has taken place or on removal of Start request

## *2.10.6 Maximum number of auxiliary drives 2.10.7 Autochange frequency limit*

These parameters define the level below which the capacity used must remain so that the autochange can take place.

This level is defined as follows:

- If the number of running auxiliary drives is smaller than the value of parameter 2.10.6 the autochange function can take place.
- If the number of running auxiliary drives is equal to the value of parameter 2.10.6 and the frequency of the controlled drive is below the value of parameter 2.10.7 the autochange can take place.
- If the value of parameter 2.10.7 is 0.0 Hz, the autochange can take place only in rest position (Stop and Sleep) regardless of the value of parameter 2.10.6.

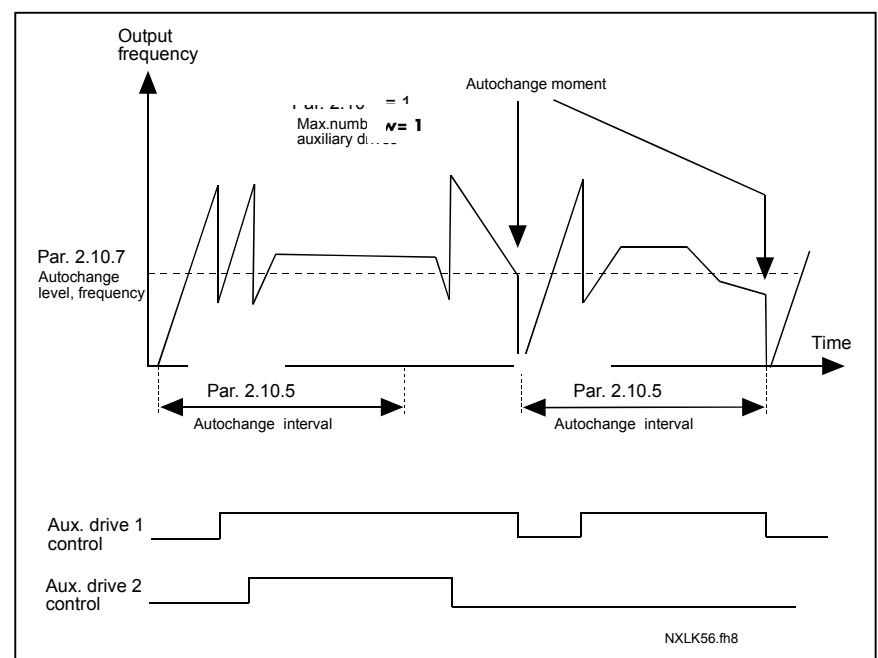

*Figure 1- 35. Autochange interval and limits*

## **4.11 KEYPAD CONTROL PARAMETERS**

## *3.1 Control place*

The active control place can be changed with this parameter. For more information, see NXL User's Manual, Chapter 7.3.3.

## *3.2 Keypad reference*

The frequency reference can be adjusted from the keypad with this parameter. For more information, see NXL User's Manual, Chapter 7.3.3.2.

## *3.3 Keypad direction*

- **0** Forward: The rotation of the motor is forward, when the keypad is the active control place.
- **1** Reverse: The rotation of the motor is reversed, when the keypad is the active control place.

For more information, see NXL User's Manual, Chapter 7.3.3.3.

## *3.4 Stop button activated*

If you wish to make the Stop button a "hotspot" which always stops the drive regardless of the selected control place, give this parameter the value **1** (default). See NXL User's Manual, Chapter 7.3.3.

See also parameter 3.1.

#### *3.5 PID reference 1*

The PID controller keypad reference can be set between 0% and 100%. This reference value is the active PID reference if parameter 2.9.2 = 2.

#### *3.6 PID reference 2*

The PID controller keypad reference 2 can be set between 0% and 100%. This reference is active if the DIN# function=12 and the DIN# contact is closed.

## **5. Control signal logic in Multi-Control Application**

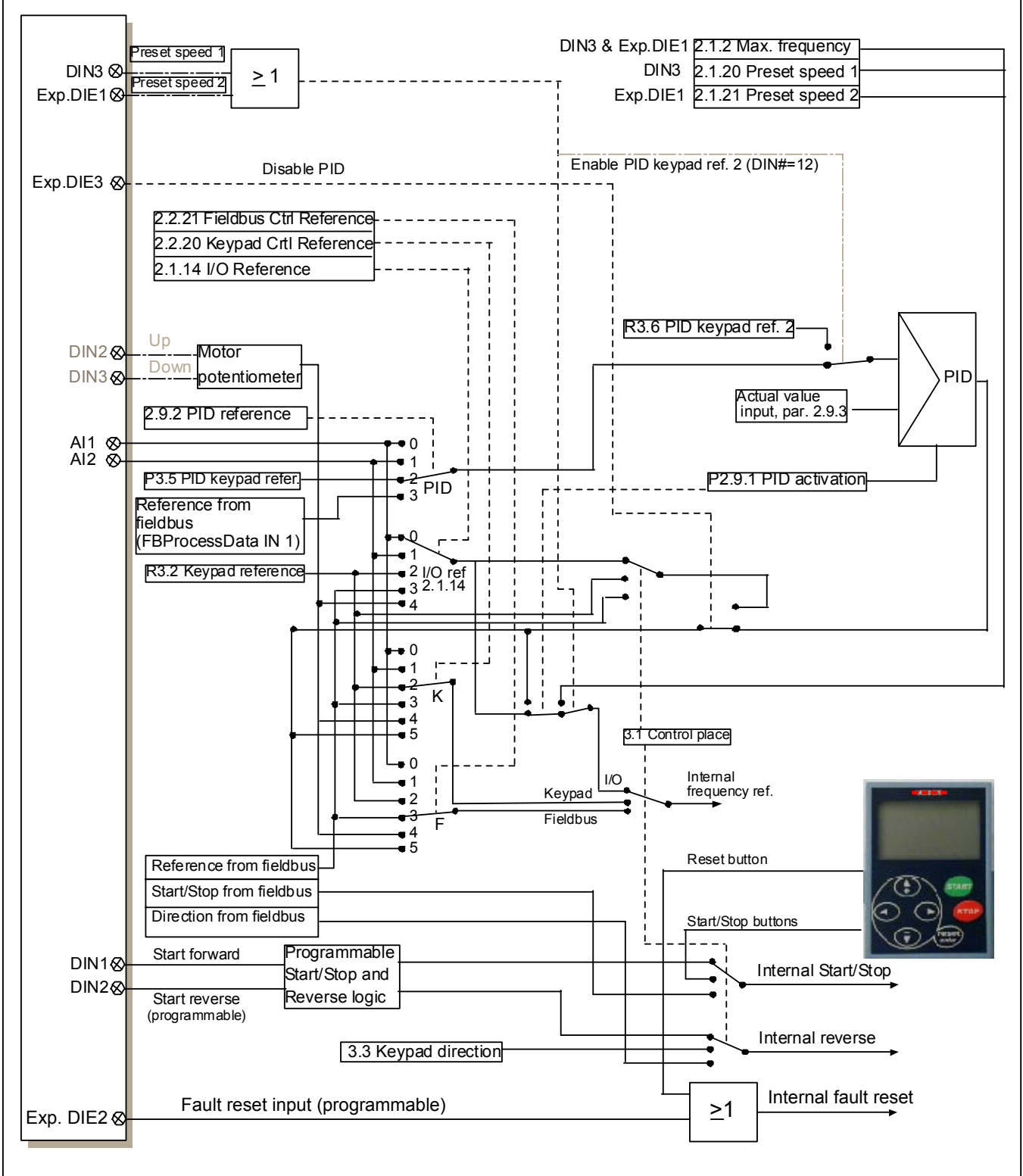

*Figure 1- 36. Control signal logic of the Multi-Control Application*

1985 Douglas Drive North 35 Dynamic Drive<br>
35 Golden Valley, MIN 55422 Scarborough, Ontario

Honeywell Limited-Honeywell Limitée<br>1985 Douglas Drive North 35 Dynamic Drive Golden Valley, MIN 55422 Scarborough, Ontario 63-2599 Scarborough, Ontario 63-2599 MIV 4Z9

## **Honeywell**

Honeywell Honeywell Limited-Honeywell Limitée S carborough, On tar i o 63-2599 3-03 MIV 4Z9